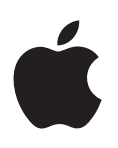

# **iPod touch Podręcznik użytkownika**

System iOS 8.4 (lipiec 2015)

# **Spis treści**

# **[Rozdział 1:  iPod](#page-7-0) touch — przegląd**

- iPod touch  [omówienie](#page-7-0)
- [Akcesoria](#page-7-0)
- [Ekran Multi-Touch](#page-8-0)
- [Przyciski](#page-8-0)
- [Ikony statusu](#page-10-0)

# **[Rozdział 2:  Pierwsze kroki](#page-11-0)**

- [Konfigurowanie iPoda](#page-11-0) touch
- [Łączenie się z](#page-11-0) siecią Wi‑Fi
- Łączenie z [Internetem](#page-12-0)
- [Apple](#page-12-0) ID
- [iCloud](#page-12-0)
- [Konfigurowanie kont poczty email, kontaktów i](#page-14-0) kalendarzy
- [Zarządzanie materiałami na urządzeniach iOS](#page-14-0)
- Podłączanie iPoda [touch do komputera](#page-15-0)
- [Synchronizowanie z](#page-15-0) iTunes
- [Data i](#page-16-0) czas
- [Ustawienia narodowe](#page-17-0)
- [Nazwa Twojego iPoda](#page-17-0) touch
- [Wyświetlanie tego podręcznika na iPodzie](#page-17-0) touch
- [Porady dotyczące korzystania z](#page-17-0) systemu iOS 8

# **[Rozdział 3:  Podstawy](#page-18-0)**

- [Używanie programów](#page-18-0)
- [Continuity](#page-21-0)
- [Dostosowywanie iPoda](#page-22-0) touch
- [Wpisywanie tekstu](#page-24-0)
- [Dyktowanie](#page-27-0)
- [Sterowanie głosowe](#page-28-0)
- [Wyszukiwanie](#page-29-0)
- [Centrum sterowania](#page-29-0)
- Alerty i [centrum powiadomień](#page-30-0)
- Dźwięki i [wyciszanie](#page-31-0)
- [Nie przeszkadzać](#page-31-0)
- [Udostępnianie](#page-32-0)
- [iCloud Drive](#page-35-0)
- [Przesyłanie plików](#page-35-0)
- [AirPlay](#page-36-0)
- [AirPrint](#page-36-0)
- [Urządzenia Bluetooth](#page-36-0)
- [Ograniczenia](#page-37-0)
- [Prywatność](#page-37-0)
- [Zabezpieczenia](#page-38-0)
- Ładowanie baterii i [sprawdzanie jej stanu](#page-40-0)
- [Podróżowanie z](#page-42-0) iPodem touch

#### **[Rozdział 4:  Siri](#page-43-0)**

- [Wydawanie poleceń](#page-43-0)
- Siri i [programy](#page-44-0)
- [Informowanie Siri o](#page-44-0) sobie
- [Poprawianie podanych informacji](#page-44-0)
- [Ustawienia Siri](#page-45-0)

#### **[Rozdział 5:  Wiadomości](#page-46-0)**

- [Usługa iMessage](#page-46-0)
- Wysyłanie i [odbieranie wiadomości](#page-47-0)
- [Zarządzanie rozmowami](#page-48-0)
- [Udostępnianie zdjęć, wideo, położenia i](#page-49-0) innych rzeczy
- [Ustawienia programu Wiadomości](#page-50-0)

#### **[Rozdział 6:  Mail](#page-51-0)**

- [Pisanie wiadomości](#page-51-0)
- [Podgląd](#page-52-0)
- [Kończenie wiadomości w](#page-52-0) innym terminie
- [Wyświetlanie ważnych wiadomości](#page-53-0)
- [Załączniki](#page-54-0)
- Praca z [wieloma wiadomościami](#page-54-0)
- Wyświetlanie i [zachowywanie adresów](#page-55-0)
- [Drukowanie wiadomości](#page-55-0)
- [Ustawienia programu Mail](#page-55-0)

# **[Rozdział 7:  Safar](#page-56-0) i**

- Safari  [przegląd](#page-56-0)
- [Przeszukiwanie Internetu](#page-57-0)
- [Przeglądanie Internetu](#page-57-0)
- [Zachowywanie zakładek](#page-58-0)
- [Zachowywanie listy stron do przeczytania później](#page-59-0)
- [Udostępnione łącza i](#page-59-0) subskrypcje
- [Wypełnianie formularzy](#page-60-0)
- [Ukrywanie zbędnych elementów przy użyciu Readera](#page-61-0)
- Prywatność i [zabezpieczenia](#page-61-0)
- [Ustawienia programu Safari](#page-62-0)

# **[Rozdział 8:  Muzyk](#page-63-0) a**

- Muzyka  [przegląd](#page-63-0)
- [Dostęp do muzyki](#page-63-0)
- [Apple](#page-64-0) Music
- [Uzyskiwanie spersonalizowanych rekomendacji](#page-64-0)
- [Dla Ciebie](#page-65-0)
- Szukanie i [dodawanie muzyki](#page-65-0)
- [Odtwarzanie muzyki](#page-66-0)
- [Nowe](#page-67-0)
- [Radio](#page-68-0)
- [Connect](#page-68-0)
- [Listy utworów](#page-69-0)
- [iTunes Match](#page-70-0)
- [Moja muzyka](#page-70-0)
- Siri i [sterowanie głosowe](#page-71-0)
- [Ustawienia programu Muzyka](#page-72-0)

# **[Rozdział 9:  FaceTime](#page-73-0)**

- FaceTime  [przegląd](#page-73-0)
- Nawiązywanie i [odbieranie połączeń](#page-73-0)
- [Zarządzanie połączeniami](#page-74-0)
- [Ustawienia](#page-74-0)

# **[Rozdział 10:  Kalendar](#page-75-0) z**

- Kalendarz  [przegląd](#page-75-0)
- [Zaproszenia](#page-76-0)
- Korzystanie z [wielu kalendarzy](#page-76-0)
- [Udostępnianie kalendarzy iCloud](#page-77-0)
- [Ustawienia programu Kalendarz](#page-78-0)

# **[Rozdział 11:  Zdjęcia](#page-79-0)**

- [Wyświetlanie zdjęć i](#page-79-0) wideo
- [Organizowanie zdjęć i](#page-80-0) wideo
- [Biblioteka zdjęć iCloud](#page-81-0)
- [Mój strumień zdjęć](#page-82-0)
- [Udostępnianie zdjęć iCloud](#page-83-0)
- [Inne sposoby udostępniania zdjęć i](#page-84-0) wideo
- [Edytowanie zdjęć i](#page-84-0) przycinanie wideo
- [Drukowanie zdjęć](#page-86-0)
- [Ustawienia programu Zdjęcia](#page-86-0)

# **[Rozdział 12:  Aparat](#page-87-0)**

- Aparat  [przegląd](#page-87-0)
- Robienie zdjęć i [nagrywanie wideo](#page-88-0)
- [HDR](#page-90-0)
- [Wyświetlanie, udostępnianie i](#page-91-0) drukowanie
- [Ustawienia programu Aparat](#page-91-0)

# **[Rozdział 13:  Pogoda](#page-92-0)**

#### **[Rozdział 14:  Zegar](#page-94-0)**

- Zegar  [przegląd](#page-94-0)
- Alarmy i [minutnik](#page-95-0)

# **[Rozdział 15:  Mapy](#page-96-0)**

- [Wyszukiwanie miejsc](#page-96-0)
- [Uzyskiwanie dalszych informacji](#page-97-0)
- [Uzyskiwanie tras dojścia lub dojazdu](#page-97-0)
- 3D i [Flyover](#page-98-0)
- [Ustawienia programu Mapy](#page-98-0)

#### **[Rozdział 16:  Wideo](#page-99-0)**

- Wideo  [przegląd](#page-99-0)
- [Dodawanie wideo do biblioteki](#page-100-0)
- [Sterowanie odtwarzaniem](#page-100-0)
- [Ustawienia programu Wideo](#page-101-0)
- **[Rozdział 17:  Notatki](#page-102-0)**
- Notatki  [przegląd](#page-102-0)
- [Używanie notatek na wielu kontach](#page-103-0)

#### **[Rozdział 18:  Przypomnienia](#page-104-0)**

- [Przypomnienia](#page-104-0) przegląd
- [Przypomnienia zaplanowane](#page-105-0)
- [Ustawienia programu Przypomnienia](#page-105-0)
- **[Rozdział 19:  Giełda](#page-106-0)**

#### **[Rozdział 20:  Game Center](#page-108-0)**

- [Game Center](#page-108-0) przegląd
- [Granie ze znajomymi](#page-109-0)
- [Ustawienia programu Game Center](#page-109-0)

# **[Rozdział 21:  Kiosk](#page-110-0)**

#### **[Rozdział 22:  iTunes](#page-111-0) Store**

- iTunes Store  [przegląd](#page-111-0)
- [Przeglądanie i](#page-111-0) wyszukiwanie
- [Kupowanie, wypożyczanie i](#page-113-0) realizowanie kuponów
- [Ustawienia programu iTunes](#page-114-0) Store

#### **[Rozdział 23:  App](#page-115-0) Store**

- App Store  [przegląd](#page-115-0)
- [Wyszukiwanie programów](#page-115-0)
- [Kupowanie, realizowanie kuponów i](#page-116-0) pobieranie
- [Ustawienia programu App](#page-118-0) Store

#### **[Rozdział 24:  iBooks](#page-119-0)**

- [Pobieranie książek](#page-119-0)
- [Czytanie książki](#page-119-0)
- Interakcja z [multimediami](#page-120-0)
- Fiszki i [terminy słowniczka](#page-121-0)
- [Słuchanie książki audio](#page-121-0)
- [Organizowanie książek](#page-122-0)
- [Czytanie dokumentów PDF](#page-122-0)
- [Ustawienia iBooks](#page-123-0)

#### **[Rozdział 25:  Zdrowie](#page-124-0)**

- [Twoje zdrowie pod kontrolą](#page-124-0)
- [Gromadzenie danych zdrowotnych i](#page-125-0) dotyczących aktywności
- [Udostępnianie danych zdrowotnych i](#page-125-0) dotyczących aktywności

#### **[Rozdział 26:  Passbook](#page-126-0)**

- Passbook  [przegląd](#page-126-0)
- [Passbook zawsze pod ręką](#page-126-0)
- [Ustawienia programu Passbook](#page-127-0)

#### **[Rozdział 27:  Kalkulator](#page-128-0)**

#### **[Rozdział 28:  Podcasty](#page-129-0)**

- Podcasty  [przegląd](#page-129-0)
- [Pobieranie podcastów i](#page-129-0) odcinków
- [Sterowanie odtwarzaniem](#page-131-0)
- [Organizowanie ulubionych w](#page-132-0) stacjach
- [Ustawienia podcastów](#page-132-0)

#### **[Rozdział 29:  Dyktafon](#page-133-0)**

- Dyktafon  [przegląd](#page-133-0)
- [Nagrywanie](#page-133-0)
- [Odtwarzanie](#page-134-0)
- [Przenoszenie nagrań na komputer](#page-134-0)

#### **[Rozdział 30:  Kontakt](#page-135-0) y**

- Kontakty  [przegląd](#page-135-0)
- [Dodawanie kontaktów](#page-136-0)
- [Łączenie kontaktów](#page-136-0)
- [Ustawienia programu Kontakty](#page-137-0)

#### **[Dodatek A:  Dostępność](#page-138-0)**

- [Funkcje dostępności](#page-138-0)
- [Skrót funkcji dostępności](#page-139-0)
- [VoiceOver](#page-139-0)
- [Zoom \(powiększanie zawartości ekranu\)](#page-152-0)
- [Odwracanie kolorów i](#page-153-0) skala szarości
- [Wybieranie głosowe](#page-154-0)
- [Czytanie ekranu](#page-154-0)
- [Odczytywanie automatycznego tekstu](#page-154-0)
- [Tekst duży, pogrubiony i](#page-154-0) o zwiększonym kontraście
- [Kształty przycisków](#page-155-0)
- [Redukcja ruchów rzeczy na ekranie](#page-155-0)
- [Etykiety Włączone/Wyłączone](#page-155-0)
- [Przypisywanie dźwięków](#page-155-0)
- [Opisy wideo](#page-155-0)
- [Aparaty słuchowe](#page-155-0)
- [Dźwięk mono i](#page-156-0) balans
- Napisy i [podpisy dla niesłyszących](#page-157-0)
- Siri
- [Klawiatury na szerokim ekranie](#page-157-0)
- [Dostęp nadzorowany](#page-157-0)
- [Sterowanie przełącznikami](#page-158-0)
- [AssistiveTouch](#page-162-0)
- [Sterowanie głosowe](#page-163-0)
- [Dostępność w](#page-163-0) systemie OS X

#### **[Dodatek B:  Klawiatury narodowe](#page-164-0)**

- Korzystanie z [klawiatur narodowych](#page-164-0)
- [Specjalne metody wprowadzania znaków](#page-165-0)

#### **[Dodatek C:  Bezpieczeństwo, obsługa i](#page-167-0) wsparcie**

- [Ważne informacje dotyczące bezpieczeństwa](#page-167-0)
- [Ważne informacje o](#page-170-0) obsłudze
- [Witryna wsparcia iPoda](#page-171-0) touch
- [Ponowne uruchamianie i](#page-171-0) zerowanie iPoda touch
- [Zerowanie ustawień iPoda](#page-171-0) touch
- [Uzyskiwanie informacji o](#page-172-0) iPodzie touch
- [Informacje o](#page-172-0) użyciu
- [Blokada iPoda](#page-172-0) touch
- [Ustawienia VPN](#page-173-0)
- [Ustawienia profilów](#page-173-0)
- [Tworzenie archiwum danych iPoda](#page-173-0) touch
- Uaktualnianie i [odtwarzanie oprogramowania iPoda](#page-174-0) touch
- [Sprzedaż lub przekazanie iPoda](#page-175-0) touch innej osobie
- [Więcej informacji, serwis i](#page-175-0) wsparcie
- [Oświadczenie o](#page-176-0) zgodności z przepisami FCC
- Oświadczenie o zgodności z [przepisami kanadyjskimi](#page-176-0)
- Informacje o recyklingu i [pozbywaniu się sprzętu](#page-177-0)
- Apple a [środowisko naturalne](#page-178-0)

# <span id="page-7-0"></span>**iPod touch — przegląd**

# iPod touch — omówienie

Ten podręcznik opisuje funkcje systemu iOS 8.4 dla:

- iPoda touch 5. generacji
- iPoda touch 6. generacji

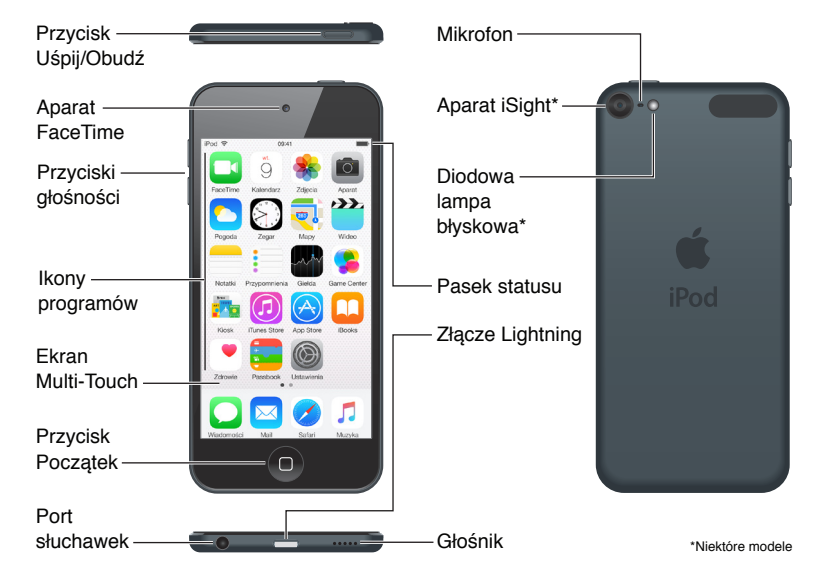

Programy i funkcje mogą się różnić w zależności od lokalizacji, języka i modelu iPoda touch. Aby sprawdzić, które funkcje są obsługiwane w Twoim regionie, odwiedź stronę [www.apple.com/pl/ios/feature-availability](http://www.apple.com/pl/ios/feature-availability/). Aby dowiedzieć się, które funkcje są dostępne na Twoim iPodzie touch, zobacz: [www.apple.com/pl/ipod-touch/specs.html](http://www.apple.com/pl/ipod-touch/specs.html).

# Akcesoria

Z iPodem touch dostarczane są następujące akcesoria:

**Zestaw słuchawkowy Apple EarPods:** Do słuchania muzyki, wideo, książek audio, podcastów i gier używaj zestawu słuchawkowego Apple EarPods.

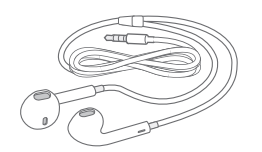

**1**

<span id="page-8-0"></span>**Kabel łączący:** Do podłączania iPoda touch do komputera w celu synchronizacji i ładowania używaj kabla Lightning-USB. Kabel ten można także podłączać do ładowarki USB (sprzedawanej osobno).

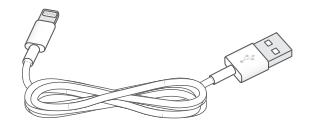

# Ekran Multi-Touch

Ekran Multi-Touch daje Ci bogactwo informacji, rozrywki oraz kreatywnych narzędzi na wyciągnięcie ręki. Kilka prostych gestów — stukanie, przesuwanie, zsuwanie i rozsuwanie palcami — wystarczy, aby w pełni korzystać z programów dostępnych na iPodzie touch.

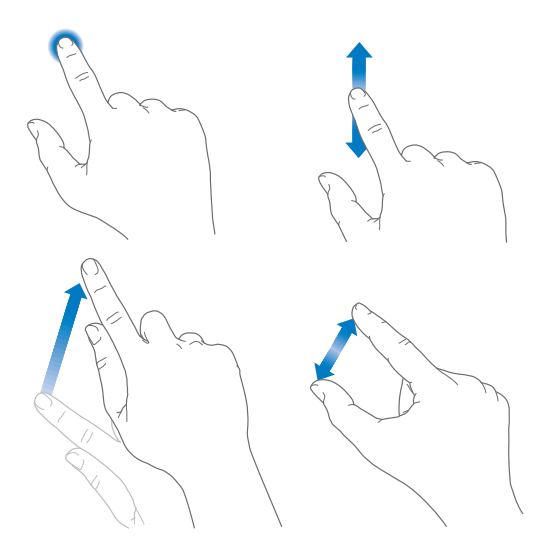

# Przyciski

Większość przycisków używanych do obsługi iPoda touch to przyciski wirtualne, wyświetlane na ekranie dotykowym. Podstawowe funkcje, na przykład włączanie iPoda touch lub zmiana głośności, sterowane są za pomocą przycisków fizycznych.

# **Przycisk Uśpij/Obudź**

Jeśli nie korzystasz z iPoda touch, naciśnij przycisk Uśpij/Obudź, aby go zablokować. Zablokowanie iPoda touch usypia jego ekran, co przedłuża czas pracy na baterii i chroni przed przypadkowymi interakcjami z ekranem. Nadal możesz słuchać muzyki, zmieniać głośność przy użyciu przycisków z boku iPoda touch, a także odbierać połączenia FaceTime, wiadomości tekstowe, alerty, powiadomienia i inne uaktualnienia.

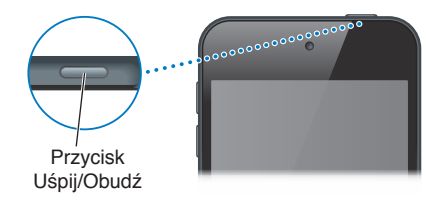

iPod touch jest automatycznie blokowany, jeśli ekran nie zostanie dotknięty w ciągu około jednej minuty. Czas ten można zmienić, przechodząc do Ustawień i wybierając Ogólne > Autoblokada.

**Włączanie iPoda touch:** Naciśnij i przytrzymaj przycisk Uśpij/Obudź, aż na ekranie pojawi się logo Apple.

**Odblokowywanie iPoda touch:** Naciśnij przycisk Uśpij/Obudź lub przycisk Początek, a następnie przeciągnij suwak.

**Wyłączanie iPoda touch:** Naciśnij i przytrzymaj przez kilka sekund przełącznik Uśpij/Obudź, a następnie przeciągnij wyświetlony suwak.

Aby lepiej chronić iPoda touch, możesz włączyć odblokowywanie go za pomocą kodu. Przejdź do Ustawień i stuknij w Kod. Zobacz: [Ochrona danych za pomocą kodu](#page-38-1) na stronie [39](#page-38-0).

#### **Przycisk Początek**

Przycisk Początek pozwala przechodzić do ekranu początkowego oraz udostępnia inne przydatne skróty. Na ekranie początkowym możesz stuknąć w dowolny program, aby go otworzyć.

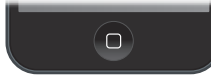

**Wyświetlanie otwartych programów:** Naciśnij dwukrotnie przycisk Początek, gdy iPod touch jest odblokowany, a następnie przesuń palcem w lewo lub w prawo. Zobacz: [Funkcje dostępne na](#page-18-1)  [ekranie początkowym](#page-18-1) na stronie [19](#page-18-0).

**Korzystanie z Siri i sterowania głosowego:** Naciśnij i przytrzymaj przycisk Początek. Zobacz: Rozdział [4,](#page-43-0) [Siri](#page-43-0), na stronie [44](#page-43-0) oraz [Sterowanie głosowe](#page-28-1) na stronie [29.](#page-28-0)

Przycisk Początek pozwala również włączać i wyłączać funkcje dostępności. Zobacz: [Skrót funkcji](#page-139-1)  [dostępności](#page-139-1) na stronie [140.](#page-139-0)

#### **Regulacja głośności**

Podczas słuchania muzyki, filmów lub innych materiałów audio przyciski znajdujące się z boku iPoda touch pozwalają na regulowanie głośności. Poza tym pozwalają regulować głośność alertów i innych efektów dźwiękowych.

*OSTRZEŻENIE:* Aby uzyskać ważne informacje na temat zapobiegania utracie słuchu, zobacz: [Ważne informacje dotyczące bezpieczeństwa](#page-167-1) na stronie [168](#page-167-0).

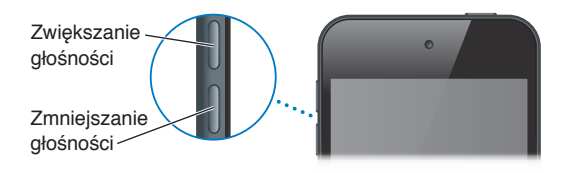

**Blokowanie głośności dzwonka i alertów:** Przejdź do Ustawień, stuknij w Dźwięki, a następnie wyłącz Zmieniaj przyciskami. Aby ograniczyć głośność muzyki i wideo, przejdź do Ustawień i stuknij w Muzyka > Limit głośności.

*Uwaga:* W niektórych krajach Unii Europejskiej iPod touch może ostrzegać o przekroczeniu ustalonej przez UE normy głośności bezpiecznej dla słuchu. Do przekroczenia tego poziomu głośności konieczne może być chwilowe zwolnienie przycisku zwiększania głośności. Aby włączyć ten limit głośności zestawu słuchawkowego, Przejdź do Ustawień i stuknij w Muzyka > Limit głośności. Aby zapobiec zmianom limitu głośności, przejdź do Ustawień i stuknij w Ogólne > Ograniczenia > Limit głośności.

<span id="page-10-0"></span>**Zmienianie głośności przy użyciu Centrum sterowania:** Gdy iPod touch jest zablokowany lub używasz innego programu, przesuń palcem w górę od dolnej krawędzi ekranu, aby otworzyć centrum sterowania.

Funkcja Nie przeszkadzać, również dostępna w Centrum sterowania, pozwala na łatwe wyciszanie iPoda touch. Zobacz: [Nie przeszkadzać](#page-31-1) na stronie [32.](#page-31-0)

Przycisków głośności można używać także do robienia zdjęć i nagrywania wideo. Zobacz: Robienie zdjęć i [nagrywanie wideo](#page-88-1) na stronie [89](#page-88-0).

# Ikony statusu

Ikony na pasku statusu w górnej części ekranu zawierają informacje o iPodzie touch:

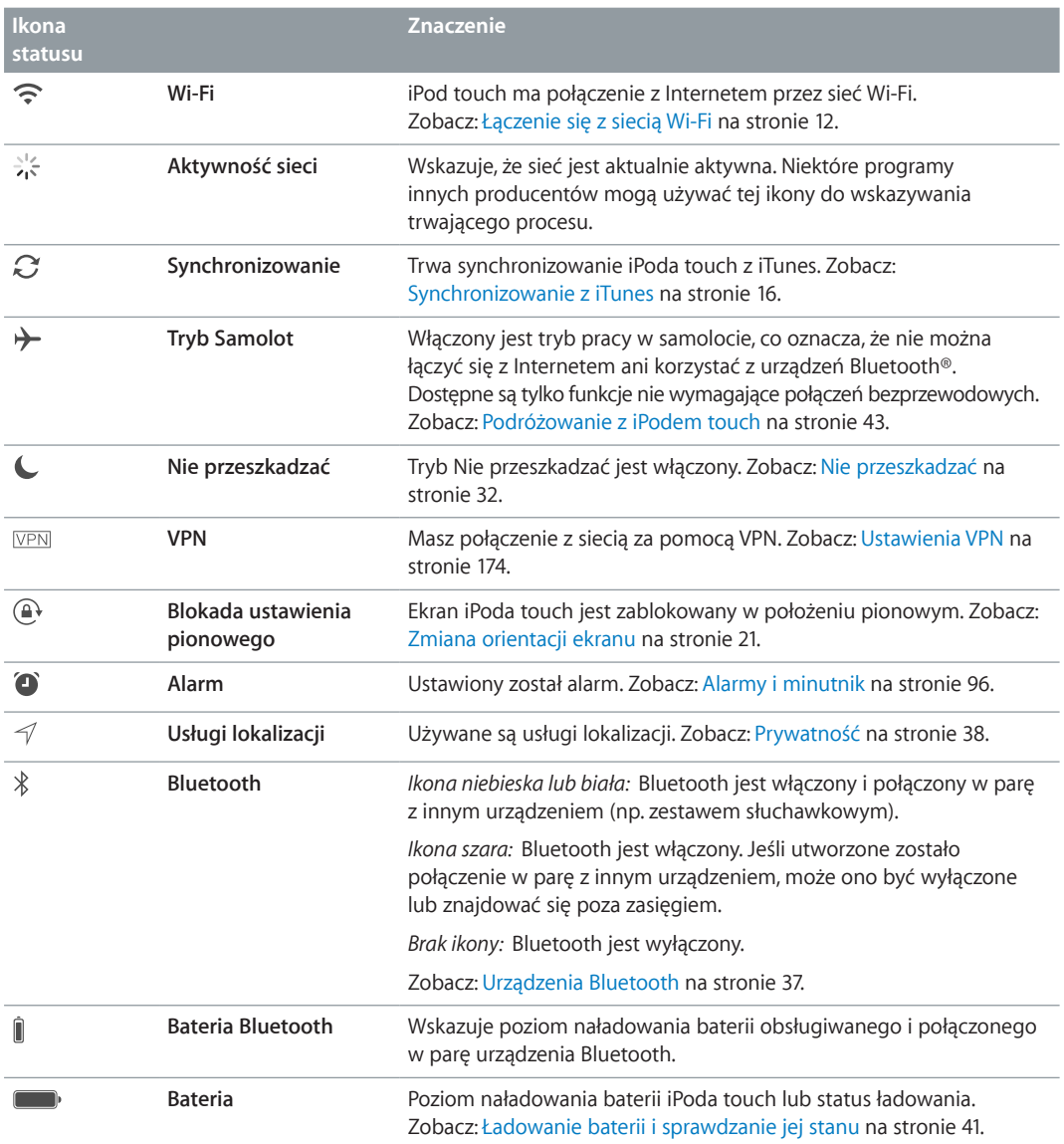

# <span id="page-11-0"></span>**Pierwsze kroki**

# Konfigurowanie iPoda touch

· *OSTRZEŻENIE:* Aby uniknąć obrażeń, przed rozpoczęciem korzystania z iPoda touch przeczytaj [Ważne informacje dotyczące bezpieczeństwa](#page-167-1) na stronie [168.](#page-167-0)

Mając połączenie z siecią Wi‑Fi, możesz łatwo skonfigurować iPoda touch. Możesz również skonfigurować iPoda touch, podłączając go do komputera i używając iTunes (zobacz: Podłączanie iPoda [touch do komputera](#page-15-2) na stronie [16](#page-15-0)).

**Konfigurowanie iPoda touch:** Włącz iPoda touch i postępuj zgodnie z instrukcjami na ekranie.

Asystent konfiguracji przeprowadzi Cię przez cały proces, w tym:

- łączenie z siecią Wi‑Fi;
- logowanie się przy użyciu swojego Apple ID (lub tworzenie nowego, darmowego Apple ID), które jest wymagane do korzystania z wielu funkcji, m.in. iCloud, FaceTime, iTunes Store i App Store);
- wprowadzanie kodu blokady;
- konfigurowanie iCloud oraz pęku kluczy iCloud;
- włączanie zalecanych funkcji, np. usług lokalizacji;

Podczas konfigurowania iPoda touch możesz też odtworzyć go z archiwum iCloud lub z kopii zapasowej z iTunes. Zobacz: [Tworzenie archiwum danych iPoda](#page-173-2) touch na stronie [174.](#page-173-0)

*Uwaga:* Usługa Znajdź mój iPod touch jest włączana, gdy zalogujesz się do iCloud. Blokada aktywacji jest włączona, aby uniemożliwić aktywowanie iPoda touch przez inną osobę, nawet po całkowitym odtworzeniu. Zanim sprzedasz lub oddasz swojego iPoda touch, pamiętaj o wyzerowaniu go, aby usunąć wszystkie swoje osobiste dane oraz wyłączyć blokadę aktywacji. Zobacz: [Sprzedaż lub przekazanie iPoda](#page-175-1) touch innej osobie na stronie [176](#page-175-0).

# <span id="page-11-1"></span>Łączenie się z siecią Wi‑Fi

Jeśli u góry ekranu widzisz  $\widehat{\mathfrak{S}}$ , masz połączenie z siecią Wi-Fi. iPod touch będzie łączył się z nią ponownie zawsze, gdy wrócisz w to samo miejsce.

**Konfigurowanie Wi‑Fi:** Przejdź do Ustawień i stuknij w Wi-Fi, a następnie włącz lub wyłącz Wi-Fi. Możesz także włączać i wyłączać Wi-Fi w Centrum sterowania.

- *Wybór sieci:* Stuknij w jedną z sieci na liście, a następnie wprowadź hasło, jeśli jest wymagane.
- *Pytanie o przyłączenie się do sieci:* Włącz opcję Pytaj, czy łączyć, jeśli chcesz potwierdzać przyłączanie się do dostępnych sieci Wi‑Fi. W przeciwnym razie, jeśli używana wcześniej sieć jest niedostępna, musisz przyłączyć się do innej ręcznie.
- *Łączenie z zamkniętą siecią Wi‑Fi:* Stuknij w Inna, a następnie wpisz nazwę zamkniętej sieci. Musisz znać nazwę sieci, typ zabezpieczeń i hasło dostępu.
- <span id="page-12-0"></span>• *Konfigurowanie ustawień sieci Wi-Fi: Stuknij w*  $\overline{1}$  obok sieci. Możesz ustawić proxy HTTP, zdefiniować statyczne ustawienia sieci, włączyć BootP lub odświeżyć ustawienia przydzielane przez serwer DHCP.
- *Zapominanie sieci:* Stuknij w  $\overline{1}$  obok sieci, z którą masz połączenie, a następnie stuknij Zapomnij tę sieć.

**Konfigurowanie własnej sieci Wi‑Fi:** Jeśli masz nieskonfigurowaną stację bazową AirPort, która jest włączona i znajduje się w zasięgu, możesz ją skonfigurować przy użyciu iPoda touch. Przejdź do Ustawień, stuknij w Wi‑Fi i poszukaj opcji konfiguracji stacji bazowej AirPort. Stuknij w stację bazową i pozwól asystentowi konfiguracji wykonać całą pracę.

**Zarządzanie siecią AirPort:** Jeśli iPod touch jest podłączony do stacji bazowej AirPort, przejdź do Ustawień, stuknij w Wi-Fi, stuknij w  $\overline{1}$ ) obok nazwy sieci, a następnie stuknij w Zarządzaj tą siecią. Jeśli nie masz jeszcze Narzędzia AirPort, stuknij w OK, aby otworzyć App Store, a następnie pobierz je.

# Łączenie z Internetem

iPod touch łączy się z Internetem przez sieci Wi‑Fi. Po nawiązaniu połączenia z siecią Wi‑Fi zapewniającą dostęp do Internetu iPod touch automatycznie łączy się z Internetem, gdy używany jest program Mail, Safari, FaceTime, Game Center, Giełda, Mapy, Pogoda, iTunes Store lub App Store.

# Apple ID

Apple ID to konto, które pozwala robić niemal wszystko, co związane z produktami Apple: przechowywać rzeczy na iCloud, pobierać programy z App Store oraz kupować muzykę, filmy i programy TV z iTunes Store, a także kupować książki z iBooks Store.

Jeśli masz już Apple ID, użyj go, gdy iPod touch jest konfigurowany po raz pierwszy lub za każdym razem, gdy konieczne jest zalogowanie się w celu skorzystania z usługi Apple. Jeśli nie masz jeszcze Apple ID, możesz go utworzyć zawsze, gdy wymagane jest zalogowanie się. Do wszystkiego, co jest związane z produktami Apple, potrzebujesz tylko jednego Apple ID.

Aby uzyskać więcej informacji, zobacz: [appleid.apple.com/pl\\_PL](http://appleid.apple.com/pl_PL).

# <span id="page-12-1"></span>iCloud

iCloud oferuje bezpłatnie usługę poczty email, kontaktów, kalendarza i inne. Aby z nich korzystać, wystarczy zalogować się do iCloud, podając swój Apple ID i włączając odpowiednie usługi.

**Konfigurowanie iCloud:** Przejdź do Ustawień i stuknij w iCloud. Użyj swojego Apple ID lub utwórz nowy.

iCloud przechowuje różne materiały: wideo, dokumenty, muzykę, kalendarze, kontakty i inne. Materiały przechowywane na iCloud są przesyłane bezprzewodowo metodą "push" do innych Twoich urządzeń iOS i komputerów zalogowanych do iCloud przy użyciu tego samego Apple ID.

iCloud dostępny jest na urządzeniach z systemem iOS 5 lub nowszym, na Macach z systemem OS X Lion 10.7.5 lub nowszym, a także na komputerach PC z programem iCloud dla Windows 4.0 (wymagany jest Windows 7 lub Windows 8). Możesz także zalogować się do [iCloud.com](https://www.icloud.com) z dowolnego komputera Mac lub PC, aby uzyskać dostęp do swoich danych na iCloud oraz takich funkcji, jak Zdjęcia, Znajdź mój iPhone, Mail, Kalendarz, Kontakty, iWork dla iCloud i inne.

*Uwaga:* iCloud może nie być dostępny we wszystkich regionach, a dostępne funkcje mogą się różnić w zależności od regionu. Aby uzyskać więcej informacji, odwiedź stronę [www.apple.com/pl/icloud](http://www.apple.com/pl/icloud/).

Funkcje iCloud:

- *Muzyka, filmy, programy TV, programy i książki.* Twoje zakupy iTunes mogą być automatycznie pobierane na wszystkie urządzenia używające iCloud. Możesz także w dowolnym momencie pobierać kupioną wcześniej w iTunes muzykę i programy TV. Subskrypcja iTunes Match pozwala przechowywać na iCloud i odtwarzać na żądanie wszystkie Twoje utwory (także te zaimportowane z płyt CD lub kupione poza iTunes Store). Zobacz: [iTunes Match](#page-70-1) na stronie [71.](#page-70-0) Zakupy dokonane w App Store i iBooks Store możesz pobierać na iPoda touch za darmo i w dowolnym momencie.
- *Zdjęcia:* Biblioteka zdjęć iCloud pozwala przechowywać wszystkie zdjęcia i wideo na iCloud oraz korzystać z nich na dowolnym urządzeniu z systemem iOS 8.1 lub nowszym, Macu z systemem OS X Yosemite 10.10.3 lub nowszym oraz w witrynie [iCloud.com](http://www.icloud.com), używając tego samego Apple ID. Udostępnianie zdjęć na iCloud umożliwia udostępnianie zdjęć i wideo wybranym osobom. Osoby te mogą dodawać własne zdjęcia, wideo i komentarze. Zobacz: [Biblioteka zdjęć iCloud](#page-81-1) na stronie [82](#page-81-0). Zobacz: [Udostępnianie zdjęć iCloud](#page-83-1) na stronie [84](#page-83-0).
- *Chmura rodzinna:* Maksymalnie sześciu członków rodziny może dzielić się rzeczami kupionymi w iTunes Store, App Store i iBooks Store. Za zakupy rodziny można płacić jedną kartą kredytową, zatwierdzając zakupy dokonywane przez dzieci bezpośrednio na urządzeniu rodzica. Ponadto, rodzina może dzielić się zdjęciami, używać kalendarza rodzinnego i korzystać z innych funkcji. Zobacz: [Chmura rodzinna](#page-33-0) na stronie [34.](#page-33-1)
- *iCloud Drive:* Bezpieczne przechowywanie swoich prezentacji, arkuszy kalkulacyjnych, plików PDF, obrazków i innych dokumentów na iCloud, a także dostęp do nich z iPoda touch, iPhone'a, Maca lub komputera PC. Funkcja iCloud Drive dostępna jest na każdym urządzeniu z systemem iOS 8 lub nowszym oraz na każdym Macu z systemem OS X Yosemite 10.10 lub nowszym. Jeśli używasz wcześniejszej wersji systemu iOS, zobacz: [Konfigurowanie iCloud](#page-35-1)  [Drive](#page-35-1) na stronie [36.](#page-35-0)
- *Poczta, kontakty, inne:* Daje dostęp do aktualnych wiadomości, kontaktów, kalendarzy, notatek i przypomnień na wszystkich Twoich urządzeniach. Jeśli używasz iCloud, nie synchronizuj kontaktów, kalendarzy i zakładek z iPodem touch przy użyciu iTunes.
- *Karty Safari:* Pozwala wyświetlać karty otwarte na innych urządzeniach iOS i komputerach z systemem OS X. Zobacz: [Przeglądanie Internetu](#page-57-1) na stronie [58.](#page-57-0)
- *Archiwum:* Automatycznie archiwizuje iPoda touch na iCloud, gdy jest podłączony do zasilania i połączony z siecią Wi-Fi. Dane iCloud i archiwa przesyłane są przez Internet w postaci zaszyfrowanej. Zobacz: [Tworzenie archiwum danych iPoda](#page-173-2) touch na stronie [174](#page-173-0).
- *Znajdź mój iPod.* Pozwala lokalizować iPoda touch na mapie, wyświetlać wiadomości, odtwarzać dźwięk, blokować ekran i zdalnie wymazywać dane z iPoda touch. Funkcja Znajdź mój iPod obejmuje także blokadę aktywacji, która wymaga podania swojego Apple ID i hasła w celu wyłączenia tej funkcji lub wymazania urządzenia. Twój Apple ID i hasło są także wymagane do aktywacji iPoda touch. Zobacz: [Znajdź mój iPod](#page-40-2) touch na stronie [41.](#page-40-0)
- *Znajdź znajomych:* Pozwala udostępniać swoje położenie ważnym dla Ciebie osobom. Program można pobrać za darmo z App Store.
- *Pęk kluczy iCloud:* Synchronizuje hasła i dane kart płatniczych między wszystkimi wybranymi przez Ciebie urządzeniami. Zobacz: [Pęk kluczy iCloud](#page-39-0) na stronie [40](#page-39-1).

<span id="page-14-0"></span>Razem z iCloud otrzymujesz bezpłatne konto pocztowe i 5 GB miejsca dyskowego na pocztę, dokumenty, zdjęcia i archiwa. Kupiona muzyka, programy, książki i programy TV nie zajmują dostępnego miejsca.

**Powiększanie dysku iCloud:** Przejdź do Ustawień i stuknij w iCloud > Dysk, a następnie stuknij w Zmień pakiet dyskowy. Aby uzyskać informacje na temat powiększania dysku iCloud, zobacz: [help.apple.com/icloud](http://help.apple.com/icloud/).

**Wyświetlanie i pobieranie wcześniejszych zakupów lub zakupów udostępnianych przez rodzinę:** 

- *Zakupy z iTunes Store:* Kupione utwory i wideo znajdziesz w programach Muzyka i Wideo. Możesz także przejść do iTunes Store, stuknąć w Więcej, a następnie stuknąć w Kupione.
- *Zakupy z App Store:* Przejdź do App Store, stuknij w Uaktualnienia, a następnie stuknij w Kupione.
- *Zakupy z iBooks Store:* Przejdź do iBooks, a następnie stuknij w Kupione.

**Włączanie automatycznego pobierania muzyki, programów lub książek:** Przejdź do Ustawień, a następnie stuknij w iTunes Store i App Store.

Aby uzyskać więcej informacji o iCloud, zobacz [www.apple.com/pl/icloud](http://www.apple.com/pl/icloud/). Aby uzyskać informacje o wsparciu, zobacz [www.apple.com/pl/support/icloud](http://www.apple.com/pl/support/icloud/).

# Konfigurowanie kont poczty email, kontaktów i kalendarzy

iPod touch współpracuje z Microsoft Exchange oraz wieloma innymi popularnymi usługami internetowymi, pozwalającymi na korzystanie z poczty, kontaktów i kalendarzy.

**Konfigurowanie konta:** Przejdź do Ustawień i stuknij w Poczta, kontakty, inne > Dodaj konto.

Jeśli Twoja firma lub organizacja obsługuje taką funkcję, możesz dodawać kontakty za pomocą konta LDAP lub CardDAV. Zobacz: [Dodawanie kontaktów](#page-136-1) na stronie [137.](#page-136-0)

Możesz dodawać kalendarze, używając konta CalDAV, a także subskrybować kalendarze iCalendar (.ics) lub importować je z programu Mail. Zobacz: Korzystanie z [wielu kalendarzy](#page-76-1) na stronie [77.](#page-76-0)

# Zarządzanie materiałami na urządzeniach iOS

iCloud i iTunes umożliwiają przesyłanie danych i plików między Twoimi urządzeniami iOS a komputerami.

- *iCloud* przechowuje różne materiały: wideo, dokumenty, muzykę, kalendarze, kontakty i inne. Wszystkie materiały są bezprzewodowo "wypychane" na pozostałe Twoje urządzenia iOS i komputery, aby były zawsze aktualne. Zobacz: [iCloud](#page-12-1) na stronie [13](#page-12-0).
- *iTunes* umożliwia synchronizowanie muzyki, wideo, zdjęć i innych rzeczy między komputerem a iPodem touch. Zmiany wprowadzone na jednym urządzeniu są podczas synchronizacji kopiowane do innych urządzeń. Pliki i dokumenty możesz także synchronizować za pomocą iTunes. Zobacz: [Synchronizowanie z](#page-15-1) iTunes na stronie [16](#page-15-0).

W zależności od potrzeb można korzystać tylko z iCloud, tylko z iTunes lub z obu. Na przykład, iCloud może automatycznie uaktualniać kontakty i kalendarze na wszystkich urządzeniach, a iTunes — synchronizować muzykę między komputerem a iPodem touch.

*Ważne:* Aby nie tworzyć duplikatów, synchronizuj kontakty, kalendarze i notatki używając z iCloud lub tylko iTunes, ale nie obu jednocześnie.

<span id="page-15-0"></span>Możesz także zarządzać materiałami ręcznie, używając panelu urządzenia Podsumowanie w iTunes. Pozwala to dodawać utwory i wideo. W tym celu wybierz utwór, wideo lub listę utworów w bibliotece iTunes, a następnie przeciągnij je do iPoda touch w iTunes. Jest to przydatne, jeśli biblioteka iTunes zawiera więcej rzeczy, niż urządzenie może pomieścić.

*Uwaga:* Jeśli używasz iTunes Match, ręcznie możesz zarządzać tylko wideo.

# <span id="page-15-2"></span>Podłączanie iPoda touch do komputera

Podłączanie iPoda touch do komputera umożliwia synchronizowanie zawartości z komputera przy użyciu iTunes. Zobacz: [Synchronizowanie z](#page-15-1) iTunes na stronie 16.

Do współpracy iPoda touch z komputerem wymagane są:

- połączenie z Internetem (zalecane łącze szerokopasmowe)
- Mac lub komputer PC z portem USB 2.0 lub 3.0 i jednym z następujących systemów operacyjnych:
	- OS X 10.6.8 lub nowszy
	- Windows 8, Windows 7, Windows Vista, Windows XP Home lub Professional z dodatkiem Service Pack 3 lub nowszym

**Podłączanie iPoda touch do komputera:** Użyj kabla Lightning-USB, dołączonego do iPoda touch.

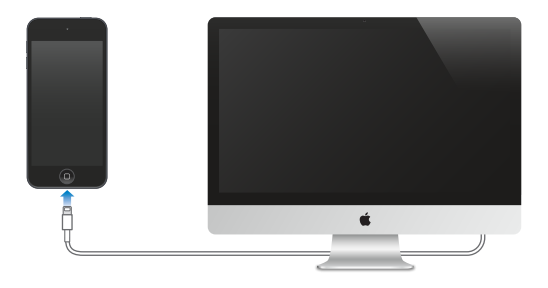

# <span id="page-15-1"></span>Synchronizowanie z iTunes

Synchronizowanie z iTunes kopiuje informacje z komputera do iPoda touch i odwrotnie. Synchronizacji można dokonywać, podłączając iPoda touch do komputera. Można też skonfigurować w iTunes synchronizację bezprzewodową przez sieć Wi‑Fi. W iTunes można ustawić synchronizację muzyki, wideo, programów, zdjęć i innych rzeczy. Aby uzyskać pomoc na temat synchronizowania iPoda touch, otwórz iTunes na komputerze, wybierz Pomoc > Pomoc iTunes, a następnie wybierz łącze Synchronizowanie iPoda, iPhone'a lub iPada. iTunes dostępny jest na stronie [www.itunes.com/pl/download](http://www.itunes.com/pl/download/).

**Konfigurowanie synchronizowania bezprzewodowego:** Podłącz iPoda touch do komputera. W iTunes na komputerze wybierz iPoda touch, kliknij w Podsumowanie, a następnie wybierz Synchronizuj z tym iPodem przez Wi‑Fi.

Po włączeniu synchronizowania przez Wi‑Fi iPod touch jest synchronizowany, gdy jest podłączony do źródła zasilania, iPod touch i komputer są podłączone do tej samej sieci bezprzewodowej, a na komputerze włączony jest program iTunes.

#### <span id="page-16-0"></span>**Wskazówki dotyczące synchronizowania z iTunes na komputerze**

Podłącz iPoda touch do komputera, wybierz go w iTunes, a następnie ustaw opcje w poszczególnych panelach.

- Jeśli iPod touch nie jest widoczny w iTunes, upewnij się, że masz najnowszą wersję iTunes, a dołączony kabel Lightning-USB jest podłączony prawidłowo. Następnie spróbuj uruchomić ponownie komputer.
- W panelu Podsumowanie możesz włączyć automatyczne synchronizowanie iPoda touch przez iTunes po podłączeniu go do komputera. Aby tymczasowo zablokować synchronizację po podłączeniu urządzenia, przytrzymaj klawisze Command i Option (Mac) lub Shift i Control (PC), aż iPod touch zostanie wyświetlony w oknie iTunes.
- Aby szyfrować dane przechowywane na komputerze podczas tworzenia kopii zapasowej przez iTunes, w panelu Podsumowanie wybierz Szyfruj kopię zapasową iPoda. Zaszyfrowane kopie zapasowe są wskazywane ikoną kłódki $\widehat{=}$  i do ich odtworzenia wymagane jest podanie hasła. Jeśli opcja ta nie zostanie wybrana, inne hasła (np. do kont pocztowych) nie będą uwzględniane w kopii zapasowej i po użyciu archiwum do odtworzenia iPoda touch konieczne będzie ponowne ich wprowadzenie.
- W panelu Informacje kliknij w Zaawansowane, aby wybrać opcje umożliwiające *zastąpienie* danych na iPodzie touch danymi z komputera przy następnej synchronizacji.
- W panelu Muzyka możesz synchronizować muzykę przy użyciu list utworów.
- W panelu Zdjęcia można synchronizować zdjęcia i wideo z obsługiwanego programu lub katalogu na komputerze.
- Jeśli usługa iCloud jest używana do przechowywania kontaktów, kalendarzy i zakładek, nie należy ich synchronizować z iPodem touch przy użyciu iTunes.
- Gdy biblioteka zdjęć iCloud jest włączona, nie możesz synchronizować zdjęć i wideo przy użyciu iTunes.

# Data i czas

Data i czas są zwykle ustawiane na podstawie Twojej lokalizacji — aby sprawdzić, czy są prawidłowe, spójrz na zablokowany ekran.

**Określanie, czy data i czas w iPodzie touch mają być uaktualniane automatycznie:** Przejdź do Ustawień i stuknij w Ogólne > Data i czas, a następnie włącz lub wyłącz Ustaw automatycznie. Jeśli w iPodzie touch zostanie ustawione automatyczne uaktualnianie czasu, prawidłowa godzina będzie pobierana przez Wi‑Fi. W niektórych przypadkach automatyczne określanie czasu lokalnego przez iPoda touch może być niemożliwe.

**Ręczne ustawianie daty i godziny:** Przejdź do Ustawień i stuknij w Ogólne > Data i czas, a następnie wyłącz Ustaw automatycznie.

**Określanie w iPodzie touch wyświetlania czasu 24- lub 12-godzinnego:** Przejdź do Ustawień i stuknij w Ogólne > Data i czas, a następnie włącz lub wyłącz Czas 24-godzinny. (Funkcja ta może być niedostępna w niektórych regionach).

# <span id="page-17-0"></span>Ustawienia narodowe

Przejdź do Ustawień i stuknij w Ogólne > Język i region, aby ustawić:

- język iPoda touch,
- kolejność preferowanych języków dla programów i witryn,
- format regionu,
- format kalendarza,
- zaawansowane ustawienia dat, czasów i liczb.

Aby dodać klawiaturę dla innego języka, przejdź do Ustawień i stuknij w Ogólne > Klawiatura > Klawiatury. Aby uzyskać więcej informacji, zobacz: Korzystanie z [klawiatur narodowych](#page-164-1) na stronie [165](#page-164-0).

# Nazwa Twojego iPoda touch

Nazwa iPoda touch jest używana zarówno przez iTunes, jak i iCloud.

**Zmienianie nazwy iPoda touch:** Przejdź do Ustawień i stuknij w Ogólne > To urządzenie > Nazwa.

# Wyświetlanie tego podręcznika na iPodzie touch

*Podręcznik użytkownika iPoda touch* można wyświetlać na iPodzie touch w Safari oraz w programie iBooks.

**Wyświetlanie podręcznika w Safari:** Stuknij w , a następnie stuknij w zakładkę Podręcznik użytkownika iPoda touch. Jeśli nie widzisz zakładki, odwiedź stronę [help.apple.com/ipod-touch](http://help.apple.com/ipod-touch/).

- *Dodawanie ikony podręcznika do ekranu początkowego:* Stuknij w  $\mathbb{\hat{}}$ , a następnie w Do ekranu początk.
- *Wyświetlanie podręcznika użytkownika w innym języku:* Na dole strony głównej stuknij w Zmień język.

Wyświetlanie podręcznika w iBooks: Otwórz iBooks i wyszukaj "podręcznik iPod touch" w iBooks Store.

Aby uzyskać więcej informacji na temat iBooks, zobacz: Rozdział [24](#page-119-0), [iBooks](#page-119-0), na stronie [120](#page-119-0).

# Porady dotyczące korzystania z systemu iOS 8

Program Porady pomaga wykorzystywać wszystkie funkcje i możliwości iPoda touch.

**Uzyskiwanie porad:** Otwórz program Porady. Nowe porady są dodawane co tydzień.

**Otrzymywanie powiadomień o nowych poradach:** Przejdź do Ustawień i stuknij w Powiadomienia > Porady.

# <span id="page-18-0"></span>**Podstawy**

# Używanie programów

Programy dostarczone z iPodem touch, a także te pobrane z App Store, są dostępne na ekranie początkowym.

# <span id="page-18-1"></span>**Funkcje dostępne na ekranie początkowym**

Aby otworzyć program, stuknij w niego.

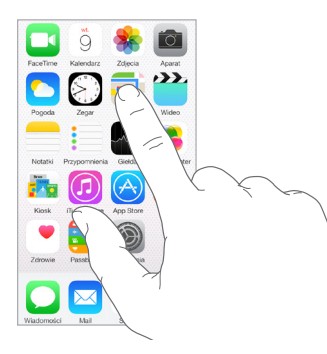

Naciśnięcie w dowolnej chwili przycisku Początek powoduje przejście do ekranu początkowego. Możesz przechodzić między ekranami początkowymi, przesuwając palcem w lewo lub w prawo.

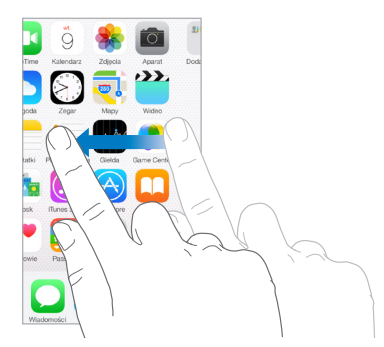

# **Wielozadaniowość**

iPod touch pozwala wykonywać wiele zadań jednocześnie.

**Wyświetlanie kontaktów i otwartych programów:** Naciśnij dwukrotnie przycisk Początek, aby wyświetlić ekran wielozadaniowości. Aby wyświetlić więcej ikon, przesuń palcem w lewo lub w prawo. Aby przełączyć na inny program, stuknij w jego ikonę. Aby połączyć się z ostatnio użytym kontaktem, stuknij w jego zdjęcie lub nazwę, a następnie stuknij w preferowaną metodę komunikacji.

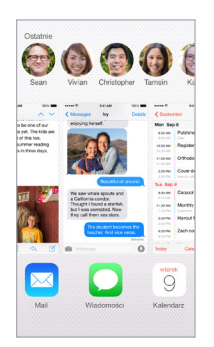

**Zamykanie programu:** Jeśli program nie działa prawidłowo, możesz wymusić jego zamknięcie. Przeciągnij program w górę na ekranie wielozadaniowości. Następnie spróbuj otworzyć ten program ponownie.

Jeśli masz wiele programów, możesz je znajdować i otwierać przy użyciu Spotlight. Przeciągnij w dół środek ekranu początkowego, aby wyświetlić pole wyszukiwania. Zobacz: [Wyszukiwanie](#page-29-1)  [Spotlight](#page-29-1) na stronie [30](#page-29-0).

# **Poruszanie się po interfejsie użytkownika**

Przewijanie list polega na przeciąganiu palcem w górę lub w dół. Aby przewijać szybko, przesuń palcem, aby zatrzymać ruch listy — dotknij ekranu. Niektóre listy mają indeks alfabetyczny: aby przeskoczyć do żądanej sekcji, stuknij w literę.

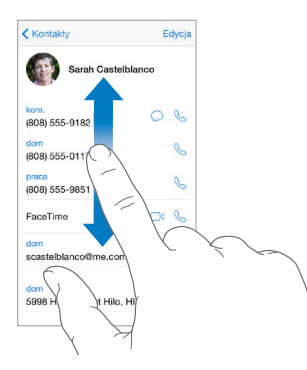

Aby pokazać inny fragment zdjęcia, mapy lub strony www, przeciągnij ją w tym kierunku.

Aby szybko przejść do góry strony, stuknij w pasek statusu w górnej części ekranu.

# <span id="page-20-1"></span>**Powiększanie**

Gest rozsuwania palców na ekranie pozwala powiększyć zdjęcie, stronę www lub mapę, a gest zsuwania — pomniejszyć je. W programie Zdjęcia kolejne gesty zsuwania palców pozwalają wyświetlić zbiór lub album, w którym zdjęcie się znajduje.

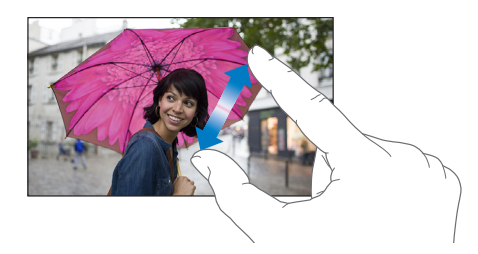

Powiększanie i pomniejszanie jest także możliwe poprzez dwukrotne stuknięcie w zdjęcie lub stronę www. W Mapach dwukrotne stuknięciem powoduje powiększenie, a stuknięcie dwoma palcami — pomniejszenie fragmentu mapy.

# <span id="page-20-0"></span>**Zmiana orientacji ekranu**

Widok wielu programów zależy od bieżącej orientacji iPoda touch.

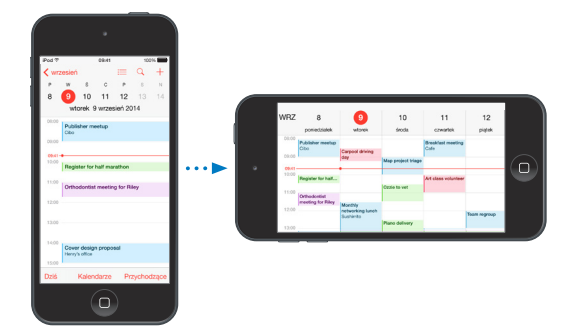

Aby zablokować ekran w orientacji pionowej, przesuń palcem w górę od dolnej krawędzi ekranu. W wyświetlonym centrum sterowania stuknij w  $\mathbb{R}$ .

Gdy orientacja pionowa ekranu jest zablokowana, na pasku statusu widoczna jest ikona blokady  $\widehat{a}$ .

# <span id="page-20-2"></span>**Rozszerzenia programów**

Część programów pozwala rozszerzać funkcjonalność programów działających na iPodzie touch. Rozszerzenie programu może mieć postać opcji udostępniania lub czynności, widżetu w centrum powiadomień, dostawcy pliku lub klawiatury własnej. Jeśli na przykład pobierzesz na iPoda touch program Pinterest, będzie on dostępny jako jedna z opcji udostępniania, gdy stukniesz w  $\mathbb{\hat{}}$ .

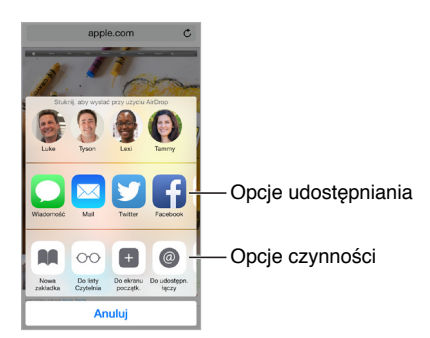

<span id="page-21-0"></span>Rozszerzenia programów mogą także ułatwiać edycję zdjęć i wideo w programie Zdjęcia. Możesz na przykład pobrać program, który pozwala stosować do zdjęć filtry bezpośrednio w programie Zdjęcia.

**Instalowanie rozszerzeń programów:** Pobierz program z App Store, a następnie otwórz go i postępuj zgodnie z instrukcjami na ekranie.

**Włączanie i wyłączanie opcji udostępniania:** Stuknij w , a następnie stuknij w Więcej (przeciągnij opcje w lewo, jeśli jest to konieczne). Możesz w ten sposób wyłączyć opcje udostępniania lub czynności innych firm (są one domyślnie włączone).

**Organizowanie opcji udostępniania i czynności:** Stuknij w , a następnie stuknij w Więcej (przeciągnij opcje w lewo, jeśli jest to konieczne). Dotknij i przeciągnij  $\equiv$ , aby ustalić żądaną kolejność opcji.

Aby uzyskać więcej informacji na temat widżetów centrum powiadomień, zobacz: [Centrum](#page-30-1)  [powiadomień](#page-30-1) na stronie [31](#page-30-0). Aby uzyskać więcej informacji na temat opcji udostępniania, zobacz: [Udostępnianie z](#page-32-1) programów na stronie [33.](#page-32-0)

# **Continuity**

# **Opis funkcji Continuity**

Funkcje Continuity łączą iPoda touch z iPhone'em, iPadem i Makiem, dzięki czemu mogą one działać jak jedno urządzenie. Możesz rozpocząć pisanie wiadomości email lub dokumentu na iPodzie touch, a następnie kontynuować je na iPadzie lub Macu. Możesz również pozwolić iPodowi touch używać swojego iPhone'a do dzwonienia lub wysyłania wiadomości SMS/MMS.

Funkcje Continuity wymagają systemów iOS 8 lub OS X Yosemite i są dostępne na iPhone'ach 5 lub nowszych, iPodach touch (5. generacji lub nowszych), iPadach (4. generacji lub nowszych) oraz zgodnych Macach. Aby uzyskać więcej informacji, zobacz: [support.apple.com/kb/HT6337?viewlocale=pl\\_PL](http://support.apple.com/kb/HT6337?viewlocale=pl_PL).

# **Handoff**

Możesz rozpocząć pracę lub zabawę na jednym urządzeniu, a następnie kontynuować ją na innym. Handoff działa z programami Mail, Safari, Pages, Numbers, Keynote, Mapy, Wiadomości, Przypomnienia, Kalendarz i Kontakty, a nawet z niektórymi programami innych firm. Aby korzystać z funkcji Handoff, wszystkie urządzenia muszą być zalogowane do iCloud przy użyciu tego samego Apple ID oraz być wzajemnie w zasięgu Bluetooth (około 10 metrów).

**Przełączanie między urządzeniami:** Przeciągnij palcem w górę od lewego dolnego rogu zablokowanego ekranu (jest tam wyświetlana ikona aktywności programu) lub otwórz ekran wielozadaniowości, a następnie stuknij w program. Na Macu otwórz program, którego używałeś na urządzeniu iOS.

**Wyłączanie funkcji Handoff na urządzeniach:** Przejdź do Ustawień i stuknij w Ogólne > Handoff i sugerowane programy.

**Wyłączanie funkcji Handoff na Macu:** Przejdź do Preferencji systemowych, kliknij w Ogóle, a następnie wyłącz opcję Pozwalaj na wymianę między tym Makiem a urządzeniami używającymi iCloud.

# <span id="page-22-0"></span>**Połączenia telefoniczne**

Dzięki funkcji Continuity możesz nawiązywać i odbierać połączenia telefoniczne na innych urządzeniach iOS i Macach (z systemem iOS 8 lub OS X Yosemite). Połączenia są przesyłane przez iPhone'a, który musi być włączony i mieć połączenie z siecią komórkową. Wszystkie urządzenia muszą być połączone z tą samą siecią Wi‑Fi i muszą być zalogowane do FaceTime i iCloud przy użyciu tego samego Apple ID. Jeśli na iPhonie dostępna jest funkcja Rozmowy przez Wi-Fi, upewnij się, że jest ona wyłączona. Przejdź do Ustawień i wybierz Telefon > Połączenia Wi-Fi.

**Wykonywanie połączeń telefonicznych na iPodzie touch:** Stuknij w numer telefonu w Kontaktach, Kalendarzu, FaceTime, Wiadomościach, Spotlight lub Safari. Możesz także stuknąć w ostatnio użyty kontakt na ekranie wielozadaniowości.

**Wyłączanie połączeń głosowych z iPhone'a:** Na iPhonie przejdź do Ustawień i stuknij w FaceTime, a następnie wyłącz Głosowe z iPhone'a (kom.).

#### **Wiadomości**

Jeśli Twój iPhone (z systemem iOS 8) jest zalogowany do iMessage przy użyciu tego samego Apple ID co iPod touch, możesz także odbierać na iPodzie touch i wysyłać z niego wiadomości SMS i MMS. Operator komórkowy iPhone'a może naliczać opłaty za wiadomości tekstowe.

#### **Instant Hotspot**

Funkcja Instant hotspot na iPhonie (z systemem iOS 8) lub iPadzie (modele Cellular z systemem iOS 8) udostępnia dostęp do Internetu innym Twoim urządzeniom i Macom zalogowanym do iCloud przy użyciu tego samego Apple ID. Funkcja korzysta z hotspotu osobistego iPhone'a lub iPada, bez konieczności podawania hasła, a nawet włączania hotspotu osobistego.

**Używanie funkcji Instant Hotspot:** Przejdź do Ustawień i stuknij w Wi‑Fi na iPodzie touch, a następnie po prostu wybierz sieć tworzoną przez iPhone'a lub iPada w sekcji Hotspot osobisty. Na Macu wybierz sieć tworzoną przez iPhone'a lub iPada w ustawieniach Wi‑Fi.

Gdy nie używasz hotspotu, urządzenie rozłącza się, aby przedłużyć czas pracy na baterii.

*Uwaga:* Funkcja ta może nie być udostępniana przez wszystkich operatorów. Naliczane mogą być dodatkowe opłaty. Więcej informacji na ten temat otrzymasz od operatora komórkowego.

# Dostosowywanie iPoda touch

# **Rozmieszczanie programów**

**Rozmieszczanie programów:** Dotknij ikony dowolnego programu na ekranie początkowym i przytrzymaj ją. Gdy zacznie drżeć, możesz przesuwać programy, przeciągając je. Aby przenieść program na inny ekran początkowy lub do Docka na dole ekranu, przeciągnij go do właściwej krawędzi. Aby zachować nowy układ ikon, naciśnij przycisk Początek.

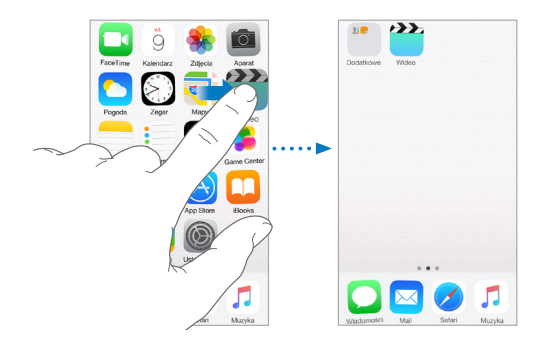

**Tworzenie nowego ekranu początkowego:** Podczas rozmieszczania programów przeciągnij program do prawej krawędzi ostatniego ekranu początkowego. Liczba kropek nad Dockiem pokazuje liczbę istniejących ekranów początkowych oraz informuje, który z nich jest aktualnie wyświetlany.

Ekran początkowy możesz także dostosowywać za pomocą iTunes, po podłączeniu iPoda touch do komputera. Wybierz iPoda touch w programie iTunes, a następnie kliknij w Programy.

**Zerowanie rozmieszczenia programów:** Aby przywrócić pierwotne ekrany początkowe i rozmieszczenie programów, przejdź do Ustawień, stuknij w Ogólne > Wyzeruj i stuknij w Ekran początkowy. Powoduje to usunięcie katalogów i przywrócenie domyślnej tapety.

# **Organizowanie programów w katalogach**

**Tworzenie katalogu:** Podczas rozmieszczania programów przeciągnij jeden z nich na inny. Aby zmienić nazwę katalogu, stuknij w nią. Przeciągaj wybrane programy do katalogu lub poza niego. Gdy skończysz, naciśnij przycisk Początek.

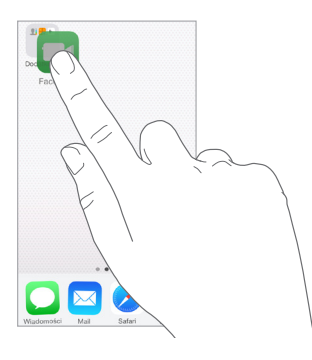

Katalogi mogą zawierać wiele stron ikon programów.

**Usuwanie katalogu:** Przeciągnij wszystkie programy poza katalog, a zostanie on usunięty automatycznie.

# **Zmiana tapety**

Ustawienia tapety pozwalają na umieszczanie dowolnego obrazka lub zdjęcia w tle zablokowanego ekranu i ekranu początkowego. Dostępne są obrazki dynamiczne i statyczne.

**Zmiana tapety:** Przejdź do Ustawień i stuknij w Tapeta > Wybierz nową tapetę.

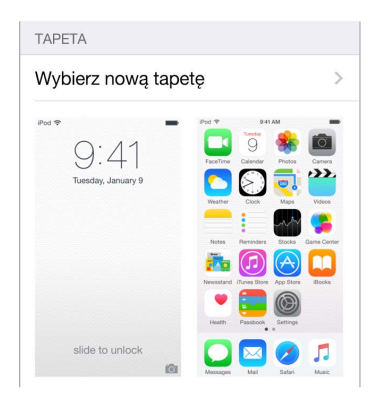

Gdy wybierasz nowy obrazek tapety, za pomocą przycisku Ruch można określić, czy efekt ruchu dla tapety ma był włączony. Jeśli masz już wybraną tapetę, przejdź do ustawień Tapeta, a następnie stuknij w obrazek zablokowanego ekranu lub ekranu początkowego, aby wyświetlić przycisk Ruch.

<span id="page-24-0"></span>*Uwaga:* Przycisk Ruch nie jest wyświetlany, jeśli w ustawieniach dostępności włączona została opcja Redukuj ruch. Zobacz: [Redukcja ruchów rzeczy na ekranie](#page-155-1) na stronie [156.](#page-155-0)

# **Zmiana jasności ekranu**

Możesz przyciemnić ekran, aby przedłużyć czas pracy na baterii.

**Zmiana jasności ekranu:** Przejdź do Ustawień i stuknij w Ekran i jasność, a następnie przeciągnij suwak. Jasność możesz także zmieniać w centrum sterowania.

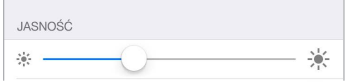

# Wpisywanie tekstu

Do wpisywania tekstu służy klawiatura ekranowa.

#### **Wprowadzanie tekstu**

Stuknij w pole tekstowe, aby wywołać klawiaturę ekranową, a następnie stukaj w jej klawisze. Jeśli dotkniesz złego klawisza, możesz przesunąć palec na prawidłowy klawisz. Litera jest wprowadzana dopiero po oderwaniu palca od ekranu.

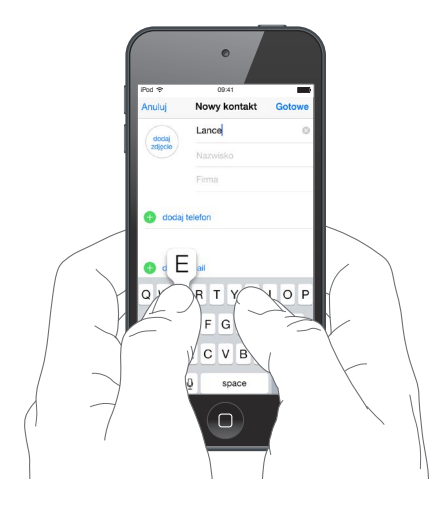

Aby wprowadzić wielką literę, stuknij w klawisz Shift albo dotknij go i przesuń palec na żądaną literę. Aby włączyć tryb Duże litery, stuknij dwukrotnie w klawisz Shift. Aby wprowadzać cyfry, znaki interpunkcyjne lub symbole, stuknij w klawisz cyfr 123 lub symboli  $#+=$ . Jeśli nie masz dodatkowych klawiatur, stuknij w  $\bigcirc$ , aby przełączyć na klawiaturę emoji. Jeśli masz kilka klawiatur, stuknij w  $\bigcircledast$ , aby przełączyć na ostatnio używaną. Kolejne stuknięcia pozwalają przełączać między włączonymi klawiaturami. Możesz to również robić, stukając i przytrzymując  $\bigcircledast$ , a następnie przesuwając palec. Aby szybko zakończyć zdanie kropką i spacją, stuknij dwukrotnie w klawisz spacji.

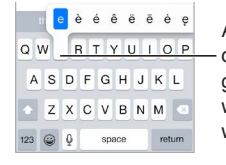

Aby wpisać znak dodatkowy, Aby wpisać znak dodatkowy,<br>dotknij klawisza i przytrzymaj go, a następnie przesuń palec w celu wybrania jednej z go, a następnie przesuń palec w celu wybrania jednej z wyświetlonych opcji wyświetlonych opcji

Stuknięcie w wyraz z czerwonym podkreśleniem powoduje wyświetlenie sugerowanych poprawek. Jeśli żądany wyraz nie jest wyświetlany, wpisz go.

W trakcie pisania klawiatura przewiduje następny wyraz (funkcja ta nie jest dostępna we wszystkich językach). Stuknij w wyraz, aby go wybrać, lub zaakceptuj wyróżnioną sugestię, wpisując spację lub znak interpunkcyjny. Gdy stukniesz w sugerowany wyraz, po nim wstawiana jest spacja. Jeśli wpiszesz przecinek, kropkę lub inny znak interpunkcyjny, spacja jest usuwana. Aby odrzucić sugestię, stuknij we wpisany wyraz (wyświetlany jako opcja predykcji tekstu w cudzysłowie).

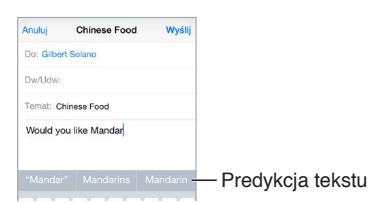

**Ukrywanie predykcji tekstu:** Pociągnij pasek sugerowanych wyrazów w dół. Pociągnij pasek w górę, aby ponownie wyświetlić sugestie.

**Wyłączanie predykcji tekstu:** Dotknij i przytrzymaj  $\Theta$  lub  $\oplus$ , a następnie przesuń palec na Predykcja.

Jeśli wyłączysz predykcję tekstu, iPod touch może nadal sugerować poprawki błędnie wpisanych wyrazów. Aby przyjąć poprawkę, stuknij w spację, w znak interpunkcyjny lub w klawisz Return. Aby odrzucić poprawkę, stuknij w "x". Jeśli odrzucisz określoną poprawkę kilka razy, iPod touch przestanie ją sugerować.

**Ustawianie opcji pisania oraz dodawanie klawiatur:** Przejdź do Ustawień i stuknij w Ogólne > Klawiatura.

Do pisania można także używać klawiatury bezprzewodowej Apple. Zobacz: [Korzystanie](#page-26-0)  z [klawiatury bezprzewodowej Apple](#page-26-0) na stronie [27](#page-26-1). Aby zamiast wpisywania dyktować tekst, zobacz: [Dyktowanie](#page-27-1) na stronie [28](#page-27-0).

# **Edytowanie tekstu**

**Poprawianie tekstu:** Dotknij tekstu i przytrzymaj na nim palec, aż pojawi się szkło powiększające. Następnie przeciągnij palec, aby umieścić punkt wstawiania w odpowiednim miejscu.

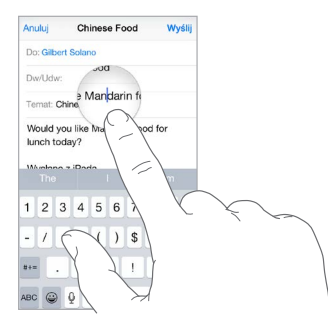

<span id="page-26-1"></span>**Zaznaczanie tekstu:** Stuknij w punkt wstawiania, aby wyświetlić opcje zaznaczania. Możesz także zaznaczyć cały wyraz, stukając w niego dwukrotnie. Przeciągnij uchwyty, aby zaznaczyć więcej lub mniej tekstu. W dokumentach przeznaczonych tylko do odczytu (np. strony internetowe) wystarczy dotknąć słowa i przytrzymać je, aby je zaznaczyć.

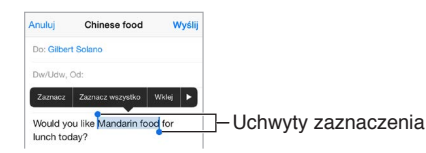

Zaznaczony tekst można wycinać, kopiować i wklejać. Niektóre programy pozwalają także stosować pogrubienie, kursywę i podkreślenie (przycisk B/I/U) oraz uzyskiwać definicje słów i sugestie pisowni. Aby wyświetlić wszystkie opcje, stuknij w .

**Cofanie ostatnich zmian:** Potrząśnij iPodem touch, a następnie stuknij w Cofnij.

# **Zachowywanie sekwencji klawiszy**

Skróty umożliwiają wpisywanie tylko kilku znaków zamiast dłuższego wyrazu czy frazy. Na przykład skrót "mz" może być rozwijany do postaci "moim zdaniem". Ten skrót został już skonfigurowany, ale możesz dodawać własne.

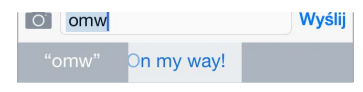

**Tworzenie skrótu:** Przejdź do Ustawień i stuknij w Ogólne > Klawiatura, a następnie stuknij w Skróty.

**Wyłączanie poprawiania określonych wyrazów lub fraz:** Utwórz skrót, ale pozostaw puste pole Skrót.

**Uaktualnianie słownika osobistego na innych urządzeniach przez iCloud:** Przejdź do Ustawień i stuknij w iCloud, a następnie włącz iCloud Drive lub Dokumenty i dane.

# <span id="page-26-0"></span>**Korzystanie z klawiatury bezprzewodowej Apple**

Do pisania na iPodzie touch można używać klawiatury bezprzewodowej Apple (dostępna osobno). Klawiatura łączy się przez Bluetooth, więc najpierw należy połączyć ją z iPodem touch w parę.

*Uwaga:* Klawiatura bezprzewodowa Apple może nie obsługiwać funkcji oferowanych na urządzeniu. Nie pozwala na przykład przewidywać kolejnych wyrazów ani automatycznie poprawiać błędów pisowni.

**Łączenie klawiatury bezprzewodowej Apple w parę z iPodem touch:** Włącz klawiaturę, przejdź do Ustawień, stuknij w Bluetooth i włącz Bluetooth. Następnie stuknij w klawiaturę, gdy pojawi się na liście Urządzenia.

Po połączeniu w parę klawiatura będzie łączyć się z iPodem touch zawsze, gdy będzie w zasięgu (do około 10 metrów). Gdy klawiatura zewnętrzna jest połączona, klawiatura ekranowa nie jest wyświetlana.

**Przedłużanie czasu pracy na baterii:** Wyłączaj Bluetooth i klawiaturę bezprzewodową, gdy nie są używane. Możesz wyłączyć Bluetooth  $\frac{1}{2}$  w centrum sterowania. Aby wyłączyć klawiaturę, naciśnij jej przycisk zasilania i przytrzymaj go, aż zgaśnie zielona lampka.

**Rozłączanie pary z klawiaturą bezprzewodową:** Przejdź do Ustawień i stuknij w Bluetooth, stuknij w  $(i)$  obok nazwy klawiatury, a następnie stuknij w Zapomnij to urządzenie.

Zobacz: [Urządzenia Bluetooth](#page-36-1) na stronie [37.](#page-36-0)

#### <span id="page-27-0"></span>**Dodawanie i zmiany klawiatur**

Możesz włączać i wyłączać funkcje dotyczące pisania, na przykład sprawdzanie pisowni, dodawać klawiatury dla innych języków oraz zmieniać układ klawiatury ekranowej i klawiatury bezprzewodowej Apple.

**Ustawianie funkcji wpisywania:** Przejdź do Ustawień i stuknij w Ogólne > Klawiatura.

**Dodawanie klawiatury dla innego języka:** Przejdź do Ustawień, stuknij w Ogólne > Klawiatura > Klawiatury, a następnie stuknij w Dodaj klawiaturę.

**Przełączanie klawiatury:** Jeśli nie masz dodatkowych klawiatur, stuknij w , aby przełączyć na klawiaturę emoji. Jeśli masz kilka klawiatur, stuknij w  $\bigcircledast$ , aby przełączyć na ostatnio używaną. Kolejne stuknięcia pozwalają przełączać między włączonymi klawiaturami. Możesz to również robić, stukając i przytrzymując  $\bigoplus$ , a następnie przesuwając palec.

Aby uzyskać informacje na temat klawiatur narodowych, zobacz: [Korzystanie z](#page-164-1) klawiatur [narodowych](#page-164-1) na stronie [165.](#page-164-0)

**Zmiana układu klawiatury:** Przejdź do Ustawień i stuknij w Ogólne > Klawiatura > Klawiatury, a następnie wybierz układ.

# <span id="page-27-1"></span>**Dyktowanie**

Zamiast wpisywać tekst, możesz go dyktować. Upewnij się, że opcja Włącz dyktowanie jest włączona (Ustawienia > Ogólne > Klawiatura), a iPod touch ma połączenie z Internetem.

*Uwaga:* Dyktowanie może nie być dostępne dla wszystkich języków we wszystkich regionach, a dostępność funkcji może ulegać zmianom.

**Dyktowanie tekstu:** Stuknij w na klawiaturze ekranowej i zacznij mówić. Gdy skończysz, stuknij w Gotowe.

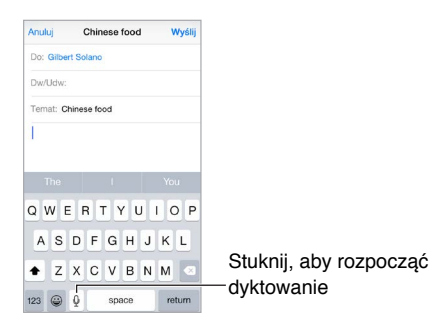

**Dodawanie tekstu:** Aby dodać tekst, stuknij ponownie w i kontynuuj dyktowanie. Aby wstawić tekst, najpierw stuknij w celu ustawienia punktu wstawiania. Dyktowanie umożliwia również zastępowanie zaznaczonego tekstu.

**Dodawanie interpunkcji lub formatowanie tekstu:** Powiedz nazwę znaku interpunkcyjnego lub rodzaju formatowania. Na przykład: gdy powiesz "Dear Mary comma the check is in the mail exclamation mark", pojawi się tekst "Dear Mary, the check is in the mail!". Dostępne są następujące polecenia dotyczące interpunkcji:

- "quote … end quote" (otwieranie i zamykanie cudzysłowu)
- "new paragraph" (nowy akapit)
- "new line" (nowy wiersz)
- "cap" (rozpoczynanie następnego wyrazu wielką literą)
- "caps on … caps off" (rozpoczynanie każdego kolejnego wyrazu wielką literą)
- <span id="page-28-0"></span>• "all caps" (zapisanie całego następnego wyrazu wielkimi literami)
- "all caps on … all caps off" (pisanie wszystkich słów między poleceniami w całości wielkimi literami)
- "no caps on … no caps off" (pisanie wszystkich słów między poleceniami w całości małymi literami)
- "no space on ... no space off" (pisanie serii wyrazów bez spacji)
- "smiley" (wstawianie ":-)")
- "frowny" (wstawianie ":- $('')$
- "winky" (wstawianie ";-)")

# <span id="page-28-1"></span>Sterowanie głosowe

Jeśli Siri jest wyłączona, możesz wykonywać połączenia FaceTime i sterować odtwarzaniem muzyki przy użyciu funkcji Sterowanie głosowe. (Aby dowiedzieć się, jak używać Siri do sterowania iPodem touch przy użyciu głosu, zobacz: Rozdział [4,](#page-43-0) [Siri,](#page-43-0) na stronie [44\)](#page-43-0).

*Uwaga:* Sterowanie głosowe i ustawienia sterowania głosowego są niedostępne, gdy funkcja Siri jest włączona.

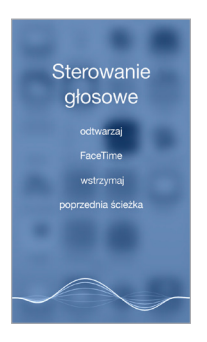

**Sterowanie za pomocą głosu:** Wyłącz Siri, wybierając Ustawienia > Ogólne > Siri. Następnie naciśnij i przytrzymaj przycisk Początek, aż usłyszysz dźwięk, a na ekranie pojawi się ekran sterowania głosowego.

Aby zoptymalizować rozpoznawanie mowy:

- mów wyraźnie i naturalnie,
- mów tylko polecenia sterowania głosowego oraz nazwy i liczby, rób krótkie przerwy między poleceniami,
- mów imiona i nazwiska.

**Zmienianie języka sterowania głosowego:** Sterowanie głosowe domyślnie oczekuje poleceń w języku wybranym w ustawieniach iPoda touch (przejdź do Ustawień i stuknij w Ogólne > Narodowe > Język). Aby używać sterowania głosowego w innym języku lub dialekcie, przejdź do Ustawień i stuknij w Ogólne > Narodowe > Sterowanie głosowe.

Sterowanie głosowe w programie Muzyka jest zawsze włączone, ale można wyłączyć głosowe wybieranie połączeń FaceTime, gdy iPod touch jest zablokowany. Przejdź do Ustawień, wybierz Kod, a następnie wyłącz Wybieranie głosowe.

Aby uzyskać listę obsługiwanych poleceń, zobacz Siri i [sterowanie głosowe](#page-71-1) na stronie [72.](#page-71-0) Aby uzyskać więcej informacji na temat sterowania głosowego (w tym korzystania z różnych języków), odwiedź stronę [support.apple.com/kb/HT3597?viewlocale=pl\\_PL](http://support.apple.com/kb/HT3597?viewlocale=pl_PL).

# <span id="page-29-0"></span>Wyszukiwanie

# **Wyszukiwanie w programach**

Wiele programów zawiera pola wyszukiwania, za pomocą których możesz wyszukiwać informacje w tych programach. Na przykład w Mapach możesz wyszukiwać miejsca.

# <span id="page-29-1"></span>**Wyszukiwanie Spotlight**

Funkcja Wyszukiwanie Spotlight pozwala nie tylko przeszukiwać zawartość iPoda touch, ale także wyświetlać sugestie z App Store i Internetu. Sugestie te mogą dotyczyć seansów filmowych, pobliskich miejsc i innych rzeczy.

**Przeszukiwanie iPoda touch:** Pociągnij w dół środek dowolnego ekranu początkowego, aby wyświetlić pole wyszukiwania. Wyniki są uaktualniane w trakcie wpisywania. Aby ukryć klawiaturę i wyświetlić więcej wyników, stuknij w Szukaj. Stuknij w pozycję na liście, aby ją otworzyć.

Spotlight umożliwia także wyszukiwanie i otwieranie programów.

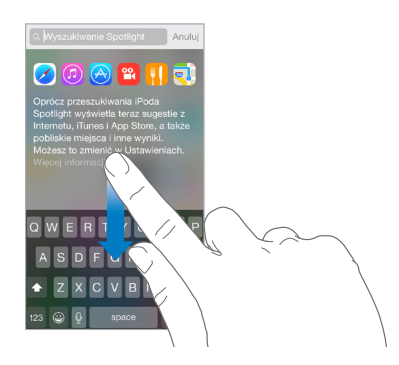

**Wybieranie przeszukiwanych programów i zawartości:** Przejdź do Ustawień, stuknij w Ogólne > Wyszukiwanie Spotlight, a następnie usuń zaznaczenie programów lub treści. Aby zmienić porządek wyszukiwania, dotknij i przeciągnij $\equiv$  w nowe miejsce.

**Ograniczanie wyszukiwania Spotlight tylko do iPoda touch:** Przejdź do Ustawień, stuknij w Ogólne > Wyszukiwanie Spotlight, a następnie usuń opcji Sugestie Spotlight.

**Wyłączanie usług lokalizacji dla sugestii Spotlight:** Przejdź do Ustawień i stuknij w Prywatność > Usługi lokalizacji. Stuknij w Usługi systemowe, a następnie wyłącz Sugestie Spotlight.

# Centrum sterowania

Centrum sterowania daje bezpośredni dostęp do aparatu, kalkulatora, AirPlay, sterowania odtwarzaniem bieżącego materiału audio oraz do innych przydatnych funkcji. Możesz tu także zmieniać jasność ekranu, blokować ekran w orientacji poziomej, włączać i wyłączać komunikacje bezprzewodową oraz włączać AirDrop. Zobacz: [AirDrop](#page-32-2) na stronie [33](#page-32-0).

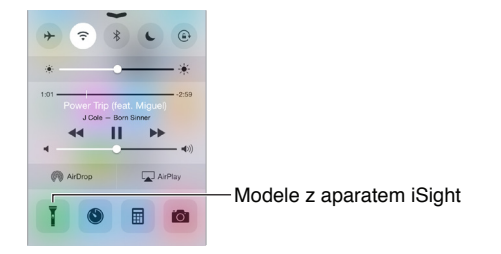

<span id="page-30-0"></span>**Otwieranie centrum sterowania:** Przesuń palcem od dolnej krawędzi ekranu w górę (także na zablokowanym ekranie).

**Otwieranie programu odtwarzającego aktualnie muzykę:** Stuknij w tytuł utworu.

**Zamykanie centrum sterowania:** Przesuń palcem w dół, stuknij w górną część ekranu lub naciśnij przycisk Początek.

**Wyłączanie dostępu do centrum sterowania w programach lub z zablokowanego ekranu:**  Przejdź do Ustawień i stuknij w Centrum sterowania.

# Alerty i centrum powiadomień

# **Alerty**

Alerty powiadamiają Cię o ważnych zdarzeniach. Mogą być wyświetlane przez krótki czas u góry ekranu lub pozostawać na jego środku, aż je zaakceptujesz.

Niektóre programy mogą również wyświetlać na swoich ikonach na ekranie początkowym plakietki pokazujące liczbę oczekujących rzeczy (np. liczbę nowych wiadomości email). W przypadku wystąpienia problemu (np. gdy nie można wysłać wiadomości) na plakietce wyświetlany jest wykrzyknik  $\mathbb O$ . Plakieta na katalogu informuje o łącznej liczbie powiadomień w programach znajdujących się w tym katalogu.

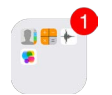

Alerty mogą być wyświetlane również na zablokowanym ekranie.

**Odpowiadanie na alerty bez opuszczania używanego programu:** Pociągnij alert w dół, gdy pojawi się u góry ekranu.

*Uwaga:* Funkcja ta działa z wiadomościami email, zaproszeniami kalendarza i innymi rzeczami.

**Reagowanie na alert, gdy iPod touch jest zablokowany:** Przesuń alert z prawej w lewo.

**Wyciszanie alertów:** Przejdź do Ustawień i stuknij w Nie przeszkadzać. Funkcję Nie przeszkadzać możesz także włączyć lub wyłączyć przy użyciu Siri. Powiedz "Turn on Do Not Disturb" lub "Turn off Do Not Disturb".

**Ustawianie dźwięków:** Przejdź do Ustawień i stuknij w Dźwięki.

# <span id="page-30-1"></span>**Centrum powiadomień**

Centrum powiadomień gromadzi wszystkie powiadomienia w jednym miejscu, co ułatwia przeglądanie ich w dogodnym momencie. Można przeglądać informacje dotyczące danego dnia, na przykład prognozę pogody, spotkania, urodziny, kursy akcji, a nawet krótkie streszczenie dnia następnego. Aby przejrzeć wszystkie alerty, stuknij w kartę Powiadomienia.

<span id="page-31-0"></span>**Otwieranie centrum powiadomień:** Przesuń palcem od górnej krawędzi ekranu w dół.

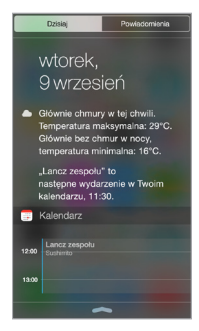

**Ustawianie opcji ekranu Dzisiaj:** Aby wybrać wyświetlane informacje, stuknij w Edycja na końcu listy informacji na karcie Dzisiaj. Aby dodać lub usunąć informacje, stuknij w + lub -. Aby zmienić kolejność informacji, dotknij ikonę  $\equiv$ , a następnie przeciągnij ją w nowe miejsce.

**Ustawianie opcji powiadomień:** Przejdź do Ustawień i stuknij w Powiadomienia. Stuknij w program, aby ustawić jego opcje powiadomień. Możesz na przykład wyświetlać powiadomienia na zablokowanym ekranie. Możesz także stuknąć w Edycja, aby zmienić porządek wyświetlania powiadomień programów. Stuknij w  $\equiv$ , a następnie przeciągnij w nowe miejsce.

**Wyświetlanie widoków Dzisiaj i Powiadomienia na zablokowanym ekranie:** Przejdź do Ustawień i stuknij w Kod, a następnie włącz lub wyłącz dostęp do tych widoków z zablokowanego ekranu.

**Zamykanie centrum powiadomień:** Przesuń palcem w górę lub naciśnij przycisk Początek.

# Dźwięki i wyciszanie

Możesz wybrać (lub wyłączyć) dźwięki, którymi iPod touch powiadamia o połączeniach FaceTime, wiadomościach tekstowych i email, tweetach, postach na Facebooku, przypomnieniach i innych zdarzeniach.

**Ustawianie opcji dźwięku:** Na ekranie Ustawienia > Dźwięki dostępne są opcje dotyczące dzwonków, dźwięków alertów oraz głośności dzwonków i alertów.

Aby tymczasowo wyciszyć połączenia przychodzące FaceTime, alerty i efekty dźwiękowe, zobacz następną sekcję.

# <span id="page-31-1"></span>Nie przeszkadzać

Funkcja Nie przeszkadzać ułatwia wyciszanie iPoda touch, gdy udajesz się na obiad lub idziesz spać. Wyłącza ona dźwięki połączeń przychodzących FaceTime i alertów. Zdarzenia te nie powodują także włączania ekranu.

**Włączanie funkcji Nie przeszkadzać:** Przesuń palcem w górę od dolnej krawędzi ekranu, aby wyświetlić centrum sterowania, a następnie stuknij w C. Gdy funkcja Nie przeszkadzać jest włączona, na pasku statusu wyświetlana jest ikona .

*Uwaga:* Dzięki alarmów zegara są słyszalne nawet, gdy funkcja Nie przeszkadzać jest włączona. Aby całkowicie wyciszyć iPoda touch, wyłącz go.

**Konfigurowanie trybu Nie przeszkadzać:** Przejdź do Ustawień i stuknij w Nie przeszkadzać.

<span id="page-32-0"></span>Możesz zaprogramować godziny ciszy, pozwalać na przychodzące połączenia FaceTime od osób z listy ulubionych lub wybranych grup kontaktów, a także robić wyjątki dla powtarzających się połączeń, które mogą mieć miejsce w sytuacjach szczególnych. Możesz również określić, czy funkcja Nie przeszkadzać wycisza iPoda touch tylko wtedy, gdy jest zablokowany, czy niezależnie od stanu blokady.

# Udostępnianie

# <span id="page-32-1"></span>**Udostępnianie z programów**

W wielu programach przycisk Wyślij lub  $\hat{\mathbb{D}}$  pozwala wybrać sposób udostępniania informacji. Dostępne opcje różnią się w zależności od używanego programu. Dodatkowe opcje udostępniania mogą być wyświetlane, jeśli pobierzesz oferujące je programy. Aby uzyskać więcej informacji, zobacz: [Rozszerzenia programów](#page-20-2) na stronie [21.](#page-20-1)

**Używanie programów Twitter, Facebook, Flickr i Vimeo lub programów innych firm oferujących opcje udostępniania:** Zaloguj się do konta w Ustawieniach. Jeśli nie jesteś jeszcze zalogowany, stuknięcie w przycisk udostępniania za pośrednictwem innych firm spowoduje otwarcie odpowiednich ustawień.

**Dostosowywanie sposobów udostępniania, wyświetlania i organizowania informacji:** Stuknij w Więcej, a następnie dotknij $\equiv$  obok żądanej pozycji i przeciągnij ją w nowe miejsce.

# <span id="page-32-2"></span>**AirDrop**

AirDrop pozwala bezprzewodowo dzielić się zdjęciami, wideo, witrynami, miejscami i innymi rzeczami z osobami w Twoim otoczeniu używającymi urządzeń z systemem iOS 7 lub nowszym. System iOS 8 pozwala także udostępniać rzeczy Macom z systemem OS X Yosemite. AirDrop przesyła dane przy użyciu Wi-Fi oraz Bluetooth, więc obie te funkcje muszą być włączone. Aby korzystać z AirDrop, musisz zalogować się do iCloud, używając swojego Apple ID. Ze względów bezpieczeństwa transfery danych są szyfrowane.

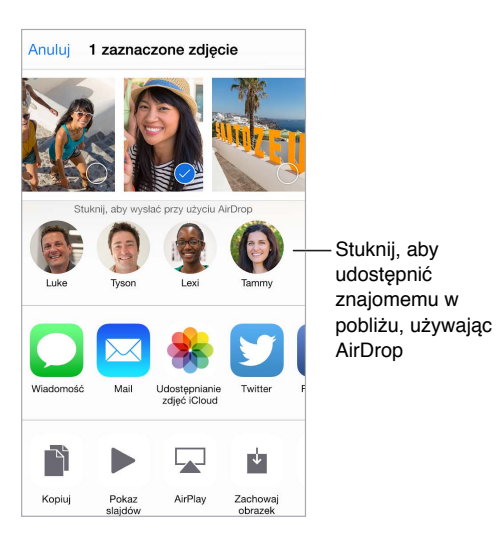

**Udostepnianie rzeczy przez AirDrop:** Stuknij w przycisk udostepniania  $\hat{\mathbb{L}}$ , a nastepnie stuknij w nazwę znajdującego się w pobliżu użytkownika AirDrop.

**Odbieranie rzeczy przez AirDrop:** Przesuń palcem w górę od dolnej krawędzi ekranu, aby wyświetlić centrum sterowania. Stuknij w AirDrop, a następnie wybierz, czy chcesz odbierać rzeczy tylko od swoich kontaktów czy od wszystkich. Każde przychodzący transfer można przyjąć lub odrzucić.

#### <span id="page-33-1"></span><span id="page-33-0"></span>**Chmura rodzinna**

Dzięki funkcji Chmura rodzinna maksymalnie sześciu członków rodziny może dzielić się rzeczami kupionymi w iTunes Store, App Store i iBooks Store oraz rodzinnym kalendarzem i zdjęciami, bez konieczności udostępniania swoich kont osobistych.

Jedna osoba dorosła (organizator) zaprasza innych do przyłączenia się do grupy rodzinnej oraz zgadza się ponosić koszty wszystkich zakupów inicjowanych przez aktywnych członków rodziny w iTunes Store, App Store i iBooks Store. Po skonfigurowaniu rodziny jej członkowie rodziny uzyskują natychmiastowy, wzajemny dostęp do swojej muzyki, filmów, programów TV, książek i tych programów, których udostępnianie w rodzinie nie zostało zablokowane. Ponadto, członkowie rodziny mogą łatwo dzielić się zdjęciami w albumie rodzinnym, dodawać wydarzenia do kalendarza rodzinnego, wysyłać swoje położenie, a nawet pomagać innym członkom rodziny w znalezieniu zagubionego urządzenia.

Chmura rodzinna jest otwarta także dla dzieci poniżej 13 roku życia. Jako rodzic lub prawny opiekun, organizator rodziny może zgodzić się, aby jego dziecko lub podopieczny posiadał własny Apple ID, oraz utworzyć go w jego imieniu. Tak utworzone konto jest dodawane do grupy rodzinnej automatycznie.

Aby korzystać z funkcji Chmura rodzinna, musisz zalogować się do iCloud przy użyciu swojego Apple ID. Wymagane będzie także potwierdzenie Apple ID używanego do zakupów w iTunes Store, App Store i iBooks Store. Funkcja jest dostępne na urządzeniach z systemem iOS 8, Macach z systemem OS X Yosemite oraz komputerach PC z programem iCloud dla Windows 4.0. W danym momencie każda osoba może należeć tylko do jednej rodziny.

**Konfigurowanie chmury rodzinnej:** Przejdź do Ustawień i stuknij w iCloud > Konfiguruj Chmurę rodzinną. Skonfiguruj chmurę rodzinną jako organizator, postępując zgodnie z instrukcjami na ekranie, a następnie zaproś do niej członków rodziny.

**Tworzenie Apple ID dla dziecka:** Przejdź do Ustawień, stuknij w iCloud > Rodzina, przewiń na dół ekranu, a następnie stuknij w opcję tworzenia Apple ID dla dziecka.

**Przyjmowanie zaproszenia do chmury rodzinnej:** Upewnij się, że jesteś zalogowany/zalogowana do iCloud i możesz przyjmować zaproszenia do chmury rodzinnej na swoim urządzeniu iOS (wymaga systemu iOS 8), Macu (wymaga OS X Yosemite) lub PC (wymaga iCloud dla Windows 4.0). Jeśli w czasie konfiguracji organizator rodziny jest w Twoim pobliżu, może Cię po prostu poprosić o podanie Apple ID i hasła, których będziesz używać dla iCloud.

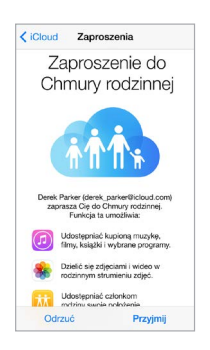

**Uzyskiwanie dostępu do udostępnianych zakupów z iTunes Store, App Store i iBooks Store:**  Otwórz iTunes Store, iBooks Store lub App Store, stuknij w Kupione, a następnie wybierz członka rodziny w wyświetlonym menu.

Zakupy inicjowane przez członków rodziny obciążają bezpośrednio konto organizatora. Kupione rzeczy są dodawane do konta osoby, która utworzyła chmurę rodzinną i udostępniane z tego konta pozostałym członkom rodziny. Jeśli funkcja Chmura rodzinna zostanie kiedykolwiek wyłączona, każda z osób zachowa rzeczy, które kupiła, nawet jeśli zapłacił za nie organizator rodziny.

**Włączanie próśb o kupienie rzeczy:** Organizator może wymagać od zakupy i bezpłatne pobrania rzeczy przez młodszych członków rodziny wymagały jego zgody. Przejdź do Ustawień, stuknij w iCloud > Rodzina, a następnie stuknij w osobę.

*Uwaga:* Ograniczenia wiekowe dla próśb o kupienie zależą od Twojej lokalizacji. W Stanach Zjednoczonych organizator rodziny może włączyć tę funkcję dla każdego członka rodziny w wieku poniżej 18 lat. W przypadku dzieci poniżej 13 lat funkcja jest włączona domyślnie.

**Ukrywanie zakupów z iTunes Store, App Store i iBooks Store:** Aby ukryć przed członkami rodziny wszystkie swoje zakupy, stuknij w Ustawienia > iCloud > Rodzina > [*twoje imię*], a następnie wyłącz Udostępnij moje zakupy. Na komputerze możesz także ukrywać wybrane zakupy, aby nie były dostępne dla innych członków rodziny. Odwiedź stronę [support.apple.com/kb/HT201322?viewlocale=pl\\_PL](https://support.apple.com/HT201322?viewlocale=pl_PL).

**Udostępnianie zdjęć i wideo członkom rodziny:** Gdy skonfigurujesz chmurę rodzinną, w programie Zdjęcia na urządzeniach wszystkich członków rodziny automatycznie tworzony jest album udostępniany o nazwie "Rodzina". Aby udostępnić zdjęcie lub wideo członkom rodziny, otwórz program Zdjęcia, a następnie stuknij w zdjęcie lub wideo albo zaznacz wiele zdjęć i wideo. Stuknij w  $\hat{\Box}$ , stuknij w Udostępnianie zdjęć iCloud, dodaj komentarz i udostępnij rzeczy w albumie rodzinnym. Zobacz: [Udostępnianie zdjęć iCloud](#page-83-1) na stronie [84](#page-83-0).

**Dodawanie wydarzenia do kalendarza rodzinnego:** Gdy skonfigurujesz chmurę rodzinną, w programie Kalendarz na urządzeniach wszystkich członków rodziny automatycznie tworzony jest kalendarz udostępniany o nazwie "Rodzina". Aby dodać wydarzenie rodzinne, otwórz program Kalendarz, utwórz wydarzenie, a następnie dodaj je do kalendarza rodzinnego. Zobacz: [Udostępnianie kalendarzy iCloud](#page-77-1) na stronie [78.](#page-77-0)

**Konfigurowanie przypomnienia dla rodziny:** Gdy skonfigurujesz chmurę rodzinną, w programie Przypomnienia na urządzeniach wszystkich członków rodziny automatycznie tworzona jest lista udostępniana. Aby dodać przypomnienie do listy rodzinnej, otwórz program Przypomnienia i stuknij w listę rodzinną. Zobacz: [Przypomnienia](#page-104-1) — przegląd na stronie [105](#page-104-0).

**Udostępnianie swojego położenia członkom rodziny:** Członkowie rodziny mogą udostępniać sobie nawzajem swoje położenie, stukając w Ustawienia > iCloud > Wysyłaj moje położenie (w sekcji Zaawansowane). Aby zlokalizować członka rodziny, użyj programu Znajdź znajomych (możesz pobrać go bezpłatnie z App Store). Możesz także użyć Wiadomości (wymaga iOS 8). Aby uzyskać więcej informacji na temat udostępniania i wyświetlania położenia w Wiadomościach, zobacz: [Udostępnianie zdjęć, wideo, położenia i](#page-49-1) innych rzeczy na stronie [50](#page-49-0).

**Śledzenie urządzeń należących do członków rodziny:** Jeśli członkowie rodziny włączyli opcję Wysyłaj moje położenie w iCloud, możesz pomagać im odnajdywać zagubione urządzenia. Otwórz Znajdź mój iPhone na urządzeniu lub na stronie iCloud.com. Aby uzyskać więcej informacji, zobacz: [Znajdź mój iPod](#page-40-2) touch na stronie [41](#page-40-0).

**Opuszczanie chmury rodzinnej:** Przejdź do Ustawień, stuknij w iCloud > Rodzina, a następnie stuknij w Opuść chmurę rodzinną. Jeśli jesteś organizatorem, przejdź do Ustawień i stuknij w iCloud > Rodzina, stuknij w swoją nazwę, a następnie stuknij w opcję zakończenia chmury rodzinnej. Aby uzyskać więcej informacji, odwiedź stronę [support.apple.com/kb/HT201081?viewlocale=pl\\_PL](http://support.apple.com/kb/HT201081?viewlocale=pl_PL).

# <span id="page-35-0"></span>iCloud Drive

# **Informacje o iCloud Drive**

iCloud Drive przechowuje na iCloud Twoje prezentacje, arkusze kalkulacyjne, pliki PDF, obrazki i inne rodzaje dokumentów, więc możesz mieć do nich dostęp z dowolnego urządzenia, na którym skonfigurujesz iCloud. Funkcja pozwala programom udostępniać dokumenty, co umożliwia edytowanie tego samego pliku w różnych programach.

iCloud Drive działa z urządzeniami z systemem iOS 8, Macami z systemem OS X Yosemite oraz komputerami PC z programem iCloud dla Windows 4.0, a także w witrynie iCloud.com. Aby mieć dostęp do iCloud Drive, musisz zalogować się do iCloud przy użyciu swojego Apple ID. Funkcja iCloud Drive jest zintegrowana z Pages, Numbers, Keynote, GarageBand oraz z niektórymi programami innych firm, obsługującymi iCloud. Limit przestrzeni dyskowej zależy od Twojego pakietu dyskowego iCloud.

*Uwaga:* Funkcja iCloud Drive jest automatycznie włączona na wszystkich nowych kontach i dla wszystkich nowych użytkowników (w systemie iOS 8 lub nowszym).

# <span id="page-35-1"></span>**Konfigurowanie iCloud Drive**

Jeśli funkcja iCloud Drive nie jest włączona, możesz skonfigurować ją podczas używania Asystenta ustawień (w trakcie instalacji systemu iOS 8) lub później, w Ustawieniach. Funkcja iCloud Drive zastępuje funkcję Dokumenty i dane iCloud. Gdy wybierzesz konwersję na iCloud Drive, Twoje dokumenty zostaną skopiowane do iCloud Drive i staną się dostępne na pozostałych Twoich urządzeniach, które także używają iCloud Drive. Dostęp do dokumentów przechowywanych na iCloud będzie możliwy tylko z urządzeń, na których masz już system iOS 8 lub OS X Yosemite. Aby uzyskać więcej informacji na temat konwersji na iCloud Drive, zobacz: [support.apple.com/kb/HT6345?viewlocale=pl\\_PL](http://support.apple.com/kb/HT6345?viewlocale=pl_PL).

**Konfigurowanie iCloud Drive:** Przejdź do Ustawień i stuknij w iCloud > iCloud Drive, a następnie włącz iCloud Drive i postępuj zgodnie z instrukcjami wyświetlanymi na ekranie.

# Przesyłanie plików

Istnieje kilka sposobów przesyłania plików między iPodem touch i Twoim komputerom lub innym urządzeniom iOS.

**Przenoszenie plików przy użyciu iTunes:** Podłącz iPoda touch do komputera, używając dołączonego kabla. Wybierz iPoda touch w programie iTunes na komputerze, a następnie kliknij w Programy. Sekcja Udostępnianie plików umożliwia przenoszenie dokumentów między iPodem touch a komputerem. Na liście udostępniania plików w iTunes wyświetlane są nazwy programów obsługujących udostępnianie plików. Aby usunąć plik, zaznacz go na liście Dokumenty, a następnie naciśnij klawisz Delete.

Na iPodzie touch można również przeglądać pliki odebrane w postaci załączników do wiadomości email.

Niektóre programy pozwalają przesyłać pliki przez AirDrop. Zobacz: [AirDrop](#page-32-2) na stronie [33.](#page-32-0)
#### <span id="page-36-1"></span><span id="page-36-0"></span>AirPlay

AirPlay umożliwia bezprzewodowe przesyłanie strumieniowe muzyki, zdjęć i wideo do Apple TV i innych urządzeń obsługujących technologię AirPlay. Jeśli po stuknięciu w  $\Box$  nie widzisz swoich urządzeń obsługujących AirPlay, upewnij się, że są one połączone z tą samą siecią.

**Wyświetlanie narzędzi AirPlay:** Przesuń palcem w górę od dolnej krawędzi ekranu, aby wyświetlić centrum sterowania, a następnie stuknij w  $\Box$ .

**Przesyłanie strumieniowe:** Stuknij w  $\Box$ , a wybierz urządzenie, do którego chcesz przesyłać strumieniowo.

**Przełączanie odtwarzania ponownie do iPoda touch:** Stuknij w  $\Box$  i wybierz iPoda touch.

**Klonowanie ekranu iPoda touch na telewizorze:** Stuknij w  $\Box$ , wybierz Apple TV, a następnie stuknij w Klonowanie. Po włączeniu klonowania AirPlay na górze ekranu iPoda touch wyświetlany jest niebieski pasek.

Możesz także podłączyć iPoda touch do telewizora, projektora lub innego zewnętrznego urządzenia wyświetlającego, używając odpowiedniego kabla lub adaptera firmy Apple. Odwiedź stronę [support.apple.com/kb/HT4108?viewlocale=pl\\_PL](http://support.apple.com/kb/HT4108?viewlocale=pl_PL).

#### <span id="page-36-2"></span>AirPrint

AirPrint pozwala drukować bezprzewodowo z wielu programów, na przykład Mail, Zdjęcia i Safari, na drukarkach obsługujących AirPrint. Wiele programów dostępnych w App Store także obsługuje AirPrint.

iPod touch i drukarka muszą znajdować się w tej samej sieci Wi‑Fi. Aby uzyskać więcej informacji na temat AirPrint, odwiedź stronę [support.apple.com/kb/HT4356?viewlocale=pl\\_PL](http://support.apple.com/kb/HT4356?viewlocale=pl_PL).

**Drukowanie dokumentu:** Stuknij w  $\Diamond$  lub  $\Diamond$  (zależnie od używanego programu).

**Sprawdzanie statusu zadania drukowania:** Naciśnij dwukrotnie przycisk Początek, a następnie stuknij w Drukowanie. Plakietka widoczna na tej ikonie wskazuje liczbę dokumentów w kolejce drukowania.

**Anulowanie zadania:** Zaznacz je w widoku Drukowanie, a następnie stuknij w Anuluj drukowanie.

# Urządzenia Bluetooth

iPod touch współpracuje z urządzeniami Bluetooth, takimi jak słuchawki stereofoniczne lub bezprzewodowa klawiatura Apple. Aby uzyskać informacje o obsługiwanych profilach Bluetooth, zobacz [support.apple.com/kb/HT3647?viewlocale=pl\\_PL](http://support.apple.com/kb/HT3647?viewlocale=pl_PL).

*OSTRZEŻENIE:* Aby uzyskać ważne informacje na temat zapobiegania utracie słuchu i unikania rozpraszania uwagi, które może prowadzić do niebezpiecznych sytuacji, zobacz: [Ważne](#page-167-0)  [informacje dotyczące bezpieczeństwa](#page-167-0) na stronie [168.](#page-167-1)

*Uwaga:* Używanie niektórych akcesoriów z iPodem touch może mieć wpływ na działanie sieci bezprzewodowej. Nie wszystkie akcesoria do iPhone'a i iPada są w pełni zgodne z iPodem touch. Włączenie trybu Samolot może wyeliminować zakłócenia dźwięku między iPodem touch a akcesorium. Zmiana orientacji lub przemieszczenie iPoda touch i podłączonego akcesorium może poprawić wydajność sieci bezprzewodowej.

**Włączanie lub wyłączanie Bluetooth:** Przejdź do Ustawień i stuknij w Bluetooth. Możesz także włączać i wyłączać Bluetooth  $\frac{1}{2}$  w Centrum sterowania.

<span id="page-37-1"></span>**Łączenie z urządzeniem Bluetooth:** Stuknij w urządzenie na liście urządzeń, a następnie postępuj zgodnie ze wskazówkami wyświetlanymi na ekranie, aby nawiązać połączenie z wybranym urządzeniem. Aby dowiedzieć się więcej o łączeniu urządzeń w parę, zajrzyj do dokumentacji dołączonej do urządzenia Bluetooth. Aby uzyskać informacje na temat korzystania z klawiatury bezprzewodowej Apple, zobacz: Korzystanie z [klawiatury bezprzewodowej Apple](#page-26-0) na stronie [27.](#page-26-1)

iPod touch musi znajdować się w odległości nie większej niż 10 metrów od urządzenia Bluetooth.

**Przełączanie odtwarzania ponownie do iPoda touch:** Wyłącz urządzenie lub rozłącz parę. Możesz też wyłączyć Bluetooth (Ustawienia > Bluetooth) albo przełączyć wyjście audio do iPoda touch za pomocą [AirPlay](#page-36-0) . Zobacz: AirPlay na stronie [37](#page-36-1). Jeśli urządzenie Bluetooth znajdzie się poza zasięgiem, wyjście dźwięku zostanie przełączone do iPoda touch.

**Rozłączanie pary:** Przejdź do Ustawień, stuknij w Bluetooth, stuknij w  $\overline{1}$  obok urządzenia, a następnie stuknij w Zapomnij to urządzenie. Jeśli nie widzisz listy Urządzenia, upewnij się, że Bluetooth jest włączony.

#### <span id="page-37-2"></span>**Ograniczenia**

Dla niektórych programów i kupionych materiałów można ustawić ograniczenia. Na przykład, rodzice mogą wykluczyć muzykę dla dorosłych z list utworów lub uniemożliwić zmianę określonych ustawień. Ograniczenia pozwalają blokować używanie określonych programów, instalowanie nowych programów, dokonywanie zmian na koncie oraz zmiany limitu głośności.

**Włączanie ograniczeń:** Przejdź do Ustawień i stuknij w Ogólne > Ograniczenia, a następnie stuknij we Włącz ograniczenia. Wyświetlona zostanie prośba o zdefiniowanie kodu ograniczeń, potrzebnego do zmiany wprowadzonych ustawień. Kod ten może być inny niż kod używany do odblokowywania iPoda touch.

*Ważne:* W przypadku zapomnienia kodu ograniczeń konieczne jest odtworzenie oprogramowania iPoda touch. Zobacz: [Odtwarzanie iPoda](#page-174-0) touch na stronie [175.](#page-174-1)

#### <span id="page-37-0"></span>Prywatność

Ustawienia prywatności pozwalają sprawdzać i określać, które programy i usługi systemowe mają dostęp do usług lokalizacji, kontaktów, kalendarzy, przypomnień i zdjęć.

Usługi lokalizacji pozwalają różnym programom (np. takim jak Mapy, Aparat lub Passbook) zbierać i wykorzystywać dane dotyczące bieżącego położenia. Przybliżone położenie jest określane na podstawie danych dostępnych w lokalnych sieciach Wi‑Fi (gdy włączona jest funkcja Wi‑Fi). Dane lokalizacji są gromadzone przez Apple w sposób uniemożliwiający identyfikację użytkownika. Gdy program korzysta z usług lokalizacji, na pasku statusu pojawia się ikona  $\mathcal{A}.$ 

**Włączanie lub wyłączanie usług lokalizacji:** Przejdź do Ustawień i stuknij w Prywatność > Usługi lokalizacji. Funkcję tę można wyłączyć dla niektórych lub wszystkich programów i usług. Gdy usługi lokalizacji są wyłączone, uruchomienie programu lub usługi próbujących z nich skorzystać powoduje wyświetlenie prośby o włączenie tych usług.

**Wyłączanie usług lokalizacji dla usług systemowych:** Niektóre usługi systemowe, np. reklamy oparte na lokalizacji, korzystają z usług lokalizacji. Aby sprawdzić ich status, włącz je lub wyłącz; możesz też ustawić wyświetlanie  $\mathcal I$  na pasku menu, gdy programy te używają Twojej lokalizacji w tym celu przejdź do Ustawień i stuknij w Prywatność > Usługi lokalizacji > Usługi systemowe.

<span id="page-38-1"></span>**Wyłączanie dostępu do danych prywatnych:** Przejdź do Ustawień i stuknij w Prywatność. Możesz sprawdzać, które programy i funkcje żądały i uzyskiwały dostęp do następujących danych:

- Kontakty
- Kalendarze
- Przypomnienia
- Zdjęcia
- Udostępnianie Bluetooth
- Mikrofon
- Aparat
- Zdrowie
- HomeKit
- Twitter
- Facebook

Możesz wyłączyć dostęp każdego programu do określonej kategorii danych. Zapoznaj się z zasadami ochrony prywatności programów innych firm, aby dowiedzieć się, w jaki sposób używają żądanych danych. Aby uzyskać więcej informacji, zobacz: [support.apple.com/kb/HT6338?viewlocale=pl\\_PL](http://support.apple.com/kb/HT6338?viewlocale=pl_PL).

#### Zabezpieczenia

Funkcje zabezpieczeń pomagają chronić dane na iPodzie touch przed dostępem innych osób.

#### <span id="page-38-0"></span>**Ochrona danych za pomocą kodu**

Aby podnieść poziom ochrony, możesz ustawić kod, który będzie wymagany po każdym włączeniu lub obudzeniu iPoda touch.

**Ustawianie kodu blokady:** Przejdź do Ustawień, stuknij w Kod, a następnie ustaw 4-cyfrowy kod.

Ustawienie kodu blokady powoduje również włączenie ochrony danych. Polega ona na szyfrowaniu wiadomości pocztowych i ich załączników przechowywanych w iPodzie touch przy użyciu podanego kodu jako klucza, z zastosowaniem 256-bitowego szyfrowania AES (ochronę danych mogą także stosować inne programy).

**Zwiększanie ochrony:** Wyłącz prosty kod i użyj dłuższego. Aby podać kod zawierający cyfry i litery, użyj klawiatury. Jeśli wolisz odblokowywać iPoda touch przy użyciu klawiatury numerycznej, ustaw dłuższy kod blokady złożony z samych cyfr.

**Włączanie dostępu do funkcji, gdy iPod touch jest zablokowany:** Przejdź do Ustawień i stuknij w Kod. Dodatkowe opcje to:

- Dzisiaj (zobacz: [Centrum powiadomień](#page-30-0) na stronie [31](#page-30-1))
- Widok powiadomień (zobacz: [Centrum powiadomień](#page-30-0) na stronie [31](#page-30-1))
- Siri (jeśli włączona, zobacz: [Ustawienia Siri](#page-45-0) na stronie [46\)](#page-45-1)
- Passbook (zobacz: Rozdział [26](#page-126-0), [Passbook](#page-126-0), na stronie [127\)](#page-126-0)
- Odpowiedz wiadomością (zobacz: Nawiązywanie i [odbieranie połączeń](#page-73-0) na stronie [74\)](#page-73-1)

**Włączanie dostępu do centrum sterowania, gdy iPod touch jest zablokowany:** Przejdź do Ustawień i stuknij w Centrum sterowania. Zobacz: [Centrum sterowania](#page-29-0) na stronie [30](#page-29-1).

<span id="page-39-1"></span>**Wymazywanie danych po dziesięciu nieudanych próbach podania kodu blokady:** Przejdź do Ustawień, stuknij w Kod, a następnie stuknij w Wymaż dane. Po dziesięciu nieudanych próbach podania kodu następuje wyzerowanie ustawień oraz wymazanie wszystkich danych i materiałów z urządzenia przez usunięcie klucza szyfrowania.

W przypadku zapomnienia kodu konieczne jest odtworzenie oprogramowania iPoda touch. Zobacz: [Odtwarzanie iPoda](#page-174-0) touch na stronie [175](#page-174-1).

#### <span id="page-39-0"></span>**Pęk kluczy iCloud**

Pęk kluczy iCloud przechowuje i na bieżąco uaktualnia Twoje nazwy użytkownika i hasła dostępu do witryn Safari, dane kart płatniczych oraz informacje o sieciach Wi‑Fi. Funkcja działa na wszystkich zarejestrowanych urządzeniach (z systemem iOS 7 lub nowszym) oraz Macach (z systemem OS X Mavericks lub nowszym).

Pęk kluczy iCloud działa z generatorem haseł w Safari i automatycznym wypełnianiem formularzy. Gdy tworzysz nowe konto, generator haseł w Safari proponuje niepowtarzalne, trudne do odgadnięcia hasło. Możesz użyć automatycznego wypełniania formularzy, aby iPod touch wprowadzał nazwę użytkownika i hasło, ułatwiając logowanie. Zobacz: [Wypełnianie formularzy](#page-60-0) na stronie [61](#page-60-1).

*Uwaga:* Niektóre witryny nie obsługują automatycznego wypełniania formularzy.

Dane w pęku kluczy iCloud są zabezpieczone przy użyciu 256-bitowego szyfrowania AES (zarówno podczas przesyłania, jak i przechowywania) i nie mogą być odczytane przez Apple.

**Konfigurowanie pęku kluczy iCloud:** Przejdź do Ustawień i stuknij w iCloud > Pęk kluczy. Włącz pęk kluczy iCloud i postępuj zgodnie ze wskazówkami wyświetlanymi na ekranie. Jeśli skonfigurujesz pęk kluczy iCloud na innych urządzeniach, musisz zaakceptować jego użycie na jednym z tych urządzeń lub wprowadzić kod bezpieczeństwa iCloud.

*Ważne:* Jeśli zapomnisz kod bezpieczeństwa, konieczne będzie ponowne utworzenie pęku kluczy iCloud od zera.

**Konfigurowanie automatycznego wypełniania:** Przejdź do Ustawień i stuknij w Safari > Hasła i formularze. Upewnij się, że przełączniki Nazwy i hasła oraz Karty kredytowe są włączone (są one włączone domyślnie). Aby dodać dane karty płatniczej, stuknij w Zachowane karty kredytowe.

Kod bezpieczeństwa karty płatniczej nie jest zachowywany, musisz wpisywać go ręcznie.

Aby automatycznie wypełniać nazwy, hasła lub dane kart płatniczych w obsługujących tę funkcję witrynach, stuknij w pole tekstowe, a następnie stuknij w Wypełnij.

Aby chronić swoje dane osobowe, jeśli używasz pęku kluczy iCloud oraz funkcji Wypełnianie, ustaw kod.

#### **Ograniczanie śledzenia reklam**

**Ograniczanie i zerowanie śledzenia reklam:** Przejdź do Ustawień i stuknij w Prywatność > Reklamy. Aby zablokować dostęp programów do ID odbiorcy reklam iPoda touch, włącz opcję Ograniczaj śledzenie. Aby uzyskać więcej informacji, stuknij w Reklamy i prywatność.

#### **Znajdź mój iPod touch**

Funkcja Znajdź mój iPod touch może pomóc znaleźć i zabezpieczyć zgubionego iPoda touch przy użyciu darmowego programu Znajdź iPhone (dostępnego w App Store) na innym iPodzie touch, iPhonie lub iPadzie, albo analogicznej funkcji strony [www.icloud.com/find](http://www.icloud.com/find) na Macu lub na komputerze PC. Funkcja ta obejmuje blokadę aktywacji, która ma na celu uniemożliwiać innym osobom używanie Twojego iPoda touch w przypadku jego utraty. Wyłączenie funkcji Znajdź mój iPod touch lub wymazanie i ponowne aktywowanie iPoda touch wymaga podania Twojego Apple ID i hasła.

**Włączanie funkcji Znajdź mój iPod touch:** Przejdź do Ustawień i stuknij w iCloud > Znajdź mój iPod touch.

*Ważne:* Aby można było korzystać z tych funkcji, funkcja Znajdź mój iPod touch musi zostać włączona w ustawieniach iPoda touch *przed* jego utratą. Lokalizowanie i zabezpieczenia iPoda touch jest możliwe, gdy ma on połączenie z Internetem. Gdy w Ustawieniach włączone jest Wysyłaj ostatnie położenie, iPod touch wysyła swoje ostatnie położenie przed rozładowaniem baterii.

**Korzystanie z funkcji Znajdź mój iPhone:** Otwórz program Znajdź iPhone na urządzeniu iOS lub odwiedź stronę [www.icloud.com/find](http://www.icloud.com/find) na komputerze. Zaloguj się, a następnie wybierz swoje urządzenie.

- *Odtwarzanie dźwięku:* Możesz odtworzyć na urządzeniu sygnał dźwiękowy (trwający dwie minuty, z pełną głośnością), nawet jeśli dzwonek jest wyciszony.
- *Tryb Utracony:* Zgubionego iPoda touch możesz natychmiast zablokować hasłem i wysłać do niego komunikat z numerem kontaktowym. iPod touch również śledzi i zgłasza swoje położenie, dzięki czemu można je sprawdzić za pomocą programu Znajdź mój iPhone.
- *Wymazywanie iPoda touch:* Możesz zdalnie wymazać wszystkie dane z iPoda touch i przywrócić jego ustawienia fabryczne.

*Uwaga:* Zanim sprzedasz lub oddasz swojego iPoda touch, pamiętaj o całkowitym wymazaniu jego zawartości, aby usunąć wszystkie swoje osobiste dane oraz wyłączyć blokadę aktywacji. Dzięki temu kolejny właściciel iPoda touch będzie mógł go aktywować na swoim koncie. Przejdź do Ustawień i stuknij w Ogólne > Wyzeruj > Wymaż zawartość i ustawienia. Zobacz: [Sprzedaż lub](#page-175-0)  przekazanie iPoda [touch innej osobie](#page-175-0) na stronie [176.](#page-175-1)

#### Ładowanie baterii i sprawdzanie jej stanu

iPod touch ma wbudowaną ładowalną baterię litowo-jonową. Aby uzyskać więcej informacji na temat baterii (w tym porady dotyczące maksymalizowania jej żywotności), odwiedź stronę [www.apple.com/pl/batteries](http://www.apple.com/pl/batteries/).

*OSTRZEŻENIE:* Aby uzyskać ważne informacje na temat baterii i ładowania iPoda touch, zobacz [Ważne informacje dotyczące bezpieczeństwa](#page-167-0) na stronie [168](#page-167-1).

**Ładowanie baterii:** Podłącz iPoda touch do komputera, używając dołączonego kabla. W tym samym czasie możesz synchronizować iPoda touch z iTunes. Jeśli podczas ładowania synchronizujesz iPoda touch lub używasz go, ładowanie może trwać dłużej.

Jeśli używasz klawiatury bez zasilanego portu USB 2.0 lub 3.0, musisz podłączyć iPoda touch do portu USB 2.0 lub 3.0 w komputerze.

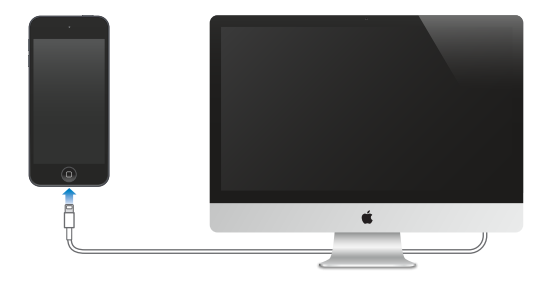

*Ważne:* Jeśli iPod touch zostanie podłączony do komputera, który jest wyłączony, uśpiony lub w trybie czuwania, bateria iPoda touch może się rozładowywać, zamiast ładować.

**Ładowanie baterii przy użyciu ładowarki:** Podłącz iPoda touch do źródła zasilania, używając dołączonego kabla oraz ładowarki USB (dostępnej osobno).

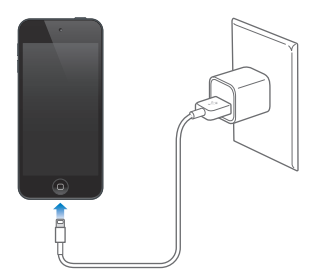

*Uwaga:* Podłączenie iPoda touch do gniazda zasilania może spowodować rozpoczęcie tworzenia archiwum iCloud lub synchronizację bezprzewodową z iTunes. Zobacz: [Tworzenie archiwum](#page-173-0)  [danych iPoda](#page-173-0) touch na stronie [174](#page-173-1) i [Synchronizowanie z](#page-15-0) iTunes na stronie [16.](#page-15-1)

Ikona baterii w górnym prawym rogu ekranu pokazuje poziom jej naładowania lub status ładowania.

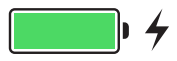

*Ważne:* Jeśli poziom naładowania baterii iPoda touch jest bardzo niski, na ekranie może pojawić się obrazek prawie wyczerpanej baterii. Wskazuje on, że iPod touch wymaga ładowania przez około dziesięć minut przed jego użyciem. Jeśli bateria iPoda touch jest prawie zupełnie rozładowana, ekran może pozostawać pusty przez około dwie minuty, zanim pojawi się jeden z obrazków sygnalizujących niski poziom naładowania baterii.

Baterie mają ograniczoną liczbę cykli ładowania i po pewnym czasie mogą wymagać wymiany. Samodzielna wymiana baterii iPoda touch nie jest możliwa. Bateria powinna być wymieniana tylko przez Apple lub przez autoryzowany serwis Apple. Odwiedź stronę [www.apple.com/pl/batteries/service-and-recycling](http://www.apple.com/pl/batteries/service-and-recycling/).

#### Podróżowanie z iPodem touch

Niektóre linie lotnicze nie będą wymagały od Ciebie wyłączenia iPoda touch, jeśli przełączysz go w tryb Samolot. W tym trybie Wi‑Fi i Bluetooth są wyłączone, więc nie możesz wykonywać i odbierać połączeń FaceTime ani używać funkcji wymagających bezprzewodowego przesyłania danych. Możesz jednak słuchać muzyki, grać w gry, oglądać wideo i używać innych programów, które nie wymagają dostępu do Internetu. Wi‑Fi i Bluetooth możesz włączyć także w trybie Samolot, jeśli linia lotnicza na to pozwala.

**Włączanie trybu Samolot:** Przesuń palcem w górę od dolnej krawędzi ekranu, aby wyświetlić centrum sterowania, a następnie stuknij w  $\rightarrow$ . Tryb Samolot możesz także włączać i wyłączać w Ustawieniach. Gdy tryb Samolot jest włączony, na pasku statusu u góry ekranu wyświetlana jest ikona  $\rightarrow$ .

Możesz także włączać i wyłączać Wi-Fi i Bluetooth w Centrum sterowania.

<span id="page-43-1"></span>**Siri**

# <span id="page-43-0"></span>Wydawanie poleceń

Siri pozwala wykonywać wiele czynności, na przykład wysyłać wiadomości, planować spotkania lub nawiązywać połączenia FaceTime, za pomocą poleceń słownych. Siri rozumie naturalną mowę, nie musisz więc uczyć się poleceń ani słów kluczowych. Możesz prosić albo pytać Siri, o co tylko chcesz, na przykład "set the timer for 3 minutes" lub "what movies are showing tonight?". Możesz w ten sposób otwierać programy oraz włączać i wyłączać funkcje, na przykład tryby Samolot, Bluetooth, Nie przeszkadzać i VoiceOver. Siri doskonale sprawdzi się, gdy potrzebujesz aktualnych wyników meczów, próbujesz wybrać restaurację albo szukasz rzeczy w iTunes Store lub App Store.

*Uwaga:* Aby można było używać Siri, iPod touch musi być połączony z Internetem. Zobacz: Łączenie z [Internetem](#page-12-0) na stronie [13](#page-12-1).

**Wywoływanie Siri:** Naciśnij i przytrzymaj przycisk Początek, aż usłyszysz dźwięk Siri, a następnie zacznij mówić.

**Sterowanie trybem słuchania Siri:** Zamiast pozwalać Siri automatycznie wykrywać, kiedy przestajesz mówić, możesz trzymać naciśnięty przycisk Początek w czasie mówienia i zwolnić go dopiero, gdy skończysz.

**Hey Siri:** Jeśli iPod touch jest podłączony do źródła zasilania (lub jeśli rozmawiasz już z Siri), możesz używać Siri bez naciskania przycisku Początek. Po prostu powiedz (po angielsku) "Hey Siri" i wydaj polecenie. Aby włączyć lub wyłączyć funkcję Hey Siri, przejdź do Ustawień i stuknij w Ogólne > Siri > Pozwól na "Hey Siri".

Jeśli używasz zestawu słuchawkowego, zamiast przycisku Początek możesz naciskać przycisk środkowy lub przycisk połączenia zestawu.

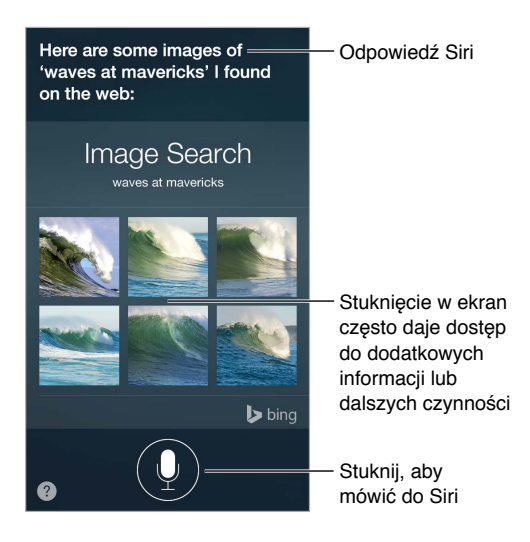

Aby dowiedzieć się, co jeszcze Siri potrafi, zapytaj "what can you do"? lub stuknij w  $\bullet$ .

W zależności od polecenia, wyświetlana odpowiedź Siri może zawierać informacje lub obrazki, które można stukać w celu uzyskania dodatkowych szczegółów lub wykonania określonych czynności, na przykład wyszukiwania w Internecie lub otwarcia powiązanego programu.

**Zmienianie płci głosu Siri:** Przejdź do Ustawień i stuknij w Ogólne > Siri (funkcja może nie być dostępna we wszystkich regionach).

**Zmienianie głośności odpowiedzi Siri:** Użyj przycisków głośności w czasie interakcji z Siri.

#### Siri i programy

Siri współpracuje z wieloma programami na iPodzie touch, takimi jak FaceTime, Wiadomości, Mapy, Zegar, Kalendarz i inne. Na przykład, możesz powiedzieć:

- "FaceTime Mom"
- "Do I have any new texts from Rick?"
- $\mu$ I'm running low on gas"
- "Set an alarm for 8 a.m."
- "Cancel all my meetings on Friday"

Więcej przykładów sposobów używania Siri w programach przedstawionych jest w różnych miejscach w tym podręczniku.

#### Informowanie Siri o sobie

Jeśli dasz Siri informacje o sobie, na przykład podasz adres domowy i służbowy lub określisz związki z innymi osobami, Siri będzie rozumieć spersonalizowane polecenia, na przykład "remind me to call my wife" lub "get directions to home".

**Informowanie Siri, kim jesteś:** Wypełnij swoją wizytówkę w Kontaktach, a następnie przejdź do Ustawień, stuknij w Ogólne > Siri > Moje informacje i stuknij we własną wizytówkę.

Aby poinformować Siri o relacji z inna osoba, powiedz na przykład "Emily Parker is my wife".

*Uwaga:* Jeśli Twoje polecenia wymagają użycia Twojego położenia, Siri używa usług lokalizacji. Zobacz: [Prywatność](#page-37-0) na stronie [38.](#page-37-1)

#### Poprawianie podanych informacji

Jeśli Siri Cię źle zrozumie, możesz stuknąć, a następnie wyedytować swoje polecenie.

"Show me great animated films"

Możesz także stuknąć w  $\psi$  i wydać polecenie słowne jeszcze raz.

**Anulowanie ostatniego polecenia:** Powiedz "cancel", stuknij w ikonę Siri lub naciśnij przycisk Początek.

# <span id="page-45-1"></span><span id="page-45-0"></span>Ustawienia Siri

Aby ustawić opcje Siri, przejdź do Ustawień i stuknij w Ogólne > Siri. Dostępne opcje:

- włączanie lub wyłączanie Siri,
- włączanie lub wyłączanie funkcji Hey Siri,
- język,
- płeć głosu (może nie być dostępna we wszystkich regionach),
- odpowiedzi głosowe,
- informacje o Tobie.

**Wyłączanie dostępu do Siri, gdy iPod touch jest zablokowany:** Przejdź do Ustawień i stuknij w Kod. Możesz także wyłączyć Siri przez włączenie ograniczeń. Zobacz: [Ograniczenia](#page-37-2) na stronie [38](#page-37-1).

# **Wiadomości**

# **5**

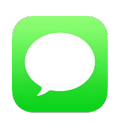

# Usługa iMessage

Program Wiadomości i wbudowana funkcja iMessage umożliwiają wysyłanie wiadomości przez Wi‑Fi do innych użytkowników systemu iOS 5 (lub nowszego) i OS X Mountain Lion (lub nowszego). Wiadomości mogą zawierać zdjęcia, wideo i inne dane. Funkcja pozwala sprawdzać, kiedy inne osoby piszą, i powiadamiać je o przeczytaniu ich wiadomości. Jeśli zalogujesz się do iMessage przy użyciu tego samego Apple ID na różnych urządzeniach iOS lub na Macu (z systemem OS X Mavericks lub nowszym), możesz rozpocząć rozmowę na jednym urządzeniu i kontynuować ją na innym. Ze względów bezpieczeństwa wiadomości iMessage są szyfrowane przed wysłaniem.

Dzięki funkcji Continuity (iOS 8 lub nowszy) możesz także wysyłać i odbierać wiadomości SMS i MMS na iPodzie touch, przesyłane za pośrednictwem iPhone'a. iPod touch i iPhone muszą być zalogowane do iMessage przy użyciu tego samego Apple ID. Operator komórkowy iPhone'a może naliczać opłaty za wiadomości tekstowe. Zobacz: Opis [funkcji Continuity](#page-21-0) na stronie [22](#page-21-1).

**Logowanie do iMessage:** Przejdź do Ustawień i stuknij w Wiadomości, a następnie włącz iMessage.

*OSTRZEŻENIE:* Aby uzyskać ważne informacje na temat unikania rozpraszania uwagi, które może prowadzić do niebezpiecznych sytuacji, zobacz: [Ważne informacje dotyczące bezpieczeństwa](#page-167-0) na stronie [168.](#page-167-1)

*Uwaga:* W przypadku użytkowników iPhone'a i iPada wymieniających wiadomości przy użyciu sieci komórkowej mogą mieć zastosowanie opłaty za transmisję danych i dodatkowe opłaty.

# Wysyłanie i odbieranie wiadomości

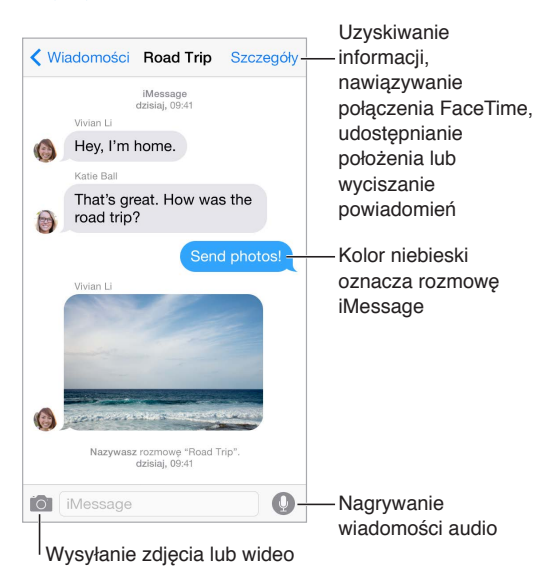

**Rozpoczynanie rozmowy:** Stuknij w  $\mathbb{Z}$ , a następnie podaj numer telefonu lub adres email, albo stuknij w  $\oplus$  i wybierz kontakt. Rozmowę możesz także rozpocząć, stukając w numer telefonu w Kontaktach, Kalendarzu albo Safari albo w ostatnio użytym kontakcie na ekranie wielozadaniowości.

*Uwaga: Jeśli nie można wysłać wiadomości, wyświetlony zostanie alert <sup>(<i>j*</sup>). Stuknij w alert w rozmowie, aby spróbować wysłać wiadomość ponownie.

**Używanie Siri:** Powiedz na przykład:

- "Send a message to Emily saying how about tomorrow"
- "Read my messages"
- "Read my last message from Bob"
- "Reply that's great news"

**Wznawianie rozmowy:** Stuknij w rozmowę na liście wiadomości.

**Używanie znaków obrazkowych:** Przejdź do Ustawień i stuknij w Ogólne > Klawiatura > Klawiatury > Dodaj klawiaturę, a następnie stuknij w Emoji, aby udostępnić tę klawiaturę. Aby zmienić klawiaturę na emoji, podczas wpisywania wiadomości stuknij w  $\dddot{\otimes}$ . Zobacz: Specjalne [metody wprowadzania znaków](#page-165-0) na stronie [166](#page-165-1).

Stuknij, aby mówić: Stuknij w <sup>1</sup> i przytrzymaj, aby nagrać wiadomość, a następnie przesuń palec w górę, aby ją wysłać. Aby ją usunąć, przesuń palec w lewo.

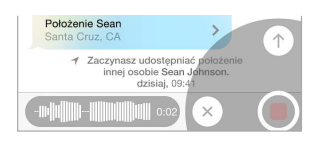

Aby oszczędzać pamięć, odbierane wiadomości audio są automatycznie usuwane po dwóch minutach od ich odsłuchania, chyba że stukniesz w Zostaw. Aby zostawiać wiadomości automatycznie, przejdź do Ustawień i stuknij w Wiadomości > Wygaśnięcie (w sekcji Wiadomości audio), a następnie stuknij w Nigdy.

**Sprawdzanie czasu wysłania lub odebrania wiadomości:** Przeciągnij dowolny dymek w lewo.

**Wyświetlanie danych kontaktowych osób:** Na ekranie rozmowy stuknij w Szczegóły, a następnie stuknij w  $\dot{\mathbb{U}}$ . Stuknij w wybrany przycisk, aby wykonać odpowiednią czynność, na przykład nawiązań połączenie FaceTime.

Wysyłanie wiadomości do grupy: Stuknij w  $\mathbb Z$ , a następnie wprowadź wielu odbiorców.

**Nadawanie nazwy grupie:** Podczas przeglądania rozmowy stuknij w Szczegóły, przeciągnij w dół, a następnie wprowadź nazwę w polu Temat.

**Dodawanie osób do grupy:** Stuknij w pole Do, a następnie w Dodaj kontakt.

**Opuszczanie grupy:** Stuknij w Szczegóły, a następnie w Opuść rozmowę.

**Wyciszanie powiadomień:** Aby wyciszyć powiadomienia dla rozmowy, stuknij w Szczegóły, a następnie włącz Nie przeszkadzać.

**Blokowanie niechcianych wiadomości:** Na wizytówce kontaktu kliknij w Blokuj tę osobę. Aby wyświetlić wizytówkę osoby, stuknij w Szczegóły w czasie przeglądania wiadomości, a następnie stuknij w  $\dot{\cup}$ . Osoby możesz także blokować na ekranie Ustawienia > Wiadomości > Blokowani. Nie będziesz odbierać połączeń FaceTime ani wiadomości od zablokowanych osób. Aby uzyskać więcej informacji na temat blokowania połączeń, odwiedź stronę [support.apple.com/kb/HT5845?viewlocale=pl\\_PL](http://support.apple.com/kb/HT5845?viewlocale=pl_PL).

#### Zarządzanie rozmowami

Rozmowy są zachowywane na liście wiadomości. Niebieska kropka w wskazuje nieprzeczytane wiadomości. Stuknij w rozmowę, aby ją wyświetlić lub kontynuować.

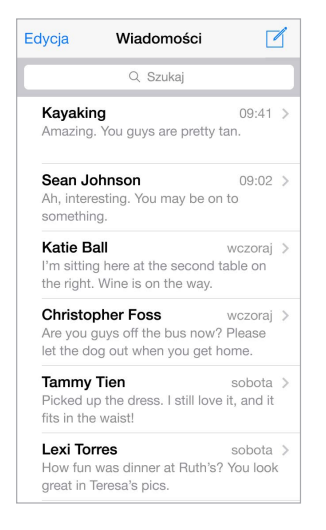

**Wyświetlanie listy wiadomości:** W widoku rozmowy stuknij w Wiadomości lub przeciągnij palcem w prawo.

**Przesyłanie dalej wiadomości lub załącznika:** Dotknij wiadomości lub załącznika i przytrzymaj, stuknij w Więcej, w razie potrzeby wybierz dodatkowe rzeczy, a następnie stuknij w  $\leftrightarrow$ .

**Usuwanie wiadomości lub załącznika:** Dotknij wiadomości lub załącznika i przytrzymaj, stuknij w Więcej, w razie potrzeby wybierz dodatkowe rzeczy, a następnie stuknij w  $\mathbb{I}\mathbb{I}$ .

**Usuwanie rozmowy:** Na liście wiadomości przeciągnij palcem na rozmowie w lewo, a następnie stuknij w Usuń.

**Przeszukiwanie rozmów:** Stuknij w górną krawędź ekranu na liście wiadomości, aby wyświetlić pole wyszukiwania, a następnie wpisz w nim poszukiwany tekst. Rozmowy można przeszukiwać także z ekranu początkowego. Zobacz: [Wyszukiwanie Spotlight](#page-29-2) na stronie [30.](#page-29-1)

#### Udostępnianie zdjęć, wideo, położenia i innych rzeczy

Możesz wysyłać zdjęcia, wideo, miejsca, dane kontaktowe i notatki głosowe. Maksymalna wielkość załączników jest określana przez dostawcę usług. W razie potrzeby iPod touch może kompresować załączane zdjęcia i wideo.

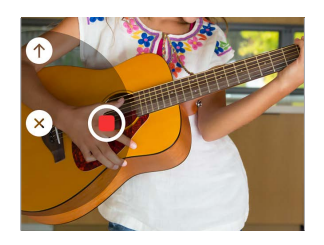

**Szybkie dodawanie i wysyłanie zdjęcia lub wideo:** Dotknij i przytrzymaj . Następnie przesuń palec na  $\bigcirc$  lub  $\bigcirc$ , aby zrobić zdjęcie lub nagrać wideo. Zdjęcia są wysyłane natychmiast. Aby obejrzeć podgląd wideo, stuknij w  $\blacktriangleright$ . Aby wysłać wiadomość wideo, stuknij w  $\blacktriangleright$ .

Aby oszczędzać pamięć, odbierane wiadomości wideo są automatycznie usuwane po dwóch minutach od ich obejrzenia, chyba że stukniesz w Zostaw. Aby zostawiać wiadomości automatycznie, przejdź do Ustawień i stuknij w Wiadomości > Wygaśnięcie (w sekcji Wiadomości wideo), a następnie stuknij w Nigdy.

**Wysyłanie zdjęć i wideo z biblioteki programu Zdjęcia:** Stuknij w . Ostatnie rzeczy są dostępne od razu; aby użyć starszych, stuknij w Biblioteka zdjęć. Zaznacz rzeczy, które chcesz wysłać.

**Wyświetlanie załączników:** Po wyświetleniu rozmowy stuknij w Szczegóły. Załączniki są wyświetlane na dole ekranu, od najnowszych do najstarszych. Aby wyświetlić załącznik na pełnym ekranie, stuknij w niego. W trybie pełnoekranowym stuknij w  $\equiv$ , aby wyświetlić załączniki jako listę.

**Wysyłanie swojego bieżącego położenia:** Aby wysłać mapę wskazującą, gdzie jesteś, stuknij w Szczegóły, a następnie stuknij w Wyślij moje położenie.

**Udostępnianie swojego położenia:** Stuknij w Szczegóły, stuknij w Wysyłaj moje położenie i określ przedział czasowy. Osoba, z którą wymieniasz wiadomości, może wyświetlać Twoje położenie, stukając w Szczegóły. Aby włączyć lub wyłączyć opcję Wysyłaj moje położenie albo wybrać urządzenie, które ma określać Twoje położenie, przejdź do Ustawień i stuknij w iCloud > Wysyłaj moje położenie (w sekcji Zaawansowane).

**Wysyłanie rzeczy z innych programów:** W innym programie stuknij w Wyślij lub w , a następnie stuknij w Wiadomość.

**Wysyłanie, zachowywanie i drukowanie załącznika:** Stuknij w załącznik, a następnie stuknij w .

**Kopiowanie zdjęcia lub wideo:** Dotknij i przytrzymaj załącznik, a następnie stuknij w Kopiuj.

# Ustawienia programu Wiadomości

Ekran Ustawienia > Wiadomości umożliwia:

- włączanie i wyłączanie iMessage;
- powiadamianie innych o przeczytaniu ich wiadomości;
- określanie numerów telefonu, Apple ID lub adresów email, które mają być używane w programie Wiadomości;
- wyświetlanie pola Temat;
- blokowanie niechcianych wiadomości;
- określanie czasu przechowywania wiadomości;
- filtrowanie nieznanych nadawców;
- zarządzanie ustawieniami wygasania wiadomości audio i wideo utworzonych w Wiadomościach (załączniki audio i wideo utworzone poza Wiadomościami są przechowywane do czasu, gdy zostaną usunięte ręcznie).

**Zarządzanie powiadomieniami dotyczącymi wiadomości:** Zobacz: [Nie przeszkadzać](#page-31-0) na stronie [32.](#page-31-1)

**Ustawianie dźwięku alertu dla przychodzących wiadomości tekstowych:** Zobacz: [Dźwięki](#page-31-2)  i [wyciszanie](#page-31-2) na stronie [32](#page-31-1).

# **Mail**

**6**

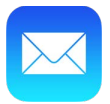

#### Pisanie wiadomości

Mail daje dostęp do wszystkich kont pocztowych, gdziekolwiek jesteś.

*OSTRZEŻENIE:* Aby uzyskać ważne informacje na temat unikania rozpraszania uwagi, które może prowadzić do niebezpiecznych sytuacji, zobacz: [Ważne informacje dotyczące](#page-167-0)  [bezpieczeństwa](#page-167-0) na stronie [168.](#page-167-1)

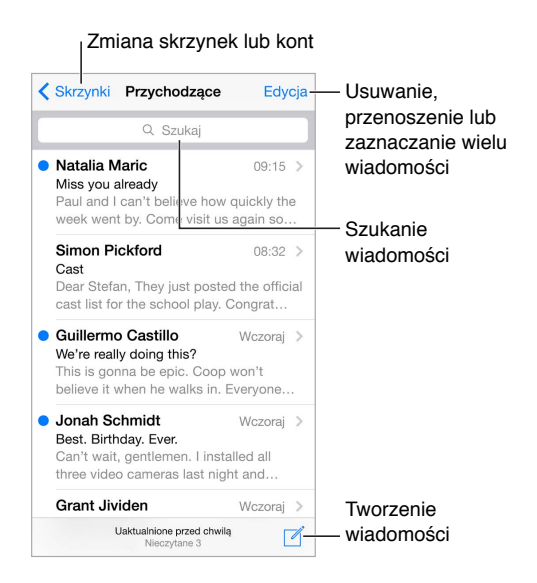

**Wstawianie zdjęcia lub wideo:** Stuknij dwukrotnie, a następnie stuknij we Wstaw zdjęcie lub wideo. Zobacz także: [Edytowanie tekstu](#page-25-0) na stronie [26](#page-25-1).

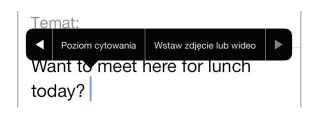

**Cytowanie tekstu w odpowiedzi:** Stuknij w punkt wstawiania, a następnie zaznacz tekst, który chcesz zacytować. Stuknij w  $\triangle$ , a następnie stuknij w Odpowiedz. Możesz wyłączyć wcięcie cytowanego tekstu, wybierając Ustawienia > Poczta, kontakty, inne > Wcięcia cytatów.

**Wysyłanie wiadomości z innego konta:** Stuknij w etykietę Od i wybierz konto.

**Przenoszenie odbiorcy z pola DW do UDW:** Po wpisaniu odbiorców możesz przeciągać ich między polami lub zmieniać ich kolejność.

**Oznaczanie adresów spoza określonej domeny:** Gdy adresujesz wiadomość na odbiorcę spoza domeny Twojej organizacji, Mail może oznaczyć jego nazwę kolorem czerwonym. Przejdź do Ustawień, stuknij w Poczta, kontakty, inne > Oznacz adresy, a następnie zdefiniuj domeny, których adresy nie mają być oznaczane. Możesz podać wiele domen rozdzielonych przecinkami, na przykład "apple.com, example.org".

**Używanie Siri:** Powiedz na przykład:

- "New email to Jonah Schmidt"
- "Email Simon and say I got the forms, thanks"

# Podgląd

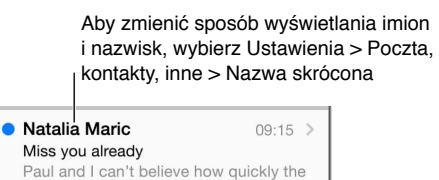

week went by. Come visit us again so...

**Wyświetlanie dłuższego podglądu:** Przejdź do Ustawień i stuknij w Poczta, kontakty, inne > Podgląd. Możesz wyświetlać do pięciu wierszy.

**Sprawdzanie adresata wiadomości:** Przejdź do Ustawień, stuknij w Poczta, kontakty, inne i włącz Pokaż etykietę Do/Dw. Jeśli obok swojej nazwy widzisz etykietę "Dw", a nie "Do", nie jesteś bezpośrednim adresatem wiadomości; otrzymałeś jej kopię. Możesz także użyć skrzynki Do/ Dw, w której gromadzone są wiadomości adresowane do Ciebie. Aby ją pokazać, wyświetl listę skrzynek pocztowych, a następnie stuknij w Edycja.

# Kończenie wiadomości w innym terminie

**Wyświetlanie innej wiadomości niż aktualnie tworzona:** Przesuń pasek tytułu tworzonej wiadomości w dół. Aby powrócić do tworzonej wiadomości, stuknij w jej pasek tytułu na dole ekranu. Jeśli masz więcej tworzonych właśnie wiadomości, stuknij na dole ekranu, aby je wyświetlić.

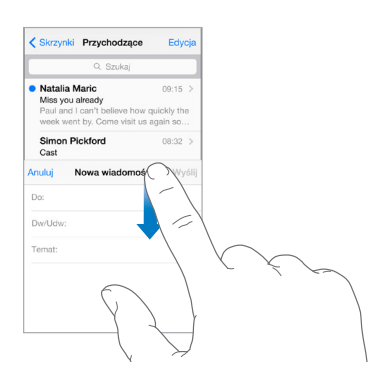

**Zachowywanie wersji roboczej:** Jeśli chcesz ukończyć wiadomość, którą piszesz, później, stuknij w Anuluj, a następnie stuknij w Zachowaj. Aby ją przywrócić, dotknij i przytrzymaj przycisk tworzenia.

System OS X Yosemite pozwala także kontynuować tworzenie wiadomości na Macu. Zobacz: Opis [funkcji Continuity](#page-21-0) na stronie [22.](#page-21-1)

# Wyświetlanie ważnych wiadomości

**Otrzymywanie powiadomień o odpowiedziach na wiadomość lub w wątku:** Stuknij w , a następnie stuknij w Powiadom mnie. W czasie tworzenia wiadomości możesz także stuknąć w  $\bigcirc$ w polu tematu. Aby zmienić sposób wyświetlania wiadomości, przejdź do Ustawień i stuknij w Powiadomienia > Mail > Powiadomienia wątku.

**Gromadzenie ważnych wiadomości:** Dodaj ważne osoby do listy VIP, aby wiadomości od nich były wyświetlane w skrzynce VIP. Stuknij w nazwę nadawcy w wiadomości, a następnie stuknij w Dodaj do listy VIP. Aby zmienić sposób wyświetlania wiadomości, przejdź do Ustawień i stuknij w Powiadomienia > Mail > VIP.

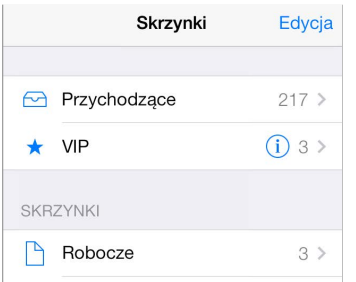

**Oznaczanie wiadomości w celu łatwiejszego jej odnajdywania:** W czasie czytania wiadomości stuknij w  $\Box$ . Aby zmienić wygląd sygnalizatora, przechodź do Ustawień i stuknij w Poczta, kontakty, inne > Styl sygnalizatora. Aby wyświetlić skrzynkę Sygnalizowane, wyświetl listę skrzynek pocztowych, stuknij w Edycja, a następnie stuknij w Sygnalizowane.

**Wyszukiwanie wiadomości:** Przewiń do góry listy wiadomości lub stuknij w górę listy, aby wyświetlić pole wyszukiwania. Wyszukiwanie obejmuje pola adresowe, pole tematu i treść wiadomości. Aby wyszukiwać jednocześnie na wielu kontach, szukaj ze skrzynki inteligentnej, np. Wszystkie wysłane.

**Wyszukiwanie według przedziału czasowego:** Przewiń do góry listy wiadomości lub stuknij w górę listy, aby wyświetlić pole wyszukiwania, a następnie wpisz szukaną frazę (np."spotkanie w lutym"), aby znaleźć wszystkie wiadomości z lutego zawierające słowo "spotkanie".

**Wyszukiwanie według stanu wiadomości:** Aby znaleźć wszystkie sygnalizowane, nieczytane wiadomości od osób z listy VIP, wpisz "sygnalizowane nieczytane vip". Możesz także szukać według innych atrybutów, na przykład "załącznik".

**Zwalczanie spamu:** W czasie czytania wiadomości stuknij w , a następnie stuknij w Przenieś do Niechciane, aby przenieść ją do katalogu Niechciane. Jeśli niechcący przeniesiesz wiadomość, potrząśnij szybko iPodem touch, aby cofnąć.

Używanie Siri: Powiedz na przykład "Any new mail from Natalia today?"

**Oznaczanie skrzynki jako ulubionej:** Ulubione skrzynki są wyświetlane na górze listy. Aby dodać ulubioną skrzynkę, wyświetl listę skrzynek pocztowych, a następnie stuknij w Edycja. Stuknij w Dodaj skrzynkę, a następnie zaznacz skrzynkę do dodania. Gdy w ulubionej skrzynce pojawi się nowa wiadomość, otrzymasz powiadomienie "push".

**Wyświetlanie wersji roboczych ze wszystkich kont:** Po wyświetleniu listy skrzynek pocztowych stuknij w Edycja, stuknij w Dodaj skrzynkę, a następnie włącz Wszystkie robocze.

# **Załączniki**

**Zachowywanie zdjęcia lub wideo w programie Zdjęcia:** Dotknij zdjęcia lub wideo i przytrzymaj, aż pojawi się menu, a następnie stuknij w Zachowaj obrazek.

**Otwieranie załącznika w innym programie:** Dotknij załącznika i przytrzymaj, aż pojawi się menu, a następnie stuknij w program, którego chcesz użyć do otwarcia załącznika. Niektóre załączniki automatycznie wyświetlają baner, którego przyciski pozwalają otworzyć inne programy.

**Wyświetlanie wiadomości z załącznikami:** Wiadomości z załącznikami ze wszystkich kont znajdziesz w skrzynce Załączniki. Aby ją dodać, wyświetl listę skrzynek pocztowych, a następnie stuknij w Edycja.

# Praca z wieloma wiadomościami

**Usuwanie, przenoszenie i oznaczanie wielu wiadomości:** W czasie przeglądania listy wiadomości stuknij w Edycja. Zaznacz kilka wiadomości, a następnie wybierz czynność. Jeśli popełnisz błąd, szybko potrząśnij iPodem touch, aby cofnąć.

**Zarządzanie wiadomościami jednym przesunięciem palca:** W czasie przeglądania listy wiadomości przesuń palcem po jednej z nich w lewo, aby wyświetlić menu czynności. Aby od razu wykonać pierwszą czynność w tym menu, przeciągnij palcem do końca w lewo. Przesunięcie palcem w prawo wyświetla dodatkową opcję czynności. Czynności wyświetlane po przesunięciu palcem możesz wybierać na ekranie Ustawienia > Poczta, kontakty, inne > Opcje na liście.

**Porządkowanie poczty przy użyciu skrzynek:** Stuknij w Edycja na liście skrzynek pocztowych, aby utworzyć nową skrzynkę, zmienić nazwę istniejącej skrzynki lub usunąć ją. (nazw niektórych skrzynek wbudowanych nie można zmieniać). Kilka skrzynek to tak zwane inteligentne skrzynki pocztowe, które zawierają wiadomości ze wszystkich kont. Stuknij w skrzynki, których chcesz użyć.

**Odzyskiwanie usuniętej wiadomości:** Przejdź do skrzynki Kosz danego konta, otwórz wiadomość, stuknij w  $\Box$ , a następnie przenieś wiadomość poza Kosz. Jeśli wiadomość została właśnie usunięta, szybko potrząśnij iPodem touch, aby cofnąć. Aby wyświetlić wiadomości usunięte ze wszystkich kont, dodaj skrzynkę Wszystkie usunięte. Aby ją dodać, stuknij w Edycja (na liście skrzynek), a następnie wybierz ją z listy.

**Archiwizowanie wiadomości zamiast ich usuwania:** Zamiast usuwać wiadomości, możesz je archiwizować, aby mieć do nich dostęp, gdyby znowu stały się potrzebne. Wybierz skrzynkę Archiwum, przechodząc do Ustawień i stukając w Poczta, kontakty, inne > *nazwa konta* > Konto > Zaawansowane. Aby nie archiwizować wiadomości, tylko ją usunąć, dotknij i przytrzymaj  $\Box$ , a następnie stuknij w Usuń.

**Dłuższe przechowywanie wiadomości w Koszu:** Możesz określić, jak długo usunięte wiadomości mają być przechowywane w skrzynce Kosz. Przejdź do Ustawień i stuknij w Poczta, kontakty, inne > *nazwa konta* > Konto > Zaawansowane.

# Wyświetlanie i zachowywanie adresów

**Sprawdzanie, kto otrzymał wiadomość:** W czasie przeglądania wiadomości, stuknij w Więcej w polu Od.

**Dodawanie osób do Kontaktów lub listy VIP:** Stuknij w nazwę osoby lub adres email, a następnie stuknij w Dodaj do listy VIP. Adres takie osoby możesz dodać do nowego lub istniejącego kontaktu.

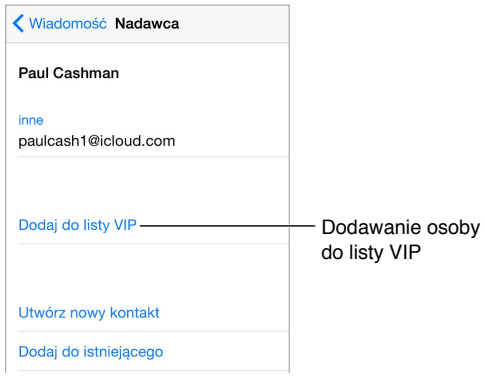

# Drukowanie wiadomości

**Drukowanie wiadomości:** Stuknij w , a następnie stuknij w Drukuj.

**Drukowanie załącznika lub obrazka:** Stuknij w rzecz, aby ją wyświetlić, stuknij w  $\leq$ , a następnie wybierz Drukuj.

Zobacz: [AirPrint](#page-36-2) na stronie [37](#page-36-1).

#### Ustawienia programu Mail

Opcje dostępne na ekranie Ustawienia > Poczta, kontakty, inne umożliwiają:

- tworzenie innego podpisu wiadomości dla każdego konta,
- dodawanie kont pocztowych,
- ustawianie odpowiedzi Poza biurem (dla kont Exchange),
- wysyłanie do siebie kopii Udw każdej wysyłanej wiadomości,
- włączenie opcji Używaj wątków i grupowanie powiązanych wiadomości,
- wyłączenie potwierdzania usunięcia wiadomości,
- wyłączenie dostarczania nowej poczty metodą "push" w celu przedłużenia czasu pracy na baterii,
- tymczasowe wyłączanie konta.

# **Safari**

**7**

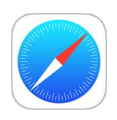

# Safari — przegląd

Safari na iPodzie touch pozwala przeglądać Internet, gromadzić na liście Czytelnia strony do przeczytania później oraz dodawać strony jako ikony do ekranów początkowych. Dzięki iCloud można wyświetlać strony otwarte na innych urządzeniach oraz uaktualniać zakładki i listę Czytelnia na swoich pozostałych urządzeniach.

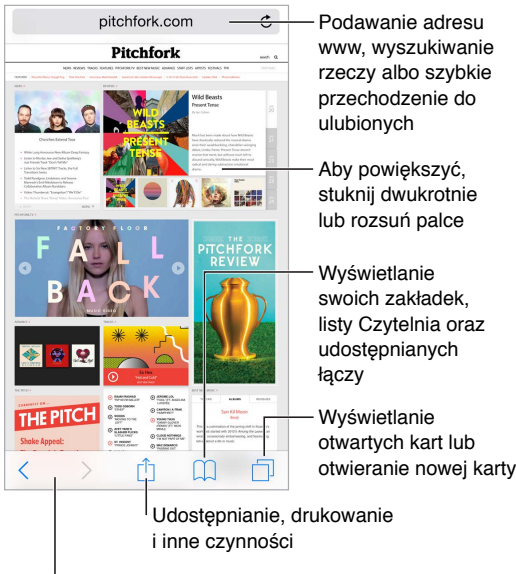

Ponowne odwiedzanie ostatnich stron

#### Przeszukiwanie Internetu

**Przeszukiwanie Internetu:** Podaj adres URL lub wyszukiwaną frazę w polu wyszukiwania na górze strony, a następnie stuknij w jedną z propozycji. Możesz także stuknąć w Idź na klawiaturze, aby wyszukać dokładną wprowadzoną frazę. Jeśli nie chcesz widzieć propozycji terminów wyszukiwania, przejdź do Ustawień, stuknij w Safari i wyłącz Sugestie wyszukiwarki (w sekcji Szukaj).

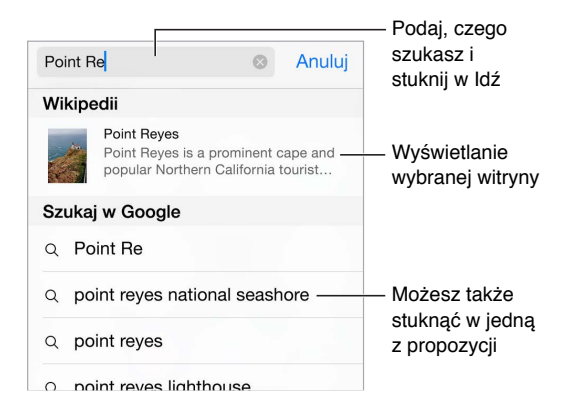

**Szybkie przeszukiwanie witryny odwiedzonej wcześniej:** Podaj nazwę witryny, a po niej wyszukiwaną frazę. Możesz na przykład wpisać "wiki einstein", aby wyszukać frazę "einstein" w Wikipedii. Aby włączyć lub wyłączyć tę funkcję, przejdź do Ustawień i stuknij w Safari > Szybkie szukanie w witrynie.

**Wyświetlanie ulubionych na początku listy:** Zaznacz je na ekranie Ustawienia > Safari > Ulubione.

**Przeszukiwanie strony:** Przewiń na dół listy sugestii, a następnie stuknij w pozycję pod etykietą Na tej stronie. Aby przejść do kolejnego dopasowania na stronie, stuknij w  $\gtrsim$ .

**Wybieranie wyszukiwarki:** Przejdź do Ustawień i stuknij w Safari > Wyszukiwanie.

#### Przeglądanie Internetu

**Sprawdzanie adresu przed przejściem do strony:** Aby zobaczyć adres URL łącza przed użyciem go, dotknij łącza i przytrzymaj.

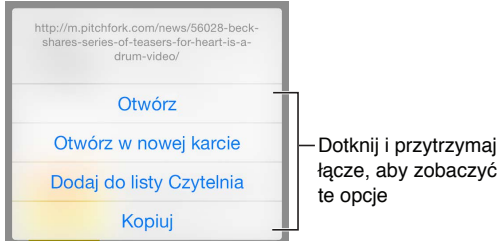

**Otwieranie łącza w nowej karcie:** Dotknij łącza i przytrzymaj je, a następnie stuknij w Otwórz w nowej karcie. Jeśli wolisz otwierać nowe strony w tle, przejdź do Ustawień i stuknij w Safari > Otwieraj łącza.

**Przeglądanie otwartych kart:** Stuknij w  $\Box$ . Aby zamknąć kartę, stuknij w  $\times$  w lewym górnym rogu lub przesuń kartę w lewo.

**Wyświetlanie kart otwartych na innych urządzeniach:** Jeśli opcja Ustawienia > iCloud > Safari jest włączona, możesz wyświetlać karty otwarte na innych Twoich urządzeniach. Stuknij w  $\Box$ , a następnie przewiń do listy u dołu ekranu.

*Uwaga:* Jeśli zamkniesz kartę na iPodzie touch, zostanie ona również zamknięta na innych Twoich urządzeniach.

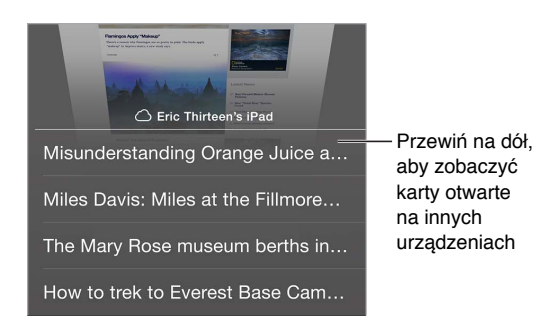

Wyśw**ietlanie ostatnio otwartych kart:** Dotknij i przytrzymaj  $\oplus$ .

**Wracanie na początek strony:** Stuknij w górną krawędź ekranu, aby szybko wrócić na górę długiej strony.

**Wyświetlanie większego obszaru strony:** Obróć iPoda touch do pozycji poziomej.

**Odświeżanie strony:** Aby uaktualnić stronę, stuknij w  $\circlearrowright$  obok adresu w polu wyszukiwania.

**Wyświetlanie historii karty:** Dotknij i przytrzymaj  $\langle$  lub  $\rangle$ .

**Wyświetlanie pełnej wersji witryny:** Aby wyświetlić pełną wersję witryny zamiast wersji dla urządzeń przenośnych, stuknij w pole wyszukiwania, pociągnij w dół ekran ulubionych, a następnie stuknij w Poproś o witrynę pełną.

# Zachowywanie zakładek

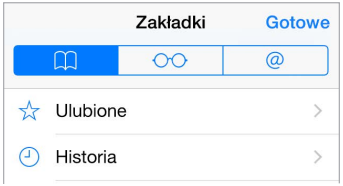

**Oznaczanie zakładką bieżącej strony www:** Stuknij w  $\hat{\mathbb{D}}$  (lub dotknij i przytrzymaj  $\hat{\mathbb{D}}$ ), a następnie stuknij w Dodaj zakładkę.

**Wyświetlanie zakładek:** Stuknij w  $\Box$ , a następnie stuknij w  $\Box$ .

**Organizowanie zakładek:** Aby utworzyć katalog dla zakładek, stuknij w  $\Box$ , a następnie stuknij w Edycja.

**Dodawanie strony do ulubionych:** Otwórz stronę, stuknij w pole wyszukiwania, przeciągnij w dół, a następnie stuknij w Dodaj do Ulubionych.

**Szybkie wyświetlanie ulubionych i często odwiedzanych stron:** Stuknij w pole wyszukiwania, aby wyświetlić ulubione. Aby wyświetlić często odwiedzane strony, przewiń w dół.

**Edytowanie ulubionych:** Stuknij w pole wyszukiwania, a następnie dotknij strony lub katalogu i przytrzymaj, aż ikona się powiększy. Następnie możesz usunąć daną rzecz lub stuknąć w Edycja, aby edytować jej nazwę lub ją przenieść.

**Wybieranie ulubionych wyświetlanych po stuknięciu w pole wyszukiwania:** Przejdź do Ustawień i stuknij w Safari > Ulubione.

**Pasek zakładek na Macu:** Aby wśród ulubionych na iPodzie touch wyświetlać rzeczy z paska zakładek Safari na Macu, przejdź do Ustawień, stuknij w iCloud i włącz opcję Safari.

**Zachowywanie ikony dla bieżącej strony na ekranie początkowym: Stuknij w <sup>1</sup>,** a następnie w Do ekranu początk. Ikona będzie wyświetlana tylko na urządzeniu, na którym została utworzona.

#### Zachowywanie listy stron do przeczytania później

Możesz zachowywać interesujące rzeczy na liście Czytelnia, aby łatwo wracać do nich później. Rzeczy z listy Czytelnia możesz czytać także, gdy nie masz połączenia z Internetem.

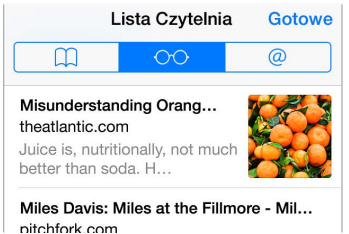

**Dodawanie bieżącej strony www do listy Czytelnia:** Stuknij w  $\hat{I}$ , a następnie stuknij w Do listy Czytelnia.

**Dodawanie strony docelowej łącza bez jej otwierania:** Dotknij łącza i przytrzymaj je, a następnie stuknij w Do listy Czytelnia.

**Wyświetlanie listy Czytelnia:** Stuknij w  $\Box$ , a następnie stuknij w  $\odot \odot$ .

**Usuwanie rzeczy z listy Czytelnia:** Przeciągnij palcem w lewo po rzeczy na liście Czytelnia.

#### Udostępnione łącza i subskrypcje

Możesz wyświetlać łącza udostępnione przez media społecznościowe, na przykład Twittera, oraz kanały z subskrypcji.

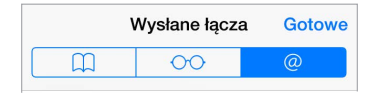

**Wyświetlanie udostępnionych łączy i subskrypcji:** Stuknij w  $\Box$ , a następnie stuknij w  $\oslash$ .

**Subskrybowanie kanału:** Przejdź do witryny, która oferuje kanały subskrypcji, stuknij w  $\mathbb{I}$ , stuknij w opcję dodawania do udostępnianych łączy, a następnie potwierdź dodanie kanału do udostępnianych łączy.

**Usuwanie subskrypcji:** Stuknij w  $\Box$ , stuknij w @, stuknij w Subskrypcje poniżej listy udostępnionych łączy, a następnie stuknij w  $\bigcirc$  obok subskrypcji, którą chcesz usunąć. **Udostępniania informacji:** Stuknij w .

<span id="page-60-1"></span>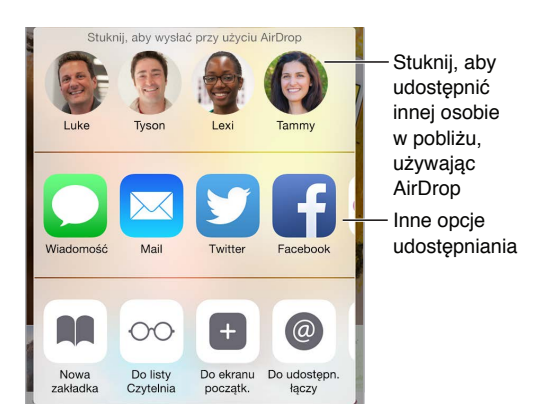

# <span id="page-60-0"></span>Wypełnianie formularzy

Formularze na stronach www (służące na przykład do rejestrowania i logowania się lub robienia zakupów) można wypełniać, używając klawiatury ekranowej lub funkcji Wypełnianie programu Safari.

**Automatyczne logowanie:** W odpowiedzi na wyświetlone zapytanie o zachowanie hasła witryny stuknij w Tak. Podczas kolejnej wizyty w witrynie pola nazwy użytkownika i hasła zostaną wypełnione automatycznie.

**Wypełnianie formularza:** Stuknij w dowolne pole tekstowe, aby wyświetlić klawiaturę ekranową. Stukaj w  $\langle i w \rangle$  nad klawiaturą ekranową, aby przechodzić między polami.

**Automatyczne wypełnianie pól:** Przejdź do Ustawień > Safari > Hasła i Wypełnianie, a następnie włącz Używaj danych kontaktowych. Następnie, po wyświetleniu formularza możesz stuknąć w Wypełnij nad klawiaturą ekranową. Nie wszystkie witryny internetowe obsługują automatyczne wypełnianie.

**Dodawanie karty kredytowej dla zakupów:** Przejdź do Ustawień i stuknij w Safari > Hasła i Wypełnianie > Zachowane karty kredytowe > Dodaj kartę kredytową. Aby podać informacje bez ich wpisywania, stuknij w Użyj aparatu, a następnie przytrzymaj iPoda touch nad kartą tak, aby cała mieściła się w kadrze. Możesz także dodać kartę kredytową, akceptując sugestię zachowania jej danych podczas dokonywania zakupu. Zobacz: [Pęk kluczy iCloud](#page-39-0) na stronie [40](#page-39-1).

**Używanie danych karty kredytowej:** Po przejściu do pola danych karty kredytowej poszukaj przycisku wypełniania danych karty kredytowej (nad klawiaturą ekranową). Kod bezpieczeństwa karty kredytowej nie jest zachowywany, musisz podać go samodzielnie. Jeśli nie chronisz iPoda touch kodem, dowiedz się, dlaczego warto to robić: [Ochrona danych za pomocą kodu](#page-38-0) na stronie [39.](#page-38-1)

**Wysyłanie formularza:** Stuknij w Idź lub Szukaj albo w łącze na stronie www.

# Ukrywanie zbędnych elementów przy użyciu Readera

Oferowany przez Safari widok Reader pozwala skupić się na podstawowej zawartości strony www.

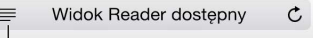

<sup>|</sup> Stuknij, aby wyświetlić stronę w Readerze

**Skupianie się na zawartości:** Stuknij w po lewej stronie pola adresu. Jeśli nie widzisz tej ikony, Reader nie jest dostępny dla bieżącej strony.

**Udostępnianie podstawowej treści strony www:** Aby udostępnić sam tekst artykułu i łącze do niego, stuknij w  $\Box$ , gdy strona wyświetlana jest w Readerze.

**Powracanie do widoku pełnego:** Stuknij ponownie w ikonę widoku Reader w polu adresu.

# Prywatność i zabezpieczenia

Możesz zmienić ustawienia Safari tak, aby zachować prywatność swojej aktywności w sieci oraz chronić się przed niebezpiecznymi witrynami.

**Wyłączanie śledzenia aktywności:** Przejdź do Ustawień i stuknij w Safari, a następnie włącz Nie śledź. Safari będzie prosić witryny, aby nie śledziły Twojej aktywności, jednak część witryn może ignorować te prośby.

**Kontrola plików cookie:** Przejdź do Ustawień i stuknij w Safari > Blokuj cookie. Aby usunąć pliki cookie już zachowane na iPodzie touch, przejdź do Ustawień i stuknij w Safari > Wymaż historię i dane witryn

**Automatyczne tworzenie i przechowywanie przez Safari bezpiecznych haseł:** Stuknij w pole hasła podczas tworzenia nowego konta, a Safari zaproponuje utworzenie hasła.

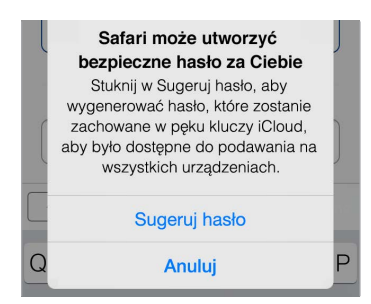

**Wymazywanie historii i danych przeglądania z iPoda touch:** Przejdź do Ustawień i stuknij w Safari > Wymaż historię i dane witryn.

**Odwiedzanie witryn bez rejestrowania jej w historii:** Stuknij w  $\Box$ , a następnie stuknij w Prywatne. Witryny, które odwiedzisz, nie będą wyświetlane wśród kart iCloud ani nie będą dodawane do historii na iPodzie touch. Aby odłożyć witryny prywatne, stuknij w  $\Box$ , a następnie stuknij ponownie w Prywatne. Możesz zamknąć strony lub zostawić je, aby były dostępne po kolejnym otwarciu trybu przeglądania prywatnego.

**Ostrzeganie o podejrzanych witrynach:** Przejdź do Ustawień i stuknij w Safari, a następnie włącz Alerty o fałszywych witrynach.

# Ustawienia programu Safari

Na ekranie Ustawienia > Safari dostępne są następujące opcje:

- wybieranie wyszukiwarki i konfigurowanie wyników wyszukiwania,
- podawanie danych automatycznego wypełniania formularzy,
- wybieranie ulubionych wyświetlanych w czasie wyszukiwania,
- otwieranie łączy na nowej stronie lub w tle,
- blokowane okien wyskakujacych,
- zwiększanie ochrony prywatności i zabezpieczeń,
- wymazywanie historii i danych witryn,
- konfigurowanie ustawień zaawansowanych i innych.

# **Muzyka**

**8**

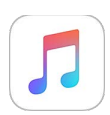

# Muzyka — przegląd

Program Muzyka pozwala cieszyć się muzyką przechowywaną na iPodzie touch oraz muzyką przesyłaną strumieniowo przez Internet, w tym również dostępną na całym świecie stacją radiową Beats 1. Opcjonalne członkostwo Apple Music pozwala na słuchanie milionów ścieżek oraz łączenie się z ulubionymi wykonawcami.

*Uwaga:* Przesyłanie strumieniowe materiałów z usług Apple Music, Radio i Connect wymaga połączenia Wi-Fi. W niektórych przypadkach wymagany jest także Apple ID. Te usługi i funkcje nie są dostępne we wszystkich regionach, a zestaw funkcji może się różnić w zależności od regionu.

*OSTRZEŻENIE:* Aby uzyskać ważne informacje na temat zapobiegania utracie słuchu, zobacz: [Ważne informacje dotyczące bezpieczeństwa](#page-167-0) na stronie [168](#page-167-1).

# Dostęp do muzyki

Istnieje kilka sposobów odtwarzania muzyki i innych materiałów audio na iPodzie touch:

• *Członkostwo w Apple Music:* Mając członkostwo w Apple Music oraz połączenie Wi-Fi, możesz słuchać nielimitowanej, przesyłanej strumieniowo muzyki z katalogu Apple Music, a także wybierać utwory, albumy i listy utworów do odtwarzania poza siecią.

*Uwaga:* Jeśli zakończysz swoje członkostwo w Apple Music, utracisz możliwość korzystania z przesyłania strumieniowego ścieżek z Apple Music oraz odtwarzania ścieżek z Apple Music zachowanych do odtwarzania poza siecią.

- *Słuchanie Beats 1:* Radio finansowane z reklam dostępne jest w Stanach Zjednoczonych oraz w Australii. Radia Beats 1 słuchać mogą wszyscy na całym świecie.
- *Kupowanie muzyki w iTunes Store:* Przejdź do iTunes Store. Zobacz: iTunes Store  [przegląd](#page-111-0) na stronie [112](#page-111-1).
- *Biblioteka muzyczna iCloud:* Biblioteka muzyczna iCloud zawiera całą Twoją muzykę z Apple Music, zakupy z iTunes oraz utwory przesłane z komputera, w tym także Twoją bibliotekę iTunes Match. Muzyka ta znajduje się w kategorii Moja muzyka. Zobacz: [Moja](#page-70-0)  [muzyka](#page-70-0) na stronie [71.](#page-70-1)
- *Chmura rodzinna.* Gdy wykupisz rodzinne członkostwo w Apple Music, każda osoba należąca do Twojej Chmury rodzinnej będzie mogła korzystać z Apple Music. Jeśli nie masz członkostwa Apple Music, możesz słuchać utworów kupionych przez innych członków Twojej rodziny, którzy włączyli udostępnianie swoich zakupów. Przejdź do iTunes Store, stuknij w Więcej, stuknij w Kupione, a następnie wybierz członka rodziny. Zobacz: [Chmura rodzinna](#page-33-0) na stronie [34.](#page-33-1)
- *Synchronizowanie zawartości z iTunes na komputerze:* Zobacz: [Synchronizowanie z](#page-15-0) iTunes na stronie [16](#page-15-1).

# Apple Music

Członkostwo w Apple Music zapewnia Ci możliwość słuchania dziesiątek ręcznie zarządzanych stacji radiowych bez reklam, tworzenia własnych stacji oraz nielimitowanego pomijania utworów. Masz również dostęp do milionów utworów przeznaczonych do przesyłania strumieniowego i odtwarzania poza siecią, rekomendacji ekspertów muzycznych i wykonawców, udostępniania list utworów znajomym oraz możliwości przeglądania materiałów zamieszczanych bezpośrednio przez wykonawców.

Oprócz tego – tak samo, jak osoby nie mające członkostwa w Apple Music – możesz słuchać muzyki przechowywanej na iPodzie touch, mieć dostęp do zakupów z iTunes przy użyciu Chmury rodzinnej, przesyłać strumieniowo do iPoda touch poprzednie zakupy z iTunes oraz słuchać radia Beats 1. Jeśli masz subskrypcję iTunes Match, możesz również odtwarzać ścieżki rozpoznane przez iTunes Match.

Możesz dołączyć do Apple Music, gdy po raz pierwszy otwierasz program Muzyka. Możesz również przejść do Ustawień i wybrać Muzyka > Subskrybuj Apple Music.

*Uwaga:* Ścieżki z usług Apple Music i Radio mogą być jednocześnie odtwarzane tylko na jednym urządzeniu, chyba że masz członkostwo rodzinne w Apple Music, które pozwala na jednoczesne odtwarzanie muzyki na wielu urządzeniach.

# Uzyskiwanie spersonalizowanych rekomendacji

Apple Music może proponować Ci utwory pasujące do Twoich upodobań, dobierane zgodnie z Twoimi preferencjami dotyczącymi gatunków i wykonawców.

**Wybieranie swoich ulubionych gatunków i wykonawców:** Gdy po raz pierwszy stukniesz w Dla Ciebie, wyświetlona zostanie prośba o podanie swoich preferencji. Stuknij w gatunki, które lubisz. (Stuknij dwukrotnie w te, które uwielbiasz, natomiast dotknij i przytrzymaj te, które Cię nie interesują). Stuknij w Dalej, a następnie wykonaj te same czynności z wyświetlonymi nazwami wykonawców. Apple Music używa tych preferencji do przedstawiania Ci rekomendowanej muzyki.

**Uaktualnianie preferencji dotyczących gatunków i wykonawców:** Stuknij w , a następnie stuknij w Wybierz ulubionych wykonawców.

# Dla Ciebie

Odkrywaj przygotowane przez ekspertów listy utworów i albumów, dopasowane do Twoich upodobań.

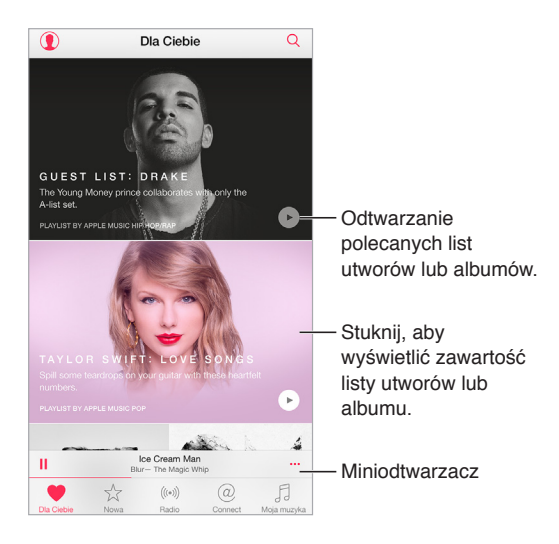

Wyświetlanie muzyki dopasowanej do swojego gustu: Stuknij w  $\blacktriangleright$ , aby odtwarzać album lub listę. Stuknij w album lub w grafikę listy utworów, aby zobaczyć zawartość. Jeśli zobaczysz rekomendację, z którą się nie zgadzasz, stuknij w nią i przytrzymaj, aby wskazać, że nie pasuje ona do Twoich upodobań. Aby uzyskać więcej rekomendacji, przeciągnij w dół.

**Wskazywanie swojej ulubionej muzyki:** Stuknij w podczas wyświetlania zawartości albumu, ekranu wykonawcy lub na ekranie Odtwarzanie, aby pomóc poprawić przyszłe rekomendacje.

**Zmienianie kolejności listy utworów Dla Ciebie:** Włącz odtwarzanie listy, stuknij w miniodtwarzacz, aby pokazać ekran Odtwarzane, a następnie stuknij w  $:=$ . Przeciągnij  $=$ , aby zmienić kolejność utworów.

Dodawanie list utworów Dla Ciebie: Stuknij w ···, a następnie w Dodaj do Mojej muzyki. Lista utworów pozostanie w Twojej bibliotece i będzie automatycznie uaktualniana. Aby włączyć tę funkcję, wybierz Ustawienia > Muzyka, a następnie włącz opcję Biblioteka muzyczna iCloud.

Wykonywanie dodatkowych czynności dotyczących muzyki: Stuknij w ··· podczas wyświetlania zawartości albumu, aby dodać muzykę do listy Następne, utworzyć stację radiową na podstawie zaznaczonej muzyki lub udostępnić muzykę znajomym.

# Szukanie i dodawanie muzyki

**Znajdowanie swojej muzyki:** Stuknij w , stuknij w Moja muzyka, a następnie wprowadź nazwę utworu, albumu, listy, wykonawcy, składanki lub gatunku. Wyniki obejmują muzykę znajdującą się na iPodzie touch oraz muzykę z Twojej biblioteki muzycznej iCloud. Stuknij w dany wynik, aby rozpocząć odtwarzanie.

**Przeszukiwanie Apple Music:** Stuknij w , stuknij w Apple Music, a następnie wybierz jeden z trendów wyszukiwania lub wprowadź nazwę utworu, albumu, listy, wykonawcy, partnera, teledysku, aktywności, stacji radiowej lub gatunku. Stuknij w dany wynik, aby rozpocząć odtwarzanie. **Dodawanie muzyki z Apple Music:** Aby dodać muzykę, stuknij w ··· obok dowolnego wyniku wyszukiwania, a następnie stuknij w Dodaj do Mojej muzyki. Aby przesyłać dodany utwór strumieniowo do iPoda touch, stuknij w ten utwór na liście Moja muzyka. Aby zachować muzykę na iPodzie touch, aby można było ją odtwarzać bez połączenia Wi-Fi, stuknij w Udostępnij poza siecią.

Aby zobaczyć postęp zachowywania ścieżek na iPodzie touch oraz uzyskać dostęp do wstrzymywania i usuwania ścieżek z karty Pobieranie, stuknij w pasek Pobieranie.

*Uwaga:* Dodawanie do swojej biblioteki i zachowywanie w niej muzyki z Apple Music wymaga włączenia opcji Ustawienia > Muzyka > Biblioteka muzyczna iCloud.

#### Odtwarzanie muzyki

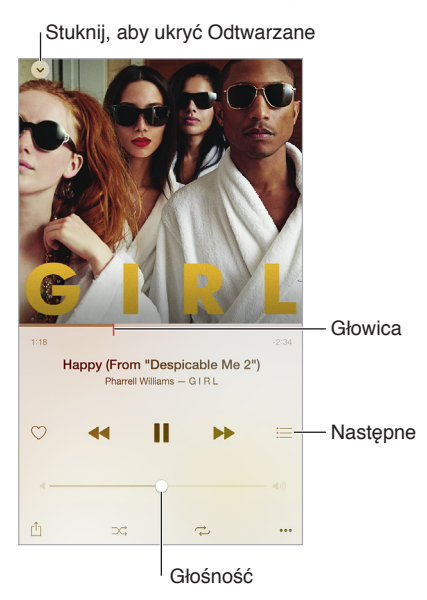

**Sterowanie odtwarzaniem:** Stuknij w utwór, aby odtwarzać go i pokazać miniodtwarzacz. Stuknij w miniodtwarzacz, aby pokazać ekran Odtwarzane, na którym możesz wykonać następujące czynności:

- Stuknij w  $\blacktriangleright$ , aby przejść do następnego utworu.
- Stuknij w <<, aby wrócić na początek utworu.
- Stuknij dwukrotnie w <<, aby odtwarzać poprzedni utwór z albumu lub listy.

**Przechodzenie do innego miejsca w utworze:** Przeciągnij głowicę. Aby zmniejszyć szybkość przewijania, przesuń palec w dół ekranu.

**Udostępnianie muzyki:** Stuknij w  $\hat{\Box}$ , a następnie wybierz sposób udostępnienia.

**Mieszanie utworów:** Stuknij w  $\supset\uparrow$ , aby odtwarzać utwory w kolejności losowej.

**Powtarzanie:** Stuknij w  $\overrightarrow{\leftarrow}$ , aby powtarzać album lub listę. Stuknij dwukrotnie w  $\overrightarrow{\leftarrow}$ , aby powtarzać pojedynczy utwór.

Więcej: Stuknij w  $\bullet\bullet\bullet$ , aby zobaczyć dodatkowe opcje.

Wyświetlanie następnych utworów: Stuknij w . Stuknij w utwór, aby odtwarzać ten i następne utwory. Przeciągnij = , aby zmienić kolejność na liście.

**Przesyłanie strumieniowe muzyki do urządzenia AirPlay:** Stuknij w **na ekranie Odtwarzane**, a następnie wybierz urządzenie. Zobacz: [AirPlay](#page-36-0) na stronie [37.](#page-36-1)

#### Nowe

Eksperci muzyczni wybierają najlepszą muzykę na dziś. Stuknij w Nowe, aby przeglądać ich rekomendacje.

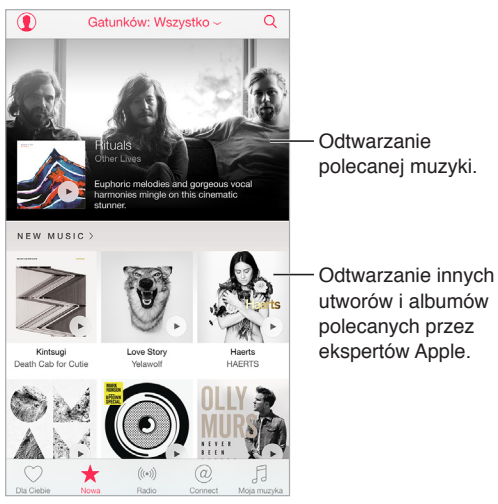

**Przeglądanie rekomendacji ekspertów:** Stuknij w Nowe, a następnie stuknij w polecany album, utwór, wykonawcę lub listę.

**Przeglądanie swoich ulubionych gatunków:** Stuknij we Wszystkie gatunki, wybierz gatunek, a następnie stuknij w polecany album, utwór lub listę utworów, aby słuchać muzyki wybranej przez ekspertów.

**Dopasowywanie muzyki do nastroju:** Stuknij w Twoje zajęcia, aby odtwarzać muzykę dopasowaną do tego, co robisz lub jak się czujesz.

**Uzyskiwanie porad ekspertów:** Stuknij w Edytorzy Apple Music lub Partnerzy, aby odkrywać muzykę polecaną przez ekspertów. Stuknij w Obserwuj, aby obserwować swoich ulubionych ekspertów.

**Wyświetlanie najlepszych utworów:** Stuknij w Najlepsze, aby wyświetlić najlepsze utwory, albumy i inne popularne materiały.

# Radio

Radio to zawsze dostępna radiostacja Beats 1, w której topowi DJ-e puszczają najlepszą muzykę dnia. Polecane stacje tworzone przez ekspertów to znakomity sposób na poznawanie nowej muzyki z różnych gatunków. Można także tworzyć własne stacje na podstawie wybranych wykonawców, utworów lub gatunków.

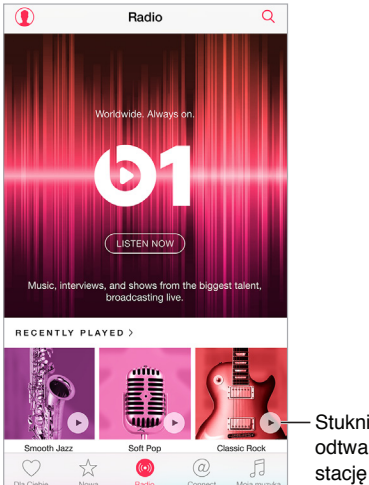

Stuknij, aby odtwarzać daną

**Słuchanie radia na żywo:** Stuknij w Słuchaj teraz, aby połączyć się z radiem Beats 1.

**Słuchanie ulubionego gatunku muzycznego:** Stuknij w daną stację. Jeśli wcześniej odtwarzana była jakaś stacja, możesz stuknąć w ostatnio odtwarzaną stację.

Tworzenie stacji: Stuknij w ··· podczas przeglądania wykonawcy, utworu lub gatunku, a następnie stuknij w Włącz stację.

# **Connect**

Nawet jeśli nie masz członkostwa Apple Music, możesz obserwować swoich ulubionych wykonawców, uzyskiwać dodatkowe informacje o nich, czytać ich najnowsze wpisy oraz dodawać komentarze.

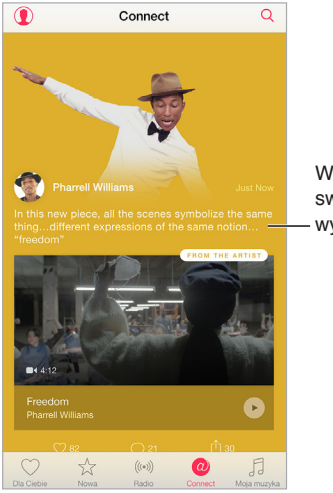

Wyświetlanie wpisów Wyświetlanie wpisów swoich ulubionych swoich ulubionych wykonawców.

**Obserwowanie wykonawcy:** Program Muzyka automatycznie dodaje wykonawców z Twojej biblioteki muzycznej do obserwowanych. Aby obserwować innych wykonawców, przejdź na stronę danego wykonawcy, a następnie stuknij w Obserwuj. Aby przestać obserwować danego wykonawcę, przejdź na stronę danego wykonawcy, a następnie stuknij w Nie obserwuj. Możesz także stuknąć w  $\mathbb Q$ , stuknij w Obserwowane, a następnie stuknij w Nie obserwuj obok nazwy wykonawcy.

**Wyświetlanie zawartości danego wykonawcy:** Stuknij w Connect, aby zobaczyć materiały udostępniane przez wykonawców, których obserwujesz. Możesz także przejść do strony danego wykonawcy, aby zobaczyć, co wykonawca ten udostępnia.

**Dodawanie komentarza:** Stuknij w  $\oslash$ , aby napisać komentarz. Gdy pierwszy raz dodajesz komentarz, utwórz dla siebie pseudonim.

**Udostępnianie wpisu wykonawcy:** Stuknij w  $\hat{I}$ , a następnie wybierz sposób udostępnienia.

#### Listy utworów

**Porządkowanie muzyki za pomocą list utworów:** Jeśli masz członkostwo Apple Music, stuknij w Moja muzyka, stuknij w Listy utworów, a następnie stuknij w Nowa. Wprowadź tytuł, a następnie stuknij w Dodaj utwory. Zaznacz utwory i albumy, aby dodać je do listy. Jeśli ukryjesz funkcje Apple Music, możesz stuknąć w Listy utworów, aby utworzyć nową listę.

Aby dostosować grafikę listy utworów, stuknij w izrób zdjęcie lub wybierz obraz ze swojej biblioteki zdjęć.

**Wyświetlanie określonych list utworów:** Oprócz list utworów tworzonych przez Ciebie, karta Listy utworów zawiera listy dodane z Apple Music oraz listy udostępnione Ci przez inne osoby. Aby wyświetlić tylko listy utworów utworzone przez siebie, stuknij we Wszystkie listy, a następnie stuknij w Moje listy. Możesz także wybrać wyświetlanie tylko list utworów Apple Music lub tylko list utworów zachowanych na iPodzie touch.

Tworzenie listy utworów Genius: Stuknij w ••• obok utworu w programie Muzyka, a następnie stuknij w Utwórz listę Genius.

**Edycja listy utworów utworzonej na iPodzie touch:** Zaznacz listę utworów, a następnie stuknij w Edycja.

- *Dodawanie więcej utworów:* Stuknij w Dodaj utwory.
- *Usuwanie utworu:* Stuknij w  $\bigcirc$ , a następnie stuknij w Usuń. Usunięcie utworu z listy nie powoduje usunięcia go z iPoda touch.
- *Zmiana kolejności utworów:* Przeciągnij .

Jeśli masz członkostwo w Apple Music lub subskrypcję iTunes Match, nowe i zmienione listy utworów dodawane są do biblioteki muzycznej iCloud i pojawiają się na wszystkich Twoich urządzeniach. Jeśli nie masz członkostwa lub subskrypcji, są one kopiowane do Twojej biblioteki muzycznej podczas najbliższej synchronizacji iPoda touch z komputerem.

<span id="page-70-1"></span>Wymazywanie lub usuwanie listy utworów utworzonej na iPodzie touch: Stuknij w ··· obok danej listy, a następnie stuknij w Usuń.

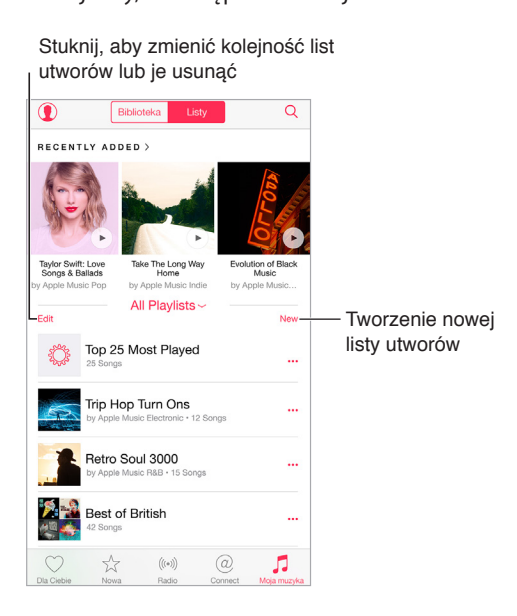

#### iTunes Match

Jeśli masz subskrypcję iTunes Match oraz członkostwo Apple Music, Twoja biblioteka iTunes Match jest dostępna w bibliotece muzycznej iCloud.

**Subskrybowanie iTunes Match:** Przejdź do Ustawień i stuknij w iTunes Store i App Store > Subskrybuj iTunes Match

**Włączanie iTunes Match:** Przejdź do Ustawień, a następnie stuknij w iTunes Store i App Store. Jeśli tego jeszcze nie zrobiłeś, zaloguj się.

#### <span id="page-70-0"></span>Moja muzyka

Moja muzyka zawiera dodane przez Ciebie materiały z Apple Music, muzykę i teledyski zsynchronizowane z iPodem touch, zakupy z iTunes oraz muzykę udostępnioną przy użyciu iTunes Match.

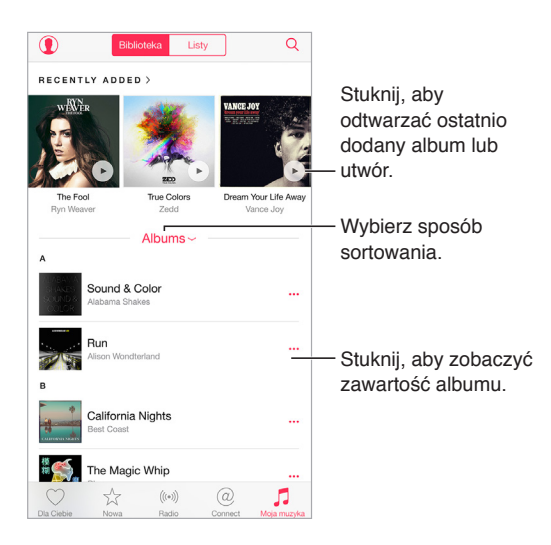

**Przeglądanie i odtwarzanie swojej muzyki:** Stuknij w menu sortowania, aby wyświetlać muzykę według wykonawców, albumów, utworów itp. Stuknij w grafikę albumu, aby odtwarzać utwór lub album. Stuknij w miniodtwarzacz, aby pokazać ekran Odtwarzane.

Zachowywanie muzyki na iPodzie touch: Stuknij w ••• obok albumu lub ścieżki, a następnie stuknij w Udostępnij poza siecią.

**Wyświetlanie tylko muzyki przechowywanej na iPodzie touch:** Stuknij w Moja muzyka, stuknij w menu sortowania, a następnie włącz Dostępne poza siecią.

Usuwanie utworu przechowywanego na iPodzie touch: Stuknij w ··· obok utworu, a następnie stuknij w Usuń pobraną rzecz. Utwór usuwany jest z iPoda touch, ale nie z biblioteki muzycznej iCloud.

Aby zarządzać miejscem zajmowanym przez muzykę na iPodzie touch, przejdź do Ustawień i stuknij w Ogólne > Użycie > Zarządzaj dyskiem > Muzyka.

Dodawanie muzyki do listy: Stuknij w ··· obok albumu lub ścieżki, stuknij w Dodaj do listy utworów, a następnie wybierz listę.

**Wyświetlanie narzędzi odtwarzania audio podczas pracy w innym ekranie lub z zablokowanego ekranu:** Przesuń palcem w górę od dolnej krawędzi ekranu, aby wyświetlić centrum sterowania. Zobacz: [Centrum sterowania](#page-29-0) na stronie [30](#page-29-1).

#### Siri i sterowanie głosowe

Możesz obsługiwać odtwarzanie muzyki przy użyciu Siri lub sterowania głosowego. Zobacz: [Wydawanie poleceń](#page-43-0) na stronie [44](#page-43-1) i [Sterowanie głosowe](#page-28-0) na stronie [29](#page-28-1).

Siri może także pomóc Ci w znajdowaniu muzyki w iTunes Store. Zobacz "Wyszukiwanie przy pomocy Siri" w rozdziale [Przeglądanie i](#page-111-2) wyszukiwanie na stronie [112.](#page-111-1)

**Sterowanie za pomocą głosu:** Naciśnij i przytrzymaj przycisk Początek. Sterowanie głosowe działa tylko wtedy, gdy funkcja Siri jest wyłączona.

- Rozpoczynanie i wstrzymywanie odtwarzania muzyki: Powiedz "odtwarzaj muzykę". Aby wstrzymać odtwarzanie, powiedz "pauza", wstrzymaj muzykę" lub "stop". Możesz także powiedzieć "następny utwór", "następna piosenka", "poprzedni utwór" lub "poprzednia piosenka".
- *Rozpoczynanie odtwarzania albumu, wykonawcy lub listy utworów:* Powiedz "odtwarzaj album", "odtwarzaj wykonawcę" lub "odtwarzaj listę utworów", dodając nazwę wykonawcy, albumu lub listy.
- *Uzyskiwanie dodatkowych informacji o bieżącym utworze:* Powiedz "co to za utwór", "kto śpiewa ten utwór", czyj to utwór". Zamiast słowa "utwór" możesz też użyć słowa "piosenka".

**Używanie Siri:** Naciśnij i przytrzymaj przycisk Początek. Oprócz poleceń dostępnych przy użyciu sterowania głosowego, Siri obsługuje następujące polecenia:

- Odtwarzanie albumu, wykonawcy, utworu, listy utworów lub stacji radiowej: Powiedz "play" i nazwę wykonawcy, albumu, utworu, listy utworów lub stacji radiowej. Jeśli Siri nie znajdzie danej rzeczy, użyj dokładniejszego polecenia. Na przykład, powiedz "play the radio station Pure Pop" zamiast "play Pure Pop".
- Odtwarzanie muzyki w losowej kolejności: Powiedz<sub>n</sub>shuffle play" i nazwę wykonawcy lub albumu, aby odtwarzać utwory danego wykonawcy lub utwory z danego albumu w losowej kolejności.
- *Odtwarzanie podobnej muzyki: Podczas odtwarzania muzyki powiedz* "play more songs like this one" lub "create a radio station based on this song".
- *Przeglądanie muzyki w Apple Music:* Możesz odtwarzać dowolną ścieżkę z Apple Music, podając tytuł ("play Happy by Pharrell Williams"), wykonawcę ("play Echosmith"), film ("play that song from Into the Woods"), listę przebojów ("play the top song from March 1981"), a następnie zmieniać wersje ("play the live version of it").
- *Dodawanie muzyki z Apple Music do swojej kolekcji (wymagane członkostwo w Apple Music):* Powiedz na przykład "add Lifted Up by Passion Pit to My Music". Jeśli trwa odtwarzanie, powiedz, add this to my collection".

## Ustawienia programu Muzyka

Przejdź do Ustawień i stuknij w Muzyka, aby ustawić opcje dla programu Muzyka. Wyświetlane opcje zależą od Twojego statusu członkostwa.

- *Apple Music:* Jeśli nie masz członkostwa Apple Music, możesz wybrać wyświetlanie funkcji Apple Music, a także dołączenie do Apple Music.
- *Connect:* Pokazywanie lub ukrywanie funkcji Connect oraz pokazywanie wpisów i udostępnień wykonawców na ekranie Odtwarzane i na zablokowanym ekranie.
- *Sortuj albumy:* Możesz wybrać sortowanie według wykonawców lub tytułów.
- *Biblioteka muzyczna iCloud:* Wyłączenie tej opcji powoduje usunięcie całej zawartości Apple Music z iPoda touch. Pozostaje muzyka kupiona lub zsynchronizowana, a także muzyka rozpoznana przez iTunes Match, która została dodana do odtwarzania poza siecią.
- *Korekcja dźwięku:* Ustawienia korekcji dźwięku mają ogólnie zastosowanie tylko do muzyki odtwarzanej w programie Muzyka, ale dotyczą wszystkich wyjść dźwięku, w tym gniazda słuchawek, AirPlay oraz połączeń audio przez Bluetooth.

*Uwaga:* Ustawienie Tryb nocny zakres dynamiki wyjścia audio, zmniejszając poziom głośności sekcji głośnych i zwiększając poziom głośności sekcji cichych. Ustawienie to może być przydatne podczas słuchania muzyki w samolocie lub w innym otoczeniu o wyższym poziomie hałasu. Ustawienie Tryb nocny dotyczy wszystkich wyjść audio — zarówno dla wideo, jak i dla muzyki

• *Limit głośności:* W niektórych krajach Unii Europejskiej iPod touch może ostrzegać o przekroczeniu ustalonej przez UE normy głośności bezpiecznej dla słuchu. Do przekroczenia tego poziomu głośności konieczne może być chwilowe zwolnienie przycisku zwiększania głośności. Aby włączyć ten limit głośności zestawu słuchawkowego, przejdź do Ustawień i stuknij w Muzyka > Limit głośności, a następnie włącz Limit głośności UE.

*Uwaga:* Aby zapobiec zmianom limitu głośności, przejdź do Ustawień i stuknij w Ogólne > Ograniczenia > Limit głośności, a następnie stuknij w Nie zezwalaj na zmiany.

• *Sprawdzanie dźwięku:* Wyrównanie dźwięku normalizuje poziom głośności materiałów audio.

## **FaceTime**

# **9**

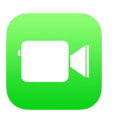

## FaceTime — przegląd

FaceTime służy do prowadzenia rozmów wideo i audio między użytkownikami urządzeń iOS lub komputerów obsługujących FaceTime. Aparat FaceTime umożliwia prowadzenie rozmowy"twarzą w twarz". Aby pokazać otoczenie, przełącz na tylny aparat iSight (dostępny w wybranych modelach).

Uwaga: FaceTime może nie być dostępny we wszystkich regionach.

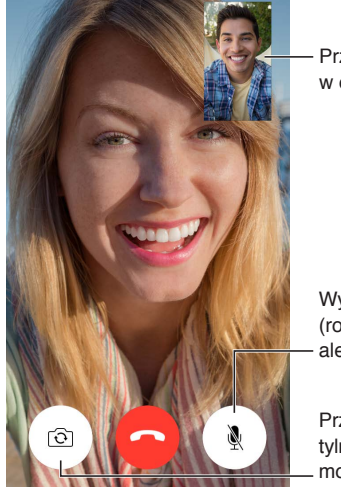

w dowolny róg Przeciągnij obrazek w dowolny róg

Wyciszenie mikrofonu (rozmówca widzi, ale nie słyszy) Przeciągnij obrazek<br>w dowolny róg<br>(rozmówca widzi,<br>ale nie słyszy)<br>Przełączanie na aparat<br>tylny (w niektórych<br>modelach)

Przełączanie na aparat tylny (w niektórych modelach)

Jeśli masz połączenie Wi‑Fi i Apple ID, możesz wykonywać i odbierać połączenia FaceTime (najpierw zaloguj się, podając Apple ID, lub utwórz nowe konto).

## Nawiązywanie i odbieranie połączeń

**Wykonywanie połączenia FaceTime:** Upewnij się, że FaceTime jest włączony (Ustawienia > FaceTime). Stuknij w FaceTime, a następnie wpisz w polu u góry nazwę lub numer osoby, z którą chcesz rozmawiać. Stuknij w  $\Box$ <sup>4</sup>, aby rozpocząć połączenie wideo, lub w  $\mathcal{S}_r$  aby rozpocząć FaceTime audio. Możesz także stuknąć w  $\bigoplus$ , aby otworzyć Kontakty i nawiązać połączenie z tego programu.

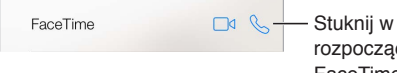

ikonę, aby rozpocząć połączenie FaceTime Stuknij w ikonę, aby<br>rozpocząć połączenie<br>FaceTime

**Nawiązywanie połączenia poleceniem głosowym:** Naciśnij i przytrzymaj przycisk Początek, a następnie powiedz "FaceTime" i imię osoby, z którą chcesz się połączyć.

**Ponowne nawiązywanie połączenia:** Stuknij w FaceTime, aby wyświetlić historię połączeń. Możesz sprecyzować wyszukiwanie, stukając w Audio lub Wideo. Aby nawiązać ponowne połączenie, stuknij w żądany numer lub nazwe. Stuknij w  $\hat{u}$ , aby otworzyć kontakt zawierający dany numer lub nazwę w Kontaktach.

**Usuwanie połączenia z historii połączeń:** Stuknij w FaceTime, aby wyświetlić historię połączeń. Aby usunąć nazwę lub numer z historii połączeń, przesuń po nich palcem w lewo, a następnie stuknij w Usuń.

**Zarządzanie wieloma jednoczesnymi połączeniami:** Gdy masz przychodzące połączenie FaceTime, możesz je odebrać lub odrzucić, albo wybrać inną opcję.

Używanie Siri: Powiedz na przykład "Make a FaceTime call".

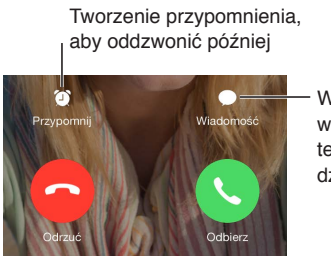

Wysyłanie wiadomości tekstowej do Wysyłanie<br>wiadomości<br>tekstowej do<br>dzwoniącego

**Wybór orientacji ekranu dla połączenia:** Obróć iPoda touch, aby używać FaceTime w orientacji poziomej. Możesz zablokować orientację ekranu w pionie, aby uniknąć jej przypadkowej zmiany podczas poruszania iPodem touch. Zobacz: [Zmiana orientacji ekranu](#page-20-0) na stronie [21.](#page-20-1)

## Zarządzanie połączeniami

**Używanie innych programów w czasie połączenia:** Naciśnij przycisk Początek, a następnie stuknij w ikonę dowolnego programu. Połączenie trwa nadal, ale nie widzicie się wzajemnie z rozmówcą. Aby powrócić do ekranu wideo, stuknij w zielony pasek u góry ekranu.

**Przełączanie między połączeniami:** Połączenia FaceTime nie są przekazywane. Jeśli w trakcie połączenia FaceTime pojawi się inne połączenie przychodzące, możesz zakończyć pierwsze połączenie i odebrać przychodzące, odrzucić połączenie przychodzące lub odpowiedzieć wiadomością tekstową. Funkcja połączeń oczekujących jest dostępna tylko dla rozmów FaceTime audio.

**Korzystanie z funkcji oczekiwania dla połączeń audio:** Jeśli w trakcie połączenia FaceTime audio pojawi się inne połączenie przychodzące, możesz je odrzucić, zakończyć pierwsze połączenie i odebrać nowe lub wstrzymać pierwsze połączenie i odebrać nowe.

**Blokowanie wybranych dzwoniących:** Przejdź do Ustawień i stuknij w FaceTime > Blokowani > Dodaj nowy. Nie będziesz odbierać połączeń FaceTime ani wiadomości od zablokowanych osób. Aby uzyskać więcej informacji na temat blokowania połączeń, odwiedź stronę [support.apple.com/kb/HT5845?viewlocale=pl\\_PL](http://support.apple.com/kb/HT5845?viewlocale=pl_PL).

### Ustawienia

Opcje dostępne na ekranie Ustawienia > FaceTime umożliwiają:

- włączanie lub wyłączanie FaceTime,
- określanie numeru telefonu, Apple ID lub adresów email, które mają być używane w FaceTime,
- ustawianie ID dzwoniącego.

## **Kalendarz**

# **10**

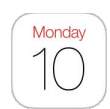

## Kalendarz — przegląd

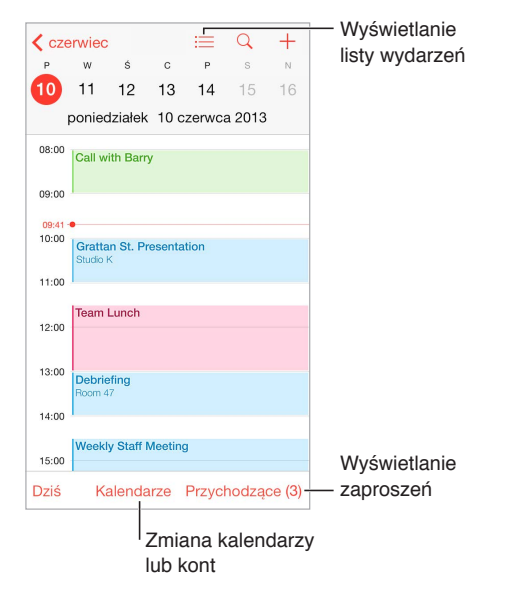

**Dodawanie wydarzenia:** Stuknij w  $\oplus$ , a następnie podaj szczegóły wydarzenia. Jeśli dodasz miejsce wydarzania i wybierzesz Alert > Czas ruszać, Kalendarz przypomni Ci o wydarzeniu na podstawie bieżącego czasu dotarcia w to miejsce.

Używanie Siri: Powiedz na przykład: "Set up a meeting with Barry at 9".

**Szukanie wydarzeń:** Stuknij w  $\mathbb{Q}$ , a następnie wpisz tekst w polu wyszukiwania. Przeszukane zostaną tytuły, zaproszeni, miejsca i notatki w przeglądanych kalendarzach.

**Wyświetlanie kalendarza tygodniowego:** Obróć iPoda touch.

**Zmiana widoku:** Aby zawęzić lub rozszerzyć widok kalendarza, stuknij w rok, miesiąc lub dzień. W widoku tygodnia lub dnia możesz zmieniać widok, zsuwając lub rozsuwające palce.

**Wyświetlanie listy wydarzeń:** W widoku miesięcznym stuknij w ≡, aby wyświetlić wydarzenia dnia. W widoku dnia stuknij w $:=$ .

Używanie Siri: Powiedz na przykład "What's on my calendar for Friday?"

**Zmiana koloru kalendarza:** Stuknij w Kalendarze, stuknij w  $\circled{1}$  obok kalendarza, a następnie wybierz kolor z listy. W przypadku niektórych kont kalendarzy (np. Google), kolor ustawiany jest przez serwer.

**Dodawanie wydarzenia:** Dotknij i przytrzymaj wydarzenie, a następnie przeciągnij je w nowe miejsce lub przenieś jego uchwyty.

Używanie Siri: Powiedz na przykład: "Reschedule my appointment with Barry to next Monday at 9 a.m."

## Zaproszenia

iCloud, Microsoft Exchange i niektóre serwery CalDAV pozwalają wysyłać i odbierać zaproszenia na spotkania.

**Zapraszanie innych osób na wydarzenie:** Stuknij w wydarzenie, stuknij w Edycja, a następnie stuknij w Zaproszeni. Wpisz nazwy lub stuknij w  $\oplus$ , aby wybrać osoby z Kontaktów. Jeśli nie chcesz otrzymywać informacji o odrzuconych zaproszeniach, przejdź do Ustawień i stuknij w Poczta, kontakty, inne > Pokaż odrzucone zaproszenia.

**Potwierdzanie uczestnictwa:** Stuknij w wydarzenie, na które masz zaproszenie, lub stuknij w skrzynkę Przychodzące, a następnie w zaproszenie. Jeśli dodasz komentarze (mogą nie być dostępne we wszystkich kalendarzach), będą one widoczne dla organizatora, ale nie dla zaproszonych. Aby wyświetlać także wydarzenia wcześniej przez siebie odrzucone, stuknij w Kalendarze, a następnie włącz Pokaż odrzucone wydarzenia.

**Planowanie spotkania bez blokowania terminarza:** Stuknij w wydarzenie, stuknij w Dostępność, a następnie stuknij w "wolny". Jeśli jest to Twoje własne wydarzenie, stuknij w Pokazuj jako, a następnie wybierz "wolny". Wydarzenie pozostanie w Twoim kalendarzu, ale dla innych osób wysyłających do Ciebie zaproszenia nie jest wyświetlane jako "zajęty".

**Szybkie wysyłanie wiadomości email do uczestników spotkania:** Stuknij w wydarzenie, stuknij w Zaproszeni, a następnie stuknij w  $\boxtimes$ .

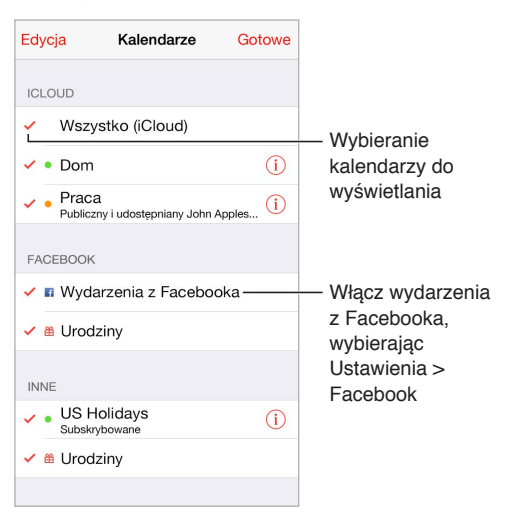

## Korzystanie z wielu kalendarzy

**Włączanie kalendarzy iCloud, Google, Exchange lub Yahoo!:** Przejdź do Ustawień i stuknij w Poczta, kontakty, inne, stuknij w konto, a następnie włącz Kalendarz.

**Subskrybowanie kalendarza:** Przejdź do Ustawień i stuknij w Poczta, kontakty, inne, a następnie stuknij w Dodaj konto. Wybierz Inne, a następnie stuknij w Dodaj subskrybowany. Podaj serwer i nazwę pliku .ics, który chcesz subskrybować. Stukając w łącze kalendarza, możesz również zasubskrybować opublikowany w Internecie kalendarz iCalendar (lub inny kalendarz .ics).

**Dodawanie konta CalDAV:** Przejdź do Ustawień i stuknij w Poczta, kontakty, inne, stuknij w Dodaj konto, a następnie stuknij w Inne. W sekcji Kalendarze stuknij w Dodaj konto CalDAV.

**Wyświetlanie kalendarza urodzin:** Stuknij w Kalendarze, a następnie w Urodziny, aby w wydarzeniach uwzględnić urodziny osób z listy Kontakty. Jeśli skonfigurowane zostało konto Facebook, możesz również dołączyć urodziny znajomych z Facebooka.

**Wyświetlanie kalendarza świąt:** Stuknij w Kalendarze, a następnie w Święta, aby w wydarzeniach uwzględniać święta obchodzone w Twoim kraju.

**Jednoczesne wyświetlanie wielu kalendarzy:** Stuknij w Kalendarze, a następnie zaznacz kalendarze, które chcesz przeglądać.

**Przenoszenie wydarzenia do innego kalendarza:** Stuknij w wydarzenie, stuknij w Edycja, stuknij w Kalendarze, a następnie wybierz kalendarz docelowy.

### Udostępnianie kalendarzy iCloud

Funkcja Chmura rodzinna automatycznie tworzy kalendarz udostępniany innym członkom Twojej rodziny. Zobacz: [Chmura rodzinna](#page-33-0) na stronie [34](#page-33-1). Kalendarz iCloud można udostępniać innym użytkownikom iCloud. Po udostępnieniu kalendarza inne osoby mogą go wyświetlać. Możesz pozwolić im dodawać i modyfikować wydarzenia, a nawet udostępnić wersję "tylko do odczytu", którą mogą wyświetlać dowolne osoby.

**Tworzenie kalendarza iCloud:** Stuknij w Kalendarze, stuknij w Edycja, a następnie stuknij w Dodaj kalendarz w sekcji iCloud.

**Udostępnianie kalendarza iCloud:** Stuknij w Kalendarze, stuknij w Edycja, a następnie stuknij w kalendarz iCloud, który chcesz udostępnić. Stuknij w Dodaj osobę, a następnie wprowadź nazwę lub stuknij w  $\oplus$ , aby przeglądać swoje kontakty. Wybrane osoby otrzymają wiadomość email z zaproszeniem do kalendarza. Aby móc je przyjąć, muszą mieć Apple ID i konto iCloud.

**Zmiana poziomu dostępu osoby do udostępnianego kalendarza:** Stuknij w Kalendarze, stuknij w Edycja, stuknij w kalendarz udostępniany, a następnie stuknij w osobę. Możesz w przypadku takiej osoby wyłączyć możliwość przeglądania kalendarza, wysłać ponownie zaproszenie do kalendarza lub przestać udostępniać kalendarz.

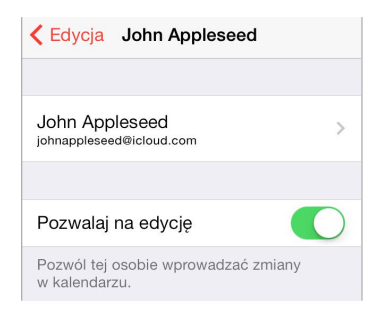

**Wyłączanie powiadomień dla kalendarzy udostępnianych:** Gdy ktoś inny zmodyfikuje kalendarz udostępniany, otrzymasz powiadomienie o zmianie. Aby wyłączyć powiadomienia dla kalendarzy udostępnianych, przejdź do Ustawień i stuknij w Powiadomienia > Kalendarz > Zmiany kalendarza udost.

**Udostępnianie kalendarza "tylko do odczytu" dowolnym osobom:** Stuknij w Kalendarze, stuknij w Edycja, a następnie stuknij w kalendarz iCloud, który chcesz udostępnić. Włącz Kalendarz publiczny, a następnie stuknij w Udostępnij łącze, aby skopiować lub wysłać adres URL do kalendarza. Każda osoba może użyć tego adresu URL do subskrybowania kalendarza za pomocą zgodnego programu, np. Kalendarz dla systemu OS X.

## Ustawienia programu Kalendarz

Po kliknięciu w Ustawienia > Poczta, kontakty, inne dostępnych jest kilka ustawień mających wpływ na kalendarz i konta kalendarza. Obejmują one:

- synchronizowanie przeszłych wydarzeń (przyszłe wydarzenia są zawsze zsynchronizowane),
- odtwarzanie dźwięku alertu dla nowych zaproszeń na spotkania,
- ustawianie domyślnego kalendarza dla nowych wydarzeń,
- ustawianie domyślnego czasu alertów,
- obsługę stref czasowych (umożliwiającą wyświetlanie dat i godzin w innej strefie czasowej),
- ustalanie pierwszego dnia tygodnia,
- wyświetlanie dat kalendarza chińskiego, hebrajskiego lub muzułmańskiego.

## **Zdjęcia**

# **11**

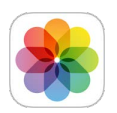

## Wyświetlanie zdjęć i wideo

Program Zdjęcia pozwala przeglądać zdjęcia i wideo:

- zrobione w programie Aparat iPoda touch,
- przechowywane na iCloud (zobacz: [Biblioteka zdjęć iCloud](#page-81-0) na stronie [82](#page-81-1)),
- udostępnione przez innych (zobacz: [Udostępnianie zdjęć iCloud](#page-83-0) na stronie [84](#page-83-1)),
- zsynchronizowane z komputera (zobacz: [Synchronizowanie z](#page-15-0) iTunes na stronie [16](#page-15-1)),
- zachowane z wiadomości email lub tekstowej, strony www lub jako zrzut ekranu.

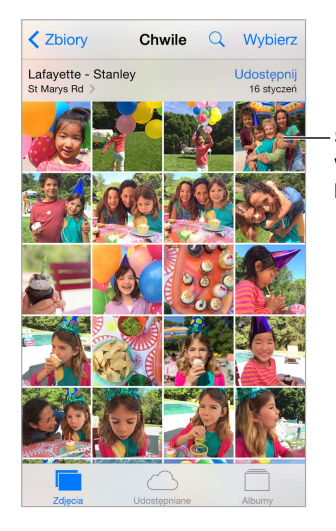

Stuknij, aby wyświetlić na pełnym ekranie

Program Zdjęcia ma trzy karty: Zdjęcia, Udostępniane i Albumy.

- Stuknięcie w Zdjęcia pozwala wyświetlić wszystkie zdjęcia i wideo, zorganizowane według lat oraz w widokach Zbiory i Chwile. Aby szybko przeglądać zdjęcia w zbiorze lub zdjęcia z danego roku, dotknij i przytrzymaj, a następnie przeciągnij.
- Stuknięcie w Udostępniane pozwala wyświetlić zdjęcia i wideo udostępniane innym oraz udostępnione przez innych. Zobacz: [Mój strumień zdjęć](#page-82-0) na stronie [83](#page-82-1) i [Udostępnianie zdjęć](#page-83-0)  [iCloud](#page-83-0) na stronie [84.](#page-83-1)
- Stuknięcie w Albumy pozwala zobaczyć, w jakich albumach zorganizowane są zdjęcia przechowywane w iPodzie touch. Zobacz: [Organizowanie zdjęć i](#page-80-0) wideo (dalej).

**Wyświetlanie wszystkich swoich zdjęć i wideo:** Program domyślnie wyświetla reprezentatywną grupę odpowiednich zdjęć z danego roku lub zbioru zdjęć. Aby wyświetlić wszystkie zdjęcia i wideo, przejdź do Ustawień, stuknij w Zdjęcia i aparat, a następnie wyłącz Streść zdjęcia.

Wyświetlanie według miejsc: W czasie przeglądania zdjęć według roku lub zbioru stuknij w  $\lambda$ . Zdjęcia i wideo zawierające informacje o lokalizacji są wyświetlane na mapie w miejscach, w których je zrobiono.

Aby wyświetlić lub ukryć narzędzia, stuknij w ekran podczas wyświetlania zdjęcia lub wideo. Możesz przechodzić do kolejnych lub poprzednich zdjęć i wideo, przesuwając palcem w lewo lub w prawo.

Wyszukiwanie zdjęć: W widoku Albumy lub Zdjęcia stuknij w Q, aby wyszukiwać według daty (miesiąca i roku) lub według miejsca (miasta i regionu). Funkcja wyszukiwania daje także łatwy dostęp do ostatnich wyszukiwań i oferuje listę sugerowanych wyszukiwań.

**Powiększanie i pomniejszanie:** Stuknij dwukrotnie albo zsuń lub rozsuń palce. Aby zobaczyć inne fragmenty po powiększeniu zdjęcia, przeciągaj palcem po ekranie.

**Odtwarzanie wideo:** Stuknij w . Aby przełączyć między widokiem pełnoekranowym i dopasowaniem do ekranu, stuknij dwukrotnie w ekran.

**Odtwarzanie pokazu slajdów:** W czasie przeglądania listy stuknij w  $\hat{I}$ , a następnie stuknij w Pokaz slajdów. Wybierz opcje i stuknij w Uruchom pokaz slajdów. Aby zatrzymać pokaz slajdów, stuknij w ekran. Aby ustawić inne opcje pokazu slajdów, przejdź do Ustawień i stuknij w Zdjęcia i aparat.

Aby przesyłać strumieniowo pokaz slajdów lub wideo do telewizora, zobacz: [AirPlay](#page-36-0) na stronie [37.](#page-36-1)

### <span id="page-80-0"></span>Organizowanie zdjęć i wideo

Karta Album zawiera albumy tworzone przez Ciebie oraz kilka albumów utworzonych automatycznie (zależnie od sposobu używania programu Zdjęcia). Na przykład, nagrania wideo są automatycznie dodawane do albumu Wideo, a jeśli używasz Strumienia zdjęć, widoczny jest album Mój strumień zdjęć (zobacz: [Mój strumień zdjęć](#page-82-0), dalej). Jeśli używasz biblioteki zdjęć iCloud (zobacz: [Biblioteka zdjęć iCloud](#page-81-0) na stronie [82](#page-81-1)), wszystkie Twoje zdjęcia z iCloud znajdują się w albumie Wszystkie zdjęcia. Jeśli nie używasz biblioteki zdjęć iCloud, zamiast niego widoczny jest album Rolka z aparatu, który zawiera zdjęcia i nagrania wideo wykonane przy użyciu tego iPoda touch oraz pochodzące z innych źródeł.

*Uwaga:* Jeśli używasz biblioteki zdjęć iCloud, albumy są przechowywane na iCloud, są na bieżąco uaktualniane oraz są dostępne na każdym urządzeniu z systemem iOS 8.1 (lub nowszym), Macu z systemem OS X Yosemite 10.10.3 (lub nowszym) oraz w witrynie [iCloud.com](https://www.icloud.com) przy użyciu tego samego Apple ID. Zobacz: [Biblioteka zdjęć iCloud](#page-81-0) na stronie [82.](#page-81-1)

**Tworzenie nowego albumu:** Stuknij w Albumy, stuknij w , wpisz nazwę, a następnie stuknij w Zachowaj. Zaznacz zdjęcia i wideo, które mają zostać dodane do nowego albumu, a następnie stuknij w Gotowe.

**Dodawanie rzeczy do istniejącego albumu:** W czasie przeglądania miniaturek stuknij w Wybierz, zaznacz rzeczy, stuknij w Dodaj do, a następnie wybierz album.

**Zarządzanie albumami:** W widoku listy albumów stuknij w Edycja.

- *Zmiana nazwy albumu:* Zaznacz album, a następnie wprowadź nową nazwę.
- *Rozmieszczanie albumów: Przeciągnij* =
- $\cdot$  Usuwanie albumu: Stuknij w  $\bigcirc$ .

Dzięki bibliotece zdjęć iCloud możesz zarządzać wszystkimi swoimi albumami z dowolnego urządzenia z systemem iOS 8.1 (lub nowszym), na którym skonfigurowana została biblioteka zdjęć iCloud.

<span id="page-81-1"></span>**Oznaczanie ulubionych:** Po wyświetleniu zdjęcia lub wideo stuknij w ♡, aby automatycznie dodać je do albumu Ulubione. Zdjęcie lub wideo może należeć jednocześnie do innego albumu oraz do albumu Ulubione.

**Ukrywanie zdjęć bez ich usuwania:** Dotknij zdjęcia i przytrzymaj, a następnie wybierz Ukryj. Zdjęcie jest przenoszone do albumu Ukryte. Aby ponownie wyświetlać ukryte zdjęcie lub wideo, dotknij go i przytrzymaj.

**Usuwanie zdjęcia lub wideo z albumu:** Stuknij w zdjęcie lub wideo, stuknij w  $\mathbb{I}$ , a następnie stuknij w Usuń zdjęcie. Zdjęcie lub wideo jest usuwane z albumu oraz z karty Zdjęcia.

**Zachowywanie zdjęcia lub wideo z programu Zdjęcia:** Stuknij w kartę Zdjęcia, stuknij w zdjęcie lub wideo, stuknij w  $\mathbb{I}$ , a następnie stuknij w Usuń zdjęcie lub Usuń wideo. Usuwane zdjęcia i wideo pozostają w iPodzie touch, w albumie Ostatnio usunięte. Na każdym z nich wyświetlana jest plakietka z liczbą dni pozostałych do trwałego usunięcia danej rzeczy z iPoda touch. Aby trwale usunąć zdjęcie lub wideo przed ich datą wygaśnięcia, stuknij w rzecz, stuknij w Usuń, a następnie stuknij w Usuń zdjęcie lub Usuń wideo. Jeśli używasz biblioteki zdjęć iCloud, usuwane zdjęcia i wideo są trwale usuwane ze wszystkich Twoich urządzeń używających biblioteki zdjęć iCloud z tym samym Apple ID.

**Odzyskiwanie usuniętego zdjęcia lub wideo:** Stuknij w zdjęcie lub wideo w albumie Ostatnio usunięte, stuknij w Odzyskaj, a następnie stuknij w Odzyskaj zdjęcie lub Odzyskaj wideo, aby przenieść daną rzecz do albumu Rolka z aparatu lub (jeśli używasz biblioteki zdjęć iCloud) do albumu Wszystkie zdjęcia.

### <span id="page-81-0"></span>Biblioteka zdjęć iCloud

Biblioteka zdjęć iCloud zapewnia Ci dostęp do swoich zdjęć i nagrań wideo na każdym urządzeniu z systemem iOS 8.1 (lub nowszym), Macu z systemem OS X Yosemite 10.10.3 (lub nowszym) oraz w witrynie [iCloud.com](http://www.icloud.com) przy użyciu tego samego Apple ID. Możesz edytować zdjęcia i wideo w programie Zdjęcia, zachowywać zarówno ich wersje oryginalne, jak i edytowane, a następnie wyświetlać te zmiany na pozostałych swoich urządzeniach (zobacz: [Edytowanie zdjęć i](#page-84-0) przycinanie wideo na stronie [85](#page-84-1)). Liczba przechowywanych zdjęć i wideo zależy od Twojego pakietu dyskowego iCloud.

*Uwaga:* Gdy biblioteka zdjęć iCloud jest włączona, nie możesz synchronizować zdjęć i wideo przy użyciu iTunes.

**Włączanie biblioteki zdjęć iCloud:** Przejdź do Ustawień i stuknij w iCloud > Zdjęcia. Możesz również przejść do Ustawień i stuknąć w Zdjęcia i aparat.

**Wyświetlanie zdjęć i wideo z biblioteki zdjęć iCloud:** Wszystkie zdjęcia i wideo można wyświetlać nie tylko na karcie Zdjęcia (według lat oraz w widokach Zbiory i Chwile), ale także w albumie Wszystkie Zdjęcia, jako strumień uporządkowany według daty dodania.

**Wybieranie między optymalizacją wykorzystania pamięci a przechowywaniem wszystkich zdjęć i wideo w pełnej rozdzielczości w iPodzie touch:** Jeśli Twój pakiet dyskowy iCloud jest większy niż 5 GB, domyślnie włączone jest optymalizowanie dysku iPoda touch. Funkcja ta zarządza miejscem na dysku urządzenia, przechowując zdjęcia i wideo w pełnej rozdzielczości na iCloud, a na iPodzie touch umieszczając ich lżejsze wersje, w miarę zapotrzebowania na wolne miejsce. Aby przechowywać na iPodzie touch oryginały w pełnej rozdzielczości, stuknij w Pobieraj i zostaw oryginały. Oryginały są zawsze przechowywane na iCloud.

**Pobieranie zdjęcia lub wideo w pełnej rozdzielczości:** Jeśli nie przechowujesz oryginalnych wersji w iPodzie touch, rozsuń palce, aby zmienić powiększenie na 100% lub stuknij w Edycja.

<span id="page-82-1"></span>*Uwaga:* Aby wysyłać zdjęcia i wideo do biblioteki zdjęć iCloud, iPod touch musi być połączony z siecią Wi‑Fi.

Jeśli wielkość plików wysłanych zdjęć i wideo przekracza limit Twojego pakietu dyskowego, możesz powiększyć swój dysk iCloud. Aby poznać dostępne opcje powiększenia dysku, przejdź do Ustawień i stuknij w iCloud > Dysk > Zmień pakiet dyskowy.

## <span id="page-82-0"></span>Mój strumień zdjęć

Funkcja Mój strumień zdjęć jest domyślnie włączona i automatycznie wysyła nowe zdjęcia i wideo do pozostałych Twoich urządzeń, które jej używają.

**Włączanie lub wyłączanie funkcji Mój strumień zdjęć:** Przejdź do Ustawień i stuknij w Zdjęcia i aparat albo w iCloud i zdjęcia.

*Uwaga:* Zdjęcia przechowywane na iCloud są uwzględniane przy określaniu wykorzystania dostępnego miejsca na iCloud, ale zdjęcia wysłane do Twojego strumienia zdjęć nie są.

**Używanie funkcji Mój strumień zdjęć bez biblioteki zdjęć iCloud:** Zdjęcia i wideo są robione iPodem touch są dodawane do albumu Mój strumień zdjęć po opuszczeniu programu Aparat, jeśli iPod touch ma połączenie z siecią Wi‑Fi. Każde dodawane zdjęcie (w tym np. zrzuty ekranu i zdjęcia zachowane z wiadomości email) jest wyświetlane w albumie Mój strumień zdjęć.

Zdjęcia i dodawane do albumu Mój strumień zdjęć na innych urządzeniach są wyświetlane w albumie Mój strumień zdjęć na iPodzie touch. Urządzenia iOS mogą przechowywać na iCloud do 1000 ostatnich zdjęć przez 30 dni. Możesz wybrać, czy chcesz automatycznie importować je na komputer czy przechowywać je bez limitu czasu.

**Zarządzanie zawartością swojego strumienia zdjęć:** W albumie Mój strumień zdjęć stuknij w Wybierz.

- *Zachowywanie najlepszych zdjęć na iPodzie touch:* Zaznacz zdjęcia, a następnie stuknij w Dodaj do.
- *Udostępnianie, drukowanie lub kopiowanie: Zaznacz zdjęcia, a następnie stuknij w*  $\mathbb{L}$ *.*
- *Usuwanie zdjęć: Zaznacz zdjęcia, a następnie stuknij w* $\mathbb{I}$ .

*Uwaga:* Usunięte zdjęcia są usuwane z Twojego strumienia zdjęć na wszystkich urządzeniach, ale zdjęcia oryginalne pozostają w programie Zdjęcia na urządzeniu, za pomocą którego zostały zrobione. Zdjęcia zachowane w innym albumie na urządzeniu lub komputerze również nie są usuwane. Odwiedź stronę [support.apple.com/kb/HT4486?viewlocale=pl\\_PL](http://support.apple.com/kb/HT4486?viewlocale=pl_PL).

**Używanie funkcji Mój strumień zdjęć z biblioteką zdjęć iCloud:** Po włączeniu biblioteki zdjęć iCloud na iPodzie touch możesz używać funkcji Mój strumień zdjęć do wysyłania ostatnich zdjęć i wideo oraz wyświetlania ich na innych urządzeniach, na których biblioteka zdjęć iCloud nie jest włączona.

## <span id="page-83-1"></span><span id="page-83-0"></span>Udostępnianie zdjęć iCloud

Funkcja Udostępnianie zdjęć iCloud pozwala tworzyć albumy zdjęć i wideo, a następnie udostępniać je innym, a także subskrybować albumy udostępniane przez innych. Możesz zapraszać inne osoby używające tej funkcji (iOS 6 lub nowszy albo OS X Mountain Lion lub nowszy) do oglądania Twoich albumów, a nawet do pozostawiania komentarzy. Posiadacze urządzeń z systemem iOS 7 albo OS X Mavericks lub nowszym mogą także dodawać do strumienia własne zdjęcia i wideo. Możesz także publikować album w dostępnej dla wszystkich witrynie. Udostępnianie zdjęć iCloud działa niezależnie od biblioteki zdjęć iCloud oraz funkcji Mój strumień zdjęć.

*Uwaga:* Aby korzystać z udostępniania zdjęć przez iCloud, iPod touch musi być połączony z Internetem.

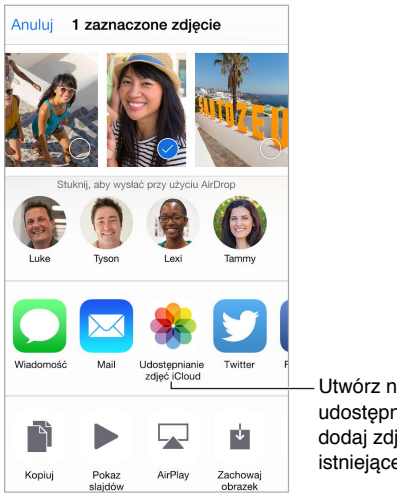

Utwórz nowy album Utwórz nowy album udostępniany lub dodaj zdjęcia do istniejącego udostępniany lub<br>dodaj zdjęcia do<br>istniejącego

**Włączanie udostępniania zdjęć na iCloud:** Przejdź do Ustawień i stuknij w iCloud > Zdjęcia. Możesz również przejść do Ustawień i stuknąć w Zdjęcia i aparat.

**Udostępnianie zdjęć i wideo:** Po wyświetleniu zdjęcia lub wideo albo po zaznaczeniu wielu zdjęć lub wideo stuknij w  $\hat{\mathbb{L}}$ , stuknij w Udostepnianie zdjęć iCloud, dodaj komentarze, a następnie wyślij je do istniejącego albumu udostępnianego lub utwórz nowy. Możesz zaprosić inne osoby do oglądania swojego albumu udostępnianego, podając adresy email lub numery telefonu, których używają one w iMessage.

**Włączanie witryny publicznej:** Zaznacz album udostępniany, stuknij w Ludzie, a następnie włącz Witryna publiczna. Stuknij w Udostępnij łącze, jeśli chcesz ogłosić dostępność witryny.

**Dodawanie rzeczy do albumu udostępnianego:** Przejdź do albumu udostępnianego, stuknij w  $\oplus$ , zaznacz rzeczy, a następnie stuknij w OK. Możesz dodać komentarz, a następnie stuknąć w Wyślij.

**Usuwanie zdjęć z albumu udostępnianego:** Wybierz album udostępniany, stuknij w Wybierz, zaznacz zdjęcia lub wideo do usunięcia i stuknij w  $\mathbb {I}$ . Musisz być właścicielem danego zdjęcia lub całego albumu udostępnianego.

**Usuwanie komentarzy z albumu udostępnianego:** Wybierz zdjęcie lub wideo zawierające komentarz. Dotknij komentarza i przytrzymaj, a następnie stuknij w Usuń. Musisz być właścicielem danego komentarza lub całego albumu udostępnianego.

**Zmienianie nazwy albumu udostępnianego:** Stuknij w Udostępniane, stuknij w Edycja, a następnie stuknij w nazwę i wpisz nową.

<span id="page-84-1"></span>**Dodawanie i usuwanie subskrybentów oraz włączanie i wyłączanie powiadomień:** Zaznacz album udostępniany, a następnie stuknij w Ludzie.

**Subskrybowanie albumu udostępnianego:** Po otrzymaniu zaproszenia stuknij w kartę udostępnianych ( $\bigcirc$ 0), a następnie stuknij w Przyjmij. Możesz także przyjąć zaproszenie w wiadomości email.

**Dodawanie rzeczy do subskrybowanego albumu udostępnianego:** Wyświetl album udostępniany, a następnie stuknij w  $\bigoplus$ . Zaznacz rzeczy, a następnie stuknij w Gotowe. Możesz dodać komentarz, a następnie stuknąć w Wyślij.

**Wyświetlanie albumu rodzinnego:** Gdy skonfigurujesz chmurę rodzinną, w programie Zdjęcia na urządzeniach wszystkich członków rodziny automatycznie tworzony jest album udostępniany o nazwie "Rodzina". Wszyscy w rodzinie mogą dzielić się zdjęciami, wideo i komentarzami w albumie, a Ty będziesz powiadamiany o jego uaktualnieniach. Aby uzyskać więcej informacji na temat konfigurowania chmury rodzinnej, zobacz: [Chmura rodzinna](#page-33-0) na stronie [34.](#page-33-1)

### Inne sposoby udostępniania zdjęć i wideo

Zdjęcia i wideo można udostępniać w programach Mail i Wiadomości, a także programach innych firm.

**Udostępnianie i kopiowanie zdjęć lub wideo:** Wyświetl zdjęcie lub wideo, a następnie stuknij w  $\hat{\mathbb{D}}$ . Jeśli nie widać  $\hat{\mathbb{D}}$ , stuknij w ekran, aby pokazać narzędzia.

Stuknij w Więcej w sekcji udostępniania, aby włączyć programy, których chcesz używać do udostępniania.

Maksymalna wielkość załączników jest określana przez dostawcę usług. W razie potrzeby iPod touch może kompresować załączane zdjęcia i wideo.

Możesz również skopiować zdjęcie lub wideo, a następnie wkleić je w wiadomości email lub tekstowej (iMessage).

**Udostępnianie lub kopiowanie wielu zdjęć i wideo:** W widoku Chwile stuknij w Wyślij.

**Zachowywanie i udostępnianie odebranych zdjęć lub wideo:** 

- *Z wiadomości email:* Jeśli jest to konieczne, stuknij w rzecz, aby ją pobrać, a następnie dotknij ją i przytrzymaj, aby wyświetlić opcje udostępniania i inne.
- *Z wiadomości tekstowej:* Stuknij w wypowiedź w rozmowie, a następnie stuknij w  $\mathbb{C}$ .

Zdjęcia i wideo, które odbierasz w wiadomościach lub uzyskujesz z witryn internetowych, są zachowywane na karcie Zdjęcia. Można je także wyświetlać w Rolce z aparatu lub (jeśli używasz biblioteki zdjęć iCloud) w albumie Wszystkie zdjęcia.

### <span id="page-84-0"></span>Edytowanie zdjęć i przycinanie wideo

Zdjęcia można edytować bezpośrednio na iPodzie touch. Jeśli przechowujesz zdjęcia na iCloud, ich edycje są uaktualniane na wszystkich Twoich urządzeniach używających iCloud, a obie wersje (oryginalna i edytowana) są zachowywane. Jeśli usuniesz zdjęcie, zostanie ono usunięte ze wszystkich urządzeń oraz z iCloud. Rozszerzenia programu Zdjęcia mogą zapewniać specjalne opcje edycji. Zobacz: [Rozszerzenia programów](#page-20-2) na stronie [21.](#page-20-1)

**Edytowanie zdjęcia:** Po wyświetleniu zdjęcia na pełnym ekranie stuknij w Edycja, a następnie stuknij w jedno z narzędzi. Aby edytować zdjęcie, które nie zostało zrobione iPodem touch, stuknij w nie, stuknij w Edycja, a następnie stuknij w Powiel i edytuj.

- Funkcja automatycznej korekcji  $\mathbb K$  może poprawić ogólną jasność zdjęcia, kontrast, nasycenie kolorów i inne parametry.
- Narzędzie usuwania efektu czerwonych oczu  $\mathcal{D}$  umożliwia usuwanie tego niepożądanego efektu jednym stuknięciem.
- Stuknij w  $\Box$ , a program Zdjęcia zasugeruje optymalne kadrowanie. Jeśli chcesz, możesz je zmodyfikować, przeciągając narożniki. Aby wyprostować zdjęcie, obróć pokrętło. Stuknięcie w przycisk automatycznego obrotu pozwala wyrównać zdjęcie do horyzontu, a w przycisk Zeruj — cofnąć zmiany wyrównania. Aby obrócić zdjęcie o 90 stopni, stuknij w $\hat{\mathbb{I}}$ . Aby wybrać standardowe proporcje, na przykład 2:3 lub kwadrat, stuknij w ...

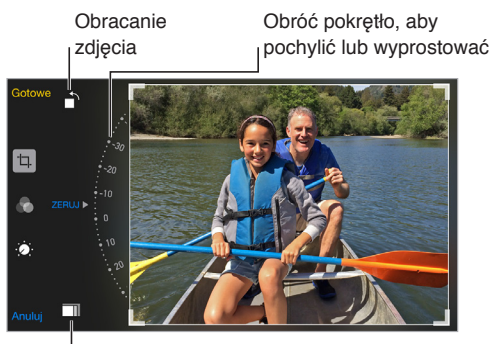

Wybieranie standardowego Wybieranie standardowego formatu zdjęciaformatu zdjęcia

- Filtry zdjęć  $\bullet$  pozwalają stosować różne efekty kolorystyczne, na przykład Mono lub Chromowe.
- Aby ustawić opcje jasności, kolorów i skali szarości, stuknij w ikonę korekt . Stuknij w strzałkę w dół, a następnie stuknij w  $\equiv$  obok opcji światła, kolorów lub skali szarości, które chcesz skorygować. Przesuwaj suwak, aż osiągniesz żądany efekt.

**Porównywanie wersji edytowanej z oryginałem:** Dotknij zdjęcia i przytrzymaj, aby zobaczyć oryginał. Unieś palec, aby zobaczyć wersję edytowaną.

**Przywracanie wersji oryginalnej:** Stuknij w Anuluj, a następnie w Porzuć zmiany. Aby zachować zmiany, stuknij w Gotowe.

**Przywracanie oryginału:** Po dokonaniu edycji zdjęcia i zachowaniu go możesz nadal przywrócić zdjęcie oryginalne. Stuknij w zdjęcie, stuknij w Edycja, a następnie stuknij w Przywróć.

**Przycinanie wideo:** Stuknij w ekran, aby wyświetlić narzędzia, przeciągnij jeden lub oba końce podglądu klatek, a następnie stuknij w Przytnij.

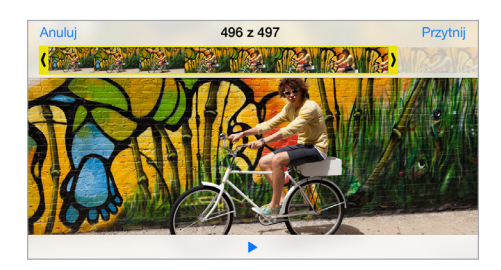

*Ważne:* Jeśli wybierzesz Przytnij oryginał, odrzucone klatki zostaną trwale usunięte z nagrania wideo. Jeśli wybierzesz Zachowaj jako nowy, w albumie Wideo utworzony zostanie nowy (przycięty) klip wideo, natomiast oryginalny materiał pozostanie niezmieniony.

## Drukowanie zdjęć

### **Drukowanie na drukarce obsługującej AirPrint:**

- *Drukowanie jednego zdjęcia: Stuknij w <sup>f</sup>l, a następnie stuknij w Drukuj.*
- *Drukowanie wielu zdjęć:* Na ekranie albumu zdjęć stuknij w Wybierz, zaznacz zdjęcia, stuknij w  $\hat{\mathbb{C}}$ , a następnie stuknij w Drukuj.

Zobacz: [AirPrint](#page-36-2) na stronie [37](#page-36-1).

## Ustawienia programu Zdjęcia

Ustawienia Zdjęć są dostępne na ekranie Ustawienia > Zdjęcia i aparat. Obejmują one:

- Biblioteka zdjęć iCloud, Mój strumień zdjęć oraz Udostępnianie zdjęć iCloud
- kartę Zdjęcia;
- pokaz slajdów;
- siatkę aparatu;
- HDR (modele z aparatem iSight).

## **Aparat**

# **12**

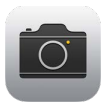

## Aparat — przegląd

Szybko! Rób zdjęcie! Po prostu przeciągnij **od** w górę na zablokowanym ekranie. Możesz też przesunąć palcem w górę od dolnej krawędzi ekranu, aby wyświetlić centrum sterowania, a następnie stuknąć w **.** 

*Uwaga:* Po otwarciu Aparatu z zablokowanego ekranu możesz wyświetlać (a nawet edytować) zdjęcia i wideo bez odblokowywania urządzenia, stukając w miniaturkę w lewym dolnym rogu ekranu. Aby udostępniać zdjęcia i wideo, musisz najpierw odblokować iPoda touch.

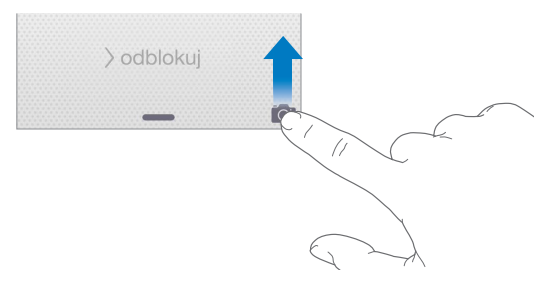

iPod touch pozwala robić zdjęcia i nagrywać wideo za pomocą umieszczonej z przodu kamery FaceTime lub (w niektórych modelach) kamery iSight umieszczonej z tyłu.

Jeśli światło jest zbyt słabe, diodowa lampa błyskowa oświetli scenę (w modelach z kamerą iSight). Możesz jej także używać jako latarki — wystarczy przejść do centrum sterowania. Zobacz: [Centrum sterowania](#page-29-0) na stronie [30](#page-29-1).

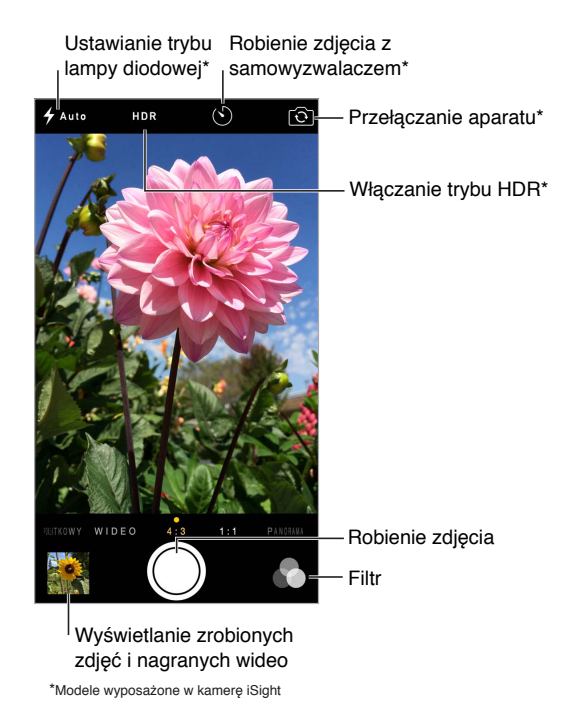

## Robienie zdjęć i nagrywanie wideo

Aparat oferuje kilka trybów, pozwalających na nagrywanie wideo oraz robienie zwykłych zdjęć, zdjęć w formacie kwadratu (1:1), nagrywanie filmów poklatkowych, a w przypadku niektórych modeli nagrywanie wideo w zwolnionym tempie oraz robienie zdjęć panoramicznych.

**Wybór trybu:** Przeciągnij ekran w lewo lub w prawo albo stuknij w etykietę trybu.

**Robienie zdjęcia:** Wybierz tryb Zdjęcia, a następnie stuknij w przycisk robienia zdjęcia lub naciśnij dowolny przycisk zmiany głośności na obudowie.

- *Robienie serii zdjęć:* (Wybrane modele) Dotknij i przytrzymaj przycisk robienia zdjęcia, aby zrobić serię szybko następujących po sobie ujęć (w trybie 1:1 lub 4:3). Dźwięk migawki jest inny od zwykłego, a do momentu uniesienia palca wyświetlany jest licznik określający liczbę zrobionych zdjęć. Aby wyświetlić sugerowane ujęcia i wybrać zdjęcia do zachowania, stuknij w miniaturkę, a następnie stuknij w Wybierz. Sugerowane zdjęcia oznaczone są szarymi kropkami. Aby skopiować pojedyncze zdjęcie z serii do albumu Serie w programie Zdjęcia, stuknij w kółko w jego prawym dolnym rogu. Aby usunąć serię zdjęć, stuknij w nią, a następnie stuknij w  $\mathbb{\bar{M}}$ .
- *Stosowanie filtra: Stuknij* w  $\bullet$ , aby zastosować różne efekty kolorystyczne, na przykład Mono lub Chromowe. Aby wyłączyć filtr, stuknij w  $\bullet$ , a następnie stuknij w Brak. Filtr możesz zastosować także później, edytując zdjęcie. Zobacz: [Edytowanie zdjęć i](#page-84-0) przycinanie wideo na stronie [85.](#page-84-1)

Obszar użyty do ustawienia parametrów ekspozycji jest przez chwilę zaznaczany prostokątem. Jeśli fotografujesz ludzi, funkcja wykrywania twarzy może zrównoważyć ekspozycję między maksymalnie 10 twarzami. Każda wykryta twarz oznaczana jest prostokątem.

Parametry ekspozycji są ustawiane automatycznie, ale możesz to zrobić ręcznie (tylko dla kolejnego zdjęcia), stukając w obiekt lub obszar na ekranie. Po przełączeniu na aparat iSight stuknięcie w ekran ustawia ostrość i ekspozycję, a wykrywanie twarzy jest tymczasowo wyłączone. Aby zablokować parametry ekspozycji i ostrość, dotknij ekranu ponownie i przytrzymaj, aż prostokąt zacznie pulsować. Zrób dowolną liczbę zdjęć. Gdy ponownie stukniesz w ekran, ustawienia automatyczne oraz wykrywanie twarzy zostanie ponownie włączone.

**Korygowanie ekspozycji:** Dotknij ekranu, aż obok prostokąta obszaru ustawiania ekspozycji pojawi się symbol  $\frac{1}{2}$ ; a następnie przesuń palcem w górę lub w dół.

**Robienie zdjęcia panoramicznego:** (aparat iSight) Wybierz tryb panoramy, stuknij w przycisk robienia zdjęcia, a następnie obracaj urządzenie powoli w kierunku wskazywanym strzałką. Aby zrobić panoramę w drugą stronę, najpierw stuknij w strzałkę. Aby zrobić panoramę pionową, ustaw najpierw iPoda touch w orientacji poziomej. Kierunek obrotu można zmieniać także w przypadku panoram pionowych.

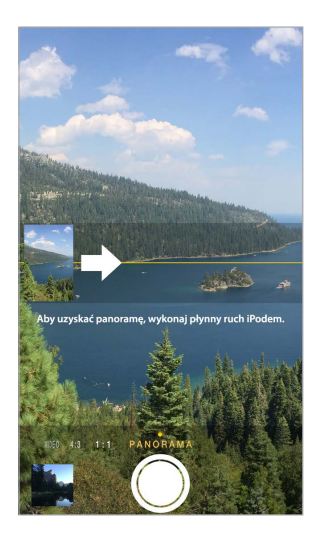

**Nagrywanie filmu poklatkowego:** (aparat iSight) Wybierz tryb Film poklatkowy, ustaw iPoda touch w żądanym miejscu i stuknij w przycisk nagrywania filmu poklatkowego. W ten sposób możesz zarejestrować na przykład zachód słońca lub inne trwające przez dłuższy czas wydarzenie. Aby zakończyć, stuknij ponownie w przycisk nagrywania filmu poklatkowego. Zdjęcia wykonane w tym trybie są kompilowane w krótkie wideo, które możesz następnie oglądać i udostępniać.

**Nagrywanie wideo:** Wybierz tryb Wideo, a następnie stuknij w przycisk nagrywania wideo (lub naciśnij przycisk głośności), aby rozpocząć lub zakończyć nagrywanie. Nagrywanie wideo w trybie 30 klatek na sekundę:

**Nagrywanie wideo w zwolnionym tempie:** (Wybrane modele) Wybierz tryb Zwolnione tempo. Fragment wideo, który ma być odtwarzany w zwolnionym tempie możesz wybrać, edytując nagranie.

**Określanie fragmentu wideo odtwarzanego w zwolnionym tempie:** Stuknij w miniaturkę, a następnie wskaż fragment do odtwarzania w zwolnionym tempie, przesuwając odpowiednio pionowe paski.

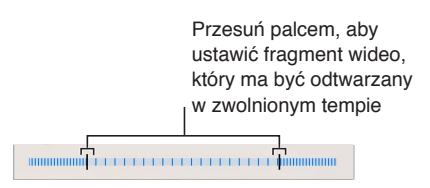

**Powiększanie i pomniejszanie:** (aparat iSight) Rozsuń lub zsuń palce na ekranie.

Jeśli usługi lokalizacji są włączone, zdjęcia i wideo są oznaczane danymi położenia, które mogą być używane przez programy i internetowe serwisy umożliwiające udostępnianie zdjęć. Zobacz: [Prywatność](#page-37-0) na stronie [38](#page-37-1).

Korzystanie z samowyzwalacza: Dzięki samowyzwalaczowi możesz uniknąć "poruszonych" zdjęć lub być na robionych przez siebie zdjęciach. Ustaw iPoda touch w stabilnym miejscu i skomponuj ujęcie. Stuknij w  $\mathbb{O}$ , stuknij w 3s (sekundy) lub 10s, a następnie stuknij w przycisk robienia zdjęcia.

**Robienie zrzutu ekranu:** Jednocześnie naciśnij i zwolnij przyciski Uśpij/Obudź i Początek. Zrzut ekranu jest dodawany do karty Zdjęcia w programie Zdjęcia. Można go także wyświetlić w albumie Rolka z aparatu (lub w albumie Wszystkie zdjęcia, jeśli używasz biblioteki zdjęć iCloud).

**Poprawianie zdjęcia:** Edycję zdjęć i przycinanie wideo można przeprowadzać bezpośrednio na iPodzie touch. Zobacz: [Edytowanie zdjęć i](#page-84-0) przycinanie wideo na stronie [85](#page-84-1).

**Używanie Siri:** Powiedz na przykład:

- "Open Camera"
- "Take a picture"

### **HDR**

Funkcja *HDR* (ang. High Dynamic Range) pomaga robić świetne zdjęcia w warunkach o wysokim kontraście. iPod touch wykonuje szybko kilka kolejnych zdjęć, używając różnych ustawień ekspozycji, a następnie łączy je w jedno. Otrzymane zdjęcie ma lepsze odwzorowanie szczegółów w obszarach jasnych i półcieniach.

**Korzystanie z funkcji HDR:** (aparat iSight) Stuknij w HDR. Aby uzyskać najlepszy rezultat, trzymaj iPoda touch nieruchomo i unikaj poruszających się obiektów.

**Zachowywanie zwykłego zdjęcia wraz z wersją HDR:** Przejdź do Ustawień i stuknij w Zdjęcia i aparat > Zostaw zwykłe. W programie Zdjęcia dostępna będzie zarówno wersja zwykła zdjęcia, jak i wersja HDR. Zdjęcia HDR wyświetlane w albumach są oznaczone w rogu etykietą "HDR".

## Wyświetlanie, udostępnianie i drukowanie

Zdjęcia i wideo zrobione za pomocą iPoda touch są zachowywane w programie Zdjęcia. Jeśli biblioteka zdjęć iCloud jest włączona, wszystkie nowe zdjęcia i wideo są automatycznie wysyłane do niej i są dostępne w programie Zdjęcia na wszystkich Twoich urządzeniach z systemem iOS 8.1 (lub nowszym) ze skonfigurowaną biblioteką zdjęć iCloud. Zobacz: [Biblioteka zdjęć](#page-81-0)  [iCloud](#page-81-0) na stronie [82](#page-81-1). Gdy biblioteka zdjęć iCloud jest wyłączona, nadal możesz gromadzić w albumie Mój strumień zdjęć maksymalnie 1000 najnowszych zdjęć ze wszystkich swoich urządzeń skonfigurowanych do obsługi iCloud. Zobacz: [Mój strumień zdjęć](#page-82-0) na stronie [83.](#page-82-1)

**Wyświetlanie zdjęć:** Stuknij w miniaturkę obrazka, a następnie przesuwaj palcem w lewo i w prawo, aby przeglądać ostatnio zrobione zdjęcia. Aby wyświetlić wszystkie rzeczy w programie Zdjęcia, stuknij we Wszystkie zdjęcia.

Aby wyświetlić lub ukryć przyciski, stuknij w ekran.

**Wyświetlanie opcji udostępniania i drukowania:** Stuknij w . Zobacz: [Udostępnianie](#page-32-0)  z [programów](#page-32-0) na stronie [33.](#page-32-1)

**Wysyłanie zdjęć i wideo:** Biblioteka zdjęć iCloud pozwala wysyłać zdjęcia i wideo z iPoda touch do iCloud oraz korzystać z nich na wszystkich Twoich urządzeniach z systemem iOS 8.1 (lub nowszym) zalogowanych do iCloud przy użyciu tego samego Apple ID. Możesz także wysyłać i pobierać zdjęcia i wideo w programie Zdjęcia oraz na iCloud.com. Zobacz: [Biblioteka zdjęć](#page-81-0)  [iCloud](#page-81-0) na stronie [82](#page-81-1).

### Ustawienia programu Aparat

Ustawienia Aparatu są dostępne na ekranie Ustawienia > Zdjęcia i aparat. Są to między innymi opcje:

- Biblioteka zdjęć iCloud, Mój strumień zdjęć oraz Udostępnianie zdjęć iCloud
- Pokaz slajdów
- Siatka
- HDR (modele z aparatem iSight)

Aby zmienić głośność dźwięku migawki, użyj opcji Dzwonek i alerty na ekranie Ustawienia > Dźwięki. Możesz także wyciszyć dźwięk, używając przełącznika Dzwonek/Cisza (wyciszanie migawki jest niedostępne w niektórych krajach).

## **Pogoda**

# **13**

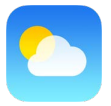

Możesz sprawdzać aktualną temperaturę i dziesięciodniową prognozę pogody dla jednego lub wielu miast na świecie, z prognozami godzinowymi na następne 12 godzin. Program Pogoda określa pogodę dla Twojego bieżącego położenia, używając usług lokalizacji.

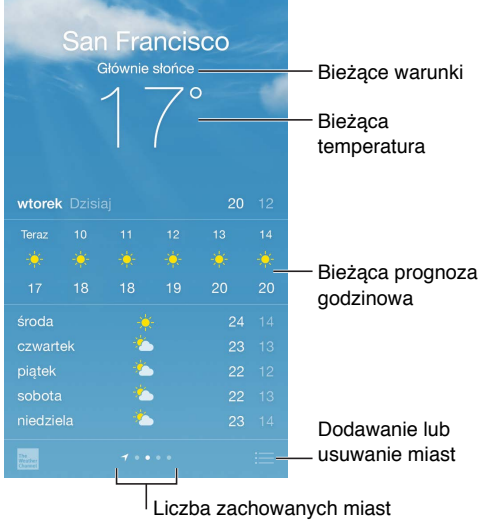

Aby wyświetlić szczegółową prognozę, przesuń palcem w górę. Przesuń palcem w lewo lub w prawo, aby sprawdzić pogodę w innym mieście, lub stuknij w  $\equiv$  i wybierz miasto z listy. Skrajny lewy ekran przedstawia pogodę lokalną, gdy usługi lokalizacji są włączone (Ustawienia > Prywatność > Usługi lokalizacji).

**Dodawanie miast i wprowadzanie innych zmian:** Stuknij w .

- *Dodawanie miasta:* Stuknij w  $\bigoplus$ . Wprowadź miasto lub kod pocztowy, a następnie stuknij w Szukaj.
- *Zmiana kolejności miast:* Stuknij w miast i przytrzymaj, a następnie przeciągnij je w górę lub w dół.
- *Usuwanie miasta:* Przesuń palcem po mieście w lewo, a następnie stuknij w Usuń.
- *Wybieranie skali Fahrenheita lub Celsjusza:* Stuknij w °F lub w °C.

**Wyświetlanie bieżącej pogody godzinowej:** Przesuń ekran godzinowy w lewo lub w prawo.

**Używanie Siri:** Powiedz na przykład:

- "What's the weather for today?"
- "How windy is it out there?"
- "When is sunrise in Paris?"

**Jednoczesne wyświetlanie wszystkich miast:** Zsuń palce lub stuknij w .

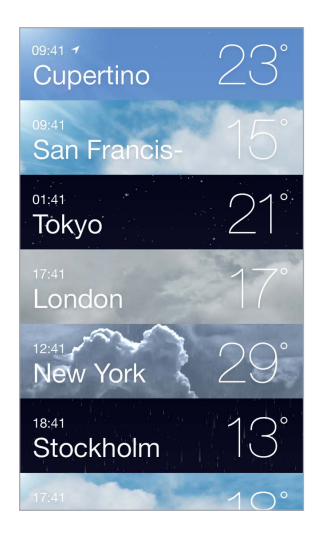

**Włączanie i wyłączanie pogody lokalnej:** Przejdź do Ustawień i stuknij w Prywatność > Usługi lokalizacji. Zobacz: [Prywatność](#page-37-0) na stronie [38](#page-37-1).

Używanie iCloud do przesyłania listy miast do innych urządzeń OS metodą "push": Przejdź do Ustawień i stuknij w iCloud, a następnie upewnij się, że włączona jest opcja iCloud Drive lub Dokumenty i dane. Zobacz: [iCloud](#page-12-0) na stronie [13](#page-12-1).

# **14**

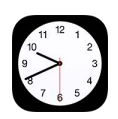

## Zegar — przegląd

Pierwszy z wyświetlanych zegarów pokazuje czas dla lokalizacji, w której iPod touch został skonfigurowany. Dodając kolejne zegary, możesz wyświetlać aktualny czas w innych głównych miastach i strefach czasowych.

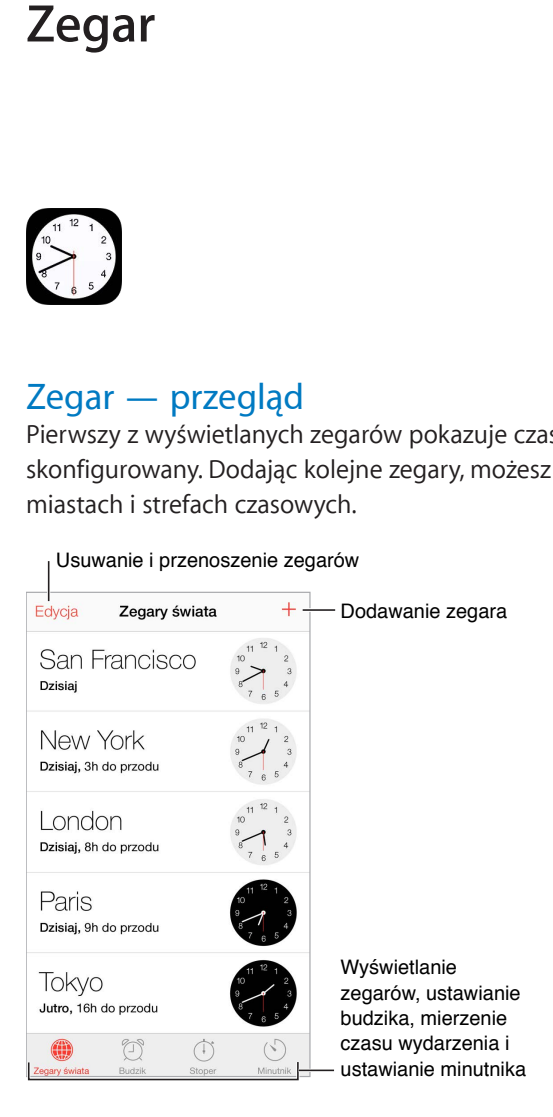

## Alarmy i minutnik

**Ustawianie budzika:** Stuknij w Budzik, a następnie stuknij w  $\oplus$ . Ustaw czas budzenia oraz inne opcje, a następnie nazwij alarm (np. "Dzień dobry").

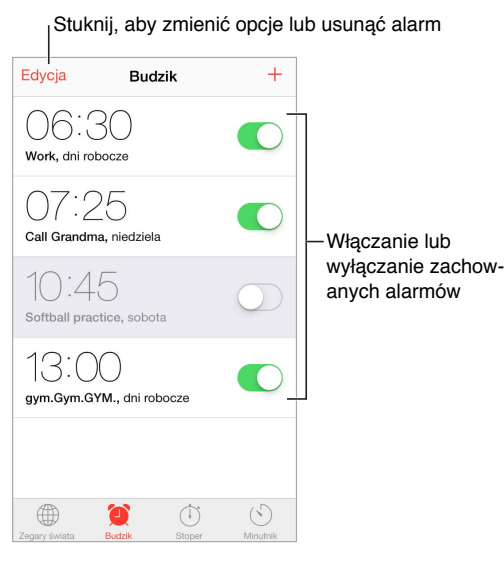

**Stoper i minutnik:** Masz także do dyspozycji stoper, który pozwala mierzyć czasy okrążeń (lub rund), oraz minutnik, który informuje o upłynięciu zadanego czasu.

**Opóźnione wyłączanie odtwarzania muzyki lub podcastu:** Stuknij w Minutnik, stuknij w Po odliczeniu, a następnie wybierz Wyłącz odtwarzanie (na dole).

**Szybkie przechodzenie do funkcji zegara:** Przesuń palcem w górę od dolnej krawędzi ekranu, aby wyświetlić centrum sterowania, a następnie stuknij w  $\circlearrowright$ . Minutnik jest dostępny w centrum sterowania, nawet gdy iPod touch jest zablokowany. Możesz także przechodzić do innych funkcji zegara.

**Używanie Siri:** Powiedz na przykład:

- "Set the timer for 3 minutes"
- "Wake me up tomorrow at 7 a.m."
- "What alarms do I have set?"

## **Mapy**

# **15**

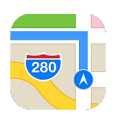

## Wyszukiwanie miejsc

*OSTRZEŻENIE:* Aby uzyskać ważne informacje na temat nawigacji i unikania rozpraszania uwagi, które może prowadzić do niebezpiecznych sytuacji, zobacz: [Ważne informacje dotyczące](#page-167-0)  [bezpieczeństwa](#page-167-0) na stronie [168](#page-167-1). Zobacz także: [Prywatność](#page-37-0) na stronie [38](#page-37-1).

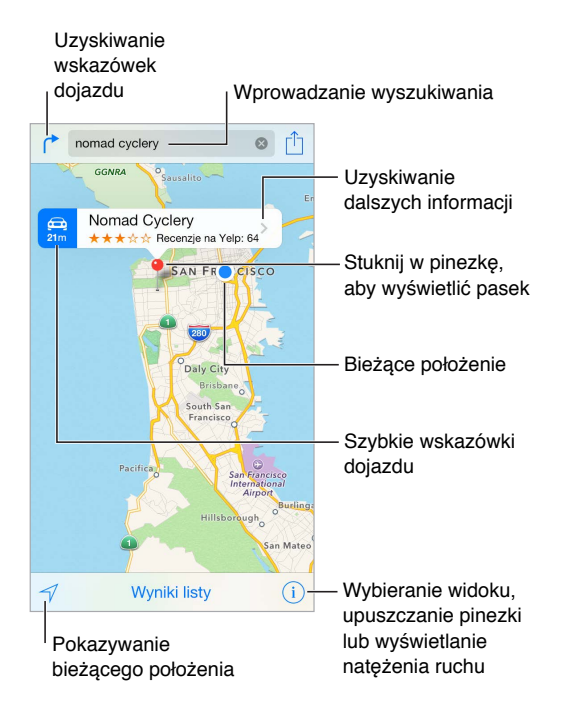

Aby poruszać się po mapie, przeciągaj ekran we wszystkie strony. Aby zmienić orientację mapy, obróć ją dwoma palcami. Aby powrócić do standardowej orientacji (północ na górze), stuknij w kompas w prawym górnym rogu.

**Powiększanie i pomniejszanie:** Aby powiększyć, stuknij dwukrotnie jednym palcem. Aby pomniejszyć, stuknij dwoma palcami. Możesz też rozsuwać i zsuwać palce. Skala jest wyświetlana w lewym górnym rogu podczas powiększania i pomniejszania oraz po dotknięciu ekranu dwoma palcami. Aby zmienić sposób wyświetlania odległości (w milach lub kilometrach), przejdź do Ustawień i stuknij w Mapy.

**Wyszukiwanie miejsca:** Stuknij w pole wyszukiwania. Miejsca możesz wyszukiwać na różne sposoby. Na przykład:

- skrzyżowanie ("8th and market"),
- obszar ("greenwich village"),
- punkt orientacyjny ("guggenheim"),
- kod pocztowy,
- typ lub nazwa organizacji ("movies","restaurants san francisco ca","apple inc new york").

Program Mapy może także wyświetlić listę ostatnich miejsc, wyszukiwań i tras.

Używanie Siri: Powiedz na przykład "Find coffee near me".

**Znajdowanie lokalizacji kontaktu, ulubionego miejsca lub ostatniego wyszukiwania:** Stuknij w Ulubione.

**Wybór widoku:** Stuknij w  $\Omega$ , a następnie wybierz Zwykła, Mieszana lub Satelitarna.

**Ręczne oznaczanie miejsca:** Dotknij mapy i przytrzymaj, aż pojawi się pinezka.

## Uzyskiwanie dalszych informacji

**Uzyskiwanie informacji o miejscu:** Stuknij w pinezkę, aby wyświetlić pasek informacji, a następnie stuknij w >. Informacje mogą obejmować recenzje i zdjęcia z Yelp, łącze do strony internetowej, wskazówki dojazdu i inne.

Aby udostępnić położenie, dodać je do ulubionych lub użyć innego zainstalowanego programu, stuknij w  $\hat{a}$ . Zobacz: [Udostępnianie z](#page-32-0) programów na stronie [33.](#page-32-1)

## Uzyskiwanie tras dojścia lub dojazdu

*Uwaga:* Aby można było uzyskiwać wskazówki, iPod touch musi być połączony z Internetem. Aby wskazówki uwzględniały Twoje bieżące położenie, włączone muszą być również usługi lokalizacji.

Uzyskiwanie tras dojścia lub dojazdu: Stuknij w <sup>r</sup>, podaj miejsce początkowe i końcowe, a następnie stuknij w Trasa. Możesz też wybrać miejsce lub trasę z listy (jeśli są dostępne). Wybierz opcję przejazdu samochodem lub przejścia pieszo (albo użyj programu oferującego trasy dla innych środków transportu).

Jeśli baner położenia jest widoczny, wyświetlana jest trasa z Twojego bieżącego położenia do wskazanego miejsca. Aby uzyskać inną trasę, stuknij w pole wyszukiwania.

Jeśli wyświetlonych zostanie wiele tras, stuknij w tę, z której chcesz skorzystać.

- *Wyświetlanie wskazówek "krok po kroku":* Stuknij w Początek, a następnie przesuń palcem w lewo, aby wyświetlić następną instrukcję.
- *Wyświetlanie widoku trasy:* Stuknij w Przegląd.
- *Wyświetlanie trasy dojazdu jako listy:* Stuknij w Kroki listy.

**Uzyskiwanie trasy z bieżącego miejsca:** Stuknij w na pasku informacji miejsca docelowego. Wybierz opcję przejazdu samochodem lub przejścia pieszo (albo użyj programu oferującego trasy dla innych środków transportu).

**Używanie Siri:** Powiedz na przykład:

• "Give me directions home"

- "Directions to my dad's work"
- "What's mv ETA?"
- $\cdot$  "Find a gas station"

**Uzyskiwanie trasy dojścia lub dojazdu w Mapach na Macu:** Otwórz Mapy na Macu (z systemem OS X Mavericks lub nowszym), uzyskaj żądaną trasę, a następnie wybierz polecenie menu Plik > Udostępnij > Wyślij do *Twoje urządzenie*. Mac i iPod touch muszą być zalogowane do iCloud przy użyciu tego samego Apple ID.

**Wyświetlanie informacji o ruchu drogowym:** Stuknij w  $\hat{U}$ , a następnie w Pokaż ruch. Pomarańczowe kropki pokazują miejsca, w których występuje zwolnienie ruchu, a czerwone kropki — brak płynności ruchu. Aby wyświetlić raport o zdarzeniu drogowym, stuknij w znacznik.

**Zgłaszanie problemu:** Stuknij w  $\hat{U}$ , a następnie stuknij w Zgłoś problem.

## 3D i Flyover

Dzięki funkcjom 3D i Flyover masz do dyspozycji widoki trójwymiarowe, a nawet możesz podziwiać główne miasta świata z lotu ptaka.

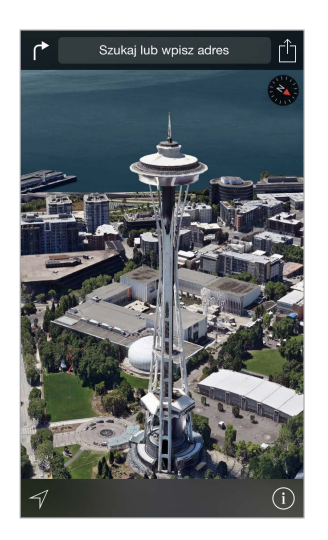

**Wyświetlanie mapy 3D:** Stuknij w  $\hat{\upsilon}$ , a następnie w Pokaż mapę 3D. Możesz też przeciągnąć dwoma palcami w górę. (Jeśli przycisk Pokaż mapę 3D nie pojawia się, powiększ widok mapy bardziej).

**Zmienianie kąta widoku:** Przeciągnij dwoma palcami w górę lub w dół.

**Otwieranie wycieczki Flyover:** Dla wybranych miast dostępna jest wirtualna wycieczka "z lotu ptaka". Jest to to oznaczane ikoną  $\circledast$  obok nazwy miasta. (Jeśli znaczniki  $\circledast$  nie pojawiają się, pomniejsz widok mapy.) Stuknij w nazwę miasta, aby wyświetlić jego baner, a następnie stuknij w Wycieczka. Aby zakończyć wycieczkę, stuknij w ekran, a następnie w Zakończ Flyover. Aby powrócić do widoku standardowego, stuknij w  $\circled{\scriptstyle 1}.$ 

## Ustawienia programu Mapy

Przejdź do Ustawień i stuknij w Mapy. Ustawienia obejmują:

- wyświetlanie odległości w milach lub kilometrach,
- wyświetlanie etykiet na mapach (zawsze w języku wybranym na ekranie Ustawienia > Ogólne > Narodowe > Język).

## **Wideo**

# **16**

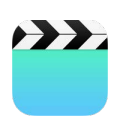

## Wideo — przegląd

Program Wideo pozwala oglądać filmy, programy TV i teledyski. Aby oglądać podcasty wideo, otwórz program Podcasty — zobacz: Podcasty [— przegląd](#page-129-0) na stronie [130](#page-129-1). Aby oglądać wideo nagrane przy użyciu aparatu iPoda touch, otwórz program Zdjęcia.

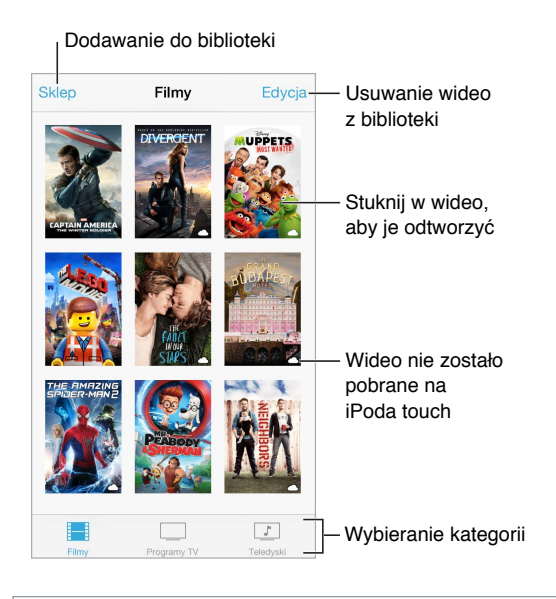

*OSTRZEŻENIE:* Aby uzyskać ważne informacje na temat zapobiegania utracie słuchu, zobacz: [Ważne informacje dotyczące bezpieczeństwa](#page-167-0) na stronie [168](#page-167-1).

**Oglądanie wideo:** Stuknij w wideo na liście.

**Znajdowanie wideo nagranych iPodem touch:** Otwórz program Zdjęcia.

**Sprawdzanie, czy wideo będzie przesyłane strumieniowo czy zostanie pobrane:** Jeśli na miniaturce wideo jest wyświetlana ikona  $\bigcirc$ , możesz oglądać je bez pobierania na iPoda touch, jeśli tylko masz połączenie z Internetem. Aby pobrać wideo na iPoda touch w celu oglądania bez dostępu do sieci Wi-Fi lub komórkowej, stuknij w  $\mathbb Q$  w szczegółach wideo.

**Znajdowanie podcastów i materiałów iTunes U:** Otwórz program Podcasty lub pobierz darmowy program iTunes U z App Store.

**Usypianie po odliczeniu:** Otwórz program Zegar, stuknij w Minutnik na dole ekranu, a następnie ustaw liczbę godzin i minut. Stuknij w Po odliczeniu i wybierz Wyłącz odtwarzanie, stuknij w Ustaw, a następnie stuknij w Start.

## Dodawanie wideo do biblioteki

**Kupowanie i wypożyczanie wideo z iTunes Store:** Stuknij w Sklep w programie Wideo lub otwórz program iTunes Store na iPodzie touch i stuknij w Wideo. Zobacz: Rozdział [22](#page-111-0), [iTunes](#page-111-0) Store, na stronie [112](#page-111-0). iTunes Store nie jest dostępny we wszystkich regionach.

**Przesyłanie wideo z komputera:** Podłącz iPoda touch, a następnie zsynchronizuj wideo z iTunes na komputerze. Zobacz: [Synchronizowanie z](#page-15-0) iTunes na stronie [16.](#page-15-1)

**Przesyłanie strumieniowe wideo z komputera:** W programie iTunes na komputerze włącz Kolekcję domową. Na iPodzie touch przejdź do Ustawień i stuknij w Wideo, a następnie podaj Apple ID i hasło, które zostały użyte do skonfigurowania Kolekcji domowej na komputerze. Na iPodzie touch otwórz Wideo i stuknij w Udostępniane na górze listy wideo.

**Konwertowanie wideo dla iPoda touch:** Jeśli próbujesz zsynchronizować wideo z iTunes do iPoda touch i wyświetlany jest komunikat z informacją, że nie można odtworzyć go na iPodzie touch, możesz to wideo skonwertować. Zaznacz wideo w bibliotece iTunes i wybierz kolejno polecenia Plik > Utwórz nową wersję > Utwórz wersję dla iPoda lub iPhone'a. Następnie zsynchronizuj skonwertowane wideo z iPodem touch.

Usuwanie wideo: Stuknij w Edycja w prawym górnym rogu zbioru, a następnie stuknij w **3** na miniaturce wideo. Jeśli nie widzisz przycisku Edycja, poszukaj  $\bigcirc$  na miniaturkach wideo — te wideo nie zostały pobrane na iPoda touch, więc nie można ich usunąć. Aby usunąć pojedynczy odcinek serii, przeciągnij palcem w lewo po odcinku na liście.

Usunięcie wideo z iPoda touch nie powoduje jego usunięcia z biblioteki iTunes (wyjątkiem są filmy wypożyczone). Po ponownej synchronizacji iPoda touch wideo może pojawić się na nim ponownie. Jeśli nie chcesz synchronizować tego wideo z iPoda touch, wyłącz jego synchronizację w iTunes. Zobacz: [Synchronizowanie z](#page-15-0) iTunes na stronie [16.](#page-15-1)

*Ważne:* Jeśli usuniesz z iPoda touch film wypożyczony, jest on usuwany trwale i nie może zostać ponownie przesłany do komputera.

### **Oglądanie** w telewizorze z Apple TV Stuknij, aby pokazać lub ukryć przyciski Stuknij, aby pokazać lub ukryć przyciskiPrzeciągnij, aby przeskoczyć do przodu lub do tyłu Przeciągnij, aby przeskoczyć do przodu lub do tyłu<br>
do tyłu<br>
eta tyłu<br>
Przeciągnij, aby ustawić głośność Przeciągnij,<br>aby ustawić<br>głośność

**Zmiana skali wideo, aby wypełnić ekran lub dopasować obraz do ekranu:** Stuknij w **1** lub  $\Box$ . Możesz także stuknąć dwukrotnie w wideo. Jeśli narzędzia skalowania nie są widoczne, stuknij w ekran, aby je wyświetlić.

**Ponowne rozpoczynanie odtwarzania:** Jeśli wideo zawiera rozdziały, przeciągnij głowicę na pasku do samego końca w lewo. Jeśli wideo nie zawiera rozdziałów, stuknij w  $\blacktriangleleft$ .

## Sterowanie odtwarzaniem

Przechodzenie do następnego lub poprzedniego rozdziału: Stuknij w ▶▶I lub I<<. Możesz również nacisnąć środkowy przycisk w zestawie słuchawkowym (lub jego odpowiednik) dwa razy (przejście do następnego) lub trzy razy (przejście do poprzedniego).

Przewijanie do tyłu lub do przodu: Dotknij i przytrzymaj <sup>144</sup> lub >>1. Możesz także przeciągnąć głowicę w lewo lub w prawo. Podczas przeciągania przesuń palec w górę ekranu, aby zwiększyć dokładność.

Wybieranie innego języka audio: Jeśli wideo zawiera dźwięk w innych językach, stuknij w <del>,</del> a następnie wybierz język z listy Audio.

Wyświetlanie i ukrywanie napisów lub podpisów dla niesłyszących: Stuknij w . Nie wszystkie filmy zawierają napisy lub podpisy dla niesłyszących.

**Dostosowywanie wyglądu podpisów dla niesłyszących:** Przejdź do Ustawień i stuknij w Ogólne > Dostępność > VoiceOver > Podpisy i napisy.

**Wyświetlanie napisów i podpisów dla niesłyszących:** Przejdź do Ustawień, stuknij w Ogólne > Dostępność > Podpisy i napisy, a następnie włącz Podpisy dla niesłysz. + SDH.

**Oglądanie wideo na ekranie telewizora:** Stuknij w . Aby uzyskać więcej informacji na temat AirPlay i innych metod metod łączenia się, zobacz: [AirPlay](#page-36-0) na stronie [37.](#page-36-1)

### Ustawienia programu Wideo

Opcje dostępne na ekranie Ustawienia > Wideo umożliwiają:

- wybieranie miejsca wznowienia odtwarzania podczas następnego otworzenia wideo,
- wybieranie pokazywania tylko wideo pobranych na to urządzenie,
- logowanie do Kolekcji domowej.

## **Notatki**

# **17**

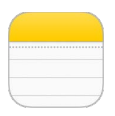

## Notatki — przegląd

iCloud może automatycznie udostępniać notatki wpisane na iPodzie touch na innych Twoich urządzeniach iOS i Macach. Można również czytać i tworzyć notatki przy użyciu innych kont, np. Gmail czy Yahoo!.

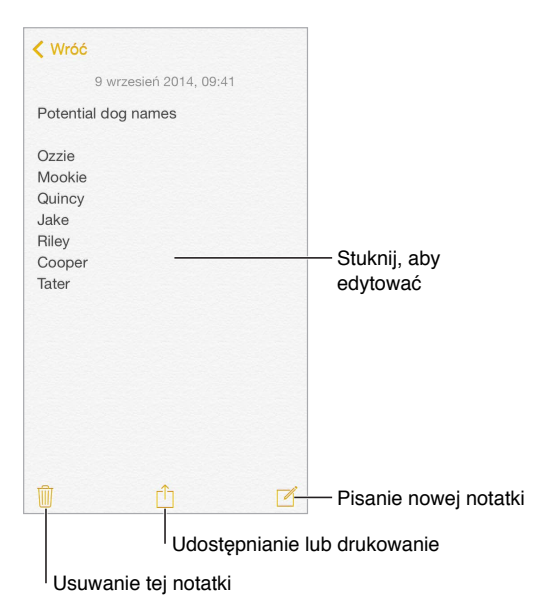

**Wyświetlanie notatek na innych swoich urządzeniach:** Jeśli w iCloud używasz adresu email z domeny icloud.com, me.com lub mac.com, przejdź do Ustawień, stuknij w iCloud i włącz Notatki. Jeśli w iCloud używasz Gmail lub innego konta IMAP, przejdź do Ustawień, stuknij w Poczta, kontakty, inne i włącz Notatki dla danego konta. Twoje notatki będą pojawiały się w programie Notatki na pozostałych urządzeniach iOS oraz Macach, które używają tego samego Apple ID.

**Wyszukiwanie notatki:** Przewiń do początku listy notatek (lub stuknij w górną część ekranu), aby wyświetlić pole wyszukiwania, stuknij w nie i wpisz poszukiwany tekst. Notatki można wyszukiwać także z ekranu początkowego — wystarczy przeciągnąć palcem ze środka ekranu w dół.

**Udostępnianie i drukowanie:** Stuknij w na dole notatki. Do udostępniania możesz używać Wiadomości, Maila lub funkcji AirDrop.

**Usuwanie notatki:** Przeciągnij palcem w lewo po notatce na liście notatek.

**Używanie Siri:** Powiedz na przykład:

- "Create new note travel items"
- "Add toothbrush to travel items"
- "Add umbrella"

## Używanie notatek na wielu kontach

**Udostępnianie notatek innym kontom:** Możesz udostępniać notatki innym kontom, na przykład Google, Yahoo! lub AOL. Przejdź do Ustawień, stuknij w Poczta, kontakty, inne i włącz Notatki dla danego konta.

**Tworzenie notatki na określonym koncie:** Stuknij w Konta u góry listy notatek, wybierz konto, a następnie stuknij w Nowa. Notatki tworzone na określonym koncie na iPodzie touch pojawiają się w katalogu notatek tego konta.

**Wybór domyślnego konta dla nowych notatek:** Przejdź do Ustawień i stuknij w Notatki.

**Wyświetlanie wszystkich notatek na koncie:** Stuknij w Konta u góry listy notatek, a następnie wybierz konto.

## **Przypomnienia**

## **18**

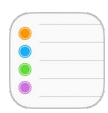

## Przypomnienia — przegląd

Przypomnienia pozwalają organizować wszystkie rzeczy do wykonania.

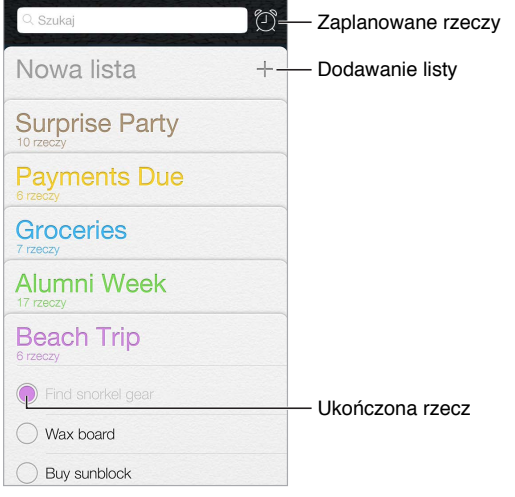

**Dodawanie przypomnienia:** Stuknij w listę, a następnie stuknij w pusty wiersz.

**Używanie Siri:** Powiedz na przykład:

- "Remember to take an umbrella"
- "Add artichokes to my groceries list"
- "Read my work to-do list"

**Udostępnianie listy:** Stuknij w listę, a następnie w Edycja. Stuknij w Udostępnianie, a następnie w Dodaj osobę. Osoby, których chcesz udostępniać, także muszą być użytkownikami iCloud. Gdy przyjmą one Twoje zaproszenie, wszyscy będziecie mogli dodawać i usuwać rzeczy, oraz oznaczać je jako ukończone. Listy mogą także udostępniać członkowie rodziny. Zobacz: [Chmura](#page-33-0)  [rodzinna](#page-33-0) na stronie [34.](#page-33-1)

**Usuwanie listy:** W czasie przeglądania listy stuknij w Edycja, a następnie stuknij w Usuń listę. Usuwane są również wszystkie przypomnienia z danej listy.

**Usuwanie przypomnienia:** Przesuń palcem po przypomnieniu w lewo, a następnie stuknij w Usuń.

**Zmiana porządku list:** Dotknij i przytrzymaj nazwę listy, a następnie przeciągnij ją w nowe miejsce. Aby zmienić porządek rzeczy na liście, stuknij w Edycja.

**Sprawdzanie, do której listy należy przypomnienie:** Przewiń do góry, aby wyświetlić pole wyszukiwania. Wyszukiwanie według nazw obejmuje wszystkie listy. Przypomnienia można także znajdować przy pomocy Siri. Powiedz na przykład "Find the reminder about milk".

System OS X Yosemite pozwala płynnie przechodzić między Makiem i iPodem touch podczas edycji przypomnień, dzięki funkcji Handoff. Zobacz: Opis [funkcji Continuity](#page-21-0) na stronie [22](#page-21-1).

## Przypomnienia zaplanowane

Przypomnienia zaplanowane pojawiają się w określonym dla nich terminie.

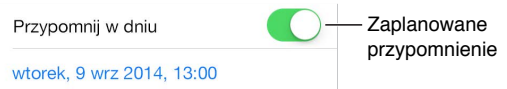

**Planowanie przypomnienia:** Podczas edycji powiadomienia stuknij w  $\mathbb{U}$ , a następnie włącz Przypomnij w dniu. Ustaw żądaną datę i czas alarmu. Jeśli przypomnienie ma być aktywowane regularnie, stuknij w Powtarzanie.

Używanie Siri: Powiedz na przykład "Remind me to take my medicine at 6 a.m. tomorrow".

**Wyświetlanie wszystkich przypomnień zaplanowanych:** Stuknij w  $\mathbb{C}$ , aby wyświetlić listę Zaplanowane.

**Wyłączanie powiadomień:** Możesz wyłączyć powiadomienia przypomnień, przechodząc do Ustawień i stukając w Powiadomienia. Aby tymczasowo wyciszyć powiadomienia, włącz tryb Nie przeszkadzać.

## Ustawienia programu Przypomnienia

Opcje dostępne na ekranie Ustawienia > Przypomnienia umożliwiają:

- ustawianie domyślnej listy dla nowych przypomnień,
- synchronizowanie poprzednich przypomnień.

**Uaktualnianie przypomnień na innych urządzeniach:** Przejdź do Ustawień i stuknij w iCloud, a następnie włącz Przypomnienia. Aby mieć zawsze aktualne przypomnienia w systemie OS X, włącz iCloud także na swoim Macu. Przypomnienia są obsługiwane również przez niektóre inne typy kont, np. Exchange. Przejdź do Ustawień i stuknij w Poczta, kontakty, inne, a następnie włącz przypomnienia dla kont, których chcesz używać.

## **Giełda**

# **19**

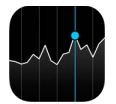

Możesz obserwować notowania głównych giełd oraz własne portfolio, śledzić zmiany wartości w czasie i uzyskiwać informacje o firmach, które Cię interesują.

*Uwaga:* Aby można było korzystać z programu Giełda, iPod touch musi być połączony z [Internetem](#page-12-2). Zobacz: Łączenie z Internetem na stronie [13.](#page-12-1)

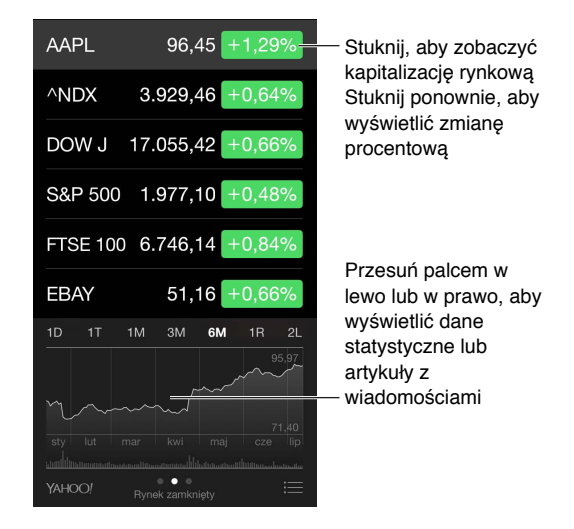

**Zarządzanie listą notowań:** Stuknij w .

- *Dodawanie rzeczy:* Stuknij w  $\bigoplus$ . Wprowadź symbol, nazwę firmy, nazwę indeksu lub funduszu, a następnie stuknij w Szukaj.
- *Usuwanie rzeczy: Stuknij w .*
- $\cdot$  *Zmiana kolejności rzeczy:* Przeciągnij  $\equiv$  w górę lub w dół.

Podczas przeglądania informacji o akcjach, możesz stuknąć w dowolną wartość z prawej strony, aby przełączyć między wyświetlaniem zmiany ceny, kapitalizacji rynkowej i zmiany procentowej. Przesuń informacje pod listą akcji w bok, aby wyświetlić podsumowanie, wykres lub artykuły prasowe dla zaznaczonej akcji. Stuknij w nagłówek informacji, aby wyświetlić artykuł w Safari.

Swoje notowania możesz także wyświetlać na karcie Dzisiaj w centrum powiadomień. Zobacz: [Centrum powiadomień](#page-30-0) na stronie [31](#page-30-1).

*Uwaga:* Mogą być one opóźnione o 20 lub więcej minut, zależnie od źródła, z którego pochodzą.

**Dodawanie artykułu wiadomości do listy Czytelnia:** Dotknij i przytrzymaj nagłówek wiadomości, a następnie stuknij w Do listy Czytelnia.

**Używanie Siri:** Powiedz na przykład:

- "How are the markets going?"
- "How's Apple stock today?"

**Zdobywanie dodatkowych informacji:** Stuknij w YAHOO!

**Wyświetlanie wykresu na pełnym ekranie:** Obróć iPoda touch do pozycji poziomej. Możesz wyświetlać inne wykresy, przesuwając palcem w lewo lub w prawo.

• *Wyświetlanie wartości w określonym dniu i o określonej godzinie:* Dotknij wykresu jednym palcem.

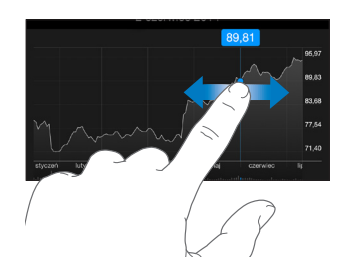

• *Wyświetlanie zmian kursu na osi czasu:* Dotknij wykresu dwoma palcami.

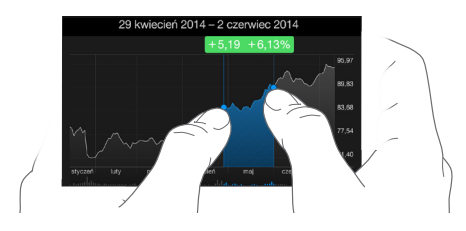

**Używanie iCloud do uaktualniania listy notowań na urządzeniach iOS:** Przejdź do Ustawień i stuknij w iCloud, a następnie włącz iCloud Drive lub Dokumenty i dane. Zobacz: [iCloud](#page-12-0) na stronie [13.](#page-12-1)
## **Game Center**

# **20**

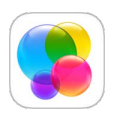

## Game Center — przegląd

Game Center umożliwia granie w ulubione gry ze znajomymi, którzy mają urządzenia iOS lub Maki (z systemem OS X Mountain Lion lub nowszym). Aby korzystać z Game Center, musisz mieć połączenie z Internetem.

*OSTRZEŻENIE:* Aby uzyskać ważne informacje na temat zapobiegania urazom wynikającym z powtarzania ruchów, zobacz: [Ważne informacje dotyczące bezpieczeństwa](#page-167-0) na stronie [168.](#page-167-1)

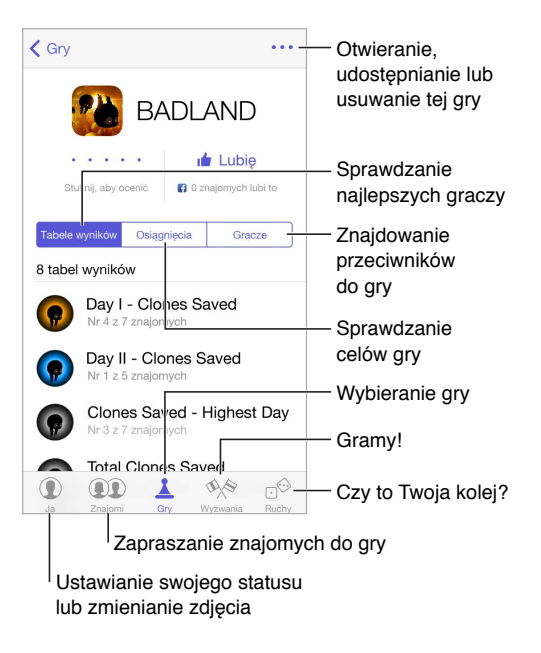

**Pierwsze kroki:** Otwórz Game Center. Pseudonim widoczny u góry ekranu oznacza, że użytkownik jest już zalogowany. W przeciwnej sytuacji konieczne będzie podanie swojego Apple ID i hasła.

**Pobieranie gier:** Stuknij w Gry, a następnie stuknij w polecaną grę, przeglądaj gry w App Store (szukaj w opisie gry etykiety "Supports Game Center") lub pobierz jedną z gier, które mają Twoi znajomi. Zobacz: [Granie ze znajomymi](#page-109-0) na stronie [110.](#page-109-1)

Rozpoczynanie gry: Stuknij w Gry, wybierz grę, stuknij w ··· w prawym górnym rogu ekranu, a następnie stuknij w Graj.

**Wylogowywanie się:** Wychodząc z Game Center nie musisz się wylogowywać. Jeśli jednak chcesz to zrobić, stuknij w swój Apple ID na ekranie Ustawienia > Game Center.

### <span id="page-109-1"></span><span id="page-109-0"></span>Granie ze znajomymi

**Zapraszanie znajomych do gry wieloosobowej:** Stuknij w Znajomi, wybierz znajomego, wybierz grę, a następnie stuknij w ••• w prawym górnym rogu ekranu. Jeśli dla gry jest dopuszczana lub wymagana większa liczba graczy, wybierz graczy, a następnie stuknij w Dalej. Wyślij zaproszenie, a następnie zaczekaj na jego przyjęcie. Gdy wszyscy są gotowi, rozpocznij grę. Jeśli znajomy nie jest dostępny lub nie odpowiada, możesz stuknąć w Dobierz automat., aby program Game Center sam znalazł innego gracza. Możesz również stuknąć w Zaproś, aby zaprosić inną osobę.

**Wysyłanie zaproszenia do znajomego:** Stuknij w Znajomi, stuknij w  $\oplus$ , a następnie podaj adres email znajomego lub jego pseudonim w Game Center. Aby przeglądać kontakty, stuknij  $w \oplus$ . Aby uwzględnić wielu znajomych w jednym zaproszeniu, po wpisaniu każdego adresu naciśnij klawisz Return. Możesz także stuknąć w gracza widocznego w dowolnym miejscu w Game Center.

**Rzucanie wyzwania do pobicia Twojego wyniku:** Stuknij w jeden ze swoich wyników lub w jedno z osiągnięć, a następnie stuknij w Wyzwanie dla znajomych.

**Sprawdzanie, w co grają znajomi i jak im idzie:** Stuknij w Znajomi, stuknij w nazwę znajomego, a następnie stuknij w bańkę Gry lub Punkty.

**Kupowanie gry, którą ma znajomy:** Stuknij w Znajomi, a następnie stuknij w nazwę znajomego. Stuknij w bańkę gier znajomego, stuknij w grę na liście, a następnie stuknij w ••• w prawym górnym rogu ekranu.

**Zawieranie nowych znajomości:** Aby wyświetlić listę znajomych znajomego, stuknij w Znajomi, stuknij w nazwę znajomego, a następnie stuknij w bańkę Znajomi.

**Usuwanie znajomego:** Stuknij w Znajomi, stuknij w nazwę znajomego, a następnie stuknij w w prawym górnym rogu ekranu.

**Zachowywanie swojego adresu email do wiadomości prywatnej:** Wyłącz profil publiczny w ustawieniach konta Game Center. Zobacz: [Ustawienia programu Game Center](#page-109-2) (poniżej).

**Wyłączanie gier wieloosobowych i zaproszeń znajomych:** Przejdź do Ustawień i stuknij w Ogólne > Ograniczenia. Jeśli przełączniki są wyszarzone, najpierw stuknij we Włącz ograniczenia (na górze).

**Zgłaszanie naruszeń:** Aby zgłosić obraźliwe lub niewłaściwe zachowanie, stuknij w Znajomi, stuknij w nazwę osoby, stuknij w ••• w prawym górnym rogu ekranu, a następnie stuknij w Zgłoś problem.

### <span id="page-109-2"></span>Ustawienia programu Game Center

Opcje dostępne na ekranie Ustawienia > Game Center umożliwiają:

- wylogowanie (stuknij w swój Apple ID);
- dopuszczanie zaproszeń;
- pozwalanie, aby gracze w pobliżu mogli Cię znajdować;
- edytowanie profilu w Game Center (stuknij w swój pseudonim);
- pobieranie sugestii znajomych z kontaktów lub Facebooka.

**Ustawianie rodzaju powiadomień otrzymywanych z Game Center:** Przejdź do Ustawień i stuknij w Powiadomienia > Game Center. Jeśli Game Center nie jest widoczne na liście, włącz Powiadomienia.

**Zmiana ograniczeń dla Game Center:** Przejdź do Ustawień i stuknij w Ogólne > Ograniczenia.

## **Kiosk**

# **21**

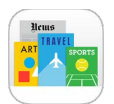

Kiosk pozwala porządkować subskrypcje programów z gazetami i czasopismami oraz automatycznie uaktualnia ich materiały, gdy iPod touch ma połączenie z siecią Wi‑Fi.

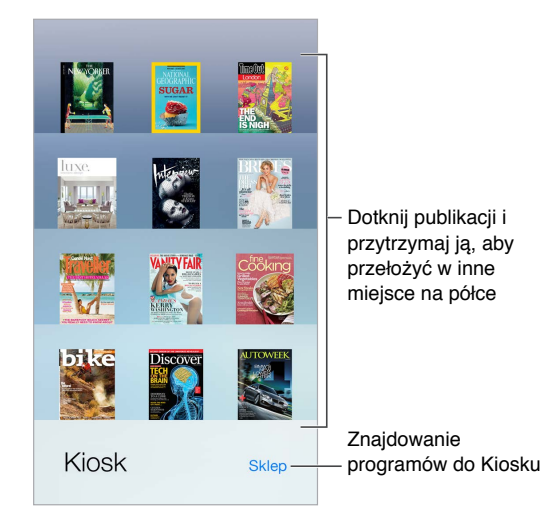

*Uwaga:* Pobieranie programów do Kiosku wymaga połączenia z Internetem oraz podania Apple ID. Czytanie pobranej zawartości nie wymaga połączenia z Internetem. Kiosk nie jest dostępny w niektórych regionach.

**Znajdowanie programów zgodnych z Kioskiem:** Stuknij w Kiosk, aby pokazać półkę, a następnie stuknij w Sklep. Kupiony program Kiosku jest umieszczany na półce. Po pobraniu programu otwórz go, aby wyświetlić wydania i opcje subskrypcji. Subskrypcje kupuje się w programie, a opłaty są dodawane do Twojego konta Apple ID.

**Wyłączanie automatycznych uaktualnień:** Programy są uaktualniane automatycznie przez sieć Wi‑Fi, o ile opcja Ustawienia > Ogólne > Odświeżanie w tle nie została wyłączona.

## **iTunes Store**

# **22**

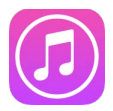

## iTunes Store — przegląd

iTunes Store oferuje muzykę, filmy, programy TV i inne materiały, które możesz dodawać do iPoda touch.

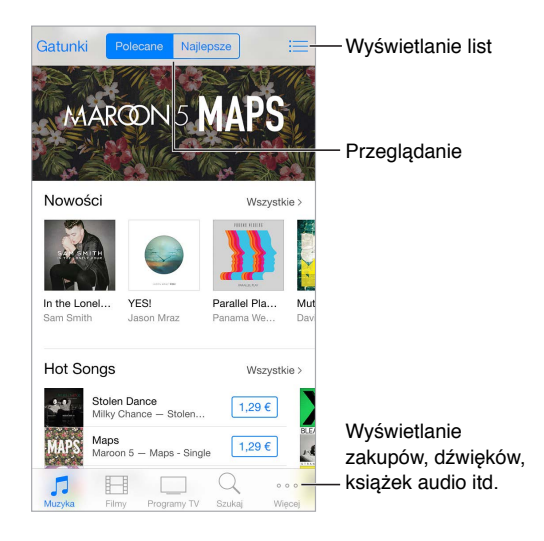

*Uwaga:* Do korzystania z iTunes Store potrzebne jest połączenie internetowe i Apple ID. iTunes Store nie jest dostępny we wszystkich regionach.

## Przeglądanie i wyszukiwanie

**Przeglądanie według kategorii lub gatunków:** Stuknij w jedną z kategorii (Muzyka, Filmy lub Programy TV). Stuknij w Gatunki, aby zawęzić listę wyników.

**Jeśli wiesz, czego szukasz, stuknij w Szukaj.** Możesz stuknąć w jedną z fraz, która jest obecnie często wyszukiwana przez innych użytkowników iTunes, lub podać własny tekst w polu wyszukiwania, a następnie ponownie stuknąć w przycisk wyszukiwania.

**Korzystanie z zakupów członków rodziny:** Gdy funkcja Chmura rodzinna jest włączona, możesz wyświetlać i pobierać utwory, programy TV i filmy kupione przez innych członków rodziny. Stuknij w Kupione, stuknij w swoją nazwę lub w Moje zakupy, a następnie wybierz członka rodziny z menu.

**Wyszukiwanie przy pomocy Siri:** Siri może wyszukiwać rzeczy i dokonywać zakupów w iTunes Store. Możesz na przykład powiedzieć "Get a new ringtone" lub "Purchase nazwa utworu by *nazwa wykonawcy*". Siri potrafi także pobrać podcast lub zrealizować kartę upominkową. Aby pomóc Siri, używaj na początku zdania słowa "purchase" zamiast "buy".

Oznaczanie utworów przy pomocy Siri: Gdy słyszysz jakąś muzykę, możesz zapytać Siri "What song is playing?". Siri poda Ci tytuł utworu i pozwoli w prosty sposób kupić go. Zachowa go także na karcie Siri w iTunes Store, dzięki czemu możesz kupić go później. Stuknij w Muzyka, stuknij w , a następnie stuknij w Siri, aby wyświetlić listę oznaczonych utworów, których próbki możesz odsłuchać i które możesz kupić.

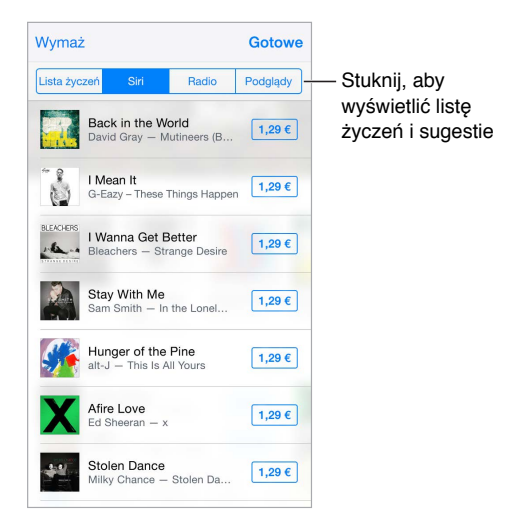

**Odkrywanie nowej muzyki przy użyciu funkcji Radio:** Gdy słuchasz muzyki przy użyciu funkcji Radio, odtwarzane utwory pojawiają się na karcie Radio w iTunes Store. Dzięki temu możesz łatwo odsłuchać próbki tych utworów lub je kupić. Stuknij w Muzyka, stuknij w  $\equiv$ , a następnie stuknij w Radio.

**Odtwarzanie próbki utworu lub wideo:** Stuknij w próbkę.

**Dodawanie do listy życzeń:** Gdy usłyszysz utwór, który chciałbyś kupić w iTunes Store, stuknij w  $\hat{\mathbb{L}}$ , a następnie stuknij w przycisk dodawania do listy życzeń. Aby wyświetlić listę życzeń w programie iTunes Store, stuknij w Muzyka, Filmy lub Programy TV, stuknij w  $\equiv$ , a następnie stuknij w Lista życzeń.

**Wybierz swoje ulubione przyciski** Aby zmienić układ przycisków, stuknij w Więcej, a następnie stuknij w Edycja. Aby zastąpić przycisk, przeciągnij nową ikonę na tę, którą chcesz zastąpić. Na koniec stuknij w Gotowe.

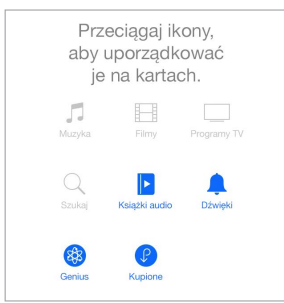

### Kupowanie, wypożyczanie i realizowanie kuponów

Stuknij w cenę rzeczy lub w etykietę Darmowy, a następnie stuknij ponownie, aby kupić. Jeśli zamiast ceny wyświetlany jest przycisk  $\mathbb Q$ , masz już daną rzecz i możesz ją pobrać ponownie bez opłat.

**Zezwalanie na zakupy w chmurze rodzinnej:** Po skonfigurowaniu chmury rodzinnej organizator rodziny może przeglądać i zatwierdzać zakupy dokonane przez członków rodziny w wieku poniżej 18 lat. Jeśli opcja Rodzic/opiekun > Poproś o zakup jest ustawiona pod kątem określonych niepełnoletnich członków rodziny, gdy próbują oni dokonać zakupu, organizator rodziny otrzymuje wiadomość z prośbą o zgodę na ten zakup. Aby uzyskać więcej informacji na temat konfigurowania chmury rodzinnej, zobacz: [Chmura rodzinna](#page-33-0) na stronie [34](#page-33-1).

*Uwaga:* Ograniczenia wiekowe dla próśb o kupienie zależą od Twojej lokalizacji. W Stanach Zjednoczonych organizator rodziny może włączyć tę funkcję dla każdego członka rodziny w wieku poniżej 18 lat. W przypadku dzieci poniżej 13 lat funkcja jest włączona domyślnie.

**Ukrywanie pojedynczych zakupów:** W iTunes na komputerze członkowie rodziny mogą ukrywać dowolne ze swoich zakupów, aby inne osoby w rodzinie nie mogły ich wyświetlać ani pobierać. Aby uzyskać więcej informacji, zobacz: [Chmura rodzinna](#page-33-0) na stronie [34.](#page-33-1)

**Wykorzystywanie karty upominkowej lub kodu:** Stuknij w dowolną kategorię (np. Muzyka), przewiń w dół, a następnie stuknij w Zrealizuj. Możesz też powiedzieć do Siri "Redeem an iTunes Store gift card".

**Korzystanie z iTunes Pass:** Dodanie iTunes Pass do Passbooka pozwala łatwo dodawać środki do konta powiązanego z Apple ID w celu dokonywania zakupów w iTunes Store, App Store i iBooks Store bez karty kredytowej lub debetowej. Aby dodać iTunes Pass w programie iTunes Store, stuknij w kategorię, przewiń na dół, stuknij w Zrealizuj, a następnie stuknij w Getting Started (pod etykietą iTunes Pass). Środki do iTunes Pass można dodawać w sklepach detalicznych Apple w większości krajów.

**Wysyłanie podarunku:** Przejdź na stronę rzeczy, którą chcesz podarować, stuknij w  $\hat{\mathbb{L}}$ , a następnie stuknij w Podaruj. Możesz też stuknąć w jedną z kategorii (Muzyka, Filmy lub Programy TV), przewinąć na dół, a następnie stuknąć w Podaruj, aby wysłać komuś bon upominkowy.

**Wyświetlanie postępu pobierania:** Stuknij w Więcej, a następnie stuknij w Pobieranie.

**Pobieranie rzeczy kupionych na innym urządzeniu:** Przejdź do Ustawień i stuknij w iTunes Store i App Store, aby skonfigurować automatyczne pobieranie kupionych rzeczy na iPoda touch. Kupioną muzykę, filmy i programy TV możesz wyświetlać w iTunes Store w dowolnym momencie, stukając w Więcej, a następnie w Kupione.

**Czasy wypożyczenia:** W niektórych regionach możliwe jest wypożyczanie filmów. Masz 30 dni na rozpoczęcie oglądania wypożyczonego filmu. Po rozpoczęciu odtwarzania możesz oglądać film dowolną liczbę razy w ciągu 24 godzin (iTunes Store w USA) lub 48 godzin (pozostałe kraje). Po upłynięciu tych terminów film jest usuwany. Wypożyczonych rzeczy nie można przenosić na inne urządzenie, można je jednak odtwarzać na telewizorze, używając AirPlay i Apple TV.

### Ustawienia programu iTunes Store

Aby ustawić opcje iTunes Store, przejdź do Ustawień, a następnie stuknij w iTunes Store i App Store.

**Wyświetlanie i edytowanie konta:** Stuknij w Apple ID, a następnie stuknij w Pokaż Apple ID. Aby zmienić hasło dostępu do swojego konta, stuknij w pole Apple ID, a następnie stuknij w Hasło.

**Logowanie się przy użyciu innego Apple ID:** Stuknij w nazwę konta, a następnie w Wyloguj się. Następnie możesz podać inny Apple ID.

**Subskrybowanie i włączanie iTunes Match:** Możesz subskrybować iTunes Match, usługę przechowującą Twoją muzykę i inne multimedia na iCloud. Zobacz: [iTunes Match](#page-70-0) na stronie [71](#page-70-1). Jeśli masz wykupioną subskrypcję, włącz iTunes Match, aby uzyskać na iPodzie touch dostęp do swojej muzyki z dowolnego miejsca.

**Włączanie pobierania automatycznego:** Stuknij w Muzyka, Książki lub Uaktualnienia. Materiały są uaktualniane automatycznie przez sieć Wi‑Fi, jeśli opcja Pobieranie automatyczne jest włączona.

## **App Store**

# **23**

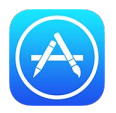

## App Store — przegląd

App Store pozwala na przeglądanie, kupowanie i pobieranie programów na iPoda touch. Twoje programy są uaktualniane automatycznie przez sieć Wi‑Fi (o ile nie wyłączysz tej funkcji), więc możesz być na bieżąco z najnowszymi poprawkami i funkcjami.

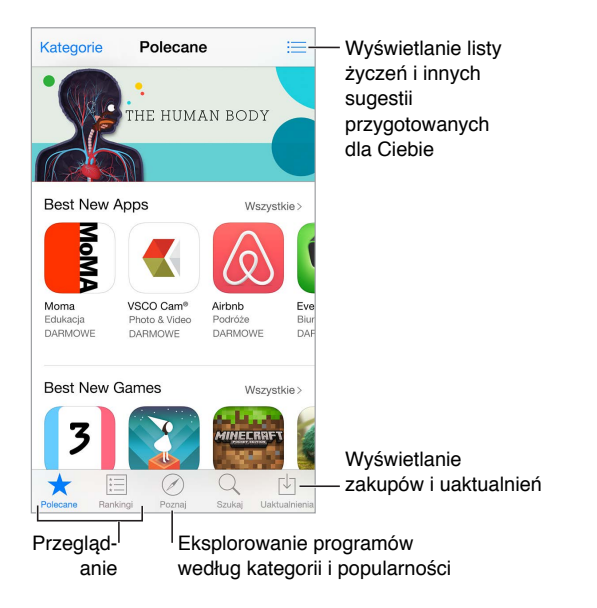

*Uwaga:* Do korzystania z App Store potrzebne jest połączenie internetowe i Apple ID. App Store nie jest dostępny we wszystkich regionach.

## Wyszukiwanie programów

**Jeśli wiesz, czego szukasz, stuknij w Szukaj.** Możesz także stuknąć w Kategorie, aby przeglądać programy według typów.

**Wyszukiwanie przy pomocy Siri:** Siri może wyszukiwać rzeczy i dokonywać zakupów w App Store. Możesz na przykład powiedzieć do Siri<sub>"</sub>, Find apps by Apple" lub "Purchase nazwa *programu*."

**Korzystanie z programów należących do członków rodziny:** Gdy funkcja Chmura rodzinna jest włączona, możesz wyświetlać i pobierać programy kupione przez innych członków rodziny. Stuknij w Kupione, stuknij w swoją nazwę lub w Moje zakupy, a następnie wybierz członka rodziny z menu. Aby uzyskać więcej informacji, zobacz: [Chmura rodzinna](#page-33-0) na stronie [34](#page-33-1).

**Powiadamianie znajomych o programach:** Znajdź program, stuknij w , a następnie wybierz metodę udostępnienia informacji. Zobacz: [Udostępnianie z](#page-32-0) programów na stronie [33](#page-32-1).

**Korzystanie z listy życzeń:** Możesz śledzić program, który być może kupisz później, stukając w na jego stronie, a następnie stukając w Dodaj do listy życzeń.

**Wyszukiwanie programów według kategorii:** Stuknij w Eksploruj, przewiń do etykiety Kategorie, a następnie stuknij w żądaną kategorię, na przykład Edukacja, Medycyna lub Sport. Aby ograniczyć wyszukiwanie, stuknij w żądaną podkategorię.

**Jakie programy są używane w pobliżu?** Stuknij w Eksploruj, aby zobaczyć najpopularniejsze programy używane przez inne osoby w pobliżu (muszą być włączone Usługi lokalizacji, dostępne po stuknięciu w Ustawienia > Prywatność > Usługi lokalizacji). Używając tej funkcji w muzeum, w czasie zawodów sportowych lub w podróży, możesz dowiedzieć się wiele więcej o danym wydarzeniu lub miejscu.

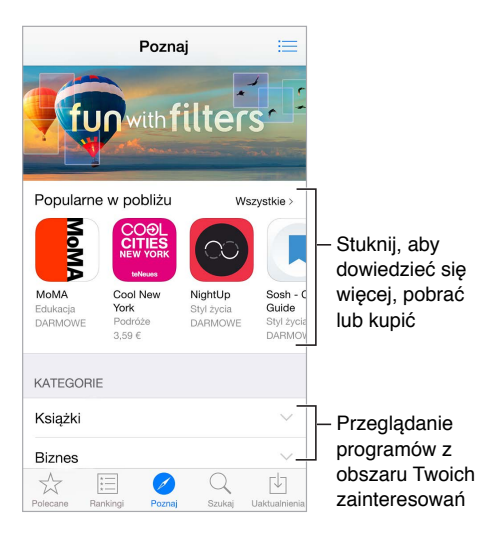

**Usuwanie programu:** Dotknij ikony programu na ekranie początkowym i przytrzymaj ją, aż zacznie drżeć, a następnie stuknij w  $\infty$ . Po zakończeniu naciśnij przycisk Początek. Programów dostarczonych z urządzeniem nie można usuwać. Usunięcie programu powoduje również usunięcie jego danych. Każdy program kupiony w App Store można w dowolnym momencie pobrać ponownie bez dodatkowych opłat.

Aby uzyskać informacje na temat wymazywania wszystkich programów, danych i ustawień, zobacz: [Zerowanie ustawień iPoda](#page-171-0) touch na stronie [172.](#page-171-1)

### Kupowanie, realizowanie kuponów i pobieranie

Stuknij w przycisk z ceną programu, a następnie stuknij w Kup, aby go kupić. Jeśli program jest darmowy stuknij w Pobierz, a następnie w Instaluj.

Jeśli zamiast ceny wyświetlany jest przycisk  $\mathcal{P}$ , posiadasz już ten program i możesz go pobrać ponownie bez opłat. Podczas pobierania lub uaktualniania programu na jego ikonie na ekranie początkowym wyświetlany jest wskaźnik postępu.

**Zezwalanie na zakupy w chmurze rodzinnej:** Po skonfigurowaniu chmury rodzinnej organizator rodziny może przeglądać i zatwierdzać zakupy dokonane przez członków rodziny w wieku poniżej 18 lat. Jeśli opcja Rodzic/opiekun > Poproś o zakup jest ustawiona pod kątem określonych niepełnoletnich członków rodziny, gdy próbują oni dokonać zakupu, organizator rodziny otrzymuje wiadomość z prośbą o zgodę na ten zakup. Aby uzyskać więcej informacji na temat konfigurowania chmury rodzinnej, zobacz: [Chmura rodzinna](#page-33-0) na stronie [34.](#page-33-1)

*Uwaga:* Ograniczenia wiekowe dla próśb o kupienie zależą od Twojej lokalizacji. W Stanach Zjednoczonych organizator rodziny może włączyć tę funkcję dla każdego członka rodziny w wieku poniżej 18 lat. W przypadku dzieci poniżej 13 lat funkcja jest włączona domyślnie.

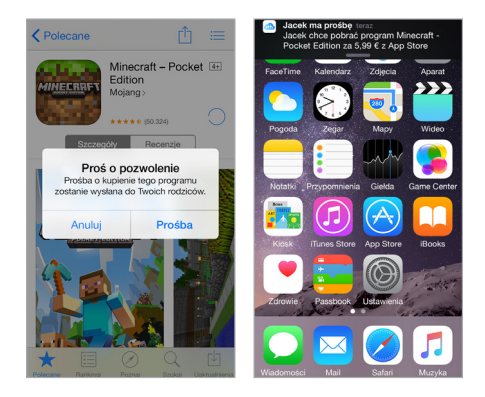

**Ukrywanie pojedynczych zakupów:** W iTunes na komputerze członkowie rodziny mogą ukrywać dowolne ze swoich zakupów, aby inne osoby w rodzinie nie mogły ich wyświetlać ani pobierać. Aby uzyskać więcej informacji, zobacz: [Chmura rodzinna](#page-33-0) na stronie [34.](#page-33-1)

**Wykorzystywanie karty upominkowej lub kodu:** Stuknij w Najlepsze, przewiń w dół, a następnie stuknij w Zrealizuj. Możesz też powiedzieć do Siri "Redeem an iTunes Store gift card".

**Wysyłanie podarunku:** Przejdź na stronę rzeczy, którą chcesz podarować, stuknij w  $\hat{\mathbb{L}}$ , a następnie stuknij w Podaruj. Możesz też stuknąć w Polecane, przewinąć na dół, a następnie stuknąć w Podaruj, aby wysłać komuś bon upominkowy.

**Ograniczanie zakupów w programach:** Wiele programów oferuje za opłatą dodatkowe materiały lub rozszerzenia. Aby ograniczyć zakupy w programie, przejdź do Ustawień i stuknij w Ogólne > Ograniczenia (upewnij się, że opcja Ograniczenia jest włączona), a następnie ustaw opcje (na przykład wybierz ograniczenie wiekowe albo wymagaj hasła natychmiast lub co 15 minut). Możesz także zablokować wszelkie zakupy, wyłączając opcję Zakupy w programach. Zobacz: [Ograniczenia](#page-37-0) na stronie [38](#page-37-1).

**Korzystanie z iTunes Pass:** Dodanie iTunes Pass do Passbooka pozwala łatwo dodawać środki do konta powiązanego z Apple ID w celu dokonywania zakupów w iTunes Store, App Store i iBooks Store bez karty kredytowej lub debetowej. Aby dodać iTunes Pass w programie App Store, stuknij w Polecane, przewiń na dół, stuknij w Zrealizuj, a następnie stuknij w Getting Started (pod etykietą iTunes Pass). Środki do iTunes Pass można dodawać w sklepach detalicznych Apple w większości krajów.

## Ustawienia programu App Store

Aby ustawić opcje App Store, przejdź do Ustawień, a następnie stuknij w iTunes Store i App Store.

**Wyświetlanie i edytowanie konta:** Stuknij w Apple ID, a następnie stuknij w Pokaż Apple ID. Aby zmienić hasło dostępu do swojego konta, stuknij w pole Apple ID, a następnie stuknij w Hasło.

**Logowanie się przy użyciu innego Apple ID:** Stuknij w nazwę konta, a następnie w Wyloguj się. Następnie podaj inny Apple ID.

**Wyłączanie pobierania automatycznego:** Stuknij w Programy w sekcji Pobieranie automatyczne. Programy są uaktualniane automatycznie przez sieć Wi‑Fi, jeśli opcja ta jest włączona.

## **iBooks**

# **24**

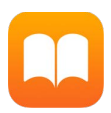

## Pobieranie książek

**Pobieranie książek z iBooks Store:** Otwórz iBooks i użyj przycisków na dole ekranu, aby przejść do iBooks Store. Stuknij w Polecane, aby przeglądaj najnowsze pozycje, lub w Najlepsze, aby wyświetlić najbardziej popularne książki. Aby znaleźć określoną książkę, stuknij w Szukaj.

**Używanie Siri:** Powiedz na przykład "Find books by *nazwisko autora*".

## Czytanie książki

Spis treści, zakładki i notatki<br>
slioteka  $\equiv$  A Q  $\Box$  Ozn<br>
then said, "No, no, they no kill me, strot Biblioteka Oznaczanie Oznaczanie strony zakładką they willing love learn." He me int by this, they would be willing to<br>learn. He added, they learned much Wyszukiwanie Wyszukiwanie w tej książce of the bearded mans that came in the boat. Then I asked him if he would go back to them. He smiled at that, and told me that he could not swim so far. I told him I would make a canoe for him. He told me he would go if I would go with him. "I go!" says I; "why, they will eat me if I come there." "No, no," says he, "me make they no eat you; me make they much love you." He meant, he would tell them how I had killed his enemies, and saved his life, and so he would make them love me. Then he told me, as well as he could, how kind they were to Przechodzenie między stronami Wróć do s. 1 689 z 936 Jeszcze 3 str.

**Otwieranie książki:** Stuknij w książkę, którą chcesz czytać. Jeśli jej nie widzisz na półce, przesuń palcem w lewo lub w prawo, aby zobaczyć inne zbiory.

**Pokazywanie narzędzi:** Stuknij w pobliżu środka strony. Nie wszystkie książki mają takie same narzędzia. Dostępne są między innymi opcje wyszukiwania, przeglądania spisu treści oraz udostępniania informacji o czytanej książce.

**Zamykanie książki:** Stuknij w Biblioteka lub zsuń palce na stronie.

**Powiększanie ilustracji:** Stuknij dwukrotnie w ilustrację. W przypadku niektórych książek możesz dotknąć i przytrzymać ekran w celu wyświetlenia lupy, której można używać do oglądania ilustracji.

**Czytanie w łamach:** W książkach obsługujących tę funkcję możesz stuknąć dwukrotnie w łam tekstu, aby go przybliżyć, a następnie przesunąć w górę lub w lewo, aby przejść do następnego łamu.

**Przechodzenie do określonej strony:** Użyj narzędzi nawigacji, znajdujących się na dole ekranu. Możesz także stuknąć w  $\mathbb{Q}$ , podać numer strony, a następnie stuknąć w numer strony w wynikach wyszukiwania.

**Uzyskiwanie definicji:** Stuknij dwukrotnie w wyraz, a następnie w wyświetlonym menu stuknij w Zdefiniuj. Definicje słów nie są dostępne we wszystkich językach.

**Zapamiętywanie ostatnio czytanej strony:** Stuknij w , aby dodać zakładkę. Stuknij ponownie, aby dodaną zakładkę usunąć. Możesz mieć wiele zakładek — aby wyświetlić je wszystkie, stuknij  $w \equiv$ , a następnie stuknij w Zakładki. Nie musisz dodawać zakładki, gdy zamykasz książkę, ponieważ iBooks pamięta miejsce przerwania lektury.

**Zapamiętywanie ulubionych fragmentów:** Część książek pozwala dodawać notatki i wyróżnienia. Aby dodać wyróżnienie, dotknij wyrazu i przytrzymaj, a następnie narysuj wyróżnienie, przesuwając palec. Aby dodać notatkę, stuknij dwukrotnie w wyraz, aby go zaznaczyć, dostosuj zaznaczenie przy użyciu punktów uchwytu, a następnie stuknij w Notatka w wyświetlonym menu. Aby wyświetlić wszystkie utworzone notatki i wyróżnienia, stuknij w  $\equiv$ , a następnie stuknij w Notatki.

**Udostępnianie ulubionych fragmentów:** Stuknij w wyróżniony tekst, a po wyświetleniu menu stuknij w  $\Box$ . Jeśli książka pochodzi z iBooks Store, automatycznie dołączane jest łącze do niej. Udostępnianie może nie być dostępne we wszystkich regionach.

**Udostępnianie łącza do książki:** Stuknij w pobliżu środka ekranu, aby wyświetlić narzędzia, a następnie stuknij w  $\equiv$ . Stuknij w  $\Box$ , a następnie stuknij w Udostępnij książkę.

**Zmiana wyglądu książki:** Część książek pozwala na zmianę kroju lub rozmiaru czcionki oraz koloru strony (stuknij w  $\triangle A$ ). Opcje wyrównania oraz dzielenia wyrazów można zmienić w Ustawieniach, na ekranie iBooks. Te ustawienia dotyczą wszystkich obsługujących je książek.

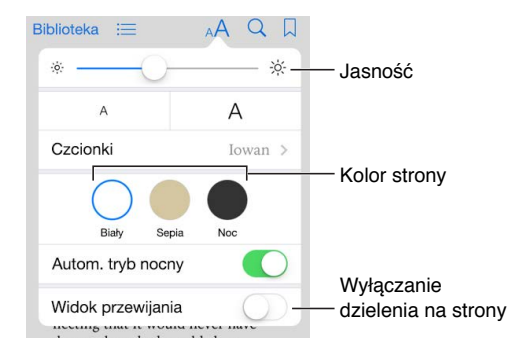

**Zmiana jasności:** Stuknij w  $\frac{1}{2}$ . Jeśli nie widzisz  $\frac{1}{2}$ , stuknij najpierw w AA.

**Przygaszanie ekranu podczas czytania w ciemności:** Aby automatycznie zmieniać wygląd półki, kolor strony oraz jasność, gdy używasz programu w ciemności, włącz automatyczny tryb nocny. Tryb nocny nie jest obsługiwany przez wszystkie książki.

### Interakcja z multimediami

Niektóre książki zawierają elementy interaktywne, takie jak filmy, diagramy, prezentacje, galerie i obiekty 3D. Aby obsługiwać obiekt multimedialny, stuknij, przesuń lub zsuń palce. Aby wyświetlić element na pełnym ekranie, rozsuń dwa palce. Gdy skończysz, zsuń palce, aby go zamknąć.

### Fiszki i terminy słowniczka

W książkach, które obsługują tę funkcję, możesz wyświetlać wszystkie swoje wyróżnienia i notatki jako fiszki.

Wyświetlanie wszystkich swoich notatek: Stuknij w . Możesz przeszukiwać swoje notatki lub stuknąć w dany rozdział, aby zobaczyć notatki wykonane w tym rozdziale.

**Usuwanie notatek:** Stuknij w Wybierz, zaznacz notatki, a następnie stuknij w  $\mathbb{U}$ .

**Wyświetlanie notatek jako fiszek:** Stuknij w Fiszki. Przesuń, aby przechodzić między fiszkami. Stuknij w Odwróć fiszkę, aby zobaczyć jej rewers.

**Mieszanie fiszek:** Stuknij w  $\overleftrightarrow{\mathcal{L}}$ , a następnie włącz Pomieszaj.

**Nauka terminów ze słowniczka:** Jeśli książka zawiera słowniczek, stuknij w C, aby dołączyć jego zawartość do fiszek.

## Słuchanie książki audio

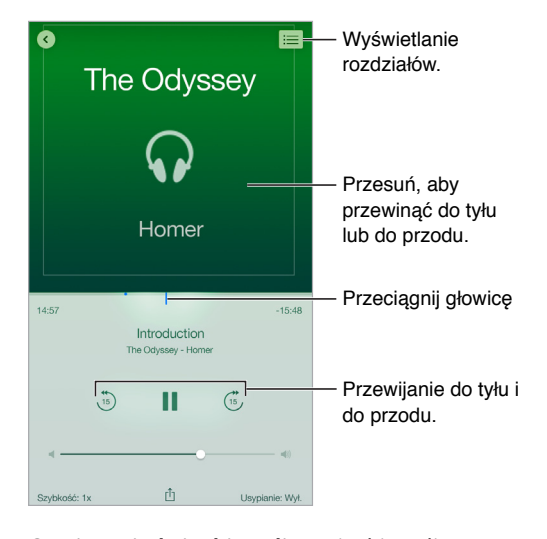

**Otwieranie książki audio:** Książki audio oznaczane są ikoną na okładce. Stuknij w książkę, której chcesz słuchać. Jeśli nie widzisz jej w bibliotece, przesuń palcem w lewo lub w prawo, aby zobaczyć inne zbiory.

**Przewijanie do przodu lub do tyłu:** Dotknij i przytrzymaj strzałki lub przesuń i przytrzymaj okładkę. Aby zmienić liczbę sekund przewijania, wybierz Ustawienia > iBooks.

**Przyspieszanie lub zwalnianie:** Stuknij w Szybkość, a następnie wybierz szybkość odtwarzania. 1x to szybkość standardowa, 0,75x to trzy czwarte szybkości standardowej itd.

**Przechodzenie do danego rozdziału:** Stuknij w , a następnie stuknij w rozdział. Niektóre książki nie zawierają znaczników rozdziałów.

**Przechodzenie do określonego czasu:** Przeciągnij głowicę, znajdującą się poniżej okładki książki. Na linii czasowej oznaczone jest miejsce rozpoczęcia słuchania w bieżącej sesji. Stuknij w znacznik, aby przejść do tego miejsca.

**Usypianie po odliczeniu:** Stuknij w Usypianie (przed rozpoczęciem odtwarzania), a następnie wybierz czas, po którym odtwarzanie ma zostać automatycznie wyłączone.

**Pobieranie książki audio kupionej wcześniej:** Kupioną książkę możesz pobrać ponownie z listy Kupione w iBooks Store.

## Organizowanie książek

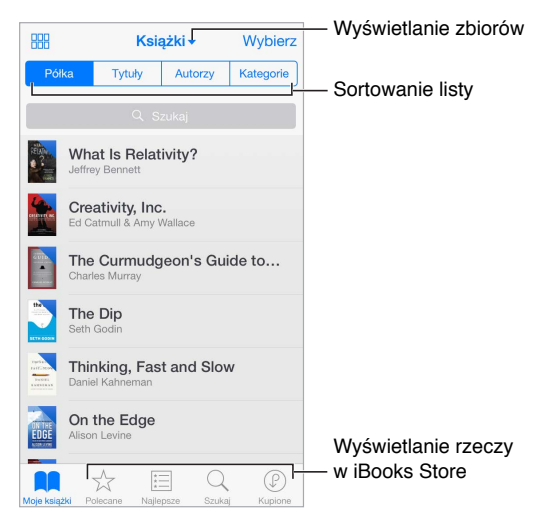

Wyświetlanie książek według tytułu lub według okładki: Stuknij w **HH lub .** . . .

**Wyświetlanie tylko książek audio lub tylko plików PDF:** Stuknij w nazwę bieżącego zbioru (u góry ekranu), a następnie wybierz Pliki PDF lub Książki audio.

**Organizowanie książek w zbiorach:** Aby przenieść książki do zbioru, stuknij w Wybierz i zaznacz je. Aby edytować zbiory, stuknij w nazwę bieżącego zbioru (u góry ekranu). Opcje zmiany nazwy i usuwanie nie są dostępna dla niektórych zbiorów dostarczanych z programem, na przykład Pliki PDF.

**Zmiana kolejności książek:** Podczas wyświetlania książek według okładek dotknij i przytrzymaj okładkę, a następnie przeciągnij ją w nowe miejsce. Po wyświetleniu książek według tytułów sortuj listę, używając przycisków u góry ekranu. Zbiór Wszystkie książki jest porządkowany automatycznie. Jeśli chcesz ustalić kolejność książek ręcznie, przełącz na inny zbiór.

**Wyszukiwanie książki:** Pociągnij palcem w dół, aby wyświetlić u góry ekranu pole wyszukiwania. Wyszukiwać można według tytułu i nazwiska autora.

**Ukrywanie kupionych, ale niepobranych książek:** Stuknij w nazwę bieżącego zbioru (u góry ekranu), a następnie włącz Ukryj książki iCloud.

## Czytanie dokumentów PDF

**Synchronizowanie dokumentu PDF:** Na Macu dodaj PDF do iBooks dla OS X, otwórz iTunes, zaznacz ten PDF i rozpocznij synchronizację. W iTunes na komputerze z Windows wybierz Plik > Dodaj do biblioteki, a następnie zaznacz plik PDF i rozpocznij synchronizację. Więcej informacji na temat synchronizowanie znajdziesz w Pomocy iTunes.

**Dodawanie do iBooks pliku PDF załączonego w wiadomości email:** Otwórz wiadomość email, a następnie dotknij załączonego pliku PDF i przytrzymaj. W wyświetlonym menu wybierz Otwórz w iBooks.

**Drukowanie dokumentu PDF:** Po otwarciu dokumentu PDF, stuknij w  $\hat{\Box}$ , a następnie wybierz Drukuj. Wymaga to użycia drukarki zgodnej z AirPrint. Aby uzyskać więcej informacji na temat AirPrint, zobacz: [AirPrint](#page-36-0) na stronie [37](#page-36-1).

**Wysyłanie dokumentu PDF w wiadomości email: Po otwarciu dokumentu PDF, stuknij w**  $\hat{\Box}$ **,** a następnie wybierz Wyślij email.

## Ustawienia iBooks

**Ograniczanie dostępu do książek i książek audio zawierających treści tylko dla dorosłych:**  Przejdź do Ustawień i stuknij w Ogólne > Ograniczenia, a następnie wybierz Książki.

Opcje dostępne na ekranie Ustawienia > iBooks umożliwiają wykonywanie następujących czynności:

- Synchronizowanie zbiorów i zakładek (w tym notatek i ostatnio czytanej strony) między urządzeniami.
- Wyświetlanie w książce treści z Internetu. Niektóre książki mogą zawierać materiały wideo lub audio pobierane z sieci.
- Zmianę kierunku odwracania stron po stuknięciu w lewy margines.

## **Zdrowie**

# **25**

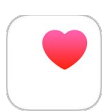

## Twoje zdrowie pod kontrolą

Program Zdrowie pomaga zarządzać informacjami dotyczącymi Twojego zdrowia i aktywności. Możesz podawać wartości kluczowych parametrów lub pozwolić programowi Zdrowie gromadzić dane z innych programów i urządzeń służących do monitorowania Twojego stanu zdrowia i aktywności. Możesz nawet udostępniać określone dane wybranym programom, a za ich pośrednictwem — niektórym dostawcom usługi medycznych.

*OSTRZEŻENIE:* iPod touch i program Zdrowie nie są urządzeniami medycznymi. Zobacz: [Ważne](#page-167-0)  [informacje dotyczące bezpieczeństwa](#page-167-0) na stronie [168.](#page-167-1)

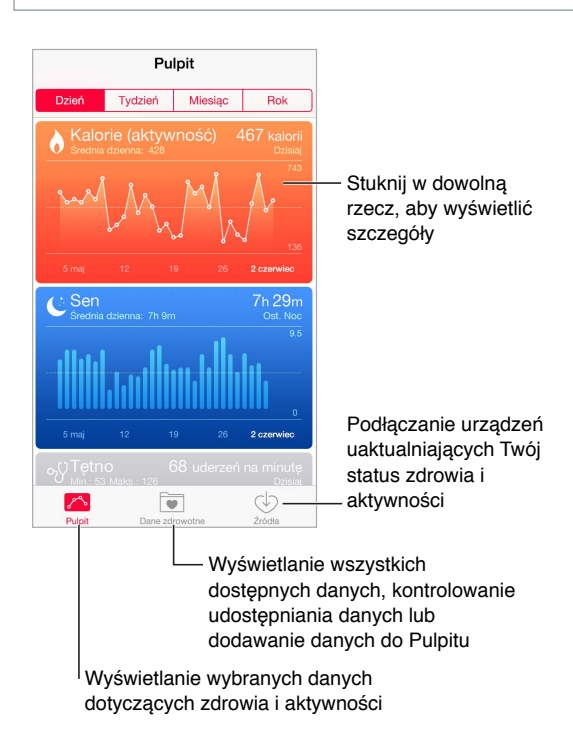

## Gromadzenie danych zdrowotnych i dotyczących aktywności

**Samodzielne podawanie danych:** Jeśli parametr znajduje się na pulpicie, stuknij w niego, a następnie w Dodaj punkt danych. W przeciwnym razie, stuknij w Dane zdrowotne na dole ekranu, stuknij w dodawany parametr, a następnie stuknij w Dodaj punkt danych.

**Gromadzenie danych z urządzenia:** Postępuj zgodnie z instrukcjami dostarczonymi z urządzeniem. Jeśli jest to urządzenie Bluetooth, musisz połączyć je w parę z iPodem touch. Zobacz: [Urządzenia Bluetooth](#page-36-2) na stronie [37.](#page-36-1)

**Gromadzenie danych z programu:** Postępuj zgodnie z instrukcjami dostarczonymi z programem, a następnie poczekaj na prośbę o udostępnienie. W tym momencie możesz określić, czy chcesz udostępniać dane programowi Zdrowie.

**Zatrzymywanie udostępniania danych:** Stuknij w Źródła na dole ekranu programu Zdrowie, a następnie zaznacz program na liście Programy. Możesz także stuknąć w powiązany z programem parametr na pulpicie lub liście Dane zdrowotne, a następnie zaznaczyć program w sekcji źródeł danych.

## Udostępnianie danych zdrowotnych i dotyczących aktywności

**Udostępnianie danych:** Postępuj zgodnie z instrukcjami dostarczonymi z programem lub urządzeniem, a następnie poczekaj na prośbę o udostępnienie. W tym momencie możesz określić, czy chcesz udostępniać dane z programu Zdrowie. Na przykład: Twoja instytucja opieki zdrowotnej może oferować program, który przesyła informacje o ciśnieniu krwi do Twojego lekarza. Wystarczy, że zainstalujesz ten program, a następnie, po wyświetleniu prośby, pozwolisz programowi Zdrowie udostępniać dane dotyczące ciśnienia krwi.

**Zatrzymywanie udostępniania danych:** Stuknij w Źródła na dole ekranu programu Zdrowie, a następnie zaznacz program na liście Programy. Możesz także stuknąć w powiązany z programem parametr na pulpicie lub liście Dane zdrowotne, a następnie zaznaczyć program w sekcji Udostępnia dane.

## **Passbook**

# **26**

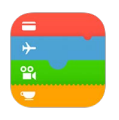

## Passbook — przegląd

Passbook przechowuje Twoje karty pokładowe, bilety do kina kupony, karty lojalnościowe i inne rzeczy w jednym miejscu. Skanując rzecz z ekranu iPoda touch, możesz przejść odprawę na lotnisku, wejść do kina lub zrealizować kupon rabatowy. Rzeczy Passbooka mogą zawierać przydatne informacje, na przykład stan środków na karcie lojalnościowej Twojej kawiarni, datę ważności kuponu lub numer miejscówki na koncercie.

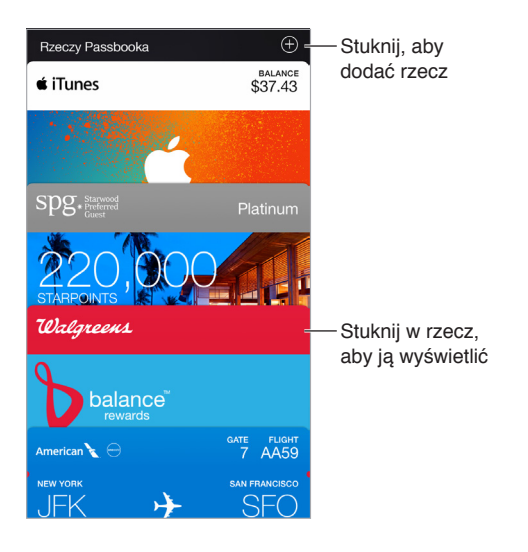

## Passbook zawsze pod ręką

**Wyszukiwanie programów obsługujących Passbooka:** Stuknij w Programy dla Passbooka na powitalnej rzeczy Passbooka. Możesz także otworzyć witrynę [www.itunes.com/passbookapps](http://www.itunes.com/passbookapps/) na komputerze. Rzeczy do Passbooka możesz dodawać z programów, wiadomości email, wiadomości programu Wiadomości oraz witryn, na których robisz zakupy albo odbierasz kupony lub podarunki. Zwykle wystarczy stuknąć lub kliknąć w rzecz Passbooka lub łącze do niej. Możesz także skanować kody z reklam i paragonów. Kody te są następnie dodawane do Passbooka.

**Skanowanie kodu:** Stuknij w  $\oplus$ , a następnie w Tryb skanowania. Skieruj iPoda touch na kod, aby dodać rzecz Passbooka.

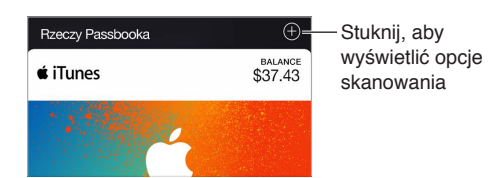

**Korzystanie z rzeczy Passbooka:** Aby wyświetlić rzecz Passbooka, której alert został wyświetlony na zablokowanym ekranie, przesuń palcem po tym alercie. Możesz również otworzyć Passbooka, wybrać rzecz Passbooka, a następnie zeskanować kod paskowy wyświetlany na niej.

**Udostępnianie rzeczy Passbooka:** Do udostępniania rzeczy Passbooka możesz używać Mail, Wiadomości lub AirDrop. Zobacz: [Udostępnianie z](#page-32-0) programów na stronie [33.](#page-32-1)

**Wyświetlanie rzeczy na podstawie bieżącej lokalizacji:** Rzeczy Passbooka mogą także pojawiać się na zablokowanym ekranie, gdy obudzisz iPoda touch we właściwym miejscu i czasie, na przykład na lotnisku, przed odlotem Twojego samolotu (wymaga to włączenia usług lokalizacji na ekranie Ustawienia > Prywatność > Usługi lokalizacji).

**Zmienianie kolejności rzeczy Passbooka:** Przeciągnij rzecz na liście w nowe miejsce. Nowa kolejność rzeczy Passbooka jest odzwierciedlana na wszystkich Twoich urządzeniach z systemem iOS 7 lub nowszym.

**Odświeżanie rzeczy Passbooka:** Rzeczy Passbooka są uaktualniane automatycznie. Aby odświeżyć rzecz Passbooka ręcznie, stuknij w nią, stuknij w  $\Theta$ , a następnie pociągnij rzecz w dół.

**Korzystanie z iTunes Pass:** Dodanie iTunes Pass do Passbooka pozwala łatwo dodawać środki do konta powiązanego z Apple ID w celu dokonywania zakupów w iTunes Store, App Store i iBooks Store bez karty kredytowej lub debetowej. Aby dodać iTunes Pass, przejdź do App Store > Zrealizuj, a następnie stuknij w Get Started (Pierwsze kroki) pod etykietą iTunes Pass. Środki do iTunes Pass można dodawać w sklepach detalicznych Apple w większości krajów.

**Dysponowanie wykorzystanymi rzeczami Passbooka:** Stuknij w rzecz Passbooka, stuknij w  $\cup$ , a następnie stuknij w Usuń.

## Ustawienia programu Passbook

**Wyłączanie wyświetlania rzeczy Passbooka na zablokowanym ekranie:** Przejdź do Ustawień, stuknij w Kod, a następnie stuknij we Włącz kod. Przejdź do sekcji Dawaj dostęp przy blokadzie ekranu i wyłącz tę opcję dla Passbooka. Aby rzecz Passbooka z powiadomieniem nie była wyświetlana na zablokowanym ekranie, stuknij w nią, stuknij w  $\mathbb U$ , a następnie wyłącz opcje Na zablok. ekranie.

**Ustawianie opcji powiadomień:** Przejdź do Ustawień i stuknij w Powiadomienia > Passbook.

**Uwzględniania rzeczy Passbooka z innych swoich urządzeń iOS:** Przejdź do Ustawień i stuknij w iCloud, a następnie włącz Passbook.

## **Kalkulator**

# **27**

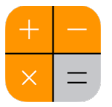

Stukaj w przyciski z liczbami i funkcjami, używając ich tak samo, jak w zwykłym kalkulatorze.

**Szybkie otwieranie Kalkulatora:** Przesuń palcem w górę od dolnej krawędzi ekranu, aby wyświetlić centrum sterowania.

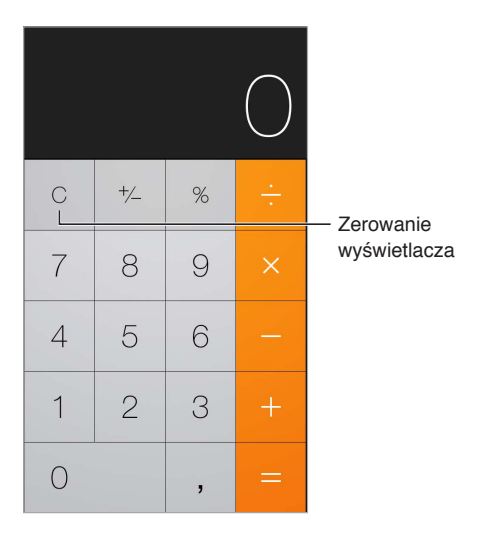

Aby używać kalkulatora naukowego, ustaw iPoda touch w orientacji poziomej.

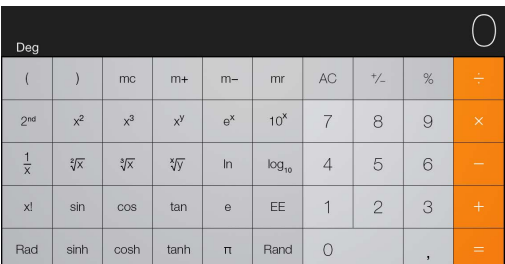

## **Podcasty**

# **28**

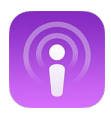

## Podcasty — przegląd

Otwórz program Podcasty, aby przeglądać, subskrybować i odtwarzać na iPodzie touch ulubione podcasty audio lub wideo.

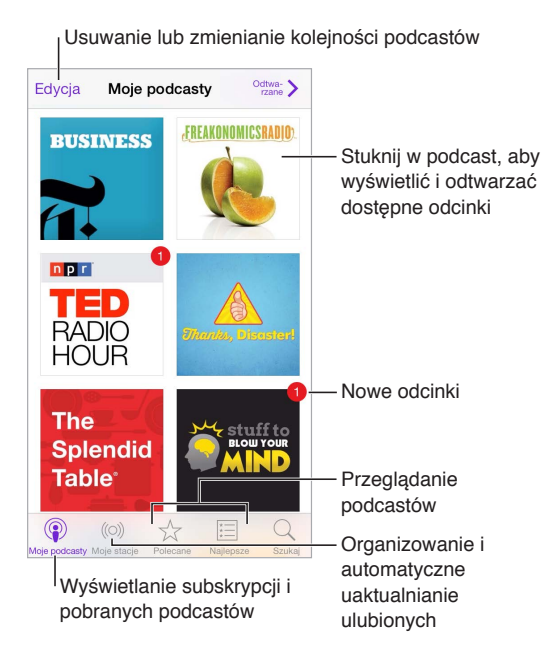

## Pobieranie podcastów i odcinków

**Odkrywanie nowych podcastów:** Stuknij w Polecane lub Najlepsze na dole ekranu.

**Wyszukiwanie nowych podcastów:** Stuknij w Szukaj na dole ekranu.

**Przeszukiwanie biblioteki:** Stuknij w Moje podcasty, a następnie przeciągnij w dół na środku ekranu, aby odsłonić pole wyszukiwania.

**Podgląd lub odtwarzanie strumieniowe odcinka:** Stuknij w podcast, a następnie stuknij w odcinek.

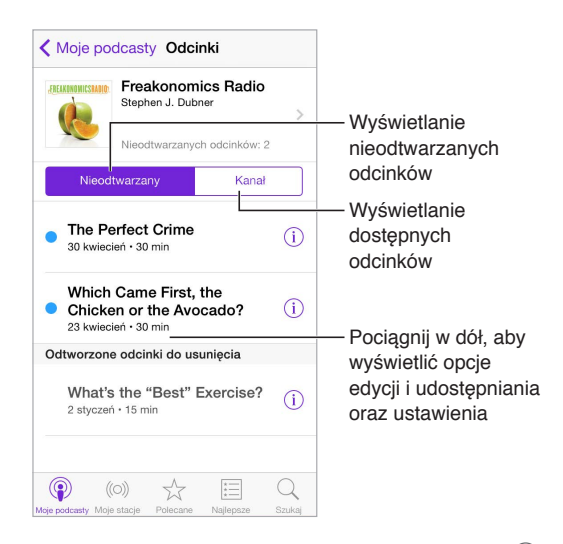

**Uzyskiwanie dalszych informacji:** Stuknij w  $\mathbb{U}$ , aby uzyskać szczegółowe informacje o odcinku. Stuknij w dowolne łącze w opisie podcastu lub odcinka, aby otworzyć go w Safari.

**Znajdowanie nowych odcinków:** Aby znaleźć odcinki, których jeszcze nie słuchałeś, stuknij w Nieodtwarzane.

**Przeglądanie odcinków:** Aby wyświetlić odcinki dostępne do pobrania lub strumieniowania, stuknij w Kanał.

**Pobieranie odcinka na iPoda touch:** Stuknij w  $\circledcirc$  obok odcinka.

**Pobieranie nowych odcinków, gdy są dostępne:** Zasubskrybuj podcast. Jeśli przeglądasz polecane lub najlepsze podcasty, stuknij w podcast, a następnie stuknij w Subskrybuj. Jeśli masz już pobrane odcinki, stuknij w Moje podcasty, stuknij w podcast, stuknij w Ustawienia (na górze listy odcinków), a następnie włącz Subskrybowany.

**Zachowywanie odcinków:** Stuknij w <sup>1</sup> obok odcinka, a następnie stuknij w Zachowaj odcinek. Aby usunąć zachowany odcinek, stuknij w Usuń pobieranie.

### Sterowanie odtwarzaniem

Narzędzia odtwarzania pozwalają między innymi przechodzić do przodu i do tyłu w podcaście oraz ustawiać szybkość odtwarzania.

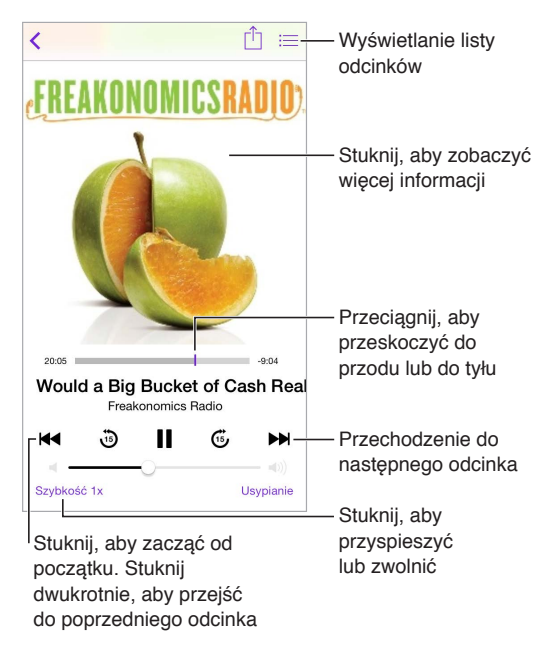

**Wyświetlanie informacji o podcaście podczas słuchania:** Stuknij w obrazek podcastu na ekranie odtwarzania.

**Dokładniejsze przewijanie do przodu lub do tyłu:** Podczas przeciągania głowicy w lewo lub w prawo przesuń palec w górę ekranu. Gdy palec znajduje się bliżej narzędzi odtwarzania, możesz szybko przewijać cały odcinek. Gdy palec znajduje się bliżej góry ekranu, możesz przewijać sekunda po sekundzie.

**Używanie Siri:** Powiedz na przykład:

- "Play podcasts"
- "Play it twice as fast"
- "Skip ahead 10 seconds"

### Organizowanie ulubionych w stacjach

Możesz organizować ulubione podcasty we własnych stacjach i automatycznie uaktualniać odcinki na wszystkich urządzeniach.

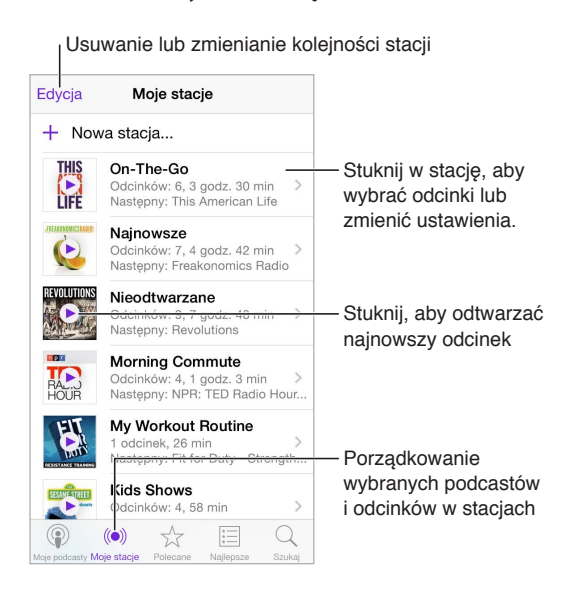

**Łączenie razem odcinków z różnych podcastów:** Aby dodać odcinki do stacji On-The-Go, stuknij w Moje stacje, stuknij w On-The-Go, a następnie stuknij w Dodaj. Możesz także stuknąć w  $\dot{u}$ obok dowolnego odcinka w bibliotece. Możesz również dotknąć i przytrzymać dowolny odcinek, a następnie stuknąć w Dodaj do On-The-Go.

**Tworzenie stacji:** Stuknij w Moje stacje, a następnie stuknij w  $\oplus$ .

**Zmienianie kolejności stacji na liście lub podcastów w stacji:** Stuknij w Moje stacje, stuknij w Edycja nad listą stacji lub nad listą odcinków, a następnie przeciągnij $\equiv$  w górę lub w dół.

**Zmienianie kolejności odtwarzania odcinków w stacji:** Stuknij w stację, a następnie stuknij w Ustawienia.

**Zmienianie ułożenia zawartości biblioteki podcastów:** Stuknij w Moje podcasty, stuknij w widok listy w prawym górnym rogu, stuknij w Edycja, a następnie przeciągnij  $\equiv$  w górę lub w dół.

**Wyświetlanie najpierw najstarszych odcinków:** Stuknij w Moje podcasty, stuknij w podcast, a następnie stuknij w Ustawienia.

**Odtwarzanie podcastów z listy stacji:** Stuknij w ▶ obok nazwy stacji.

#### Ustawienia podcastów

Opcje dostępne na ekranie Ustawienia > Podcasty pozwalają:

- synchronizować subskrypcje podcastów między wszystkimi Twoimi urządzeniami,
- wybierać częstotliwości sprawdzania dostępności nowych odcinków subskrybowanych podcastów,
- automatycznie pobierać odcinki,
- wybierać, czy odcinki mają być zachowywane po ich odsłuchaniu lub obejrzeniu.

## **Dyktafon**

# **29**

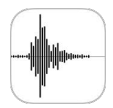

## Dyktafon — przegląd

Program Dyktafon pozwala używać iPoda touch do nagrywania notatek głosowych. Można używać go z wbudowanym mikrofonem, obsługiwanym zestawem słuchawkowym lub obsługiwanym mikrofonem zewnętrznym.

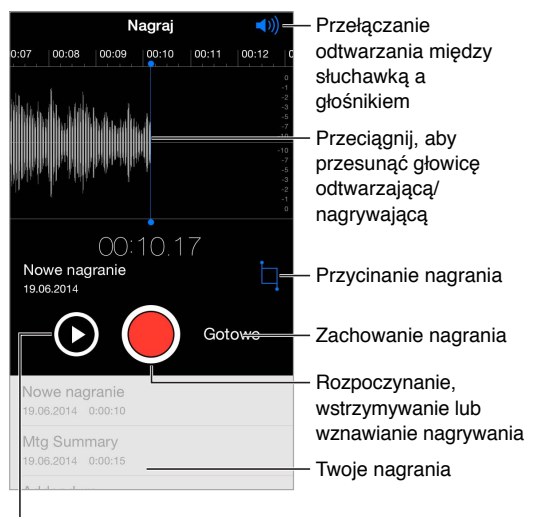

Odsłuchanie przed zachowaniem

## Nagrywanie

Wykonywanie nagrania: Stuknij w **O**lub naciśnij środkowy przycisk w zestawie słuchawkowym. Aby wstrzymać lub wznowić, stuknij ponownie.

Nagrania wykonane za pomocą wbudowanego mikrofonu są monofoniczne. Chcąc wykonać nagranie stereofoniczne, należy użyć zewnętrznego mikrofonu stereo, obsługującego port słuchawek iPoda touch, złącze Lightning. Szukaj akcesoriów oznaczonych logo Apple "Made for iPod" lub "Works with iPod".

**Regulowanie poziomu głośności nagrywania:** Ustaw mikrofon bliżej nagrywanego źródła dźwięku. Aby uzyskać najlepszą jakość nagrania, maksymalna głośność wskazywana na mierniku powinna wynosić od -3 dB do 0 dB.

**Odsłuchiwanie przed zachowaniem:** Stuknij w ▶ z lewej strony przycisku nagrywania. Aby umieścić głowicę odtwarzającą w żądanym miejscu, przeciągnij zapis nagrania w lewo lub w prawo.

**Ponowne nagrywanie fragmentu:** Przeciągnij zapis nagrania, aby umieścić głowicę we właściwym miejscu, a następnie stuknij w .

**Przycinanie zbędnych fragmentów:** Stuknij w , a następnie przeciągnij czerwone uchwyty przycinania. Stuknij w , aby sprawdzić rezultat edycji. Przeciągnij uchwyty przycinania w razie potrzeby, a gdy skończysz, stuknij w Przytnij.

**Zachowywanie nagrania:** Stuknij w Gotowe.

**Wyciszanie dźwięku rozpoczynania i zatrzymywania nagrywania:** Wycisz iPoda touch całkowicie za pomocą przycisków głośności.

**Wybieranie programów w czasie nagrywania:** Aby użyć innego programu w czasie nagrywania, naciśnij przycisk Początek, a następnie otwórz żądany program. Aby powrócić do programu Dyktafon, stuknij w czerwony pasek na górze ekranu.

### **Odtwarzanie**

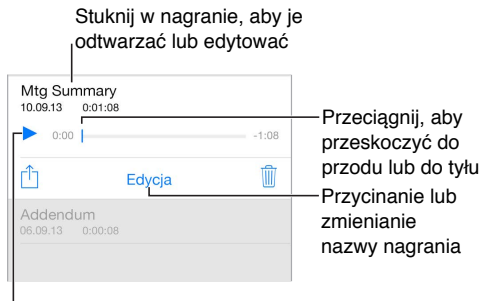

Słuchanie nagrania

**Zmienianie nazwy nagrania:** Stuknij w nazwę nagrania.

#### Przenoszenie nagrań na komputer

Notatki głosowe można synchronizować z biblioteką iTunes na komputerze. Następnie można odsłuchiwać je na komputerze albo synchronizować z innym iPodem touch lub iPhone'em.

Synchronizowane notatki głosowe usuwane z iTunes pozostają na urządzeniu, na którym je nagrano, ale są usuwane z pozostałych iPodów touch i iPhone'ów, z którymi były synchronizowane. Jeśli usuniesz synchronizowaną notatkę głosową z iPoda touch, zostanie ona do niego ponownie skopiowana przy następnej synchronizacji z iTunes. Tej kopii notatki nie można jednak po raz drugi skopiować do iTunes.

**Synchronizowanie notatek głosowych z iTunes:** Podłącz iPoda touch do komputera. Otwórz iTunes na komputerze, a następnie zaznacz iPoda touch. Na górze ekranu kliknij w Muzyka, zaznacz Synchronizuj muzykę, zaznacz Dołącz notatki głosowe, a następnie kliknij w Zastosuj.

Notatki głosowe synchronizowane z iPoda touch są wyświetlane na komputerze na liście Muzyka oraz na liście utworów Notatki głosowe w iTunes. Notatki głosowe synchronizowane z komputera są wyświetlane na iPodzie touch w programie Dyktafon, a nie w programie Muzyka.

## **Kontakty**

# **30**

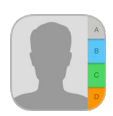

## Kontakty — przegląd

iPod touch pozwala na uzyskiwanie dostępu do list kontaktów i edytowanie ich z kont osobistych, firmowych i firmowych.

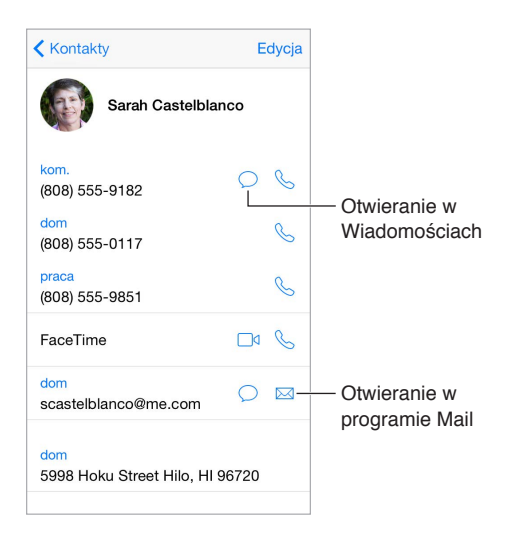

**Ustawianie wizytówki Moje informacje dla Safari, Siri i innych programów:** Przejdź do Ustawień i stuknij w Poczta, kontakty, inne, stuknij w Moje informacje, a następnie wybierz wizytówkę ze swoim nazwiskiem i informacjami.

**Informowanie Siri o relacjach z kontaktami:** Stuknij w Dodaj osobę powiązaną na swojej wizytówce, aby określić relacje, które Siri ma znać, aby rozumieć na przykład polecenie "call my sister" ("zadzwoń do siostry").

Używanie Siri: Powiedz na przykład "Sarah Castelblanco is my sister".

**Wyszukiwanie kontaktu:** Stuknij w pole wyszukiwania znajdujące się u góry listy kontaktów, a następnie wpisz to, czego szukasz. Kontakty można wyszukiwać także za pomocą funkcji Spotlight (zobacz: [Wyszukiwanie Spotlight](#page-29-0) na stronie [30\)](#page-29-1).

Używanie Siri: Powiedz na przykład "What's my brother's work address?"

**Udostępnianie kontaktu:** Stuknij w kontakt, a następnie stuknij w Wyślij kontakt. Zobacz: [Udostępnianie z](#page-32-0) programów na stronie [33.](#page-32-1)

Zmiana etykiety: Jeśli pole ma nieprawidłową etykietę, na przykład "praca" zamiast "dom", stuknij w Edycja. Następnie stuknij w etykietę i wybierz z listy inną, lub stuknij w Dodaj własną etykietę, aby utworzyć etykietę własną.

**Dodawanie profilów społecznościowych znajomych:** Po wyświetleniu kontaktu stuknij w Edycja, a następnie stuknij w"dodaj profil społecznościowy". Możesz dodać konto na Twitterze, Facebooku, LinkedIn, Flickr, Myspace i Sina Weibo lub utworzyć wpis własny.

**Usuwanie kontaktu:** Przejdź do wizytówki kontaktu, a następnie stuknij w Edycja. Przewiń w dół i stuknij w Usuń kontakt.

#### Dodawanie kontaktów

Oprócz dodawania kontaktów program umożliwia:

- *Używanie kontaktów w iCloud:* Przejdź do Ustawień i stuknij w iCloud, a następnie włącz Kontakty.
- *Importowanie znajomych z Facebooka:* Przejdź do Ustawień i stuknij w Facebook, a następnie włącz Kontakty na liście Pozwalaj tym programom używać swojego konta. Spowoduje to utworzenie grupy Facebook w Kontaktach.
- *Używanie kontaktów Google:* Przejdź do Ustawień i stuknij w Poczta, kontakty, inne, a następnie stuknij w konto Google i włącz Kontakty.
- *Uzyskiwanie dostępu do globalnej listy adresów Microsoft Exchange:* Przejdź do Ustawień i stuknij w Poczta, kontakty, inne, a następnie stuknij w konto Exchange i włącz Kontakty.
- *Konfigurowanie konta LDAP lub CardDAV do korzystania z kontaktów służbowych lub szkolnej kartoteki:* Przejdź do Ustawień i stuknij w Poczta, kontakty, inne > Dodaj konto > Inne. Stuknij w Dodaj konto LDAP lub Dodaj konto CardDAV, a następnie podaj informacje o koncie.
- *Synchronizowanie kontaktów z komputera:* W programie iTunes na komputerze włącz synchronizację kontaktów w panelu informacji o urządzeniu. Aby uzyskać informacje na ten temat, zobacz Pomoc iTunes.
- *Importowanie kontaktów z wizytówki vCard:* Stuknij w załącznik .vcf dołączony do wiadomości email lub wiadomości tekstowej.

**Przeszukiwanie katalogu:** Stuknij w Grupy, stuknij w katalog GAL, CardDAV lub LDAP, który chcesz przeszukać, a następnie wpisz tekst do wyszukania. Aby zachować dane osoby jako kontakt, stuknij w Dodaj kontakt.

**Pokazywanie i ukrywanie grupy:** Stuknij w Grupy, a następnie zaznacz grupy, które mają być wyświetlane. Ten przycisk jest wyświetlany tylko wtedy, gdy istnieje więcej niż jedno źródło kontaktów.

**Uaktualnianie kontaktów danymi z Twittera, Facebooka i Sina Weibo:** Przejdź do Ustawień i stuknij w nazwę serwisu (Twitter, Facebook lub Sina Weibo), a następnie stuknij w Uaktualnij kontakty. Spowoduje to uaktualnienie znajdujących się w Kontaktach zdjęć kontaktów oraz danych ich kont serwisów społecznościowych.

### Łączenie kontaktów

Jeśli istnieje wiele źródeł kontaktów, pojedynczej osoby może dotyczyć kilka wpisów. Aby uniknąć wyświetlania zbędnych pozycji na liście wszystkich kontaktów, z pochodzących z różnych źródeł kontaktów o tych samych imionach i nazwiskach można utworzyć *złączony kontakt*. Po otworzeniu takiego kontaktu widoczny jest nagłówek Połączone informacje.

**Tworzenie połączonych kontaktów:** Jeśli dwa wpisy dla tej samej osoby nie zostały połączone automatycznie, możesz złączyć je ręcznie. Rozpocznij edycję jednego z kontaktów, stuknij w Edycja, stuknij w Połącz kontakt, a następnie wybierz, który wpis kontaktu chcesz połączyć.

Jeśli połączysz kontakty z różnymi imionami lub nazwiskami, nie spowoduje to zmiany tych danych w poszczególnych wizytówkach, ale na połączonej wizytówce widoczne będzie tylko jedno imię lub nazwisko. Aby wybrać imię lub nazwisko, które ma być widoczne, stuknij w Edycja, stuknij w połączoną wizytówkę zawierającą dane przeznaczone do wyświetlania, a następnie stuknij w Użyj tej nazwy dla nowej wizytówki.

## Ustawienia programu Kontakty

Opcje dostępne na ekranie Ustawienia > Poczta, kontakty, inne umożliwiają:

- zmianę sposobu sortowania kontaktów,
- wyświetlanie kontaktów według imienia lub nazwiska,
- zmianę sposobu skracania długich nazw na listach,
- włączenie wyświetlania ostatnich kontaktów na ekranie wielozadaniowości,
- ustawianie domyślnego konta dla nowych kontaktów,
- ustawianie wizytówki Moje informacje.

## **Dostępność**

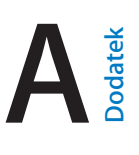

## Funkcje dostępności

iPod touch oferuje wiele funkcji dostępności:

#### **Wzrok**

- [VoiceOver](#page-139-0)
- [Obsługa monitorów brajlowskich](#page-150-0)
- [Zoom \(powiększanie zawartości ekranu\)](#page-152-0)
- [Odwracanie kolorów i](#page-153-0) skala szarości
- [Wybieranie głosowe](#page-154-0)
- [Czytanie ekranu](#page-154-1)
- [Odczytywanie automatycznego tekstu](#page-154-2)
- [Tekst duży, pogrubiony i](#page-154-3) o zwiększonym kontraście
- [Kształty przycisków](#page-155-0)
- [Redukcja ruchów rzeczy na ekranie](#page-155-1)
- [Etykiety Włączone/Wyłączone](#page-155-2)
- [Przypisywanie dźwięków](#page-155-3)
- [Opisy wideo](#page-155-4)

### **Słuch**

- [Aparaty słuchowe](#page-155-5)
- [Dźwięk mono i](#page-156-0) balans
- Napisy i [podpisy dla niesłyszących](#page-157-0)

### **Interakcje**

- [Siri](#page-157-1)
- [Klawiatury na szerokim ekranie](#page-157-2)
- [Dostęp nadzorowany](#page-157-3)
- [Sterowanie przełącznikami](#page-158-0)
- [AssistiveTouch](#page-162-0)

**Włączanie funkcji dostępności:** Przejdź do Ustawień i stuknij w Ogólne > Dostępność, lub użyj skrótu funkcji dostępności. Zobacz: [Skrót funkcji dostępności](#page-139-1) na stronie [140.](#page-139-2)

Wydając Siri polecenia głosowe, możesz także otwierać programy, odwracać kolory ekranu, odczytywać zawartość ekranu w niektórych programach oraz pracować, używając VoiceOver. Zobacz: Rozdział [4,](#page-43-0) [Siri](#page-43-0), na stronie [44.](#page-43-0)

<span id="page-139-2"></span>**Konfigurowanie funkcji dostępności iPoda touch w iTunes na komputerze:** Niektóre opcje dostępności możesz wybierać w iTunes na komputerze. Podłącz iPoda touch do komputera, a następnie wybierz go na liście urządzeń iTunes. Kliknij w Podsumowanie, a następnie kliknij w Skonfiguruj dostępność (na dole ekranu Podsumowanie).

Więcej informacji o funkcjach dostępności iPoda touch można znaleźć na stronie [www.apple.com/pl/accessibility](http://www.apple.com/pl/accessibility/).

## <span id="page-139-1"></span>Skrót funkcji dostępności

**Korzystanie ze skrótu funkcji dostępności:** Trzykrotne naciśnięcie przycisku Początek pozwala szybko włączać i wyłączać następujące funkcje dostępności:

- VoiceOver
- Odwracanie kolorów
- Skala szarości
- Zoom (przybliżanie ekranu)
- Sterowanie przełącznikami
- AssistiveTouch
- Dostęp nadzorowany (skrót powoduje uruchomienie funkcji Dostęp nadzorowany, jeśli jest już włączona; zobacz [Dostęp nadzorowany](#page-157-3) na stronie [158\)](#page-157-4)
- Sterowanie aparatami słuchowymi (gdy połączony w parę z urządzeniem aparat jest oznaczony logo "Made for iPhone")

**Wybieranie kontrolowanych funkcji:** Przejdź do Ustawień, stuknij w Ogólne > Dostępność > Skrót funkcji dostępności, a następnie wybierz funkcje, których używasz.

**Zmiana wymaganej szybkości trzykrotnego naciśnięcia przycisku Początek:** Przejdź do Ustawień i stuknij w Ogólne > Dostępność > Przycisk "Początek" (zmienia to także szybkość dwukrotnego naciśnięcia).

## <span id="page-139-0"></span>VoiceOver

Funkcja VoiceOver opisuje na głos zawartość ekranu, aby można było korzystać z iPoda touch bez patrzenia na niego.

VoiceOver opisuje każdą zaznaczoną rzecz na ekranie. Jest ona otaczana kursorem VoiceOver (prostokątem), a VoiceOver wypowiada jej nazwę lub opisuje ją.

Aby usłyszeć opis innej rzeczy z ekranu, dotknij ekranu lub przeciągnij palcem po tej rzeczy. Gdy zaznaczony zostaje tekst, VoiceOver go czyta. Jeśli włączone zostaną podpowiedzi, VoiceOver może podawać nazwy rzeczy i instrukcje, np. "stuknij dwukrotnie, aby otworzyć". Aby obsługiwać rzeczy (np. przyciski czy łącza), korzystaj z gestów opisanych w sekcji [Zapamiętywanie gestów](#page-142-0)  [VoiceOver](#page-142-0) na stronie [143](#page-142-1).

Przejście do nowego ekranu sygnalizowane jest przez VoiceOver dźwiękiem oraz opisaniem głosem pierwszej rzeczy na ekranie (zwykle tej, która znajduje się w lewym górnym rogu). VoiceOver informuje także o zmianie orientacji ekranu na poziomą lub pionową oraz o wygaszeniu lub zablokowaniu ekranu.

*Uwaga:* VoiceOver mówi językiem wybranym na ekranie Ustawienia > Ogóle > Język i region. Funkcja VoiceOver dostępna jest w większości języków, lecz nie we wszystkich.

#### **Podstawy funkcji VoiceOver**

*Ważne:* VoiceOver zmienia gesty służące do obsługi iPoda touch. Gdy VoiceOver jest włączony, do obsługi iPoda touch można używać tylko gestów VoiceOver (nawet do wyłączenia VoiceOver).

**Włączanie lub wyłączanie VoiceOver:** Przejdź do Ustawień i stuknij w Ogólne > Dostępność > VoiceOver, lub użyj skrótu funkcji dostępności. Zobacz: [Skrót funkcji dostępności](#page-139-1) (powyżej).

**Używanie Siri:** Powiedz:

- "Turn VoiceOver on"
- .Turn VoiceOver off"

**Eksplorowanie ekranu:** Przeciągnij palec po ekranie. VoiceOver wymawia nazwę każdej dotkniętej rzeczy. Unieś palec, aby rzecz pozostała zaznaczona.

- *Zaznaczanie rzeczy:* Stuknij w rzecz lub unieś palec podczas przeciągania po ekranie.
- *Zaznaczenie następnego lub poprzedniej rzeczy:* Przesuń jednym palcem w prawo lub w lewo. Porządek rzeczy to: od lewej do prawek, z góry na dół.
- *Zaznaczanie rzeczy powyżej lub poniżej:* Za pomocą pokrętła włącz nawigację w pionie, a następnie przesuń jednym palcem w górę lub w dół. Jeśli pokrętło nie zawiera pozycji Nawigacja w pionie, musisz ją dodać. Zobacz: Korzystanie z [pokrętła VoiceOver](#page-144-0) na stronie [145](#page-144-1).
- *Wybieranie pierwszej lub ostatniej rzeczy na ekranie:* Stuknij czterema palcami na górze lub na dole ekranu.
- *Wybieranie elementu według nazwy:* Stuknij trzykrotnie dwoma palcami w dowolne miejsce na ekranie, aby otworzyć Wybór rzeczy. Wpisz nazwę w polu wyszukiwania, przesuń palcem w prawo lub w lewo, aby wyszukać nazwę według alfabetu lub stuknij w indeks tabeli z prawej strony listy i przesuń palcem w górę lub w dół, aby szybko przewijać listę rzeczy. Możesz także użyć funkcji rozpoznawania pisma ręcznego, aby zaznaczyć rzecz przez wpisanie jej nazwy; zobacz: [Pisanie palcem](#page-146-0) na stronie [147](#page-146-1). Aby opuścić Wybór rzeczy bez dokonywania wyboru, wykonaj gest pocierania (przesuń szybko trzy razy dwoma palcami po ekranie, tworząc literę "z").
- *Zmiana nazwy rzeczy, aby można ją było łatwiej znajdować:* Zaznacz rzecz, a następnie stuknij dwukrotnie dwoma palcami w dowolne miejsce ekranu i przytrzymaj.
- *Odczytywanie tekstu zaznaczonej rzeczy:* Ustaw pokrętło na znaki lub wyrazy, a następnie przesuń jednym palcem w górę lub w dół.
- *Włączanie lub wyłączanie podpowiedzi głosowych:* Przejdź do Ustawień i stuknij w Ogólne > Dostępność > VoiceOver > Mów podpowiedzi.
- *Wybieranie odczytywania fonetycznego:* Przejdź do Ustawień i stuknij w Ogólne > Dostępność > VoiceOver > Odpowiedzi fonetyczne.
- *Czytanie zawartości całego ekranu od góry:* Przesuń w górę dwa palce.
- *Czytanie od bieżącego elementu do dołu ekranu:* Przesuń w dół dwoma palcami.
- *Wstrzymywanie mówienia:* Stuknij raz dwoma palcami. Ponownie stuknij dwoma palcami, aby wznowić odczytywanie, lub wybierz inną rzecz.
- *Wyciszanie VoiceOver:* Stuknij dwukrotnie trzema palcami. Powtórz, aby wyłączyć wyciszenie. Jeśli używasz klawiatury zewnętrznej, naciśnij klawisz Control.
- *Wyciszanie efektów dźwiękowych:* Przejdź do Ustawień, stuknij w Ogólne > Dostępność > VoiceOver i włącz Używaj efektów dźwiękowych.

**Powiększanie kursora VoiceOver:** Przejdź do Ustawień, stuknij w Ogólne > Dostępność > VoiceOver i włącz Duży kursor.

**Dostosowywanie głosu:** Korygowanie głosu VoiceOver:

- *Zmiana głośności:* Użyj przycisków głośności iPoda touch. Możesz także dodać głośność do ustawień wybieranych pokrętłem, a następnie przesunąć palcem w górę lub w dół, aby ją zmienić. Zobacz: Korzystanie z [pokrętła VoiceOver](#page-144-0) na stronie [145.](#page-144-1)
- *Zmiana szybkości odczytywania:* Przejdź do Ustawień, stuknij w Ogólne > Dostępność > VoiceOver, a następnie przeciągnij suwak Szybkość mówienia. Możesz również ustawić pokrętło na Szybkość mówienia, a następnie przesunąć palcem w górę lub w dół, aby ją zmienić.
- *Zmiana tonu:* Wyższy ton używany jest podczas czytania pierwszego elementu grupy (np. listy lub tabeli), natomiast niższy podczas czytania ostatniego elementu grupy. Przejdź do Ustawień i stuknij w Ogólne > Dostępność > VoiceOver > Zmieniaj ton.
- *Odczytywanie znaków interpunkcyjnych:* Ustaw pokrętło w pozycję Interpunkcja, a następnie pokręć nim w górę lub w dół, aby określić, jak wiele znaków interpunkcyjnych ma być odczytywanych.
- *Sterowanie łagodzeniem dźwięku:* Aby wybrać, czy odtwarzany dźwięk ma być przyciszany, gdy VoiceOver mówi, ustaw pokrętło na Złagodzenie dźwięku, a następnie przesuń palcem w górę lub w dół.
- *Zmienianie języka iPoda touch:* Przejdź do Ustawień i stuknij w Ogólne > Język i region. Wymowa używana przez VoiceOver dla niektórych języków zależy od wybranego na tym ekranie formatu regionu.
- *Zmiana wymowy:* Ustaw pokrętło na Język, a następnie przesuń palcem w górę lub w dół. Pozycja pokrętła Język jest dostępna, jeśli na ekranie Ustawienia > Ogólne > Dostępność > VoiceOver > Mowa > Języki pokrętła dodany został język.
- *Wybieranie dialektów dostępnych za pomocą pokrętła:* Przejdź do Ustawień i stuknij w Ogólne > Dostępność > VoiceOver > Mowa > Języki pokrętła. Aby zmienić jakość głosu lub szybkość czytania dla wybranego języka, stuknij w  $(i)$  obok tego języka. Aby usunąć języki z pokrętła lub zmienić ich kolejność, stuknij w Edycja, stuknij w przycisk usuwania lub przeciągnij $\equiv$ w górę lub w dół, a następnie stuknij w Gotowe.
- *Ustawianie dialektu domyślnego dla bieżącego języka iPoda touch:* Przejdź do Ustawień i stuknij w Ogólne > Dostępność > VoiceOver > Mowa.
- *Pobieranie głosu odczytywania wyższej jakości:* 1 Przejdź do Ustawień i stuknij w Ogólne > Dostępność > VoiceOver > Mowa, stuknij w język, a następnie stuknij w Wyższa jakość. Jeśli używasz języka angielskiego, możesz pobrać głos o nazwie Alex (869 MB). Jest to wysokiej jakości głos mówiący amerykańską odmianą angielskiego, używany przez VoiceOver na Macach.

#### **Korzystanie z iPoda touch z funkcją VoiceOver**

**Odblokowywanie iPoda touch:** Naciśnij przycisk Początek lub Uśpij/Obudź, przesuń palcem, aby wybrać przycisk odblokowywania, a następnie stuknij dwukrotnie w ekran.

**Ciche podawanie kodu blokady:** Aby podawany kod nie był odczytywany, użyj opcji pisma ręcznego. Zobacz: [Pisanie palcem](#page-146-0) na stronie [147](#page-146-1).

**Otwieranie programu, ustawianie przełączników lub "stukanie" w rzecz:** Zaznacz rzecz i stuknij dwukrotnie w ekran.

**Dwukrotne stuknięcie w wybraną rzecz:** Trzykrotnie stuknij w ekran.

**Ustawianie suwaka:** Zaznacz suwak, a następnie przesuń jednym palcem w górę lub w dół.

<span id="page-142-1"></span>**Używanie standardowego gestu:** Stuknij dwukrotnie w ekran i przytrzymaj, aż usłyszysz sekwencję trzech coraz wyższych dźwięków, a następnie wykonaj gest. Gdy uniesiesz palec, zostaną przywrócone gesty VoiceOver. Aby na przykład przeciągnąć suwak głośności palcem, zamiast przesuwać w górę i w dół, zaznacz suwak, stuknij dwukrotnie i przytrzymaj, poczekaj na trzy dźwięki, a następnie przeciągnij go w lewo lub w prawo.

**Przewijanie listy lub obszaru ekranu:** Przesuń trzema palcami w górę lub w dół.

- *Przewijanie ciągłe listy:* Stuknij dwukrotnie i przytrzymaj, aż usłyszysz sekwencję trzech coraz wyższych dźwięków, a następnie przeciągnij w górę i w dół.
- *Korzystanie z indeksu listy:* Niektóre listy mają po prawej stronie indeks alfabetyczny. Zaznacz indeks, a następnie przesuwaj palcem w górę lub w dół, aby poruszać się po nim. Możesz również stuknąć dwukrotnie i przytrzymać, a następnie przesuwać palcem w górę lub w dół.
- *Zmiana kolejności listy:* W przypadku niektórych list można zmieniać kolejność rzeczy (np. rzeczy pokrętła w ustawieniach Dostępność). Zaznacz  $\equiv$  z prawej strony rzeczy, stuknij dwukrotnie i przytrzymaj, aż usłyszysz sekwencję trzech coraz wyższych dźwięków, a następnie przeciągnij w górę lub w dół.

**Otwieranie centrum powiadomień:** Zaznacz dowolną rzecz na pasku statusu, a następnie przesuń w dół trzema palcami. Aby opuścić centrum powiadomień, wykonaj gest pocierania (przesuń szybko trzy razy dwoma palcami po ekranie, tworząc literę "z").

**Otwieranie centrum sterowania:** Zaznacz dowolną rzecz na pasku statusu, a następnie przesuń w górę trzema palcami. Aby opuścić centrum sterowania, wykonaj gest pocierania dwoma palcami.

**Przełączanie programów:** Naciśnij dwukrotnie przycisk Początek. Na wyświetlonym ekranie otwartych programów przesuń jednym palcem w lewo lub w prawo, aby zaznaczyć program, a następnie przełącz na niego, stukając dwukrotnie. Możesz także ustawić pokrętło na Czynności podczas przeglądania otwartych programów i przesunąć palcem w górę lub w dół.

**Rozmieszczanie rzeczy na ekranie początkowym:** Zaznacz ikonę na ekranie początkowym, stuknij dwukrotnie i przytrzymaj, a następnie przeciągnij ikonę. Gdy ikona znajdzie się we właściwym miejscu, unieś palec. Aby przenieść ikonę na inny ekran początkowy, przeciągnij ją do krawędzi ekranu. Możesz zaznaczać i przenosić kolejne ikony, aż naciśniesz przycisk Początek.

**Odczytywanie informacji o statusie iPoda touch:** Aby usłyszeć informacje o godzinie, stanie baterii, sile sygnału Wi‑Fi i inne, stuknij w pasek statusu u góry ekranu, a następnie przesuń palcem w lewo lub w prawo.

**Odczytywanie powiadomień:** Przejdź do Ustawień, stuknij w Ogólne > Dostępność > VoiceOver i włącz Zawsze mów powiadomienia. Powiadomienia, w tym tekst przychodzących wiadomości, są mówione na bieżąco nawet wtedy, gdy iPod touch jest wyłączony. Niezaakceptowane powiadomienia są powtarzane po odblokowaniu iPoda touch.

**Włączanie lub wyłączanie kurtyny zakrywającej ekran:** Stuknij trzykrotnie trzema palcami. Gdy kurtyna jest włączona, zawartość ekranu jest aktywna, chociaż sam ekran jest wyłączony.

#### <span id="page-142-0"></span>**Zapamiętywanie gestów VoiceOver**

Gdy VoiceOver jest włączony, standardowe gesty obsługi ekranu Multi-Touch działają inaczej, a gesty dodatkowe pozwalają poruszać się po ekranie i manipulować poszczególnymi rzeczami. Gesty VoiceOver to m.in. stukanie i przesuwanie dwoma, trzema lub czterema palcami. Gesty takie należy wykonywać spokojnie, zachowując odstęp między palcami.

Istnieje wiele sposobów wykonywania gestów VoiceOver. Na przykład, stuknięcie dwoma palcami można wykonać za pomocą dwóch palców jednej ręki lub jednego palca lewej i jednego palca prawej ręki. Można również używać kciuków. Część osób używa gestu "podzielonego stuknięcia": zamiast zaznaczenia i dwukrotnego stuknięcia można dotknąć rzeczy i przytrzymać ją jednym palcem, a następnie stuknąć w ekran drugim palcem.

Najlepiej wypróbować różne sposoby, aby znaleźć najwygodniejszy. Jeśli gesty nie działają, warto spróbować wykonać je szybciej, zwłaszcza w przypadku dwukrotnego stuknięcia i przesuwania palca. Przesunięcie palcem (lub palcami) po ekranie powinno być szybkie.

Na ekranie ustawień VoiceOver można otworzyć specjalny obszar umożliwiający ćwiczenie gestów VoiceOver bez faktycznego sterowania iPodem touch.

**Ćwiczenie gestów VoiceOver:** Przejdź do Ustawień i stuknij w Ogólne > Dostępność > VoiceOver > Ćwiczenie VoiceOver. Gdy skończysz ćwiczyć, stuknij w Gotowe. Jeśli nie widać przycisku Ćwiczenie VoiceOver, upewnij się, że funkcja VoiceOver jest włączona.

Oto niektóre z podstawowych gestów VoiceOver:

#### **Nawigacja i czytanie**

- *Stuknięcie:* Zaznaczenie i odczytanie rzeczy.
- *Przesunięcie palcem w prawo lub w lewo:* Zaznaczenie następnej lub poprzedniej rzeczy.
- *Przesunięcie palcem w górę lub w dół:* Zależne od ustawienia pokrętła. Zobacz: [Korzystanie](#page-144-0)  z [pokrętła VoiceOver](#page-144-0) na stronie [145](#page-144-1).
- *Przesunięcie dwoma palcami w górę:* Odczytanie wszystkiego od góry ekranu.
- *Przesunięcie dwoma palcami w dół:* Odczytanie wszystkiego od bieżącej pozycji.
- *Stuknięcie dwoma palcami:* Zatrzymanie lub wznowienie odczytywania.
- *Potarcie dwoma palcami:* Odrzucenie alertu lub powrót do poprzedniego ekranu. Gest "potarcia" oznacza szybkie przesunięcie dwoma palcami trzy razy w dwie strony (zakreślenie kształtu litery "z").
- *Przesunięcie trzema palcami w górę lub w dół:* Przewinięcie jednej strony.
- *Przesunięcie trzema palcami w prawo lub w lewo:* Przejście do następnej lub poprzedniej strony (np. na ekranie początkowym).
- *Stuknięcie trzema palcami:* Odczytanie głosowe dodatkowych informacji, np. o położeniu na liście czy o zaznaczeniu tekstu.
- *Stuknięcie czterema palcami w górnej części ekranu:* Wybranie pierwszej rzeczy na stronie.
- *Stuknięcie czterema palcami w dolnej części ekranu:* Wybranie ostatniej rzeczy na stronie.

#### **Aktywowanie**

- *Dwukrotne stuknięcie:* Aktywowanie wybranej rzeczy.
- *Trzykrotne stuknięcie.* Dwukrotne stuknięcie w rzecz.
- *"Podzielone stuknięcie":* Alternatywnym sposobem zaznaczenia rzeczy i dwukrotnego stuknięcia w tę rzecz w celu jej aktywowania jest dotknięcie tej rzeczy jednym palcem i stuknięcie w ekran drugim.
- *Stuknięcie dwukrotne i przytrzymanie (przez 1 sekundę) + standardowy gest:* Użycie standardowego gestu. Gest dwukrotnego stuknięcia i przytrzymania powoduje, że następny gest jest przez iPoda touch interpretowany jako standardowy. Na przykład, możesz stuknąć dwa razy i przytrzymać, a następnie (bez odrywania palca) przeciągnąć go, aby przesunąć suwak.
- *Dwukrotne stuknięcie dwoma palcami:* Odtwarzanie lub wstrzymywanie odtwarzania w programach: Muzyka, Wideo, Dyktafon lub Zdjęcia. Zrobienie zdjęcia w programie Aparat. Rozpoczęcie lub wstrzymanie nagrywania w programie Aparat lub Dyktafon. Włączenie lub wyłączenie stopera.
- *Dwukrotne stuknięcie dwoma palcami i przytrzymanie:* Zmiana etykiety rzeczy, aby można ją było łatwiej znajdować.
- *Trzykrotne stuknięcie dwoma palcami:* Otworzenie Wyboru rzeczy.
- *Dwukrotne stuknięcie trzema palcami:* Włączanie lub wyłączanie wyciszenia VoiceOver.
- *Trzykrotne stuknięcie trzema palcami:* Włączanie lub wyłączanie kurtyny zakrywającej ekran.

#### **Korzystanie z pokrętła VoiceOver**

Pokrętło pozwala wybierać czynności aktywowane przez przesunięcie palcem w górę lub w dół (gdy włączona jest funkcja VoiceOver) oraz do wybierania specjalnych metod wprowadzania danych, na przykład Wejście ekranu Braille'a lub Pismo ręczne.

**Posługiwanie się pokrętłem:** Obróć dwa palce na ekranie wokół punktu położonego między nimi.

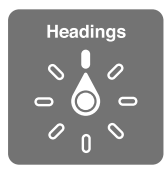

**Wybieranie opcji pokrętła:** Przejdź do Ustawień, stuknij w Ogólne > Dostępność > VoiceOver > Pokrętło, a następnie wybierz opcje, które mają być dostępne na pokrętle.

Dostępne opcje pokrętła i ich działanie zależą od czynności, które wykonujesz. Na przykład, jeśli czytasz treść wiadomości, za pomocą pokrętła możesz przełączać między czytaniem tekstu wyraz po wyrazie lub znak po znaku. Podczas przeglądania strony internetowej możesz za pomocą pokrętła przełączać między odczytywaniem tekstu (wyraz po wyrazie lub znak po znaku), a także przechodzić między rzeczami określonego typu, np. nagłówkami lub łączami.

Gdy funkcja VoiceOver jest obsługiwana za pomocą klawiatury bezprzewodowej Apple, pokrętło pozwala dostosowywać takie ustawienia, jak głośność, szybkość mówienia, użycie tonu lub alfabetu fonetycznego, echo pisania czy czytanie interpunkcji. Zobacz: Korzystanie z [VoiceOver za](#page-147-0)  [pomocą klawiatury bezprzewodowej Apple](#page-147-0) na stronie [148.](#page-147-1)

#### **Korzystanie z klawiatury ekranowej**

Gdy aktywujesz pole dostępne do edycji, na ekranie pojawia się klawiatura (jeśli nie masz podłączonej klawiatury bezprzewodowej Apple).

**Aktywowanie pola tekstowego:** Zaznacz pole, a następnie stuknij dwukrotnie. Na ekranie pojawia się punkt wstawiania i klawiatura.

**Wprowadzanie tekstu:** Znaki możesz wpisywać za pomocą klawiatury ekranowej.

• *Pisanie standardowe:* Zaznacz klawisz na klawiaturze, przesuwając palec w lewo lub w prawo, a następnie stuknij dwukrotnie, aby wprowadzić wybrany znak. Możesz także poruszać palcem po klawiaturze, aby wybrać klawisz, a następnie (nie odrywając palca od klawisza) stuknąć w ekran innym palcem. VoiceOver mówi, który klawisz został zaznaczony oraz który znak został wprowadzony.

- *Pisanie dotykowe:* Dotknij klawisza na klawiaturze, aby go zaznaczyć, a następnie podnieś palec, aby wprowadzić wybrany znak. Jeśli dotkniesz złego klawisza, przesuń palec na prawidłowy klawisz. VoiceOver czyta znaki z każdego dotykanego klawisza, ale nie wprowadza ich do tekstu. Znak zostanie wprowadzony dopiero po oderwaniu palca od ekranu.
- *Pisanie w trybie interakcji:* VoiceOver jest wyłączony tylko dla klawiatury, więc tekst można wpisywać normalnie, w ten sam sposób jak przy wyłączonym VoiceOver.
- *Wybieranie stylu pisania:* Przejdź do Ustawień i stuknij w Ogólne > Dostępność > VoiceOver > Styl wpisywania. Ustaw pokrętło na Tryb wpisywania, a następnie przesuń palcem w górę lub w dół.

**Przesuwanie punktu wstawiania:** Przesuń palcem w górę lub w dół, aby przesunąć punkt wstawiania w górę lub w dół tekstu. Użyj pokrętła, aby wybrać sposób przesuwania punktu wstawiania (o znaki, wyrazy lub wiersze). Aby przejść na początek lub koniec, stuknij dwukrotnie w tekst.

VoiceOver sygnalizuje przesuwanie punktu wstawiania dźwiękiem i mówi, jaki znak, wyraz lub wiersz jest właśnie mijany. Podczas przesuwania do przodu o wyrazy punkt wstawiania umieszczany jest na końcu każdego mijanego wyrazu, przed następującym odstępem lub znakiem przestankowym. Podczas przesuwania do tyłu punkt wstawiania umieszczany jest na końcu poprzedniego wyrazu, przed następującym odstępem lub znakiem przestankowym.

**Przesuwanie punktu wstawiania za znak interpunkcyjny na końcu wyrazu lub zdania:** Przełącz ponownie na tryb znakowy za pomocą pokrętła.

Jeśli wybrane zostało przesuwanie punktu wstawiania wierszami, VoiceOver czyta każdy mijany wiersz. Podczas przesuwania do przodu punkt wstawiania umieszczany jest na początku kolejnego wiersza (za wyjątkiem sytuacji, gdy znajduje się w ostatnim wierszu akapitu, wówczas umieszczany jest na końcu właśnie przeczytanego wiersza). Podczas przesuwania wstecz punkt wstawiania umieszczany jest na początku czytanego wiersza.

**Zmiana głosowego odczytywania wpisywanego tekstu:** Przejdź do Ustawień i stuknij w Ogólne > Dostępność > VoiceOver > Mów wpisywane.

**Korzystanie z alfabetu fonetycznego przy głosowym odczytywaniu wpisywanego tekstu:**  Przejdź do Ustawień i stuknij w Ogólne > Dostępność > VoiceOver > Odpowiedzi fonetyczne. Tekst będzie odczytywany znak po znaku. VoiceOver najpierw odczytuje znak, a następnie jego odpowiednik fonetyczny (np. "f", a następnie "fokstrot").

Usuwanie znaku: Użyj klawisza  $\otimes$  w dowolnym stylu wpisywania VoiceOver. VoiceOver czyta każdy usuwany znak. Gdy włączona jest funkcja zmiany wysokości tonu, VoiceOver czyta usuwane znaki niższym głosem.

**Zaznaczanie tekstu:** Ustaw pokrętło na Edycja, przesuń palcem w górę lub w dół, aby wybrać Zaznacz lub Zaznacz wszystko, a następnie stuknij dwukrotnie. Jeśli wybierzesz Zaznacz, dwukrotne stuknięcie spowoduje zaznaczenie słowa znajdującego się najbliżej punktu wstawiania. Jeśli chcesz zwiększyć lub zmniejszyć zaznaczenie, potrzyj dwoma palcami, aby odwołać menu podręczne, a następnie zsuń lub rozsuń palce.

**Wycinanie, kopiowanie i wklejanie:** Ustaw pokrętło na Edycja, zaznacz tekst, przesuń palcem w górę lub w dół, aby wybrać polecenie Wytnij, Kopiuj lub Wklej, a następnie stuknij dwukrotnie.

**Cofanie czynności:** Potrząśnij iPodem touch, przesuń palcem w lewo lub w prawo, aby wybrać czynność do cofnięcia, a następnie stuknij dwukrotnie.

**Wprowadzanie znaków akcentowanych:** W stylu pisania standardowego: wybierz znak podstawowy, stuknij dwukrotnie i przytrzymaj, aż usłyszysz dźwięk oznaczający pojawienie się listy dodatkowych znaków. Przeciągnij w lewo lub w prawo, aby wybrać inny znak. Oderwij palec od ekranu, aby wprowadzić wybrany znak. W stylu pisania dotykowego: dotknij znaku i przytrzymaj, aż pojawią się znaki zamienne.

**Zmiana języka klawiatury:** Ustaw pokrętło na Język, a następnie przesuń palcem w górę lub w dół. Wybierz "język domyślny", aby używać języka wybranego w ustawieniach Język i region. Pokrętło języków dostępne jest tylko wtedy, gdy wybranych zostanie wiele języków (Ustawienia > Ogólne > Dostępność > VoiceOver > Mowa).

#### **Pisanie palcem**

Tryb pisma ręcznego pozwala wprowadzać tekst, pisząc palcem znaki na ekranie. Oprócz normalnego wprowadzania tekstu tryb pisma ręcznego pozwala bezgłośnie podawać kod blokady iPoda touch 'a oraz otwierać programy z ekranu początkowego.

**Włączanie trybu pisma ręcznego:** Wybierz Pismo ręczne za pomocą pokrętła. Jeśli opcja Pismo ręczne nie jest dostępna na pokrętle, przejdź do Ustawień, stuknij w Ogólne > Dostępność > VoiceOver > Pokrętło, a następnie dodaj ją.

**Wybór rodzaju znaków:** Aby wybrać małe litery, cyfry, wielkie litery lub znaki interpunkcyjne, przesuń w górę lub w dół trzema palcami.

**Odczytywanie bieżącego rodzaju znaków:** Stuknij trzema palcami.

**Wprowadzanie znaku:** Narysuj znak palcem na ekranie.

**Wprowadzanie spacji:** Przesuń w prawo dwoma palcami.

**Przechodzenie do nowego wiersza:** Przesuń w prawo trzema palcami.

**Usuwanie znaku znajdującego się przed punktem wstawiania:** Przesuń w lewo dwoma palcami.

**Zaznaczanie rzeczy na ekranie początkowym:** Zacznij wpisywać nazwę rzeczy. Jeśli początek nazwy pasuje do wielu rzeczy, przesuń dwoma palcami w górę lub w dół, aby znaleźć dopasowanie na liście, albo kontynuuj wpisywanie, aż na liście zostanie tylko jedno dopasowanie.

**Ciche podawanie kodu blokady:** Ustaw pokrętło na Pismo ręczne na ekranie podawania kodu blokady, a następnie napisz znaki kodu.

**Używanie indeksu tabeli do szybkiego przewijania długiej listy:** Wybierz indeks tabeli, znajdujący się po jej prawej stronie (na przykład, obok listy kontaktów lub listy wyboru rzeczy VoiceOver), a następnie wpisz literę.

**Ustawianie pokrętła na typ elementów www:** Napisz pierwszą literę nazwy typu elementów. Na przykład, aby przechodzić między łączami (albo nagłówkami), przesuwając palcami w lewo i w prawo, wpisz literę "l" (albo "h").

**Wyłączanie trybu pisma ręcznego:** Wykonaj gest pocierania dwoma palcami lub przełącz pokrętło na inny wybór.

#### **Wpisywanie tekstu brajlowskiego na ekranie**

Gdy funkcja Wejście ekranu Braille'a jest włączona, można wprowadzać znaki Braille'a (sześciokropkowe lub z kontrakcjami), stukając palcami bezpośrednio w ekran iPoda touch. Kody można wstukiwać w trybie pulpitu (iPod touch leży płasko przed użytkownikiem) lub w trybie ekranu z przodu (ekran niewidoczny dla użytkownika trzymającego iPoda touch w dłoniach).

<span id="page-147-1"></span>**Włączanie ekranu jako urządzenia wejściowego Braille'a:** Wybierz za pomocą pokrętła Wejście ekranu Braille'a. Jeśli opcja Wejście ekranu Braille'a nie jest dostępna na pokrętle, przejdź do Ustawień, stuknij w Ogólne > Dostępność > VoiceOver > Pokrętło, a następnie dodaj ją.

**Wprowadzanie kodów Braille'a:** Połóż iPoda touch na płasko przed sobą lub trzymaj go z ekranem zwróconym od siebie, a następnie stukaj w ekran jednym lub kilkoma palcami jednocześnie.

**Korygowanie pozycji wprowadzania kropek:** Aby dopasować pozycje wprowadzania kropek do naturalnego ustawienia swoich palców, stuknij i unieś trzy palce prawej ręki (wybór pozycji wprowadzania kropek 4, 5 i 6). Natychmiast potem zrób to samo palcami lewej ręki (wybór pozycji wprowadzania kropek 1, 2 i 3).

**Przełączanie między znakami 6-kropkowymi i kontrakcjami:** Przesuń w prawo trzema palcami. Aby ustawić tryb domyślny, przejdź do Ustawień, stuknij w Ogólne > Dostępność > VoiceOver > Pismo Braille'a > Wejście ekranu Braille'a.

**Wprowadzanie spacji:** Przesuń w prawo jednym palcem (w trybie ekranu z przodu przesuń palcem w *Twoje* prawo).

**Usuwanie poprzedniego znaku:** Przesuń w lewo jednym palcem.

**Przechodzenie do nowego wiersza (podczas pisania):** Przesuń w prawo dwoma palcami.

**Przechodzenie między sugestiami pisowni:** Przesuń jednym palcem w górę lub w dół.

**Zaznaczanie rzeczy na ekranie początkowym:** Zacznij podawać nazwę rzeczy. Jeśli początek nazwy pasuje do wielu rzeczy, kontynuuj wpisywanie, aż na liście zostanie tylko jedno dopasowanie, albo przesuń jednym palcem w górę lub w dół, aby wybrać dopasowanie częściowe.

**Otwieranie zaznaczonego programu:** Przesuń w prawo dwoma palcami.

**Włączanie lub wyłączanie kontrakcji Braille'a:** Przesuń w prawo trzema palcami.

**Natychmiastowe tłumaczenie (gdy kontrakcje są włączone):** Przesuń w dół dwoma palcami.

**Kończenie wprowadzania znaków Braille'a:** Wykonaj gest pocierania dwoma palcami lub przełącz pokrętło na inne ustawienie.

#### <span id="page-147-0"></span>**Korzystanie z VoiceOver za pomocą klawiatury bezprzewodowej Apple**

Istnieje możliwość obsługi VoiceOver za pomocą klawiatury bezprzewodowej Apple, połączonej w parę z iPodem touch. Zobacz: Korzystanie z [klawiatury bezprzewodowej Apple](#page-26-0) na stronie [27.](#page-26-1)

Polecenia klawiszowe VoiceOver pozwalają na poruszanie się po ekranie, zaznaczanie elementów, czytanie zawartości, obsługę pokręteł i wykonywanie innych czynności. W przypadku większości poleceń używana jest kombinacja Control-Option, oznaczona na poniższej liście skrótem "VO".

Dzięki Pomocy VoiceOver można nauczyć się rozkładu klawiszy oraz czynności przypisanych do określonych kombinacji klawiszy. Pomoc VoiceOver czyta wybierane klawisze i polecenia klawiszowe, nie wykonując przypisanych do nich czynności.

#### **Polecenia klawiszowe VoiceOver**

VO = Control-Option

- *Włączanie pomocy VoiceOver:* VO–K
- *Wyłączanie pomocy VoiceOver:* Esc
- *Zaznaczenie następnego lub poprzedniej rzeczy:* VO–Strzałka w prawo lub VO–Strzałka w lewo
- *Aktywowanie wybranej rzeczy za pomocą dwukrotnego stuknięcia:* VO-Spacja
- *Naciśnięcie przycisku Początek:* VO–H
- *Dotknięcie i przytrzymanie zaznaczonej rzeczy:* VO–Shift–M
- *Przejście do paska statusu:* VO–M
- *Odczytanie od bieżącej pozycji.* VO–A
- *Czytanie zawartości ekranu od góry:* VO–B
- *Wstrzymywanie i wznawianie odczytywania:* Control
- *Skopiowanie ostatnio odczytanej rzeczy do schowka:* VO–Shift–C
- *Wyszukiwanie tekstu:* VO–F
- *Włączanie lub wyłączanie wyciszenia VoiceOver:* VO–S
- *Otwieranie centrum powiadomień:* Fn–VO–Strzałka w górę
- *Otwieranie centrum sterowania:* Fn–VO–Strzałka w dół
- *Otworzenie Wyboru rzeczy:* VO–I
- *Zmiana etykiety zaznaczonej rzeczy:* VO–/
- *Dwukrotne stuknięcie dwoma palcami:* VO-"-"
- *Zmiana pozycji pokrętła:* Użyj funkcji Quick Nav (patrz poniżej)
- *Przesunięcie palcem w górę lub w dół:* VO–Strzałka w górę lub VO–Strzałka w dół
- *Zmiana pozycji pokrętła mowy:* VO–Command–Strzałka w lewo lub VO–Command–Strzałka w prawo
- *Konfigurowanie ustawienia określonego przez pokrętło mowy:* VO–Command–Strzałka w górę lub VO–Command–Strzałka w dół
- *Włączanie lub wyłączanie kurtyny zakrywającej ekran:* VO–Shift–S
- *Powracanie do poprzedniego ekranu:* Esc
- *Przełączanie programów:* Command–Tab lub Command–Shift–Tab

#### **Quick Nav**

Włączenie funkcji Quick Nav pozwala na obsługę VoiceOver za pomocą klawiszy ze strzałkami.

- *Włączenie lub wyłączenie funkcji Quick Nav:* Strzałka w lewo–Strzałka w prawo
- *Zaznaczenie następnego lub poprzedniej rzeczy:* Strzałka w prawo lub Strzałka w lewo
- *Zaznaczenie następnego lub poprzedniego elementu zgodnie z pokrętłem:* Strzałka w górę lub Strzałka w dół
- *Zaznaczenie pierwszego lub ostatniego elementu:* Control–Strzałka w górę lub Control–Strzałka w dół
- *Stukanie w rzecz:* Strzałka w górę–Strzałka w dół
- *Przewijanie w górę, w dół, w lewo lub w prawo:* Option–Strzałka w górę, Option–Strzałka w dół, Option–Strzałka w lewo lub Option–Strzałka w prawo
- *Zmiana pozycji pokrętła:* Strzałka w górę–Strzałka w lewo lub Strzałka w górę–Strzałka w prawo

Można również wprowadzać liczby w programie Kalkulator, korzystając z klawiszy z liczbami na klawiaturze bezprzewodowej Apple.

#### **Nawigacja po stronach www przy użyciu skrótów funkcji Quick Nav**

Mając włączoną funkcję Quick Nav, można szybko nawigować po stronach internetowych przy użyciu poniższych klawiszy. Naciśnięcie klawisza powoduje przejście do następnego elementu danego typu. Aby przejść do poprzedniej rzeczy, podczas wpisywania litery przytrzymaj naciśnięty klawisz Shift.

- *Włączanie funkcji Quick Nav (pojedynczy klawisz):* VO-Q
- *Nagłówek:* H
- *Łącze:* L
- *Pole tekstowe:* R
- *Przycisk:* B
- *Narzędzie formularza:* C
- *Obrazek:* I
- *Tabela:* T
- *Tekst statyczny:* S
- *Punkt orientacyjny ARIA:* W
- *Lista:* X
- *Rzecz tego samego typu:* M
- *Nagłówek 1. poziomu:* 1
- *Nagłówek 2. poziomu:* 2
- *Nagłówek 3. poziomu:* 3
- *Nagłówek 4. poziomu:* 4
- *Nagłówek 5. poziomu:* 5
- *Nagłówek 6. poziomu:* 6

#### **Edycja tekstu**

Do pracy z tekstem (przy wyłączonej funkcji Quick Nav) służą wymienione poniżej polecenia. VoiceOver odczytuje tekst w miarę przesuwania punktu wstawiania.

- *Przejście o jeden znak do przodu lub do tyłu:* Strzałka w prawo lub Strzałka w lewo.
- *Przejście o jeden wyraz do przodu lub do tyłu:* Option-Strzałka w prawo lub Option-Strzałka w lewo.
- *Przejście o jeden wiersz w górę lub w dół:* Strzałka w górę lub Strzałka w dół.
- *Przejście na początek lub koniec wiersza:* Command–Strzałka w lewo lub Command–Strzałka w prawo.
- *Przejście na początek lub koniec akapitu:* Option–Strzałka w górę lub Option–Strzałka w dół.
- *Przejście do poprzedniego lub następnego akapitu:* Option–Strzałka w górę lub Option– Strzałka w dół.
- *Przejście na początek lub koniec pola tekstowego:* Command–Strzałka w górę lub Command– Strzałka w dół.
- *Zaznaczanie tekstu w czasie ruchu kursora:* Shift + dowolne z powyższych polecenie przenoszenia punktu wstawiania.
- *Zaznaczanie całości tekstu:* Command–A
- *Kopiowanie, wycinanie lub wklejanie zaznaczonego tekstu:* Command–C, Command–X lub Command–V.
- *Cofanie lub przywracanie ostatniej zmiany:* Command–Z lub Shift–Command–Z.

#### <span id="page-150-1"></span><span id="page-150-0"></span>**Obsługa monitorów brajlowskich**

Możesz używać monitora brajlowskiego, aby odczytywać informacje VoiceOver. Możesz również używać klawiszy i innych narzędzi sterujących monitora brajlowskiego, aby obsługiwać iPoda touch, gdy włączona jest funkcja VoiceOver. Aby uzyskać listę obsługiwanych monitorów Braille'a, odwiedź stronę [www.apple.com/pl/accessibility/ios/braille-display.html](http://www.apple.com/pl/accessibility/ios/braille-display.html).

**Podłączanie monitora brajlowskiego:** Włącz monitor, a następnie przejdź do Ustawień, stuknij w Bluetooth i włącz Bluetooth. Następnie przejdź do Ustawień, stuknij w Ogólne > Dostępność > VoiceOver > Pismo Braille'a i wybierz monitor.

**Konfigurowanie ustawień obsługi języka Braille'a:** Przejdź do Ustawień i stuknij w Ogólne > Dostępność > VoiceOver > Pismo Braille'a. Możesz tam:

- wybrać wejście lub wyjście (z kontrakcjami, ośmiopunktowe bez kontrakcji lub sześciopunktowe bez kontrakcji);
- włączyć komórkę statusu i wybrać jej położenie;
- włączyć używanie kodu Nemetha dla równań i wyrażeń;
- wyświetlać klawiaturę ekranową;
- wybrać opcję automatycznego odwracania stron podczas przesuwania;
- zmieniać tłumaczenie Braille'a ze zunifikowanej notacji angielskiej.

Aby uzyskać informacje na temat podstawowych poleceń brajlowskich służących do sterowania VoiceOver oraz informacje dotyczące określonych modeli monitorów, odwiedź stronę [support.apple.com/kb/HT4400?viewlocale=pl\\_PL](http://support.apple.com/kb/HT4400?viewlocale=pl_PL).

**Zmiana języka VoiceOver:** Przejdź do Ustawień i stuknij w Ogólne > Język i region.

Po zmianie języka iPoda touch konieczne może okazać się ponowne wybranie języka używanego przez VoiceOver i monitor brajlowski.

Możesz wybrać, aby skrajnie lewa lub skrajnie prawa komórka monitora brajlowskiego używana była do wskazywania statusu systemu i innych informacji: Na przykład:

- w historii powiadomień jest nieprzeczytana wiadomość,
- bieżąca wiadomość historii powiadomień nie została odczytana,
- mowa VoiceOver jest wyciszona,
- poziom naładowania baterii iPoda touch jest niski (mniej niż 20%),
- iPod touch jest w położeniu poziomym,
- ekran jest wyłączony,
- po lewej stronie w bieżącym wierszu jest dodatkowy tekst,
- po prawej stronie w bieżącym wierszu jest dodatkowy tekst.

**Włączanie wyświetlania dodatkowych informacji o statusie w lewej lub prawej komórce:**  Przejdź do Ustawień i stuknij w Ogólne > Dostępność > VoiceOver > Pismo Braille'a > Komórka statusu, a następnie stuknij w Lewa lub Prawa.

**Wyświetlanie rozszerzonego opisu komórki statusu:** Naciśnij przycisk komórki statusu na monitorze brajlowskim.

#### **Odczytywanie wyrażeń matematycznych**

VoiceOver może odczytywać wyrażenia matematyczne w następujących standardach:

- MathML on the web
- MathML lub LaTeX (iBooks Author)

**Odczytywanie wyrażenia:** Użyj VoiceOver do odczytania treści w normalny sposób. Przed rozpoczęciem odczytywania wyrażenia VoiceOver powie "math".

**Nawigowanie po wyrażeniu:** Stuknij dwukrotnie w wybrane wyrażenie, aby wyświetlić je na pełnym ekranie i przechodzić między jego elementami. Aby odczytywać poszczególne elementy wyrażenia, przesuwaj palcami w lewo i w prawo. Aby przechodzić tylko między elementami typu Symbole, Małe wyrażenia, Średnie wyrażenia lub Duże wyrażenia, przesuwając palcami w górę i w dół, wybierz odpowiednie ustawienie na pokrętle. Możesz także odczytywać części poszczególnych elementów wyrażenia, stukając dwukrotnie w wybrany element, a następnie przesuwając palcem w lewo i w prawo lub w górę i w dół.

Wyrażenia odczytywane przez VoiceOver można także wysyłać do urządzeń Braille'a, używając kodu Nemetha oraz kodów używanych przez zunifikowaną notację Braille'a dla języka angielskiego, brytyjskiego angielskiego, francuskiego i greckiego. Zobacz: [Obsługa monitorów](#page-150-0)  [brajlowskich](#page-150-0) na stronie [151](#page-150-1).

#### **Korzystanie z VoiceOver w Safari**

**Przeszukiwanie Internetu:** Zaznacz pole wyszukiwania, wpisz wyszukiwany tekst, a następnie przesuń palcem w lewo lub w prawo, aby poruszać się w górę i w dół listy sugerowanych fraz do wyszukania. Następnie stuknij w ekran, aby wyszukać wybraną frazę w Internecie.

**Przechodzenie do następnego elementu strony określonego typu:** Ustaw pokrętło na Język, a następnie przesuń palcem w górę lub w dół.

**Ustawianie opcji elementów www dla przeglądania Internetu:** Przejdź do Ustawień i stuknij w Ogólne > Dostępność > VoiceOver > Pokrętło. Stuknij, aby zaznaczyć opcje lub usunąć ich zaznaczenie, lub przeciągnij $\equiv$  w górę lub w dół, aby zmienić położenie rzeczy.

**Pomijanie obrazów podczas nawigacji:** Przejdź do Ustawień i stuknij w Ogólne > Dostępność > VoiceOver > Nawiguj po obrazkach. Można ustawić pomijanie wszystkich obrazków lub tylko obrazków bez opisów.

**Wyświetlanie strony bez zbędnych elementów w celu ułatwienia czytania i nawigacji:** Wybierz Reader w polu adresu Safari (funkcja może nie być dostępna dla wszystkich stron).

Jeśli połączysz klawiaturę bezprzewodową Apple w parę z iPodem touch, możesz nawigować po stronach www, używając wywoływanych jednym klawiszem poleceń Quick Nav. Zobacz: Korzystanie z [VoiceOver za pomocą klawiatury bezprzewodowej Apple](#page-147-0) na stronie [148.](#page-147-1)

#### **Korzystanie z VoiceOver w Mapach**

VoiceOver pozwala na przybliżanie i oddalanie mapy, zaznaczanie pinezek i sprawdzanie informacji o miejscach.

**Korzystanie z mapy:** Przeciągaj palcem po ekranie lub przesuń w prawo lub w lewo, aby przejść do kolejnej rzeczy.

**Powiększanie i pomniejszanie:** Wybierz mapę, ustaw pokrętło na Zoom, a następnie przesuń jednym palcem w dół lub w górę.

**Przesuwanie mapy:** Przesuwaj trzema palcami.

<span id="page-152-1"></span>**Przeglądanie widocznych ważnych miejsc:** Ustaw pokrętło na Ważne miejsca, a następnie przesuń jednym palcem w górę lub w dół.

**Obserwowanie drogi:** Przytrzymaj palec na drodze, aż usłyszysz "pause to follow", a następnie przesuwaj palec po drodze i słuchaj dźwięku prowadzącego. Gdy palec zboczy z drogi, dźwięku stanie się wyższy.

**Zaznaczanie pinezek:** Dotknij pinezki albo przesuń palcem w lewo lub w prawo, aby ją zaznaczyć.

**Uzyskiwanie informacji o miejscu:** Gdy pinezka jest zaznaczona, stuknij dwukrotnie, aby wyświetlić dymek informacyjny. Przesuń palcem w lewo lub w prawo, aby zaznaczyć Więcej informacji, a następnie stuknij dwukrotnie, aby wyświetlić stronę informacyjną.

#### **Edytowanie wideo i notatek głosowych przy użyciu VoiceOver**

Za pomocą gestów VoiceOver można przycinać wideo z aparatu oraz notatki głosowe.

**Przycinanie wideo:** Podczas oglądania wideo w Zdjęciach stuknij dwukrotnie w ekran, aby wyświetlić narzędzia wideo, a następnie wybierz początek lub koniec narzędzia przycinającego. Następnie przesuń palcem w górę, aby przeciągnąć zaznaczenie w prawo lub przesuń palcem w dół, aby przeciągnąć zaznaczenie w lewo. VoiceOver mówi, jak długi odcinek ma zostać odcięty. Aby wykonać przycięcie, wybierz Przytnij, a następnie stuknij dwukrotnie.

**Przycinanie notatki głosowej:** W programie Dyktafon zaznacz notatkę głosową, stuknij w Edycja, a następnie stuknij w Rozpocznij przycinanie. Zaznacz początek lub koniec zaznaczenia, stuknij dwukrotnie i przytrzymaj, a następnie przeciągnij, aby skorygować. VoiceOver mówi, jak długi odcinek ma zostać odcięty. Aby odsłuchać przycięte nagranie, stuknij w przycisk odtwarzania. Jeśli efekt jest właściwy, stuknij w Przytnij.

## <span id="page-152-0"></span>Zoom (powiększanie zawartości ekranu)

Wiele programów pozwala powiększać i pomniejszać poszczególne rzeczy. Na przykład, w Zdjęciach dwukrotne stuknięcie lub zsunięcie palców pozwala przyjrzeć się bliżej fragmentowi zdjęcia, a w Safari — rozszerzyć łam strony internetowej. Istnieje również ogólna funkcja Zoom, pozwalająca powiększać całą zawartość ekranu w dowolnym używanym programie. Powiększać można cały ekran (opcja Zoom pełnego ekranu) lub jego część. Część ta jest wyświetlana w skalowalnym oknie, podczas gdy reszta ekranu jest wyświetlana normalnie (opcja Zoom okna). Funkcji Zoom można także używać wraz z VoiceOver.

**Włączanie i wyłączanie funkcji Zoom:** Przejdź do Ustawień i stuknij w Ogólne > Dostępność > Zoom. Możesz również użyć skrótu funkcji dostępności. Zobacz: [Skrót funkcji dostępności](#page-139-0) na stronie [140](#page-139-1).

**Powiększanie i pomniejszanie:** Gdy funkcja Zoom jest włączona, stuknij dwukrotnie w ekran trzema palcami.

**Zmienianie powiększenia:** Stuknij dwukrotnie trzema palcami, a następnie przeciągnij w górę lub w dół. Gest stuknięcia i przeciągnięcia trzema palcami podobny jest do gestu stuknięcia dwoma palcami, z tą różnicą, że nie podnosisz palców po drugim stuknięciu — zamiast tego przeciągasz je po ekranie. Możesz także stuknąć trzykrotnie trzema palcami, a następnie przeciągnąć suwak Poziom powiększenia w wyświetlonym narzędziu Zoom. Aby ograniczyć maksymalne powiększenie, przejdź do Ustawień i stuknij w Ogóle > Dostępność > Zoom > Maks. poziom zoom.

**Poruszanie się po powiększonym ekranie:** Przeciągaj ekran trzema palcami. Możesz także przesunąć obraz do krawędzi ekranu, przytrzymując na niej jeden palec. Im bliżej krawędzi ekranu umieścisz palec, tym szybsze będzie przesuwanie.

**Przełączanie między zoomem całego ekranu a zoomem okna:** Stuknij dwukrotnie trzema palcami, a następnie stuknij w wyświetlone narzędzie Zoom okna lub Zoom całego ekranu. Aby wybrać, który tryb ma być używany domyślnie, przejdź do Ustawień, stuknij w Ogólne > Dostępność > Zoom > Powiększany region.

**Zmiana wielkości okna (tryb Zoom okna):** Stuknij dwukrotnie trzema palcami, stuknij w Zmień wielkość lupy, a następnie przeciągnij okrągłe uchwyty.

**Przenoszenie okna powiększenia (tryb Zoom okna):** Przeciągaj uchwyty wyświetlane na dolnej krawędzi okna powiększenia.

**Wyświetlanie narzędzi funkcji Zoom:** Przejdź do Ustawień, stuknij w Ogólne > Dostępność > Zoom i włącz Pokaż kontroler. Możesz też trzykrotnie stuknąć trzema palcami, a następnie wybrać opcję Pokaż kontroler. Następnie możesz stuknąć dwukrotnie w przycisk Narzędzia zoom, aby powiększać lub pomniejszać, stuknąć w niego jeden raz, aby wyświetlić narzędzia funkcji, albo przeciągać palcem, aby poruszać się po powiększonym ekranie. Aby przenieść przycisk Narzędzia zoom, stuknij w niego i przytrzymaj, a następnie przeciągnij go w nowe miejsce. Aby zmienić przezroczystość kontrolera funkcji Zoom, przejdź do Ustawień, stuknij w Ogólne > Dostępność > Zoom > Krycie, gdy nieaktywny.

**Śledzenie zaznaczenia lub punktu wstawiania przez funkcję Zoom:** Przejdź do Ustawień i stuknij w Ogólne > Dostępność > Zoom > Podążaj za fokusem. Gdy to zrobisz i włączysz VoiceOver, okno powiększenia będzie obejmowało każdy element na ekranie, który zaznaczysz gestem przesunięcia w VoiceOver.

**Powiększanie wpisywanego tekstu bez powiększania klawiatury:** Przejdź do Ustawień, stuknij w Ogólne > Dostępność > Zoom, a następnie włącz Podążaj za fokusem i wyłącz Powiększ klawiaturę. Gdy użyjesz powiększenia w czasie wpisywania tekstu (na przykład w Wiadomościach lub Notatkach), tekst ten zostanie powiększony, a cała klawiatura będzie nadal widoczna.

**Wyświetlanie powiększonej części ekranu bez kolorów lub jako negatywu:** Stuknij trzykrotnie trzema palcami, a następnie stuknij w Wybierz filtr w wyświetlonym narzędziu Zoom.

Jeśli funkcja Zoom używana jest podczas korzystania z klawiatury bezprzewodowej Apple, obraz na ekranie podąża za punktem wstawiania. Zobacz: Korzystanie z [klawiatury bezprzewodowej](#page-26-0)  [Apple](#page-26-0) na stronie [27.](#page-26-1)

## Odwracanie kolorów i skala szarości

Czasami odwrócenie kolorów na ekranie iPoda touch lub przełączenie na skalę szarości może ułatwić jego odczytywanie.

**Odwracanie kolorów ekranu:** Przejdź do Ustawień, stuknij w Ogólne > Dostępność > Odwróć kolory.

**Wyświetlanie zawartości ekranu w skali szarości:** Przejdź do Ustawień i stuknij w Ogólne > Dostępność > Skala szarości.

Aby przełączyć na odwróconą skalę szarości, włącz oba efekty. Możesz także zastosować te efekty tylko do okna powiększenia — zobacz: [Zoom \(powiększanie zawartości ekranu\)](#page-152-0) na stronie [153](#page-152-1).

## <span id="page-154-1"></span>Wybieranie głosowe

Nawet gdy funkcja VoiceOver jest wyłączona, iPod touch może odczytywać zaznaczony tekst na głos.

**Włączanie funkcji Mów zaznaczone:** Przejdź do Ustawień i stuknij w Ogólne > Dostępność > Mowa. Możesz również:

- dostosowywać szybkość mówienia;
- wybierać wyróżnianie poszczególnych wyrazów w trakcie czytania.

**Odczytywanie tekstu na głos:** Zaznacz tekst, a następnie stuknij w Powiedz.

iPod touch może także odczytywać całą zawartość ekranu. Zobacz: [Czytanie ekranu](#page-154-0) (dalej).

# <span id="page-154-0"></span>Czytanie ekranu

iPod touch może odczytywać zawartość ekranu, nawet jeśli nie używasz VoiceOver.

**Włączanie funkcji Przeczytaj ekran:** Przejdź do Ustawień i stuknij w Ogólne > Dostępność > Mowa.

**Odczytywanie całej zawartości ekranu:** Przesuń dwoma palcami w dół od górnej krawędzi ekranu. Wyświetlone narzędzia pozwalają wstrzymać odczytywanie i zmieniać jego szybkość.

**Wyróżnianie odczytywanych elementów:** Po włączeniu funkcji Przeczytaj ekran włącz znajdującą się poniżej opcję Wyróżniaj treść.

Używanie Siri: Powiedz "speak screen".

iPod touch może także czytać zaznaczony przez Ciebie tekst – zobacz: [Wybieranie głosowe](#page-154-1) (powyżej).

## Odczytywanie automatycznego tekstu

Czytaj tekst automatyczny umożliwia odczytywanie głosowe poprawek i sugestii iPoda touch, gdy wpisujesz tekst.

**Włączanie lub wyłączanie odczytywania propozycji i poprawek:** Przejdź do Ustawień i stuknij w Ogólne > Dostępność > Mowa.

Funkcja ta działa również z VoiceOver i Zoom.

## Tekst duży, pogrubiony i o zwiększonym kontraście

**Wyświetlanie dużą czcionką tekstu w programach, takich jak Ustawienia, Kalendarz, Kontakty, Mail, Wiadomości i Notatki:** Przejdź do Ustawień, stuknij w Ogólne > Dostępność > Rozmiar tekstu, a następnie przesuń suwak. Aby uzyskać jeszcze większy tekst, przejdź do Ustawień, stuknij w Ogólne > Dostępność > Większy tekst, a następnie włącz Większe rozmiary (dostępność).

**Wyświetlanie pogrubionego tekstu na iPodzie touch:** Przejdź do Ustawień, stuknij w Ogólne > Dostępność, a następnie włącz Pogrubiony tekst.

**Zwiększanie kontrastu, gdy jest to możliwe:** Przejdź do Ustawień, stuknij w Ogólne > Dostępność, a następnie włącz Zwiększ kontrast.

## Kształty przycisków

iPod touch może dodawać do przycisków kolorowe tła lub podkreślenia, aby poprawić ich widoczność.

**Wyróżnianie przycisków:** Przejdź do Ustawień, stuknij w Ogólne > Dostępność, a następnie włącz Kształty przycisków.

## Redukcja ruchów rzeczy na ekranie

Ruch niektórych elementów na ekranie, na przykład efekt paralaksy ikon i alertów względem tła oraz przejścia, można redukować.

**Redukowanie ruchu:** Przejdź do Ustawień, stuknij w Ogólne > Dostępność i włącz Redukuj ruch.

## Etykiety Włączone/Wyłączone

Aby ułatwić sprawdzanie stanu ustawień, iPod touch może wyświetlać dodatkowe etykiety włączone/wyłączone.

**Dodawanie etykiet przełączników:** Przejdź do Ustawień, stuknij w Ogólne > Dostępność, a następnie włącz Etykiety Wł/Wył.

## Przypisywanie dźwięków

Do osób na liście kontaktów można przypisywać różne dzwonki, ułatwiające identyfikację dzwoniącego przy użyciu FaceTime. Można również przypisywać różne dźwięki do alertów o różnych zdarzeniach, w tym o nowej poczcie, wysłanej poczcie, tweetach, postach na Facebooku i ogłoszeniach. Zobacz: Dźwięki i [wyciszanie](#page-31-0) na stronie [32.](#page-31-1)

W niektórych krajach dzwonki można kupować za pomocą iPoda touch w iTunes Store. Zobacz: Rozdział [22,](#page-111-0) [iTunes](#page-111-0) Store, na stronie [112.](#page-111-0)

## Opisy wideo

Funkcja Opisy wideo oferuje odczytywane na głos opisy scen wideo. Jeśli masz wideo zawierające takie opisy, iPod touch może je odczytywać.

**Włączanie opisów wideo:** Przejdź do Ustawień i stuknij w Ogólne > Dostępność > Opisy wideo.

## Aparaty słuchowe

Jeśli masz aparaty słuchowe oznaczone logo "Made for iPhone", możesz konfigurować ich ustawienia, na przykład strumieniowanie dźwięku, na iPodzie touch, a także używać iPoda touch jako mikrofonu zdalnego.

**Łączenie w parę z iPodem touch:** Jeśli Twoje aparaty nie zostały wymienione na ekranie Ustawienia > Ogólne > Dostępność > Aparaty słuchowe, musisz połączyć je w parę z iPodem touch. Aby rozpocząć, otwórz komorę baterii w każdym z aparatów. Na iPodzie touch przejdź do Ustawień i stuknij w Bluetooth, a następnie upewnij się, że Bluetooth jest włączony. Przejdź do Ustawień i stuknij w Ogólne > Dostępność > Aparaty słuchowe. Zamknij komory baterii aparatów słuchowych i poczekaj, aż ich nazwa pojawi się na liście urządzeń (może to potrwać do minuty). Stuknij w wyświetloną nazwę i odpowiedz na żądanie połączenia w parę.

Po ukończeniu łączenia w parę usłyszysz serię krótkich i dłuższy dźwięk, a obok nazwy aparatów na liście Urządzenia pojawi się znak zaznaczenia. Łączenie w parę może potrwać do 60 sekund: w tym czasie nie próbuj przesyłać dźwięku ani w żaden inny sposób używać aparatów dźwiękowych.

W parę należy połączyć tylko jeden zestaw aparatów słuchowych (może to za Ciebie zrobić Twój audiolog). Gdy łączenie w parę zostanie wykonane, po każdorazowym włączeniu aparatów słuchowych połączą się one z iPodem touch.

**Konfigurowanie ustawień aparatu słuchowego i sprawdzanie jego statusu:** Przejdź do Ustawień i stuknij w Ogólne > Dostępność > Aparaty słuchowe lub wybierz opcję Aparaty słuchowe na ekranie Skrót funkcji dostępności. Zobacz: [Skrót funkcji dostępności](#page-139-0) na stronie [140](#page-139-1). Ustawienia dotyczące aparatów słuchowych są wyświetlane dopiero, gdy połączysz aparaty słuchowe w parę z iPodem touch.

Aby włączyć dostęp do funkcji za pomocą skrótu z zablokowanego ekranu, przejdź do Ustawień i stuknij w Ogólne > Dostępność > Aparaty słuchowe, a następnie włącz Sterowanie przy blokadzie. Ustawienia pozwalają:

- sprawdzać stan baterii aparatu słuchowego;
- zmieniać poziom głośności i korekcji mikrofonu dźwięków otoczenia;
- wybierać aparaty, które mają odbierać dźwięk (lewy, prawy lub oba);
- sterować funkcją Live Listen.

**Przesyłanie strumieniowe dźwięku do aparatów słuchowych:** Możesz strumieniować dźwięk z Siri, programów Muzyka i Wideo oraz innych, wybierając aparat słuchowy jako urządzenie docelowe AirPlay  $\Box$ .

**Używanie iPoda touch jako mikrofonu zdalnego:** Funkcja Live Listen pozwala przesyłać strumieniowo dźwięk z wbudowanego mikrofonu iPoda touch do aparatów słuchowych. Dzięki temu możesz w określonych sytuacjach słyszeć lepiej, umieszczając iPoda touch bliżej źródła dźwięku. Naciśnij trzykrotnie przycisk Początek, wybierz Aparaty słuchowe, a następnie stuknij we Włącz Live Listen.

**Używanie aparatów słuchowych z wieloma urządzeniami iOS:** Jeśli połączysz w parę swoje aparaty słuchowe z więcej niż jednym urządzeniem iOS (na przykład zarówno z iPhone'em, jak i z iPodem touch), połączenie z aparatami słuchowymi jest automatycznie przełączane między tymi urządzeniami, gdy na jednym z nich robisz coś, co generuje dźwięk, lub gdy odbierasz połączenie telefoniczne na iPhonie. Zmiany ustawień aparatów słuchowych wprowadzone na jednym z urządzeń są automatycznie wysyłane do pozostałych. Aby w pełni korzystać z tej funkcji, wszystkie urządzenia muszą być w tej samej sieci Wi‑Fi oraz być zalogowane do iCloud przy użyciu tego samego Apple ID.

## Dźwięk mono i balans

Dźwięk mono to połączenie dźwięku z lewego i prawego kanału w jeden sygnał monofoniczny, odtwarzany w obu kanałach. Dzięki temu możesz słyszeć wszystko dowolnym uchem lub obydwoma uszami z jednym kanałem odtwarzanym głośniej.

**Włączanie lub wyłączanie dźwięku mono:** Przejdź do Ustawień i stuknij w Ogólne > Dostępność > Dźwięk mono.

**Korygowanie balansu dźwięku:** Przejdź do Ustawień, stuknij w Ogólne > Dostępność, a następnie przeciągnij suwak Wyrównanie stereo lewo-prawo.

# Napisy i podpisy dla niesłyszących

Program Wideo zawiera przycisk Ścieżka zamienna , w który możesz stuknąć, aby wybrać napisy i podpisy osadzone w wideo. Na liście dostępne są zwykle standardowe napisy i podpisy, ale jeśli preferujesz podpisy specjalne, na przykład w formacie SDH, iPod touch może uwzględniać je na liście, jeśli są dostępne.

**Uwzględnianie napisów specjalnych i podpisów dla niesłyszących na liście dostępnych formatów:** Przejdź do Ustawień, stuknij w Ogólne > Dostępność > Podpisy i napisy, a następnie włącz Podpisy dla niesłysz. + SDH. Opcja ta włącza także napisy i podpisy w programie Wideo.

**Wybieranie napisów lub podpisów z listy dostępnych:** W czasie oglądania wideo w programie Wideo stuknij w $\Box$ .

**Dostosowywanie napisów i podpisów:** Przejdź do Ustawień, stuknij w Ogólne > Dostępność > Podpisy i napisy > Styl, a następnie wybierz istniejący styl lub utwórz własny, definiując:

- czcionkę oraz wielkość i kolor tekstu,
- kolor i krycie tła,
- przezroczystość tekstu, styl krawędzi oraz wyróżnianie.

Nie wszystkie filmy mają dołączone podpisy dla niesłyszących.

#### Siri

Siri pozwala na przykład otwierać programy za pomocą poleceń głosowych, a funkcja VoiceOver umożliwia odczytywanie głosowe odpowiedzi Siri. Zobacz: Rozdział [4,](#page-43-0) [Siri](#page-43-0), na stronie [44.](#page-43-0)

## Klawiatury na szerokim ekranie

Wiele programów (np. Mail, Safari, Wiadomości, Notatki czy Kontakty) pozwala na obrócenie iPoda touch podczas pisania, aby można było korzystać z większej klawiatury.

## Dostęp nadzorowany

Dostęp nadzorowany ułatwia użytkownikowi iPoda touch koncentrowanie się na danym zadaniu. Dostęp nadzorowany orientuje użycie iPoda touch wokół jednego programu oraz pozwala wybrać funkcje programu, które mają być dostępne. Dostęp nadzorowany umożliwia:

- tymczasowe ograniczanie użycia iPoda touch do jednego programu;
- wyłączanie obszarów ekranu, które są niezwiązane z zadaniem lub w których wykonanie przypadkowego gestu mogłoby przeszkadzać;
- ograniczanie czasu korzystania z programu przez określoną osobę;
- wyłączanie przycisków sprzętowych iPoda touch.

**Korzystanie z dostępu nadzorowanego:** Przejdź do Ustawień i stuknij w Ogólne > Dostępność > Dostęp nadzorowany. Na tym ekranie można:

- włączać i wyłączać dostęp nadzorowany;
- ustawiać hasło pozwalające kontrolować dostęp nadzorowany i uniemożliwiać innym osobom pozostawianie aktywnych sesji,
- ustawiać dźwięk odtwarzany przed upływem czasu albo włączać ogłaszanie pozostałego czasu na głos (stukając w Limity czasu),
- określać, czy w czasie sesji dostępne mają być inne skróty funkcji dostępności.

**Uruchamianie sesji dostępu nadzorowanego:** Po włączeniu dostępu nadzorowanego otwórz program, a następnie naciśnij trzykrotnie przycisk Początek. Skonfiguruj ustawienia dla sesji, a następnie stuknij w Uruchom.

- *Wyłączanie narzędzi i obszarów ekranu programu:* Obrysuj okręgiem lub prostokątem część ekranu, która ma zostać wyłączona. Przeciągnij maskę we właściwe miejsce lub zmień jej wielkość za pomocą uchwytów.
- *Wyłączanie przycisków usypiania/budzenia oraz przycisków głośności:* Stuknij w Opcje w sekcji Przyciski fizyczne.
- *Zapobieganie przełączaniu orientacji iPoda touch z pionowej na poziomą oraz reagowaniu na inne ruchy:* Stuknij w Opcje, a następnie wyłącz opcję Ruch.
- *Zapobieganie wpisywaniu tekstu:* Stuknij w Opcje, a następnie wyłącz opcję Klawiatury.
- *Ignorowanie wszystkich dotknięć ekranu:* Wyłącz opcję Dotyk na dole ekranu.
- *Ustawianie limitu czasu sesji:* Stuknij w opcje limitu czasu na dole ekranu.

**Kończenie sesji:** Naciśnij trzykrotnie przycisk Początek i podaj hasło dostępu nadzorowanego.

# Sterowanie przełącznikami

Funkcja Sterowanie przełącznikami pozwala sterować iPodem touch za pomocą jednego przełącznika lub wielu przełączników. Dostępnych jest kilka metod wykonywania czynności takich jak wybieranie rzeczy, stukanie, przeciąganie, wpisywanie tekstu, a nawet rysowanie. Technika podstawowa polega na wybieraniu rzeczy lub miejsca na ekranie za pomocą przełącznika, a następnie wykonywaniu na tej rzeczy lub miejscu czynności za pomocą tego samego lub innego przełącznika. Trzy podstawowe metody to:

- *Skanowanie rzeczy (metoda domyślna)*, która podświetla różne rzeczy na ekranie, aż użytkownik wybierze jedną z nich.
- Skanowanie punktów, która pozwala wybierać miejsce na ekranie za pomocą "celownika".
- *Wybór ręczny*, która pozwala dowolnie przechodzić między rzeczami (wymaga wielu przełączników).

Niezależnie od stosowanej metody wybranie rzeczy (a nie grupy) powoduje wyświetlenie menu, w którym można wybrać czynność dla danej rzeczy (na przykład stuknięcie, przeciągnięcie lub zsunięcie palców).

Jeśli używasz wielu przełączników, możesz skonfigurować każdy z nich do wykonywania określonej czynności, a także dostosować metodę wyboru rzeczy. Na przykład zamiast automatycznie skanować rzeczy na ekranie, możesz samodzielnie decydować, kiedy przejść do poprzedniej lub następnej rzeczy, używając odpowiednio skonfigurowanych przełączników.

Działanie sterowania przełącznikami można dostosowywać na wiele sposobów, zależnie od potrzeb i stylu pracy.

## **Dodawanie przełącznika i włączanie sterowania przełącznikami**

Jako przełączniki mogą służyć następujące urządzenia:

- *Zewnętrzny przełącznik wspomagający:* Możesz wybierać spośród wielu modeli USB lub Bluetooth.
- *Ekran iPoda touch:* Aby aktywować przełącznik, stuknij w ekran.
- *Kamera FaceTime w iPodzie touch:* Aby aktywować przełącznik, porusz głową. Aparatu można używać jako dwóch przełączników: jeden z nich jest aktywowany przez ruch głową w lewo, a drugi — w prawo.

**Dodawanie przełącznika i wybór czynności, które wykonuje:** Przejdź do Ustawień i stuknij w Ogólne > Dostępność > Sterowanie przełącznikami > Przełączniki. Jeśli używasz pojedynczego przełącznika, Zaznacz rzecz jest jego czynnością domyślną.

Jeśli dodajesz przełącznik zewnętrzny, pojawi się na liście dopiero, gdy podłączysz go do iPoda touch. Postępuj zgodnie z instrukcjami dołączonymi do przełącznika. Jeśli przełącznik łączy się przez Bluetooth, musisz połączyć go w parę z iPodem touch — włącz przełącznik, a następnie przejdź do Ustawień, stuknij w Bluetooth, stuknij w przełącznik i postępuj zgodnie z wyświetlanymi instrukcjami. Aby uzyskać więcej informacji, zobacz: [Urządzenia Bluetooth](#page-36-0) na stronie [37](#page-36-1).

**Włączanie sterowania przełącznikami:** Przejdź do Ustawień i stuknij w Ogólne > Dostępność > Sterowanie przełącznikami. Możesz także użyć skrótu funkcji dostępności. Zobacz: [Skrót funkcji](#page-139-0)  [dostępności](#page-139-0) na stronie [140.](#page-139-1)

**Wyłączanie sterowania przełącznikami:** Użyj dowolnej metody skanowania, aby przejść do Ustawień i stuknąć w Ogólne > Dostępność > Sterowanie przełącznikami. Możesz także trzykrotnie nacisnąć przycisk Początek.

#### **Techniki podstawowe**

Podstawowe techniki korzystanie z funkcji Sterowanie przełącznikami są takie same w obu trybach skanowania (rzeczy i punktów).

**Zaznaczanie rzeczy:** Po wyróżnieniu rzeczy aktywuj przełącznik skonfigurowany dla czynności Zaznacz rzecz. Jeśli używasz pojedynczego przełącznika, Zaznacz rzecz jest jego czynnością domyślnie.

**Wykonywanie czynności na zaznaczonej rzeczy:** Wybierz polecenie z menu sterowania wyświetlonego po zaznaczeniu rzeczy. Układ menu zależy od tego, czy masz włączoną opcję Automatyczne stuknięcie.

- *Gdy opcja Automatyczne stuknięcie jest wyłączona:* Menu sterowania zawiera tylko przyciski Stuknij i Więcej (dwie kropki na dole). Jeśli aktywny jest przewijalny obszar ekranu, wyświetlany jest także przycisk przewijania. Aby stuknąć w wyróżnioną rzecz, aktywuj przycisk wyboru rzeczy gdy wyróżniony jest przycisk Stuknij. Aby wyświetlić dodatkowe przyciski czynności, wybierz Więcej (na dole menu). Jeśli używasz wielu przycisków, możesz przeznaczyć jeden z nich do czynności stukania.
- *Gdy opcja Automatyczne stuknięcie jest włączona:* Aby stuknąć w rzecz, nic nie rób stuknięcie w rzecz nastąpi automatycznie, gdy upłynie określony dla niej czas (domyślnie jest to 0,75 sekundy). Aby wyświetlić menu sterowania, aktywuj przycisk wyboru rzeczy przed upływem czasu określonego dla opcji Automatyczne stuknięcie. Menu sterowania pomija przycisk Stuknij i przechodzi bezpośrednio do pełnego zestawu przycisków czynności.

**Włączanie opcji Automatycznie stuknięcie:** Przejdź do Ustawień i stuknij w Ogólne > Dostępność > Sterowanie przełącznikami > Automatyczne stuknięcie. Aby stuknąć w rzecz, gdy opcja Automatyczne stuknięcie jest włączona, po prostu poczekaj przez określony dla niej czas.

**Opuszczanie menu sterowania bez wybierania czynności:** Stuknij, gdy wyróżniona jest żądana rzecz, a wszystkie ikony w menu sterowania są wygaszone. Możesz także wybrać Esc w menu sterowania. Menu zniknie po liczbie cykli określonej w Ustawieniach, na ekranie Ogólne > Dostępność > Sterowanie przełącznikami > Pętle.

**Wykonywanie gestów na ekranie:** Wybierz Gesty w menu sterowania.

**Przewijanie ekranu:** Zaznacz rzecz w przewijalnym obszarze ekranu, a następnie:

- *Gdy opcja Automatyczne stuknięcie jest wyłączona:* Wybierz przycisk przewijania w dół (obok przycisku Stuknij) w menu sterowania. Aby uzyskać dostęp do innych opcji przewijania, wybierz Więcej, a następnie wybierz Przewiń.
- *Gdy opcja Automatyczne stuknięcie jest włączona:* Wybierz Przewijanie w menu sterowania. Jeśli dostępnych jest wiele czynności, konieczne może być użycie przycisku Więcej.

**Stukanie w przycisk Początek:** Wybierz Początek w menu sterowania.

**Wykonywanie innych czynności na urządzeniu:** Zaznacz dowolną rzecz, a następnie wybierz Urządzenie w wyświetlonym menu. Używając menu, możesz naśladować następujące czynności:

- dwukrotne naciśnięcie przycisku Początek w celu wyświetlenia ekranu wielozadaniowości,
- otwarcie centrum powiadomień lub centrum sterowania,
- naciśnięcie przycisk Uśpij/Obudź w celu zablokowania iPoda touch,
- obrócenie iPoda touch,
- naciśnięcie przycisków głośności,
- przytrzymanie przycisku Początek w celu otwarcia Siri,
- trzykrotne naciśnięcie przycisku Początek,
- potrząśnięcie iPodem touch,
- jednoczesne naciśnięcie przycisków Początek i Uśpij/Obudź w celu wykonania zrzutu ekranu,
- przesunięcie dwoma palcami w dół od góry ekranu w celu odczytania zawartości ekranu (jeśli funkcja Przeczytaj ekran jest włączona).

Wymienione poniżej techniki działają w obu trybach skanowania (rzeczy i punktów).

#### **Skanowanie rzeczy**

Tryb skanowania rzeczy wyróżnia kolejno wszystkie rzeczy lub grupy rzeczy na całym ekranie, do czasu, gdy aktywujesz przełącznik Zaznacz rzecz. Jeśli dostępnych jest wiele rzeczy, funkcja sterowania przełącznikami wyróżnia je w grupach. Gdy zaznaczysz grupę, wyróżniane są rzeczy w tej grupie. Gdy zaznaczysz pojedynczą rzecz, skanowanie zostanie zatrzymane i pojawi się menu sterowania. Metoda skanowania rzeczy jest używana domyślnie po pierwszym włączeniu sterowania przełącznikami.

**Wybieranie rzeczy lub grupy rzeczy:** Śledź wzrokiem (lub słuchaj) wyróżniane kolejno rzeczy. Gdy wyróżniona zostanie rzecz, którą chcesz sterować (lub grupa rzeczy ją zawierająca), aktywuj przełącznik Zaznacz rzecz. Przechodź w dół w hierarchii rzeczy, aż zaznaczysz tę, którą chcesz sterować.

**Opuszczanie grupy:** Aktywuj przełącznik Zaznacz rzecz, gdy dookoła grupy lub rzeczy pojawi się podświetlenie linią przerywaną.

**Opuszczanie menu sterowania bez wykonywania czynności:** Aktywuj przełącznik Zaznacz rzecz, gdy wyróżniona jest sama rzecz. Możesz także wybrać Esc w menu sterowania.

**Odczytywanie nazw wyróżnianych rzecz:** Przejdź do Ustawień, stuknij w Ogólne > Dostępność > Sterowanie przełącznikami, a następnie włącz Mowa. Możesz także wybrać Ustawienia w menu sterowania, a następnie wybrać opcję włączenia mowy.

**Spowalnianie skanowania:** Przejdź do Ustawień i stuknij w Ogólne > Dostępność > Sterowanie przełącznikami > Czas autom. skanowania.

#### **Skanowanie punktów**

Tryb skanowania punktów pozwala wybierać rzeczy na ekranie, uściślając ich położenie za pomocą "celownika".

**Przełączanie na skanowanie punktów:** Za pomocą trybu skanowania rzeczy wybierz w menu sterowania tryb skanowania punktów. Po zamknięciu menu na ekranie pojawi się "celownik".

**Zaznaczanie rzeczy:** Aktywuj przełącznik Zaznacz rzecz, gdy żądana rzecz znajdzie się w szerokim poziomym pasie skanowania, a następnie aktywuj go ponownie, gdy będzie przez nią przebiegała cienka linia skanowania dokładnego. Powtórz te czynności dla skanowania w pionie.

**Poprawianie punktu wyboru:** Wybierz w menu sterowania przycisk Popraw zaznacz.

**Powrót do skanowania rzeczy:** Wybierz w menu sterowania tryb skanowania rzeczy.

#### **Zaznaczanie ręczne**

Możesz zaznaczać rzeczy na ekranie bezpośrednio, używając dedykowanych przełączników, zamiast wyróżniać je kolejno.

**Zatrzymywanie skanowania i samodzielne zaznaczanie rzeczy:** *Oprócz przełącznika Zaznacz rzecz* możesz używać innych dedykowanych dla czynności Do następnej rzeczy i Do poprzedniej rzeczy (możesz na przykład używać przedniego aparatu iPoda touch i wykonywać ruchy głową w lewo i w prawo). Po dodaniu tych przełączników przejdź do Ustawień i wyłącz opcję Ogólne > Dostępność > Sterowanie przełącznikami > Automatyczne skanowanie.

*Ważne:* Nie wyłączaj opcji Automatyczne skanowanie, gdy używasz tylko jednego przełącznika. Potrzebujesz co najmniej dwóch: do przechodzenia między rzeczami i do zaznaczania rzeczy.

#### **Ustawienia i konfiguracja**

**Konfigurowanie ustawień podstawowych:** Przejdź do Ustawień i stuknij w Ogólne > Dostępność > Sterowanie przełącznikami. Możesz tam:

- dodawać przełączniki i określać ich działanie,
- wyłączać automatyczne skanowanie (jeśli dodany został przełącznik Do następnej rzeczy),
- zmieniać szybkość skanowania rzeczy,
- włączać wstrzymywanie skanowania na pierwszej rzeczy w grupie,
- wybierać liczbę przejść przez wszystkie rzeczy na ekranie przed ukryciem Sterowania przełącznikami,
- włączać i wyłączać opcję Automatyczne stuknięcie oraz ustawiać opóźnienie drugiej aktywacji przełącznika w celu wyświetlenia menu sterowania,
- włączać i wyłączać powtarzanie czynności ruchu w przypadku przytrzymania przełącznika w pozycji aktywnej oraz określać opóźnienie rozpoczęcia powtarzania,
- określać minimalny czas aktywności przełącznika wymagany do zarejestrowania sygnału,
- włączać ignorowanie przypadkowych wielokrotnych aktywacji przełącznika,
- zmieniać szybkość skanowania punktów,
- włączać i wyłączać efekty dźwiękowe lub włączyć odczytywanie nazw skanowanych rzeczy,
- wybierać opcje dostępne w menu sterowania,
- określać warunki grupowania w czasie skanowania rzeczy,
- powiększać kursor lub zmieniać jego kolor,
- zachowywać gesty własne w menu sterowania (Gesty > Zachowane).

**Dostosowywanie sterowania przełącznikami:** Wybranie Ustawień w menu sterowania pozwala:

- zmieniać szybkość skanowania,
- zmieniać położenie menu sterowania,
- przełączać między trybem skanowania rzeczy i trybem skanowania punktów,
- wybierać między "celownikiem" a siatką w trybie skanowania punktów,
- odwracać kierunek skanowania,
- włączać lub wyłączać dźwięk lub odpowiedzi głosowe,
- wyłączać grupy, co pozwala skanować rzeczy pojedynczo.

## **AssistiveTouch**

Funkcja AssistiveTouch ułatwia korzystanie z iPoda touch, jeśli masz trudności z dotykaniem ekranu lub naciskaniem przycisków. Funkcja AssistiveTouch umożliwia także wykonywanie gestów trudnych dla użytkownika bez żadnego akcesorium wspomagającego. iPoda touch można także obsługiwać przy użyciu funkcji AssistiveTouch i obsługiwanego akcesorium wspomagającego (np. joysticka).

Menu AssistiveTouch pozwala realizować stuknięciem (lub aktywowaniem podłączonego przełącznika) następujące czynności:

- naciśnięcie przycisku Początek,
- wywołanie Siri,
- wykonanie gestu wieloma palcami,
- otwarcie centrum sterowania oraz centrum powiadomień,
- zmienianie głośności iPoda touch,
- potrząśnięcie iPodem touch,
- wykonanie zrzutu ekranu.

**Włączanie AssistiveTouch:** Przejdź do Ustawień i stuknij w Ogólne > Dostępność > AssistiveTouch, lub użyj skrótu funkcji dostępności. Zobacz: [Skrót funkcji dostępności](#page-139-0) na stronie [140](#page-139-1). Gdy funkcja AssistiveTouch jest aktywna, na ekranie widoczny jest swobodny przycisk menu.

**Wyświetlanie i ukrywanie menu:** Stuknij w przycisk menu lub naciśnij dodatkowy przycisk na akcesorium.

**Symulowanie naciśnięcia przycisku Początek:** Stuknij w przycisk menu, a następnie stuknij w Początek.

**Blokowanie lub obracanie ekranu, regulowanie głośności iPoda touch lub symulowanie potrząsania iPodem touch:** Stuknij w przycisk menu, a następnie stuknij w Urządzenie.

**Wykonywanie przesuwania lub przeciągania z użyciem 2, 3, 4 lub 5 palców:** Stuknij w przycisk menu, stuknij w Urządzenie > Więcej > Gesty, a następnie stuknij w liczbę palców wymaganych dla gestu. Gdy kółka dla palców zostaną wyświetlone na ekranie, przesuń je lub przeciągnij w kierunku wymaganym dla gestu. Po zakończeniu stuknij w przycisk menu.

**Wykonywanie gestu zsuwania palców:** Stuknij w przycisk menu, stuknij w Ulubione, a następnie stuknij w Zsuń. Gdy wyświetlone zostaną kółka zsuwania, dotknij dowolnego miejsca na ekranie, aby je przenieść, a następnie przeciągnij kółka do wewnątrz lub na zewnątrz, aby wykonać gest zsuwania. Po zakończeniu stuknij w przycisk menu.

**Tworzenie własnych gestów:** Do menu sterowania możesz dodawać własne ulubione gesty (np. stuknięcie i przytrzymanie lub obracanie dwoma palcami). Stuknij w przycisk menu, stuknij w Ulubione, a następnie stuknij w symbol zastępczy pustego gestu. Możesz również przejść do opcji Ustawienia > Ogólne > Dostępność > AssistiveTouch > Utwórz nowy gest.

*Przykład 1:* Aby utworzyć gest obracania, wybierz Ustawienia > Ogólne > Dostępność > AssistiveTouch > Utwórz nowy gest. Wyświetlony zostanie ekran rejestrowania gestu, zawierający wskazówkę, aby dotknąć w celu utworzenia gestu. Obróć dwa palce na ekranie iPoda touch wokół dowolnego punktu. (możesz to zrobić jednym palcem lub rysikiem — po prostu narysuj każdy z łuków osobno, jeden po drugim). Jeśli gest nie wyjdzie prawidłowo, stuknij w Anuluj i spróbuj ponownie. Gdy gest jest prawidłowy, stuknij w Zachowaj i nadaj mu nazwę, np. "Obrót 90". Następnie, aby np. obrócić widok w Mapach, otwórz Mapy, stuknij w przycisk menu AssistiveTouch, a następnie wybierz z ulubionych Obrót 90. Gdy pojawią się niebieskie kółka reprezentujące początkowe pozycje palców, przeciągnij je w miejsce, wokół którego chcesz obrócić mapę, a następnie oderwij palec od ekranu. Możesz utworzyć kilka gestów z różnymi stopniami obrotu.

*Przykład 2:* Utwórzmy gest dotknięcia i przytrzymania, pozwalający na rozpoczęcie układania ikon na ekranie początkowym. Tym razem przytrzymaj palec w jednym miejscu ekranu rejestrowania gestu, aż pasek postępu rejestrowania osiągnie połowę, a następnie podnieś palec. Zwróć uwagę, aby nie poruszyć palcem podczas rejestrowania, ponieważ wtedy gest zostanie zarejestrowany jako przeciągnięcie. Stuknij w Zachowaj, a następnie nazwij gest. Aby użyć gestu, stuknij w przycisk menu AssistiveTouch, a następnie wybierz swój gest z ulubionych. Gdy pojawi się niebieskie kółko reprezentujące gest, przeciągnij je nad dowolną ikonę na ekranie początkowym i oderwij palec od ekranu.

Jeśli zarejestrujesz sekwencję stuknięć lub przeciągnięć, są one odtwarzane w tym samym czasie. Na przykład zarejestrowanie sekwencji czterech stuknięć w różnych miejscach ekranu tworzy jednoczesne stuknięcie czterema palcami.

**Wychodzenie z menu bez wykonywania gestu:** Stuknij w dowolne miejsce poza menu. Aby powrócić do poprzedniego menu, stuknij w strzałkę na środku menu.

**Przenoszenie przycisku menu:** Przeciągnij przycisk do dowolnej krawędzi ekranu.

**Zmienianie szybkości śledzenia akcesorium:** Przejdź do Ustawień i stuknij w Ogólne > Dostępność > AssistiveTouch > Szybkość śledzenia ruchów.

**Ukrywanie przycisku menu (z dołączonym akcesorium):** Przejdź do Ustawień i stuknij w Ogólne > Dostępność > AssistiveTouch > Zawsze pokazuj menu.

## Sterowanie głosowe

Sterowanie głosowe umożliwia obsługę odtwarzania muzyki przez iPoda touch za pomocą poleceń wydawanych głosem. Zobacz: [Sterowanie głosowe](#page-28-0) na stronie [29](#page-28-1).

## Dostępność w systemie OS X

Podczas synchronizowania iPoda touch z iTunes możesz korzystać z funkcji dostępności systemu OS X. Wybierz w Finderze polecenie menu Pomoc > Centrum pomocy (lub Pomoc > Pomoc Maca w OS X Yosemite), a następnie poszukaj hasła "dostępność".

Aby uzyskać więcej informacji na temat funkcji dostępności iPoda touch i systemu OS X, odwiedź stronę [www.apple.com/pl/accessibility](http://www.apple.com/pl/accessibility/).

# **Klawiatury narodowe**

# Korzystanie z klawiatur narodowych

Klawiatury narodowe pozwalają na wprowadzanie tekstu w wielu różnych językach, w tym językach azjatyckich oraz językach zapisywanych od strony prawej do lewej. Aby uzyskać listę obsługiwanych klawiatur, odwiedź stronę [www.apple.com/pl/ipod-touch/specs.html](http://www.apple.com/pl/ipod-touch/specs.html) i przewiń do sekcji Języki.

**Zarządzanie klawiaturami:** Przejdź do Ustawień i stuknij w Ogólne > Klawiatura > Klawiatury.

- *Dodawanie klawiatury:* Stuknij w Dodaj klawiaturę, a następnie wybierz klawiaturę z listy. Jeśli chcesz dodać kolejne klawiatury, powtórz powyższe czynności.
- *Usuwanie klawiatury:* Stuknij w Edycja, stuknij w  $\bigcirc$  obok klawiatury, którą chcesz usunąć, stuknij w Usuń, a następnie stuknij w Gotowe.
- *Edycja listy klawiatur*: Stuknij w Edycja, przeciągnij = obok klawiatury, aby przenieść ją na nowe miejsce na liście, a następnie stuknij w Gotowe.

W celu wprowadzenia tekstu w innym języku należy przełączyć klawiaturę.

**Przełączanie klawiatur podczas pisania:** Naciśnij i przytrzymaj klawisz z globusem , aby wyświetlić wszystkie włączone klawiatury. Aby wybrać klawiaturę, przeciągnij palec do jej nazwy, a następnie oderwij go od ekranu. Klawisz z globusem  $\circledast$  jest wyświetlany tylko wtedy, gdy włączona jest więcej niż jedna klawiatura.

Można również po prostu stuknąć w  $\bigoplus$ . Po stuknięciu w  $\bigoplus$  na ekranie pojawi się przez chwilę nazwa aktywowanej klawiatury. Kontynuuj stukanie, aby uzyskać dostęp do innych włączonych klawiatur.

Wiele klawiatur udostępnia litery, liczby oraz symbole, które nie są widoczne na klawiaturze.

**Wprowadzanie liter akcentowanych i innych znaków:** Dotknij podobnej litery, liczby lub symbolu i przytrzymaj je, a następnie przesuń palec (bez odrywania go od ekranu), aby wybrać jedną z wersji danego znaku. Na przykład:

- *W przypadku klawiatury tajskiej:* Cyfry narodowe można wybierać przez dotknięcie i przytrzymanie klawisza z odpowiednią cyfrą arabską.
- *W przypadku klawiatury chińskiej, japońskiej lub arabskiej:* Proponowane znaki i propozycje będą wyświetlane nad klawiaturą. Możesz stuknąć w propozycję, aby jej użyć, lub przesunąć palcem w lewo, aby zobaczyć więcej propozycji.

**Korzystanie z rozszerzonej listy propozycji:** Aby wyświetlić pełną listę propozycji, stuknij w strzałkę w górę z prawej strony.

- *Przewijanie listy:* Przesuń palcem w górę lub w dół.
- *Powracanie do listy skróconej:* Stuknij w strzałkę w dół.

Niektóre klawiatury chińskie i japońskie pozwalają na tworzenie skrótów dla wyrazów i par znaków. Skrót jest dodawany do słownika osobistego. Wprowadzenie skrótu dla słowa za pomocą obsługiwanej klawiatury powoduje jego zastąpienie powiązanym słowem lub parą znaków.

**Włączanie i wyłączanie skrótów:** Przejdź do Ustawień i stuknij w Ogólne > Klawiatura > Skróty. Skróty są dostępne dla następujących języków:

- *Chiński uproszczony:* pinyin
- *Chiński tradycyjny:* pinyin i zhuyin
- *Japoński:* romaji i 50 Key

**Zerowanie słownika osobistego:** Przejdź do Ustawień i stuknij w Ogólne > Wyzeruj > Słownik klawiatury. Wszystkie dodane przez Ciebie słowa i skróty są usuwane i przywracany jest domyślny stan słownika klawiatury.

## Specjalne metody wprowadzania znaków

Klawiatury umożliwiają wprowadzanie tekstu w niektórych językach na różne sposoby. Są to np. cangije i wubihua (język chiński), kana (język japoński) czy emotikony. Istnieje również możliwość "rysowania" chińskich znaków palcem lub rysikiem na ekranie.

#### **Tworzenie chińskich znaków za pomocą klawiszy ze znakami składowymi cangjie:**

Sugerowane znaki pojawiają się na bieżąco, podczas pisania. Stuknij w znak, aby go wybrać lub kontynuuj wpisywanie kolejnych składników (do pięciu), aby zobaczyć więcej możliwych opcji do wyboru.

**Tworzenie chińskich znaków wubihua (kreski):** Chińskie znaki można tworzyć za pomocą kresek (maks. 5) wpisywanych w prawidłowej kolejności: pozioma, pionowa, opadająca w lewo, opadająca w prawo i hak. Na przykład, chiński znak 圈 (okrąg) powinien rozpoczynać się od kreski pionowej 丨.

- Podczas pisania pojawiać się będą proponowane chińskie znaki. Najczęściej używane znaki pojawią się jako pierwsze. Gdy zobaczysz znak, którego chcesz użyć, stuknij w niego.
- Jeśli nie znasz prawidłowej kreski, wprowadź gwiazdkę (\*). Aby zobaczyć więcej możliwych znaków, wpisz inną kreskę lub przewiń listę.
- Stuknij w klawisz dopasowania (匹配), aby zobaczyć tylko znaki dokładnie odpowiadające wprowadzonym kreskom.

**Pisanie chińskich znaków:** Gdy pismo odręczne dla języka chińskiego uproszczonego lub tradycyjnego jest włączone, chińskie znaki można pisać palcem bezpośrednio na ekranie. iPod touch rozpoznaje kreski i pokazuje pasujące znaki na liście. Pierwszy znak od góry to ten, który pasuje najlepiej. Po wybraniu znaku na liście pojawią się również znaki najczęściej używane po nim.

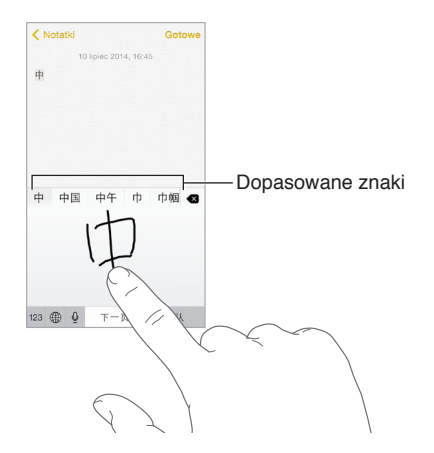

Niektóre skomplikowane znaki, np. 鱲 (część nazwy międzynarodowego portu lotniczego w Hongkongu), można wprowadzać, wpisując po kolei dwa lub więcej znaków składowych. Stuknij w ten znak, aby zastąpić nim wpisane wcześniej znaki. Znaki rzymskie również są rozpoznawane.

**Wprowadzanie japońskich znaków kana:** Za pomocą klawiatury kana możesz wpisywać sylaby. Aby zobaczyć więcej możliwości, przeciągnij listę w lewo lub stuknij w klawisz ze strzałką.

**Wprowadzanie japońskich znaków romaji:** Wpisuj sylaby, używając klawiatury romaji. Wzdłuż górnej krawędzi klawiatury pojawiają się alternatywne propozycje. Stuknij w propozycję, aby ją wprowadzić. Gdy stukniesz w klawisz ze strzałką, możesz wybrać dodatkową sylabę lub słowo w oknie.

Wprowadzanie emotikon: Użyj japońskiej klawiatury kana i stuknij w klawisz  $\triangle$ . Możesz także wykonywać inne czynności:

- *Używanie japońskiej klawiatury romaji (japoński układ QWERTY)*: Stuknij w 123, a następnie w klawisz  $\mathbb{A}$ .
- *Używanie chińskiej klawiatury pinyin (uproszczonej lub tradycyjnej) lub zhuyin (tradycyjnej):* Stuknij w  $#+=$ , a następnie w klawisz  $\triangle$ .

# <span id="page-167-1"></span>**Bezpieczeństwo, obsługa i wsparcie**

# <span id="page-167-0"></span>Ważne informacje dotyczące bezpieczeństwa

*OSTRZEŻENIE:* Postępowanie niezgodne z instrukcją może spowodować pożar, porażenie prądem, uraz lub uszkodzenie iPoda touch lub innego sprzętu. Przed rozpoczęciem używania iPoda touch przeczytaj wszystkie poniższe informacje dotyczące bezpieczeństwa.

**Obsługa** iPoda touch należy obsługiwać, zachowując ostrożność. Urządzenie jest wykonane z metalu, szkła i plastiku, a w środku zawiera czułe elementy elektroniczne. W przypadku upuszczenia, przypalenia, przebicia, rozbicia lub kontaktu z płynami iPod touch może ulec uszkodzeniu. Uszkodzonego iPoda touch (np. z rozbitym ekranem) nie należy używać, ponieważ może to skutkować obrażeniami. Aby uniknąć zarysowania iPoda touch, warto korzystać z etui lub pokrowca.

**Naprawa** iPoda touch nie należy otwierać ani próbować naprawiać samodzielnie. Rozbieranie iPoda touch może prowadzić do obrażeń użytkownika lub uszkodzenia urządzenia. Jeśli iPod touch został uszkodzony, działa nieprawidłowo lub został narażony na działanie płynu, skontaktuj się z Apple lub z autoryzowanym serwisem Apple. Więcej informacji o serwisie można uzyskać pod adresem [www.apple.com/pl/support/ipod/service/faq](http://www.apple.com/pl/support/ipod/service/faq/).

**Bateria** Nie należy własnoręcznie wymieniać baterii w iPodzie touch. Działanie takie może spowodować uszkodzenie baterii, a to może prowadzić do przegrzania i obrażeń. Bateria litowojonowa w iPodzie touch powinna być wymieniana tylko przez Apple lub autoryzowany serwis Apple i poddawana recyklingowi lub utylizacji osobno od odpadków domowych. Baterii nie należy spalać. Aby uzyskać więcej informacji na temat naprawy i recyklingu baterii, odwiedź stronę [www.apple.com/pl/batteries/service-and-recycling](http://www.apple.com/pl/batteries/service-and-recycling/).

**Rozpraszanie uwagi** Korzystanie z iPoda touch w niektórych okolicznościach może rozpraszać uwagę użytkownika i stwarzać niebezpieczne sytuacje (unikaj na przykład korzystania ze słuchawek w czasie jazdy na rowerze oraz unikaj wysyłania wiadomości tekstowych podczas prowadzenia samochodu). Przestrzegaj zasad zakazujących lub ograniczających korzystanie z urządzeń przenośnych lub słuchawek.

**Nawigacja** Działanie mapy, trasy dojazdu, Flyover oraz programów uwzględniających bieżące położenie zależy od usług transmisji danych. Usługi te mogą ulec zmianie oraz mogą nie być dostępne we wszystkich regionach, więc mapy, trasy, Flyover lub informacje związane z położeniem mogą być niedostępne, niedokładne lub niekompletne. Dla niektórych funkcji Map wymagane są usługi lokalizacji. Zawsze porównuj informacje podawane przez iPoda touch z otoczeniem i w razie niezgodności kieruj się rzeczywistymi znakami. Nie używaj tych usług podczas aktywności wymagających Twojej pełnej uwagi. Zawsze stosuj się do znaków oraz przepisów obowiązujących w obszarach, gdzie używasz iPoda touch. Zawsze kieruj się zdrowym rozsądkiem.

**Ładowanie** Do ładowania iPoda touch używaj dołączonego kabla USB lub innego kabla i ładowarki, oznaczonych logo "Made for iPod" i zgodnych ze standardem USB 2.0 lub nowszym. Możesz także używać ładowarek zgodnych z przepisami obowiązującym w danym kraju oraz z co najmniej jednym z następujących standardów: EN 301489-34, IEC 62684, YD/T 1591-2009, CNS 15285, ITU L.1000 lub innym odpowiednim standardem uniwersalnych ładowarek do telefonów komórkowych. Do podłączenia iPoda touch do niektórych zgodnych ładowarek niezbędna może być przejściówka iPod touch Micro USB Adapter (dostępna osobno w niektórych regionach). Zgodne są tylko ładowarki Micro USB w niektórych regionach, które spełniają odpowiednie normy zgodności ładowarek do urządzeń przenośnych. Aby dowiedzieć się, czy ładowarka Micro USB jest zgodna z tymi normami, skontaktuj się z jej producentem.

Korzystanie z uszkodzonych kabli lub ładowarek, jak również ładowanie baterii z narażeniem na działanie wilgoci, może spowodować pożar, porażenie prądem i inne obrażenia oraz uszkodzenie iPoda touch i innego sprzętu. W przypadku ładowania baterii iPoda touch przy użyciu ładowarki Apple USB (sprzedawanej osobno) przed podłączeniem do gniazda sieciowego należy się upewnić, że wtyczka USB jest prawidłowo włożona do ładowarki.

**Kabel i złącz Lightning** Unikaj przedłużonego kontaktu złącza ze skórą, gdy kabel Lightning-USB jest podłączony do źródła zasilania, ponieważ może to spowodować dyskomfort lub uraz. Unikaj spania lub siedzenia na złączu Lightning.

**Przedłużone działanie wysokiej temperatury** iPod touch i jego ładowarka (dostępna osobno) spełniają odpowiednie standardy i ograniczenia dotyczące temperatury powierzchni. Nawet jednak w ramach tych ograniczeń znacznie przedłużony kontakt z gorącymi powierzchniami może powodować dyskomfort lub obrażenia. Kieruj się zdrowym rozsądkiem, aby unikać sytuacji, w których Twoja skóra ma kontakt z urządzeniem lub ładowarką podczas dłuższego ładowania baterii. Na przykład, nie umieszczaj urządzenia ani ładowarki pod kocem, poduszką lub w kontakcie ze swoim ciałem, gdy urządzenie jest podłączone do zasilania. Ważne jest, aby podczas używania lub ładowania iPod touch i jego ładowarka znajdowały się w miejscu o dobrej wentylacji. Zwracaj szczególną uwagę, jeśli Twój stan zdrowia ma wpływ na odczuwanie kontaktu ciała z wysoką temperaturą.

**Utrata słuchu** Słuchanie dźwięków na wysokim poziomie głośności może prowadzić do uszkodzenia słuchu. Szum tła oraz słuchanie głośnych dźwięków przez długi czas mogą sprawiać, że dźwięki wydają się cichsze niż są w rzeczywistości. Przed włożeniem jakichkolwiek słuchawek do ucha należy rozpocząć odtwarzanie i sprawdzić poziom głośności. Aby uzyskać więcej informacji na temat utraty słuchu, odwiedź stronę [www.apple.com/pl/sound.](http://www.apple.com/pl/sound/) Aby dowiedzieć się więcej o ustawianiu limitu maksymalnej głośności w iPodzie touch, zobacz [Ustawienia programu](#page-72-0)  [Muzyka](#page-72-0) na stronie [73](#page-72-1).

Aby uniknąć uszkodzenia słuchu, używaj z iPodem touch tylko zgodnych odbiorników, słuchawek dousznych i nausznych oraz głośników. Zestawy słuchawkowe sprzedawane z iPhone'em 4s i nowszymi w Chinach (można je rozpoznać po czarnych pierścieniach izolacyjnych przy wtyczce) zostały zaprojektowane z uwzględnieniem chińskich norm i są zgodne tylko z iPhone'em 4s lub nowszym, iPadem 2 lub nowszym oraz z iPodem touch 5. generacji lub nowszym.

*OSTRZEŻENIE:* Aby zapobiec uszkodzeniu słuchu, nie należy długo słuchać dźwięków na wysokim poziomie głośności.

**Działanie sygnałów radiowych** iPod touch używa sygnałów radiowych do łączenia się z sieciami bezprzewodowymi. Aby uzyskać informacje na temat skutków działania sygnałów radiowych (ang. RF, radio frequency) oraz sposobów minimalizowania narażenia na nie, przejdź do Ustawień i stuknij w Ogólne > To urządzenie > Prawne > Narażenie na RF, albo odwiedź stronę [www.apple.com/legal/rfexposure](http://www.apple.com/legal/rfexposure/).

**Zakłócenia częstotliwości radiowych** Należy stosować się do znaków i ostrzeżeń zabraniających lub ograniczających korzystanie z urządzeń elektronicznych (np. w szpitalach czy w pobliżu detonowanych zdalnie materiałów wybuchowych). iPod touch został zaprojektowany, przetestowany i wyprodukowany z uwzględnieniem przepisów o emisji fal radiowych, ale emisje iPoda touch mogą negatywnie wpływać na działanie innych urządzeń elektronicznych i powodować ich nieprawidłowe działanie. iPoda touch należy wyłączyć lub przełączyć w tryb Samolot w celu wyłączenia nadajników bezprzewodowych, gdy użycie takie jest zabronione (np. w przypadku podróży samolotem lub na żądanie władz).

**Zakłócenia pracy urządzeń medycznych** iPod touch zawiera elementy i urządzenia radiowe, które emitują pola elektromagnetyczne, a także magnesy (magnesy znajdują się także w dołączanych do niego słuchawkach dousznych). Te pola i magnesy mogą zakłócać działanie elektrostymulatorów, defibrylatorów i innych urządzeń medycznych. Zachowuj bezpieczną odległość między urządzeniem medycznym a iPodem touch i słuchawkami. Aby uzyskać informacje na temat danego urządzenia medycznego, skonsultuj się z jego producentem i swoim lekarzem. Jeśli podejrzewasz, że iPod touch zakłóca pracę rozrusznika serca, defibrylatora lub innego urządzenia medycznego, przestań używać iPoda touch.

**Urządzenie niemedyczne** iPod touch i program Zdrowie nie zostały zaprojektowane i nie są przeznaczone do diagnozowania chorób i schorzeń ani do stosowania w leczeniu, eliminowaniu i leczeniu chorób.

**Uwarunkowania zdrowotne** W przypadku uwarunkowań zdrowotnych, na które iPod touch może mieć według użytkownika wpływ (np. napady padaczkowe, omdlenia, astenopia czy bóle głowy), przed rozpoczęciem używania iPoda touch należy skonsultować się z lekarzem.

**Atmosfera wybuchowa** Ładowanie iPoda touch w miejscach potencjalnie zagrożonych wybuchem, w których powietrze zawiera wysokie stężenia łatwopalnych substancji, par lub cząstek (np. pyłu organicznego lub metalicznego albo kurzu) może być niebezpieczne. Należy zwracać uwagę na wszelkie znaki ostrzegawcze i przestrzegać instrukcji.

**Ruchy powtarzane** Podczas wykonywania powtarzających się czynności, takich jak pisanie czy korzystanie z gier na iPodzie touch, może pojawić się uczucie dyskomfortu w dłoniach, rękach, nadgarstkach, ramionach, szyi i innych częściach ciała. W przypadku odczuwania dyskomfortu należy przestać korzystać z iPoda touch i skonsultować się z lekarzem.

**Zastosowania o potencjalnie krytycznych skutkach** To urządzenie nie jest przeznaczone do użytku, w którym awaria urządzenia mogłaby prowadzić do śmierci, obrażeń lub poważnych zniszczeń środowiska.

**Pasek iPoda touch (dostępny z niektórymi modelami)** Aby bezpiecznie zaczepić pasek, naciśnij przycisk z tyłu iPoda touch w celu jego wysunięcia, a następnie nałóż na niego zaczep paska i pociągnij, aby wskoczył na miejsce. Gdy używany jest pasek iPoda touch, niektóre czynności mogą stwarzać ryzyko obrażeń (zwłaszcza, jeśli pasek się o coś zaczepi — np. w przypadku pracy z maszynami). Podczas korzystania z paska iPodem touch nie należy machać — pasek może się odczepić i spowodować obrażenia lub uszkodzenia.

**Ryzyko zadławienia** Niektóre akcesoria iPoda touch mogą stwarzać ryzyko zadławienia dla małych dzieci. Akcesoria te należy chronić przed dziećmi.

## Ważne informacje o obsłudze

**Czyszczenie** Jeśli iPod touch zetknie się z jakąkolwiek substancją mogącą spowodować zabrudzenia (np. błotem, tuszem czy kosmetykami), należy go od razu wyczyścić. Aby go wyczyścić:

- Odłącz wszystkie kable i wyłącz iPoda touch (naciśnij i przytrzymaj przycisk Uśpij/Obudź, a następnie przesuń wyświetlony na ekranie suwak).
- Do czyszczenia używaj miękkiej, pozbawionej włókien ściereczki.
- Nie pozwól, aby wilgoć przedostała się do wnętrza urządzenia.
- Nie używaj środków czyszczących ani skompresowanego powietrza.

Przód iPoda touch jest wykonany ze szkła pokrytego substancją odporną na zatłuszczenia i ślady palców. Powłoka ta ściera się z czasem w miarę normalnego użytkowania. Środki czyszczące i materiały ścierne przyczyniają się do ścierania powłoki i mogą porysować szkło.

**Korzystanie ze złączy, portów i przycisków** Nigdy nie należy na siłę wciskać złącza do portu ani używać nadmiernej siły do naciśnięcia przycisku. Działanie takie może spowodować uszkodzenie, które nie jest objęte gwarancją. Jeśli wtyczka i gniazdo nie dają się łatwo połączyć, prawdopodobnie nie pasują do siebie. Sprawdź, czy nic nie blokuje prawidłowego podłączenia i upewnij się, że wtyczka pasuje do gniazda i że została właściwie ustawiona względem gniazda.

**Kabel Lightning-USB** Zmiana koloru złącza Lightning w wyniku regularnego użytkowania jest normalna. Zmianę koloru mogą powodować kurz, zanieczyszczenia i kontakt z wilgocią. Jeśli kabel lub złącze Lightning rozgrzewa się w czasie użytkowania lub iPod touch jest jest ładowany, odłącz je od komputera lub ładowarki i wyczyść złącze Lightning czystą, suchą i niepozostawiającą włókien szmatką. Do czyszczenia złącza Lightning nie należy używać płynów ani środków czyszczących.

Określone sposoby użytkowania mogą przyczyniać się do pękania i łamania kabli. Kabel Lightning-USB, jak każdy inny metalowy przewód lub kabel, może ulec osłabieniu lub stać się łamliwy, jeśli jest wielokrotnie zginany w tym samym miejscu. Staraj się zginać kabel łagodnie, bez załamywania go. Często sprawdzaj stan kabla oraz złącza, szukając ubytków, pęknięć i innych uszkodzeń. Jeśli znajdziesz takie uszkodzenia, przestań używać kabla.

**Temperatura pracy** iPod touch został zaprojektowany z myślą o pracy w temperaturze otoczenia 0–35º C (32–95º F) i o przechowywaniu w temperaturze –20–45º C (–4–113º F). Jeśli iPod touch jest używany lub przechowywany w temperaturze spoza tego zakresu, może ulec uszkodzeniu. iPoda touch nie należy narażać na gwałtowne zmiany temperatury lub wilgotności. Nagrzewanie się iPoda touch podczas pracy lub ładowania baterii jest normalnym zjawiskiem.

Jeśli temperatura wewnątrz iPoda touch przekracza normalne temperatury pracy (np. jeśli zostanie pozostawiony na dłuższy czas w nagrzanym samochodzie lub pod bezpośrednim działaniem promieni słonecznych), następuje próba jej uregulowania i mogą wystąpić następujące objawy:

- iPod touch przestaje się ładować.
- Ekran zostaje wygaszony.
- Wyświetlone zostaje ostrzeżenie o wysokiej temperaturze.
- Niektóre programy mogą zostać zamknięte.

<span id="page-171-1"></span>*Ważne:* Gdy widoczne jest ostrzeżenie o wysokiej temperaturze, nie można używać iPoda touch. Jeśli iPod touch nie może wyregulować swojej temperatury wewnętrznej, przechodzi w tryb głębokiego snu, w którym pozostaje do momentu ochłodzenia. Przed próbą ponownego używania iPoda touch przenieś go w chłodniejsze miejsce, w którym nie będzie narażony na bezpośrednie działanie promieni słonecznych, i zaczekaj kilka minut.

Aby uzyskać więcej informacji, odwiedź stronę [support.apple.com/kb/HT2101?viewlocale=pl\\_PL](http://support.apple.com/kb/HT2101?viewlocale=pl_PL).

# <span id="page-171-0"></span>Witryna wsparcia iPoda touch

Obszerne informacje dotyczące wsparcia można znaleźć w Internecie pod adresem [www.apple.com/pl/support/ipodtouch](http://www.apple.com/support/ipodtouch/?cid=acs::ipodtouch4userguide&cp=acs::ipodtouch4userguide/). Aby skontaktować się z Apple w celu uzyskania spersonalizowanego wsparcia (usługa nie jest dostępna we wszystkich regionach), odwiedź stronę [www.apple.com/pl/support/contact](https://www.apple.com/pl/support/contact/).

## Ponowne uruchamianie i zerowanie iPoda touch

Jeśli coś nie działa tak jak powinno, spróbuj ponownie uruchomić iPoda touch, wymusić zakończenie programu lub wyzerować iPoda touch.

**Ponowne uruchamianie iPoda touch:** Przytrzymaj przycisk Uśpij/Obudź, aż na ekranie pojawi się suwak. Przesuń palcem ten suwak, aby wyłączyć iPoda touch. Aby włączyć iPoda touch ponownie, naciśnij i przytrzymaj przycisk Uśpij/Obudź, aż na ekranie pojawi się logo Apple.

**Wymuszanie zakończenia pracy programu:** Po przejściu do ekranu początkowego naciśnij dwukrotnie przycisk Początek i przeciągnij palcem w górę na ekranie programów.

Jeśli nie możesz wyłączyć iPoda touch lub jeśli problem nadal występuje, konieczne może być wyzerowanie iPoda touch. Kroki te należy wykonać tylko, jeśli ponowne uruchomienie iPoda touch jest niemożliwe.

**Zerowanie iPoda touch:** Naciśnij i przytrzymaj jednocześnie przycisk Uśpij/Obudź i przycisk Początek przez co najmniej dziesięć sekund, aż na ekranie zostanie wyświetlone logo Apple.

Można zerować słownik, ustawienia sieciowe, układ ekranu początkowego i ostrzeżenia lokalizacji. Można również zerować całą zawartość i wszystkie ustawienia.

## Zerowanie ustawień iPoda touch

**Zerowanie ustawień iPoda touch:** Przejdź do Ustawień i stuknij w Ogólne > Wyzeruj, a następnie wybierz opcję:

- *Wszystkie ustawienia:* Wszystkie preferencje i ustawienia zostaną wyzerowane.
- *Wymaż zawartość i ustawienia* Informacje i ustawienia zostaną usunięte. iPoda touch nie będzie można używać, dopóki nie zostanie ponownie skonfigurowany.
- *Ustawienia sieciowe:* Po wyzerowaniu ustawień sieciowych usunięte zostają poprzednio używane sieci oraz ustawienia VPN nie zainstalowane przez profil konfiguracyjny. Aby usunąć ustawienia VPN zainstalowane przez profil konfiguracyjny, przejdź do Ustawień i stuknij w Ogólne > Profil, a następnie zaznacz profil i stuknij w Usuń. Powoduje to również usunięcie innych ustawień lub kont profilu. Sieć Wi‑Fi zostanie wyłączona i ponownie włączona, powodując rozłączenie z dotychczasową siecią. Sieć Wi‑Fi oraz opcja Pytaj, czy łączyć pozostają włączone.
- *Słownik klawiatury:* Słowa dodaje się do słownika klawiatury przez odrzucanie propozycji, które iPod touch podaje w trakcie pisania. Wyzerowanie słownika klawiatury oznacza usunięcie wszystkich dodanych w ten sposób słów.
- *Ekran początkowy:* Przywraca pierwotne rozmieszczenie programów dostarczanych z urządzeniem na ekranie początkowym.
- *Dane lokalizacji/prywatności:* Przywraca ustawienia domyślne usług lokalizacji i ustawień prywatności.

# Uzyskiwanie informacji o iPodzie touch

**Wyświetlanie informacji o iPodzie touch:** Przejdź do Ustawień i stuknij w Ogólne > To urządzenie. Prezentowane informacje:

- Nazwa
- Liczba utworów, wideo, zdjęć i programów
- Dostępne wolne miejsce
- Wersja systemu iOS
- Numer modelu
- Numer seryjny
- Adresy Wi‑Fi i Bluetooth
- Informacje dotyczące kwestii prawnych (w tym zastrzeżenia prawne oraz dotyczące licencji, gwarancji, certyfikatów i narażenia na fale radiowe)

Aby skopiować numer seryjny i inne identyfikatory, dotknij i przytrzymaj identyfikator, aż wyświetlona zostanie opcja kopiowania.

Aby pomóc ulepszać produkty i usługi Apple, iPod touch wysyła dane diagnostyczne i informacje o użyciu. Dane te nie identyfikują użytkownika, ale mogą zawierać informacje o lokalizacji.

**Wyświetlanie lub wyłączanie informacji diagnostycznych:** Przejdź do Ustawień i stuknij w Ogólne > Prywatność > Diagnostyka i użycie.

# Informacje o użyciu

**Wyświetlanie informacji o użyciu:** Przejdź do Ustawień i stuknij w Ogólne > Użycie, aby:

- sprawdzać użycie baterii (w tym czasu od ostatniego naładowania iPoda touch i użycia baterii przez poszczególne programy),
- wyświetlać ogólną dostępność miejsca na dysku i użycie dysku przez poszczególne programy,
- sprawdzać miejsce dyskowe na iCloud i zarządzać nim.

## Blokada iPoda touch

Jeśli iPod touch został zablokowany, ponieważ nie pamiętasz kodu lub podałeś błędny kod zbyt wiele razy, możesz go odtworzyć z archiwum w iTunes lub na iCloud, a następnie wyzerować kod. Odtworzenie wymazuje zawartość i ustawienia iPoda touch, a następnie przywraca dane i ustawienia użytkownika z archiwum. Aby dowiedzieć się więcej, zobacz: [Odtwarzanie](#page-174-0)  iPoda [touch](#page-174-0) na stronie [175](#page-174-1) oraz [Tworzenie archiwum danych iPoda](#page-173-0) touch (poniżej).

Jeśli w iTunes pojawi się komunikat, że iPod touch jest zablokowany i konieczne jest podanie hasła, odwiedź stronę [support.apple.com/kb/HT1212?viewlocale=pl\\_PL](http://support.apple.com/kb/HT1212?viewlocale=pl_PL).

## Ustawienia VPN

VPN (wirtualna sieć prywatna) to sposób nawiązania bezpiecznego połączenia przez Internet z prywatnymi sieciami, takimi jak sieć lokalna organizacji. Konieczne może być zainstalowanie programu VPN z App Store, który konfiguruje iPoda touch do korzystania z określonej sieci. Aby uzyskać informacje na temat programów oraz wymaganych ustawień, skontaktuj się z administratorem systemu.

## Ustawienia profilów

Profile konfiguracyjne definiują ustawienia związane z używaniem iPoda touch z kontami lub sieciami firmowymi lub uczelnianymi. Możesz zostać poproszony o zainstalowanie profilu konfiguracji, który został przesłany w wiadomości email lub pobrany ze strony internetowej. Podczas otwierania pliku iPod touch pyta o pozwolenie na zainstalowanie profilu oraz wyświetla informacje o jego zawartości. Swoje zainstalowane profile możesz wyświetlać na ekranie Ustawienia > Ogólne > Profile. Jeśli usuniesz dany profil, usunięte zostaną wszystkie związane z nim ustawienia, programy i dane.

## <span id="page-173-0"></span>Tworzenie archiwum danych iPoda touch

Do automatycznego odtwarzania iPoda touch z archiwum można używać iCloud lub iTunes. Jeśli wybierzesz archiwizowanie na iCloud, nie możesz automatycznie tworzyć archiwów na komputerze przy użyciu iTunes (ale możesz to robić ręcznie). iCloud archiwizuje iPoda touch każdego dnia przez Wi‑Fi, gdy jest on zablokowany i podłączony do źródła zasilania. Data i godzina ostatniej archiwizacji jest wyświetlana na liście u dołu ekranu Dysk i archiwum.

iCloud archiwizuje:

- kupioną muzykę, filmy, programy TV, programy i książki;
- zdjęcia i wideo zrobione iPodem touch (jeśli używasz biblioteki zdjęć iCloud, Twoje zdjęcia i wideo są i tak przechowywane na iCloud, więc nie są uwzględniane w archiwum iCloud);
- ustawienia iPoda touch;
- dane programów;
- ekran początkowy oraz układ katalogów i ikon programów;
- Wiadomości

*Uwaga: Opcja ta może nie być dostępna we wszystkich regionach.* 

**Włączanie archiwizacji iCloud:** Przejdź do Ustawień i stuknij w iCloud, a następnie zaloguj się przy użyciu Apple ID i hasła (jeśli jest to wymagane). Wybierz Archiwum, a następnie włącz Archiwum iCloud. Aby włączyć tworzenie archiwów w iTunes na komputerze wybierz Plik > Urządzenia > Archiwizuj.

**Archiwizacja natychmiastowa:** Przejdź do Ustawień i stuknij w iCloud > Archiwum, a następnie stuknij w Archiwizuj teraz.

**Szyfrowanie archiwów:** Archiwa iCloud są automatycznie szyfrowane, co chroni dane przed nieautoryzowanym dostępem zarówno w czasie przesyłania ich na urządzenia, jak i przechowywania na iCloud. Jeśli do tworzenia archiwów używasz iTunes, włącz Szyfruj kopię zapasową iPoda touch w panelu Podsumowanie.

<span id="page-174-1"></span>**Zarządzanie archiwami:** Przejdź do Ustawień i stuknij w iCloud. Możesz określać, czy programy mają być archiwizowane na iCloud, ustawiając odpowiednio ich przełączniki. Aby usunąć istniejące archiwa oraz zarządzać funkcjami iCloud Drive i Dokumenty i dane, przejdź do Ustawień i stuknij w iCloud > Dysk > Zarządzaj dyskiem. W iTunes do usuwania archiwów służy okno dialogowe Preferencje.

**Wyświetlanie archiwizowanych urządzeń:** Przejdź do Ustawień i stuknij w iCloud > Dysk > Zarządzaj dyskiem.

**Wyłączanie archiwizacji iCloud:** Przejdź do Ustawień i stuknij w iCloud > Archiwum, a następnie wyłącz Archiwum iCloud.

Muzyka, która nie została kupiona w iTunes, nie jest archiwizowana na iCloud. Do tworzenia kopii zapasowych i odtwarzania takich materiałów używaj iTunes. Zobacz: [Synchronizowanie](#page-15-0)  z [iTunes](#page-15-0) na stronie [16.](#page-15-1)

*Ważne:* Archiwizowanie kupionej muzyki, filmów i programów TV nie jest dostępne we wszystkich regionach. Odtworzenie poprzednich zakupów może być niemożliwe, jeśli nie ma ich już w iTunes Store, App Store lub iBooks Store.

Kupione materiały, zdjęcia udostępniane na iCloud oraz zawartość Twojego strumienia zdjęć nie zajmują miejsca w bezpłatnej puli 5 GB.

Aby uzyskać więcej informacji na temat tworzenia archiwów danych iPoda touch, odwiedź stronę [support.apple.com/kb/HT5262?viewlocale=pl\\_PL](http://support.apple.com/kb/HT5262?viewlocale=pl_PL).

## Uaktualnianie i odtwarzanie oprogramowania iPoda touch

#### **Informacje o uaktualnianiu i odtwarzaniu**

Oprogramowanie iPoda touch można uaktualniać w Ustawieniach lub korzystając z iTunes. Można również wymazać lub odtworzyć iPoda touch, a następnie przywrócić zawartość z kopii zapasowej, używając iCloud lub iTunes.

#### **Uaktualnianie iPoda touch**

Oprogramowanie iPoda touch można uaktualniać w Ustawieniach lub korzystając z iTunes.

**Bezprzewodowe uaktualnianie iPoda touch:** Przejdź do Ustawień i stuknij w Ogólne > Uaktualnienia. iPod touch sprawdzi, czy są dostępne uaktualnienia oprogramowania.

**Uaktualnianie oprogramowania w iTunes:** iTunes sprawdza dostępność uaktualnień oprogramowania za każdym razem, gdy synchronizujesz iPoda touch za pomocą iTunes. Zobacz: [Synchronizowanie z](#page-15-0) iTunes na stronie [16](#page-15-1).

Aby uzyskać więcej informacji o uaktualnianiu oprogramowania iPoda touch, przejdź do [support.apple.com/kb/HT4623?viewlocale=pl\\_PL](http://support.apple.com/kb/HT4623?viewlocale=pl_PL).

#### <span id="page-174-0"></span>**Odtwarzanie iPoda touch**

Do odtwarzania iPoda touch z kopii zapasowej można używać iCloud lub iTunes.

**Odtwarzanie z archiwum iCloud:** Wyzeruj iPoda touch, aby wymazać całą zawartość i wszystkie ustawienia, a następnie wybierz opcję odtworzenia z archiwum i zaloguj się do iCloud w Asystencie ustawień. Zobacz: [Ponowne uruchamianie i](#page-171-0) zerowanie iPoda touch na stronie [172.](#page-171-1)

**Odtwarzanie z kopii zapasowej iTunes:** Podłącz iPoda touch do komputera, z którym go zwykle synchronizujesz, wybierz iPoda touch w oknie iTunes, a następnie kliknij w Odtwórz w panelu Podsumowanie.

W przypadku odtwarzania oprogramowania iPoda touch można go skonfigurować jako nowego iPoda touch lub odtworzyć muzykę, wideo, dane programów i inne materiały z kopii zapasowej.

Aby uzyskać więcej informacji o uaktualnianiu oprogramowania iPoda touch, przejdź do [support.apple.com/kb/HT1414?viewlocale=pl\\_PL](http://support.apple.com/kb/HT1414?viewlocale=pl_PL).

## Sprzedaż lub przekazanie iPoda touch innej osobie

Zanim sprzedasz lub przekażesz iPoda touch innej osobie, wymaż wszystkie swoje dane i informacje. Jeśli usługa Znajdź mój iPod touch jest włączona (zobacz: [Znajdź mój iPod](#page-40-0) touch na stronie [41](#page-40-1)), włączona jest także blokada aktywacji. Musisz ją wyłączyć, aby nowy właściciel mógł aktywować iPoda touch na swoim koncie.

**Wymazywanie iPoda touch i usuwanie blokady aktywacji:** Przejdź do Ustawień i stuknij w Ogólne > Wyzeruj > Wymaż zawartość i ustawienia.

Odwiedź stronę [support.apple.com/kb/HT5661?viewlocale=pl\\_PL](http://support.apple.com/kb/HT5661?viewlocale=pl_PL).

# Więcej informacji, serwis i wsparcie

Wymienione poniżej zasoby oferują więcej informacji o bezpieczeństwie, oprogramowaniu i usługach dotyczących iPoda touch.

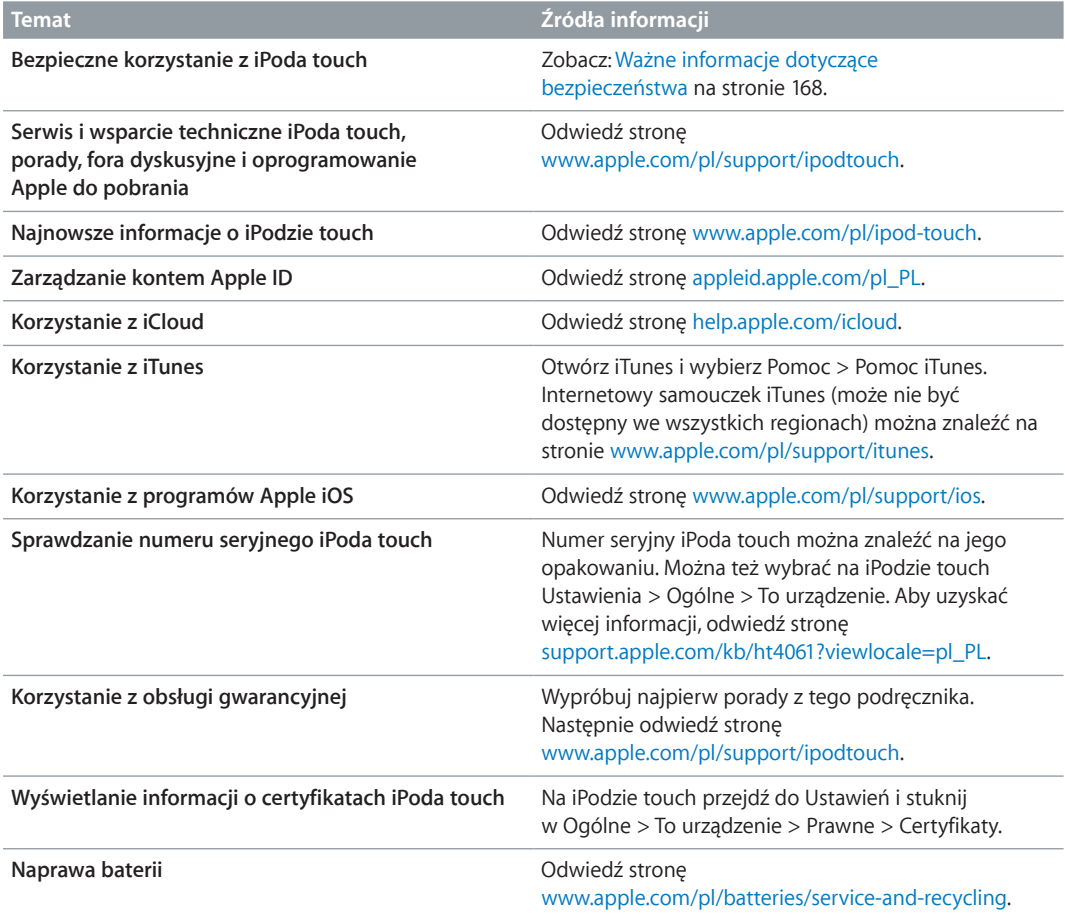

## Oświadczenie o zgodności z przepisami FCC

To urządzenie spełnia warunki określone w części 15 Zasad FCC. W czasie pracy urządzenie musi spełniać następujące dwa warunki: (1) nie może powodować szkodliwych zakłóceń, oraz (2) musi przyjmować wszelkie odebrane zakłócenia, w tym te, które mogą powodować niepożądane działanie.

*Uwaga:* To urządzenie zostało poddane testom, które potwierdziły jego zgodność z limitami obowiązującymi dla urządzeń cyfrowych klasy B, zgodnie z częścią 15 Zasad FCC. Limity te zostały opracowane w celu zapewnienia ochrony przed szkodliwymi zakłóceniami w instalacjach domowych. Urządzenie generuje, wykorzystuje i może emitować promieniowanie o częstotliwości fal radiowych. Jego nieprawidłowe zainstalowanie lub eksploatowanie może powodować zakłócenia w łączności radiowej. Nie ma jednak gwarancji wykluczenia zakłóceń w określonej instalacji. Jeśli urządzenie zakłóca sygnał radiowy lub telewizyjny (co można sprawdzić, włączając i wyłączając je), zaleca się wypróbowanie poniższych metod ograniczenia zakłóceń:

- zmiana orientacji lub położenia anteny odbiorczej,
- zwiększenie odległości między urządzeniem a odbiornikiem,
- podłączenie urządzenia i odbiornika do gniazd sieciowych w dwóch różnych obwodach instalacji elektrycznej,
- skonsultowanie się z dostawcą odbiornika lub z doświadczonym technikiem RTV.

Ważne: Nieautoryzowane przez Apple zmiany lub modyfikacje produktu mogą naruszać jego kompatybilność elektromagnetyczną (EMC) oraz spowodować utratę prawa do korzystania z niego. Produkt wykazał zgodność z wytycznymi EMC m.in. w warunkach współpracy ze zgodnymi urządzeniami peryferyjnymi oraz korzystania z ekranowanych przewodów łączących składniki systemu. Korzystanie ze zgodnych urządzeń peryferyjnych oraz ekranowanych przewodów jest ważne, ponieważ pomaga minimalizować ryzyko generowania zakłóceń wpływających na pracę odbiorników radiowych i telewizyjnych oraz innych urządzeń elektronicznych.

# Oświadczenie o zgodności z przepisami kanadyjskimi

To urządzenie spełnia wymagania standardów RSS przemysłu Kanady dla produktów bezkoncesyjnych. Działanie urządzenia podlega następującym warunkom: (1) urządzenie nie może wytwarzać szkodliwych zakłóceń, oraz (2) musi przyjmować wszelkie zakłócenia, w tym te, które mogą powodować niepożądane działanie urządzenia.

Praca w paśmie 5150-5250 MHz przeznaczona jest tylko do użytku wewnątrz pomieszczeń, aby zredukować możliwość wystąpienia szkodliwych zakłóceń współkanałowych z ruchomymi systemami satelitarnymi.

Użytkownicy powinni pamiętać, że radary wysokiej mocy są traktowane jako użytkownicy główni (priorytetowi) w pasmach 5250-5350 MHz oraz 5650-5850 MHz i radary te mogą powodować zakłócenia i/lub uszkodzenie urządzeń LE-LAN.

Le présent appareil est conforme aux CNR d'Industrie Canada applicables aux appareils radio exempts de licence. L'exploitation est autorisée aux deux conditions suivantes : (1) l'appareil ne doit pas produire de brouillage, et (2) l'utilisateur de l'appareil doit accepter tout brouillage radioélectrique subi, même si le brouillage est susceptible d'en compromettre le fonctionnement. La bande 5 150-5 250 MHz est réservés uniquement pour une utilisation à l'intérieur afin de réduire les risques de brouillage préjudiciable aux systèmes de satellites mobiles utilisant les mêmes canaux.

Les utilisateurs êtes avisés que les utilisateurs de radars de haute puissance sont désignés utilisateurs principaux (c.-à-d., qu'ils ont la priorité) pour les bandes 5 250-5 350 MHz et 5 650-5 850 MHz et que ces radars pourraient causer du brouillage et/ou des dommages aux dispositifs LAN-EL.

CAN ICES-3 (B)/NMB-3(B)

## Informacje o recyklingu i pozbywaniu się sprzętu

iPoda touch ani jego baterii nie wolno wyrzucać razem z innym odpadkami gospodarstwa domowego. iPoda touch i/lub jego baterię należy utylizować zgodnie z lokalnymi przepisami dotyczącymi ochrony środowiska i wytycznymi. Aby uzyskać informacje na temat programu recyklingu prowadzonego przez Apple oraz punktów zbiórki materiałów do recyklingu, odwiedź stronę [www.apple.com/pl/recycling.](http://www.apple.com/pl/recycling/) Aby uzyskać informacje na temat substancji objętych ograniczeniami oraz innych inicjatyw dotyczących środowiska podejmowanych przez Apple, odwiedź stronę[www.apple.com/pl/environment](http://www.apple.com/pl/environment/).

*Wymiana baterii:*  Bateria litowo-jonowa w iPodzie touch powinna być wymieniana tylko przez Apple lub autoryzowany serwis. Aby uzyskać więcej informacji na temat naprawy i recyklingu baterii, odwiedź stronę [www.apple.com/pl/batteries/service-and-recycling](http://www.apple.com/pl/batteries/service-and-recycling/).

#### *Türkiye*

Türkiye Cumhuriyeti: AEEE Yönetmeliğine Uygundur.

台灣

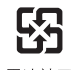

廢電池請回收

*Informacja dotycząca baterii (Tajwan)*

警告:請勿戳刺或焚燒。此電池不含汞。

#### *Informacja dotycząca baterii (Chiny)*

警告: 不要刺破或焚烧。该电池不含水银。

#### *Unia Europejska—Informacje o recyklingu i pozbywaniu się sprzętu*

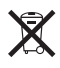

Powyższy symbol oznacza, że zgodnie z lokalnymi przepisami prawa produktu ani jego baterii nie wolno wyrzucać razem z innym odpadkami gospodarstwa domowego. Zużyty produkt powinien być przekazany do specjalnego punktu zbiórki wyznaczonego przez odpowiednie władze lokalne. Specjalna zbiórka i utylizacja tego produktu i/lub jego baterii pomaga chronić środowisko naturalne oraz zapewnia, że produkt jest utylizowany w sposób, który chroni zdrowie ludzi i środowisko naturalne.

*Union Européenne—informations sur l'élimination:* Le symbole ci-dessus signifie que, conformément aux lois et réglementations locales, vous devez jeter votre produit et/ou sa batterie séparément des ordures ménagères. Lorsque ce produit arrive en fin de vie, apportez-le à un point de collecte désigné par les autorités locales. La collecte séparée et le recyclage de votre produit et/ou de sa batterie lors de sa mise au rebut aideront à préserver les ressources naturelles et à s'assurer qu'il est recyclé de manière à protéger la santé humaine et l'environnement.

*Europäische Union—Informationen zur Entsorgung:* Das oben aufgeführte Symbol weist darauf hin, dass dieses Produkt und/oder die damit verwendete Batterie den geltenden gesetzlichen Vorschriften entsprechend und vom Hausmüll getrennt entsorgt werden muss. Geben Sie dieses Produkt zur Entsorgung bei einer offiziellen Sammelstelle ab. Durch getrenntes Sammeln und Recycling werden die Rohstoffreserven geschont und es ist sichergestellt, dass beim Recycling des Produkts und/oder der Batterie alle Bestimmungen zum Schutz von Gesundheit und Umwelt eingehalten werden.

*Unione Europea—informazioni per lo smaltimento:*  Il simbolo qui sopra significa che, in base alle leggi e alle normative locali, il prodotto e/o la sua batteria dovrebbero essere riciclati separatamente dai rifiuti domestici. Quando il prodotto diventa inutilizzabile, portalo nel punto di raccolta stabilito dalle autorità locali. La raccolta separata e il riciclaggio del prodotto e/o della sua batteria al momento dello smaltimento aiutano a conservare le risorse naturali e assicurano che il riciclaggio avvenga nel rispetto della salute umana e dell'ambiente.

*Europeiska unionen—information om kassering:* Symbolen ovan betyder att produkten och/eller dess batteri enligt lokala lagar och bestämmelser inte får kastas tillsammans med hushållsavfallet. När produkten har tjänat ut måste den tas till en återvinningsstation som utsetts av lokala myndigheter. Genom att låta den uttjänta produkten och/eller dess batteri tas om hand för återvinning hjälper du till att spara naturresurser och skydda hälsa och miljö.

#### *Brasil—Informações sobre descarte e reciclagem*

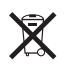

O símbolo indica que este produto e/ou sua bateria não devem ser descartadas no lixo doméstico. Quando decidir descartar este produto e/ou sua bateria, faça-o de acordo com as leis e diretrizes ambientais locais. Para informações sobre substâncias de uso restrito, o programa de reciclagem da Apple, pontos de coleta e telefone de informações, visite [www.apple.com/br/environment](http://www.apple.com/br/environment/).

#### *Información sobre eliminación de residuos y reciclaje*

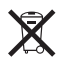

El símbolo indica que este producto y/o su batería no debe desecharse con los residuos domésticos. Cuando decida desechar este producto y/o su batería, hágalo de conformidad con las leyes y directrices ambientales locales. Para obtener información sobre el programa de reciclaje de Apple, puntos de recolección para reciclaje, sustancias restringidas y otras iniciativas ambientales, visite [www.apple.com/la/environment](http://www.apple.com/la/environment/).

## Apple a środowisko naturalne

Apple zapewnia, że dokłada wszelkich starań, aby minimalizować wpływ działania firmy oraz swoich produktów na środowisko naturalne. Aby uzyskać więcej informacji, odwiedź stronę [www.apple.com/pl/environment](http://www.apple.com/pl/environment/).

 $\triangle$  Apple Inc.

© 2015 Apple Inc. Wszystkie prawa zastrzeżone.

Apple, logo Apple, AirDrop, AirPlay, AirPort, Apple TV, FaceTime, Finder, GarageBand, Guided Access, iBooks, iCloud Keychain, iMessage, iPad, iPhone, iPod, iPod touch, iSight, iTunes, iTunes Pass, iTunes U, Keychain, Keynote, Mac, the Made for iPod logo, Numbers, OS X, Pages, Passbook, logo Podcast, Safari, Siri i Spotlight są znakami towarowymi Apple Inc, zarejestrowanymi w Stanach Zjednoczonych i innych krajach.

AirPrint, EarPods, Flyover, Handoff, Lightning i Multi-Touch są znakami towarowymi Apple Inc.

Apple Store, Genius, iCloud, iTunes Extras, iTunes Match, iTunes Plus oraz iTunes Store są znakami usług Apple Inc., zarejestrowanymi w Stanach Zjednoczonych i innych krajach.

Apple 1 Infinite Loop Cupertino, CA 95014-2084 408-996-1010 [www.apple.com](http://www.apple.com)

App Store, iBooks Store oraz iTunes Radio to znaki usług Apple Inc.

IOS to znak towarowy lub zastrzeżony znak towarowy należący do firmy Cisco w USA i innych krajach, używany na podstawie licencji.

Słowo i znak Bluetooth® to zarejestrowane znaki towarowe Bluetooth SIG, Inc., a ich użycie przez Apple Inc. jest przedmiotem licencji.

Nazwy innych firm i produktów wymienione tutaj mogą być znakami towarowymi należącymi do odpowiednich właścicieli.

Dołożono wszelkich starań, aby informacje zawarte w tym podręczniku były dokładne. Apple nie odpowiada za błędy drukarskie lub redakcyjne.

Niektóre programy mogą być niedostępne w niektórych regionach. Dostępność programów może ulec zmianie.

PL019-00173/2015-07